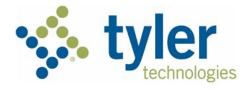

# Individual Filer User Guide Odyssey® File & Serve™ HTML5 2021.0

March 2021

# Copyright and Confidentiality

#### Copyright © 2021 Tyler Technologies, Inc. All rights reserved.

Use of these materials is governed by the applicable Tyler Technologies, Inc. license agreement. This notification constitutes part of the documentation and must not be removed.

# Publishing History

| Document Publication<br>Number | Revision | Date       | Changes Made      |
|--------------------------------|----------|------------|-------------------|
| ESO-FS-200-4647 v.1            | Initial  | March 2021 | Document Creation |

# Contents

|   | pyright and Confidentiality<br>blishing History       |      |
|---|-------------------------------------------------------|------|
|   | t of Figures                                          |      |
| 1 | System Overview                                       |      |
| • | Release 2021.0 New Features                           |      |
|   | Before You Begin                                      |      |
|   | System Requirements                                   |      |
|   | Page Navigation                                       |      |
|   | Error Messages                                        |      |
|   | Orientation.                                          |      |
| 2 | E-Filing Overview                                     |      |
| 2 | Filing Queue Status                                   |      |
| S |                                                       |      |
| 3 | Home Page                                             |      |
|   | Registering as an Individual Filer                    |      |
|   | Resetting Your Password                               |      |
| 4 | Sign In and Sign Out                                  |      |
|   | Signing In                                            |      |
| _ | Signing Out                                           |      |
| 5 | Profile Preferences                                   |      |
|   | Changing the User Password                            |      |
|   | Changing the Security Question                        |      |
|   | Updating User Information                             |      |
|   | Managing Notifications                                |      |
| 6 | Filer Dashboard                                       | 32   |
|   | Dashboard Filing Category Descriptions                | . 32 |
| 7 | Payment Accounts                                      | 34   |
|   | Entering Payment Account Details                      | 34   |
|   | Unavailable Payment Accounts                          |      |
|   | Draw Down Account User Interface                      | .37  |
| 8 | Templates                                             |      |
|   | Creating a Template                                   |      |
|   | Editing a Template                                    |      |
|   | Using a New Case Template                             | 54   |
|   | Using an Existing Case Template                       | 55   |
|   | Viewing Template Details                              | 58   |
|   | Deleting a Template                                   |      |
| 9 | Case Initiation                                       |      |
| 0 | Filing a New Case                                     |      |
|   | Filing a New Case with a Will Filed Date              |      |
|   | Entering Party Details                                |      |
|   | Entering Date of Death in Party Information Section   |      |
|   | Display "Pro Se" for Party Name                       | .09  |
|   |                                                       |      |
|   | Entering Filing Details                               |      |
|   | Capability for Filing Return Date                     |      |
|   | Selecting a Return Date for a Case Filing             |      |
|   | Reverify Return Date                                  |      |
|   | Reverifying a Return Date                             |      |
|   | Capability for Filing Hearing Date                    | .91  |
|   | Scheduling a Hearing Date for a New Case Filing       |      |
|   | Scheduling a Hearing Date for an Existing Case Filing |      |
|   | Entering a Filing with an Ad Damnum Amount            |      |
|   | Entering a Filing with a Motion Type Code             |      |
|   | Setting the Maximum Fee Amount for a Filing           |      |
|   | Court Fees for Additional Case Parties                | 110  |

|    | Submission Agreements                                                    |     |
|----|--------------------------------------------------------------------------|-----|
|    | Viewing the Envelope Summary                                             |     |
| 10 | Redaction Feature                                                        | 113 |
|    | Entering a Filing with Redacted Documents                                |     |
|    | Deleting a Redaction                                                     | 122 |
|    | Working with an Existing Redaction                                       |     |
|    | Redaction Editor Toolbar                                                 |     |
|    | Redaction Errors                                                         |     |
| 11 | <b>U</b> =                                                               |     |
|    | Filing into an Existing Case from the Filing History Page                |     |
|    | Filing into an Existing Case from the Bookmarks Page                     |     |
|    | Filing into an Existing Case from the Filer Dashboard Page               |     |
|    | Filing into an Existing Case with an Ad Damnum Amount                    |     |
|    | Creating a Service Only Filing                                           | 170 |
|    | Filing an Appeal to an Existing Case                                     |     |
| 12 | Service Contacts                                                         |     |
|    | Adding Service Contacts to Accounts                                      |     |
|    | Adding Service Contacts to a Case                                        |     |
|    | Adding a Mail-Only Service Contact                                       |     |
|    | Replacing a Service Contact                                              | 181 |
|    | Default State of Service Contacts                                        | 185 |
|    | Public Service Contacts                                                  |     |
|    | Adding Service Contacts from a Public List                               |     |
|    | Create New Service Contacts During a Filing                              | 189 |
|    | Creating Service Contacts from the Filing History Page                   | 190 |
|    | Creating Service Contacts During a Case Search (File Into Existing Case) |     |
|    | Creating Service Contacts During Envelope Creation                       |     |
|    | Selecting the Service Method for Service Contacts                        | 196 |
|    | Viewing Attached Case List of Service Contacts                           | 199 |
|    | Viewing Service Contact Details                                          | 200 |
|    | Linking a Service Contact to Another Party                               | 202 |
|    | Search and Paging Capability for Service Contacts                        | 204 |
|    | Removing a Service Contact from a Case                                   | 205 |
|    | Deleting a Service Contact                                               | 206 |
| 13 |                                                                          |     |
|    | Filtering the Filings Queue                                              |     |
|    | Copying the Envelope                                                     | 213 |
|    | Viewing the Envelope Details                                             |     |
|    | Viewing the Filer ID in Envelope Details                                 |     |
|    | Viewing Envelope Details for Returned Filings                            |     |
|    | Viewing Certified Mail Services Information in Envelope Details          | 222 |
|    | Viewing Motion Type Information in Envelope Details                      | 224 |
|    | Resuming the Filing Process                                              | 226 |
|    | Canceling a Filing                                                       |     |
| 14 | Bookmarks                                                                | 229 |
| 15 | Reports                                                                  | 231 |
|    | Creating a Financial Reconciliation Report                               | 231 |
|    | Creating a Filings Report                                                | 233 |
| 16 | Tyler Technologies Technical Support Contact Information                 | 237 |

# List of Figures

| Figure 1.1 – Service Contacts Section                                        |          |
|------------------------------------------------------------------------------|----------|
| Figure 1.2 – Actions Drop-Down List                                          | 2        |
| Figure 1.3 – Service Contacts Section for Adding a New Contact               |          |
| Figure 1.4 – Example of a New Mail Service Contact                           |          |
| Figure 1.5 – Keyboard Shortcuts Window                                       | 5        |
| Figure 1.6 – Actions Drop-Down List                                          | 6        |
| Figure 1.7 – Filer Dashboard Page                                            | 7        |
| Figure 1.8 – Actions Drop-Down List                                          | 7        |
| Figure 1.9 – File Into Existing Case Page with Tooltip Displayed             | 8        |
| Figure 1.10 – Filing History Page with Tooltip Displayed                     |          |
| Figure 1.11 – Templates Page                                                 |          |
| Figure 1.12 – Service Contacts Page                                          |          |
| Figure 1.13 – Bookmarks Page                                                 |          |
| Figure 1.14 – Reports Page                                                   |          |
| Figure 1.15 – Contact Information Page                                       |          |
| Figure 1.16 – Payment Accounts Page with Existing Payment Accounts           | 1/       |
| Figure 2.1 – The E-Filing Process                                            |          |
| Figure 3.1 – Odyssey File & Serve Home Page                                  |          |
| Figure 3.2 – Register Page – Self-Represented Account                        |          |
|                                                                              |          |
| Figure 3.3 – Register Page with Usage Agreement.                             |          |
| Figure 3.4 – Register Page with Confirmation.                                |          |
| Figure 3.5 – Sign In Page                                                    |          |
| Figure 3.6 – Change Password Page                                            |          |
| Figure 3.7 – Password Reset Page – Check Box Cleared                         |          |
| Figure 3.8 – Password Reset Page – Check Box Selected                        |          |
| Figure 4.1 – Sign In Page                                                    |          |
| Figure 4.2 – Sign Out Option on the Profile Drop-Down List                   | 26       |
| Figure 4.3 – Sign Out Page                                                   | 26       |
| Figure 5.1 – Profile Drop-Down List                                          | 27       |
| Figure 5.2 – Manage Security Page                                            | 28       |
| Figure 5.3 – Profile Drop-Down List                                          |          |
| Figure 5.4 – Manage Security Page                                            |          |
| Figure 5.5 – My Information Page.                                            |          |
| Figure 5.6 – Manage Notifications Page                                       |          |
| Figure 6.1 – Filer Dashboard Page                                            |          |
| Figure 7.1 – Payment Accounts Page                                           |          |
| Figure 7.2 – Payment Accounts Page for Adding a New Payment Account          |          |
| Figure 7.3 – Error Message in the Payment Account Field.                     | 36       |
| Figure 7.4 – Unavailable Payment Accounts Window                             |          |
| Figure 7.5 – Draw Down Account with Parent-Child Relationship of Courts      | 31<br>20 |
|                                                                              |          |
| Figure 8.1 – Templates Page                                                  | 39       |
| Figure 8.2 – New Template Page                                               |          |
| Figure 8.3 – Template Information Section with New Case Option Selected      |          |
| Figure 8.4 – Template Information Section with Existing Case Option Selected |          |
| Figure 8.5 – Example of a Case Information Section                           |          |
| Figure 8.6 – Case Cross Reference Number Section                             | 42       |
| Figure 8.7 – Case Cross Reference Type Drop-Down List                        | 43       |
| Figure 8.8 – Sample Case Cross Reference Number Section                      | 43       |
| Figure 8.9 – Case Cross Reference Number Actions Drop-Down List              | 43       |
| Figure 8.10 – Party Information Section                                      | 44       |
| Figure 8.11 – Filing's Section                                               |          |
| Figure 8.12 – Filing Code Drop-Down List                                     |          |
| Figure 8.13 – Filing Code Field with the Fee Displayed                       | 46       |

| Elever 0.44. Dec Date Outer Lev                                                                 | 4-        |
|-------------------------------------------------------------------------------------------------|-----------|
| Figure 8.14 – Due Date Calendar                                                                 |           |
| Figure 8.15 – Filing on Behalf of Field in the Filings Section                                  |           |
| Figure 8.16 – Lead Document and Attachments Fields in the Filings Section                       |           |
| Figure 8.17 – Security Drop-Down List in the Lead Document Section                              |           |
| Figure 8.18 – Optional Services and Fees Section                                                | 49        |
| Figure 8.19 – Optional Services and Fees Field in the Optional Services and Fees Section        | 49        |
| Figure 8.20 – Optional Services and Fees Drop-Down List                                         | 49        |
| Figure 8.21 – Example of an Optional Services and Fees Section with the Enter Amount to Be Paid |           |
| Field Displayed                                                                                 | 50        |
| Figure 8.22 – Optional Services and Fees Section with the Fee Amount Displayed                  | 50        |
| Figure 8.23 – Optional Service Actions Drop-Down List                                           |           |
| Figure 8.24 – Optional Services and Fees Section with Optional Services Saved                   | .51       |
| Figure 8.25 – Fees Section                                                                      |           |
| Figure 8.26 – Filer Type Drop-Down List                                                         |           |
| Figure 8.27 – Confirm Template Details Page                                                     |           |
| Figure 8.28 – Templates Page                                                                    |           |
| Figure 8.29 – Templates Page                                                                    |           |
|                                                                                                 |           |
| Figure 8.30 – Filing History Page                                                               |           |
| Figure 8.31 – File Into Case With Template Page                                                 |           |
| Figure 8.32 – Actions Drop-Down List for Existing Case Templates                                | 5/        |
| Figure 8.33 – Templates Page                                                                    |           |
| Figure 8.34 – Templates Page                                                                    |           |
| Figure 9.1 – Filer Dashboard Page                                                               |           |
| Figure 9.2 – Example of a Case Information Section                                              |           |
| Figure 9.3 – Case Cross Reference Number Section                                                |           |
| Figure 9.4 – Case Cross Reference Type Drop-Down List                                           |           |
| Figure 9.5 – Sample Case Cross Reference Number Section                                         | 63        |
| Figure 9.6 – Case Cross Reference Number Actions Drop-Down List                                 | 63        |
| Figure 9.7 – Filer Dashboard Page                                                               |           |
| Figure 9.8 – Sample Case Information Section                                                    | 65        |
| Figure 9.9 – Party Information Section                                                          | .66       |
| Figure 9.10 – Country Drop-Down List                                                            |           |
| Figure 9.11 – Drivers License Type Drop-Down List                                               |           |
| Figure 9.12 – Drivers License State Drop-Down List                                              |           |
| Figure 9.13 – Gender Drop-Down List                                                             |           |
| Figure 9.14 –Interpreter Drop-Down List                                                         |           |
|                                                                                                 |           |
| Figure 9.15 – Party Information Section with Lead Attorneys Displayed                           | 09        |
| Figure 9.16 – Filer Dashboard Page                                                              |           |
| Figure 9.17 – Sample Party Information Section                                                  |           |
| Figure 9.18 – Party Information Section on Case Filing Screen                                   |           |
| Figure 9.19 – Envelope Page Displaying Filing Details                                           |           |
| Figure 9.20 – Filings Section                                                                   | 74        |
| Figure 9.21 – Filing Code Drop-Down List                                                        | 75        |
| Figure 9.22 – Filing Code Drop-Down List with the Fee Displayed                                 |           |
| Figure 9.23 – Due Date Calendar                                                                 | 76        |
| Figure 9.24 – Filing on Behalf of Field in the Filings Section                                  | 76        |
| Figure 9.25 – Lead Document and Attachments Fields in the Filings Section                       | 77        |
| Figure 9.26 – Security Drop-Down List in the Lead Document Section                              | 77        |
| Figure 9.27 – Optional Services and Fees Section                                                |           |
| Figure 9.28 – Optional Services and Fees Field in the Optional Services and Fees Section        | 78        |
| Figure 9.29 – Optional Services and Fees Drop-Down List                                         |           |
| Figure 9.30 – Example of an Optional Services and Fees Section with the Enter Amount to Be Paid | . •       |
| Field Displayed                                                                                 | 79        |
| Figure 9.31 – Optional Services and Fees Section with the Fee Amount Displayed                  |           |
| Figure 9.32 – Optional Service Actions Drop-Down List.                                          |           |
| Figure 9.33 – Optional Services and Fees Section with Optional Services Saved                   | .13       |
| Figure 9.33 – Optional Services and Fees Section with Optional Services Saved                   | .00.<br>  |
| Figure 9.35 – Fees Section                                                                      |           |
| Figure 9.35 – Fees Section                                                                      | .01<br>Q1 |
| דוקטים ש.סט –י וופר דאָףם טטע-טטאוי בושנ                                                        | .01       |

| Figure 9.37 – Submission Agreements Section                                                                                                    |                                                                                                    |
|----------------------------------------------------------------------------------------------------|----------------------------------------------------------------------------------------------------|
| Figure 9.38 – Draft of Filing Page                                                                                                    |                                                                                                    |
| Figure 9.39 – Return Date Section                                                                                                    | 84                                                                                                    |
| Figure 9.40 – Return Date Section – Return Date Verified                                                                                                    |                                                                                                    |
| Figure 9.41 – Return Date Section – Return Date Changed                                                                                                    |                                                                                                    |
| Figure 9.42 - Return Date Section - Return Date Not Entered, Verified, and Saved                                                                                                    |                                                                                                    |
| Figure 9.43 – Return Date Section – Date Not Applicable                                                                                                    |                                                                                                    |
| Figure 9.44 – Filer Dashboard Page                                                                                                    |                                                                                                    |
| Figure 9.45 – Return Date Section with the Out of State Service Check Box Selected                                                                                                    |                                                                                                    |
| Figure 9.46 – Return Date Calendar                                                                                                    |                                                                                                    |
| Figure 9.47 – Return Date Section – Return Date Verified                                                                                                    |                                                                                                    |
| Figure 9.48 – Return Date Section – Return Date Changed                                                                                                    |                                                                                                    |
| Figure 9.49 – Return Date Section – Date Not Applicable                                                                                                    |                                                                                                    |
| Figure 9.50 – Return Date Section – Date Not Applicable                                                                                                    |                                                                                                    |
|                                                                                                    |                                                                                                    |
| Figure 9.51 – Return Date Section                                                                                                    |                                                                                                    |
| Figure 9.52 – Request Hearing Date Dialog Box                                                                                                    |                                                                                                    |
| Figure 9.53 – Request Hearing Date Dialog Box Showing Unavailable Hearing Date                                                                                                    |                                                                                                    |
| Figure 9.54 – Request Hearing Date Dialog Box Showing That the System is Unavailabl                                                                                                    |                                                                                                    |
| Figure 9.55 – Request Hearing Date Dialog Box Showing a Failed Reservation                                                                                                    |                                                                                                    |
| Figure 9.56 – Hearing Date Section on the Envelope Page                                                                                                    |                                                                                                    |
| Figure 9.57 – Filer Dashboard Page                                                                                                    |                                                                                                    |
| Figure 9.58 – Request Hearing Date Dialog Box                                                                                                    |                                                                                                    |
| Figure 9.59 – Select a Hearing Date Drop-Down List                                                                                                    |                                                                                                    |
| Figure 9.60 – Select a Hearing Time Drop-Down List                                                                                                    | 95                                                                                                    |
| Figure 9.61 – Hearing Date Section on the Envelope Page – No Hearing Previously Sch                                                                                                    | eduled96                                                                                                    |
| Figure 9.62 – Request Hearing Date Dialog Box                                                                                                    |                                                                                                    |
| Figure 9.63 – Select a Hearing Date Drop-Down List                                                                                                    |                                                                                                    |
| Figure 9.64 – Select a Hearing Time Drop-Down List                                                                                                    |                                                                                                    |
| Figure 9.65 – Filer Dashboard Page                                                                                                    |                                                                                                    |
| Figure 9.66 – Filings Section                                                                                                    |                                                                                                    |
| Figure 9.67 - The Filing Code Agreement (w/ Ad Damnum) Option in the Filing Code Dr                                                                                                    |                                                                                                    |
| Figure 9.07 – The Filling Code Agreement (W/ Ad Dannum) Option in the Filling Code Dr                                                                                                    | op-Down                                                                                                    |
|                                                                                                    |                                                                                                    |
| List                                                                                                    |                                                                                                    |
| List<br>Figure 9.68 –Lead Document and Attachments Fields in the Filings Section                                                                                                    |                                                                                                    |
| List<br>Figure 9.68 –Lead Document and Attachments Fields in the Filings Section<br>Figure 9.69 –Optional Services and Fees Section                                                                                                    |                                                                                                    |
| List<br>Figure 9.68 –Lead Document and Attachments Fields in the Filings Section<br>Figure 9.69 –Optional Services and Fees Section<br>Figure 9.70 –Fees Section Example                                                                                                    |                                                                                                    |
| List<br>Figure 9.68 –Lead Document and Attachments Fields in the Filings Section<br>Figure 9.69 –Optional Services and Fees Section<br>Figure 9.70 –Fees Section Example<br>Figure 9.71 –Filer Dashboard Page                                                                                                    |                                                                                                    |
| List<br>Figure 9.68 –Lead Document and Attachments Fields in the Filings Section<br>Figure 9.69 –Optional Services and Fees Section<br>Figure 9.70 –Fees Section Example<br>Figure 9.71 –Filer Dashboard Page<br>Figure 9.72 –Sample Motion Type Drop-Down List                                                                                                    |                                                                                                    |
| List<br>Figure 9.68 –Lead Document and Attachments Fields in the Filings Section<br>Figure 9.69 –Optional Services and Fees Section<br>Figure 9.70 –Fees Section Example<br>Figure 9.71 –Filer Dashboard Page<br>Figure 9.72 –Sample Motion Type Drop-Down List.<br>Figure 9.73 –Lead Document and Attachments Fields in the Filings Section                                                                                                    | 99<br>100<br>101<br>102<br>103<br>103<br>104<br>105                                                                                                    |
| List<br>Figure 9.68 –Lead Document and Attachments Fields in the Filings Section<br>Figure 9.69 –Optional Services and Fees Section<br>Figure 9.70 –Fees Section Example<br>Figure 9.71 –Filer Dashboard Page<br>Figure 9.72 –Sample Motion Type Drop-Down List.<br>Figure 9.73 –Lead Document and Attachments Fields in the Filings Section<br>Figure 9.74 –Optional Services and Fees Section                                                                                                    | 99<br>100<br>101<br>102<br>103<br>104<br>105<br>105                                                                                                    |
| List<br>Figure 9.68 –Lead Document and Attachments Fields in the Filings Section<br>Figure 9.69 –Optional Services and Fees Section<br>Figure 9.70 –Fees Section Example<br>Figure 9.71 –Filer Dashboard Page<br>Figure 9.72 –Sample Motion Type Drop-Down List<br>Figure 9.73 –Lead Document and Attachments Fields in the Filings Section<br>Figure 9.74 –Optional Services and Fees Section<br>Figure 9.75 –Optional Services and Fees Field in the Optional Services and Fees Section                                                                                                    | 99<br>100<br>101<br>102<br>103<br>104<br>105<br>105<br>00                                                                                                    |
| List<br>Figure 9.68 –Lead Document and Attachments Fields in the Filings Section<br>Figure 9.69 –Optional Services and Fees Section<br>Figure 9.70 –Fees Section Example<br>Figure 9.71 –Filer Dashboard Page<br>Figure 9.72 –Sample Motion Type Drop-Down List<br>Figure 9.73 –Lead Document and Attachments Fields in the Filings Section<br>Figure 9.74 –Optional Services and Fees Section<br>Figure 9.75 –Optional Services and Fees Field in the Optional Services and Fees Section<br>Figure 9.76 –Optional Services and Fees Drop-Down List                                                                                                    | 99<br>100<br>101<br>102<br>103<br>104<br>105<br>105<br>0n 106<br>106                                                                                                    |
| List<br>Figure 9.68 –Lead Document and Attachments Fields in the Filings Section<br>Figure 9.69 –Optional Services and Fees Section<br>Figure 9.70 –Fees Section Example<br>Figure 9.71 –Filer Dashboard Page<br>Figure 9.72 –Sample Motion Type Drop-Down List<br>Figure 9.73 –Lead Document and Attachments Fields in the Filings Section<br>Figure 9.74 –Optional Services and Fees Section<br>Figure 9.75 –Optional Services and Fees Field in the Optional Services and Fees Section<br>Figure 9.76 –Optional Services and Fees Drop-Down List<br>Figure 9.77 –Example of an Optional Services and Fees Section with the Enter Amount                                                                                                    | 99<br>100<br>101<br>102<br>103<br>104<br>105<br>105<br>0n 106<br>106<br>106<br>106                                                                                                    |
| List<br>Figure 9.68 –Lead Document and Attachments Fields in the Filings Section<br>Figure 9.69 –Optional Services and Fees Section<br>Figure 9.70 –Fees Section Example<br>Figure 9.71 –Filer Dashboard Page<br>Figure 9.72 –Sample Motion Type Drop-Down List<br>Figure 9.73 –Lead Document and Attachments Fields in the Filings Section<br>Figure 9.74 –Optional Services and Fees Section<br>Figure 9.75 –Optional Services and Fees Field in the Optional Services and Fees Section<br>Figure 9.76 –Optional Services and Fees Drop-Down List<br>Figure 9.77 –Example of an Optional Services and Fees Section with the Enter Amount<br>Field Displayed                                                                                                    | 99<br>100<br>101<br>102<br>103<br>104<br>105<br>105<br>0n 106<br>106<br>106<br>106<br>106                                                                                                    |
| List<br>Figure 9.68 –Lead Document and Attachments Fields in the Filings Section<br>Figure 9.69 –Optional Services and Fees Section<br>Figure 9.70 –Fees Section Example<br>Figure 9.71 –Filer Dashboard Page<br>Figure 9.72 –Sample Motion Type Drop-Down List<br>Figure 9.73 –Lead Document and Attachments Fields in the Filings Section<br>Figure 9.74 –Optional Services and Fees Section<br>Figure 9.75 –Optional Services and Fees Field in the Optional Services and Fees Section<br>Figure 9.76 –Optional Services and Fees Drop-Down List<br>Figure 9.77 –Example of an Optional Services and Fees Section with the Enter Amount<br>Field Displayed<br>Figure 9.78 –Optional Services and Fees Section with the Fee Amount Displayed                                                                                                    | 99<br>100<br>101<br>102<br>103<br>104<br>105<br>00<br>105<br>00<br>106<br>106<br>106<br>106<br>106<br>107                                                                                                    |
| List<br>Figure 9.68 –Lead Document and Attachments Fields in the Filings Section<br>Figure 9.69 –Optional Services and Fees Section<br>Figure 9.70 –Fees Section Example<br>Figure 9.71 –Filer Dashboard Page<br>Figure 9.72 –Sample Motion Type Drop-Down List<br>Figure 9.73 –Lead Document and Attachments Fields in the Filings Section<br>Figure 9.74 –Optional Services and Fees Section<br>Figure 9.75 –Optional Services and Fees Field in the Optional Services and Fees Section<br>Figure 9.76 –Optional Services and Fees Drop-Down List<br>Figure 9.77 –Example of an Optional Services and Fees Section with the Enter Amount<br>Field Displayed<br>Figure 9.78 –Optional Services and Fees Section with the Fee Amount Displayed<br>Figure 9.79 –Example of a Filings Section with a Motion Filing Code and Motion Type S                                                                                                    | 99<br>100<br>101<br>102<br>103<br>104<br>105<br>105<br>0n 106<br>106<br>106<br>106<br>106<br>107<br>5elected 108                                                                                                    |
| List<br>Figure 9.68 –Lead Document and Attachments Fields in the Filings Section<br>Figure 9.69 –Optional Services and Fees Section<br>Figure 9.70 –Fees Section Example<br>Figure 9.71 –Filer Dashboard Page<br>Figure 9.72 –Sample Motion Type Drop-Down List<br>Figure 9.73 –Lead Document and Attachments Fields in the Filings Section<br>Figure 9.74 –Optional Services and Fees Section<br>Figure 9.75 –Optional Services and Fees Field in the Optional Services and Fees Section<br>Figure 9.76 –Optional Services and Fees Drop-Down List<br>Figure 9.77 –Example of an Optional Services and Fees Section with the Enter Amount<br>Field Displayed<br>Figure 9.78 –Optional Services and Fees Section with the Fee Amount Displayed<br>Figure 9.79 –Example of a Filings Section with a Motion Filing Code and Motion Type S<br>Figure 9.80 –Filer Dashboard Page                                                                                                    | 99<br>100<br>101<br>102<br>103<br>104<br>105<br>105<br>0n 106<br>106<br>106<br>106<br>106<br>107<br>5elected 108<br>109                                                                                                    |
| List<br>Figure 9.68 –Lead Document and Attachments Fields in the Filings Section<br>Figure 9.69 –Optional Services and Fees Section<br>Figure 9.70 –Fees Section Example<br>Figure 9.71 –Filer Dashboard Page<br>Figure 9.72 –Sample Motion Type Drop-Down List<br>Figure 9.73 –Lead Document and Attachments Fields in the Filings Section<br>Figure 9.74 –Optional Services and Fees Section<br>Figure 9.75 –Optional Services and Fees Section<br>Figure 9.76 –Optional Services and Fees Drop-Down List<br>Figure 9.77 –Example of an Optional Services and Fees Section with the Enter Amount<br>Field Displayed<br>Figure 9.78 –Optional Services and Fees Section with the Fee Amount Displayed<br>Figure 9.79 –Example of a Filings Section with a Motion Filing Code and Motion Type S<br>Figure 9.80 –Filer Dashboard Page<br>Figure 9.81 –Sample Fees Section                                                                                                    | 99<br>100<br>101<br>102<br>103<br>104<br>105<br>105<br>0n 106<br>106<br>106<br>106<br>106<br>107<br>9elected 108<br>109<br>110                                                                                                 |
| List<br>Figure 9.68 –Lead Document and Attachments Fields in the Filings Section<br>Figure 9.69 –Optional Services and Fees Section<br>Figure 9.70 –Fees Section Example<br>Figure 9.71 –Filer Dashboard Page<br>Figure 9.72 –Sample Motion Type Drop-Down List<br>Figure 9.73 –Lead Document and Attachments Fields in the Filings Section<br>Figure 9.74 –Optional Services and Fees Section<br>Figure 9.75 –Optional Services and Fees Section<br>Figure 9.76 –Optional Services and Fees Drop-Down List<br>Figure 9.77 –Example of an Optional Services and Fees Section with the Enter Amount<br>Field Displayed<br>Figure 9.78 –Optional Services and Fees Section with the Fee Amount Displayed<br>Figure 9.79 –Example of a Filings Section with a Motion Filing Code and Motion Type S<br>Figure 9.80 –Filer Dashboard Page<br>Figure 9.81 –Sample Fees Section<br>Figure 9.82 –Fees Section with Party Fees Displayed                                                                                                    | 99<br>100<br>101<br>102<br>103<br>104<br>105<br>105<br>0n 106<br>106<br>106<br>106<br>106<br>107<br>106<br>107<br>108<br>109<br>110<br>111                                                                                     |
| List<br>Figure 9.68 –Lead Document and Attachments Fields in the Filings Section<br>Figure 9.69 –Optional Services and Fees Section<br>Figure 9.70 –Fees Section Example<br>Figure 9.71 –Filer Dashboard Page<br>Figure 9.72 –Sample Motion Type Drop-Down List<br>Figure 9.73 –Lead Document and Attachments Fields in the Filings Section<br>Figure 9.74 –Optional Services and Fees Section<br>Figure 9.75 –Optional Services and Fees Field in the Optional Services and Fees Section<br>Figure 9.76 –Optional Services and Fees Drop-Down List<br>Figure 9.77 –Example of an Optional Services and Fees Section with the Enter Amount<br>Figure 9.78 –Optional Services and Fees Section with the Fee Amount Displayed<br>Figure 9.79 –Example of a Filings Section with a Motion Filing Code and Motion Type S<br>Figure 9.80 –Filer Dashboard Page<br>Figure 9.81 –Sample Fees Section<br>Figure 9.83 –Submission Agreements Dialog Box                                                                                                    | 99<br>100<br>101<br>102<br>103<br>104<br>105<br>105<br>0n 106<br>106<br>106<br>106<br>107<br>106<br>107<br>106<br>107<br>108<br>109<br>110<br>111                                                                              |
| List<br>Figure 9.68 –Lead Document and Attachments Fields in the Filings Section<br>Figure 9.69 –Optional Services and Fees Section<br>Figure 9.70 –Fees Section Example<br>Figure 9.71 –Filer Dashboard Page<br>Figure 9.72 –Sample Motion Type Drop-Down List<br>Figure 9.73 –Lead Document and Attachments Fields in the Filings Section<br>Figure 9.74 –Optional Services and Fees Section<br>Figure 9.75 –Optional Services and Fees Section<br>Figure 9.76 –Optional Services and Fees Drop-Down List<br>Figure 9.77 –Example of an Optional Services and Fees Section with the Enter Amount<br>Field Displayed<br>Figure 9.78 –Optional Services and Fees Section with the Fee Amount Displayed<br>Figure 9.79 –Example of a Filings Section with a Motion Filing Code and Motion Type S<br>Figure 9.80 –Filer Dashboard Page<br>Figure 9.81 –Sample Fees Section<br>Figure 9.82 –Fees Section with Party Fees Displayed<br>Figure 9.83 –Submission Agreements Dialog Box<br>Figure 9.84 –Envelope Summary Page                                                                                                    | 99<br>100<br>101<br>102<br>103<br>104<br>105<br>105<br>0n 106<br>106<br>106<br>106<br>107<br>106<br>107<br>106<br>107<br>106<br>107<br>109<br>110<br>111<br>111                                                                |
| List<br>Figure 9.68 –Lead Document and Attachments Fields in the Filings Section<br>Figure 9.69 –Optional Services and Fees Section<br>Figure 9.70 –Fees Section Example<br>Figure 9.71 –Filer Dashboard Page<br>Figure 9.72 –Sample Motion Type Drop-Down List.<br>Figure 9.73 –Lead Document and Attachments Fields in the Filings Section<br>Figure 9.74 –Optional Services and Fees Section<br>Figure 9.75 –Optional Services and Fees Field in the Optional Services and Fees Section<br>Figure 9.76 –Optional Services and Fees Drop-Down List<br>Figure 9.77 –Example of an Optional Services and Fees Section with the Enter Amount<br>Field Displayed<br>Figure 9.78 –Optional Services and Fees Section with the Fee Amount Displayed<br>Figure 9.79 –Example of a Filings Section with a Motion Filing Code and Motion Type S<br>Figure 9.80 –Filer Dashboard Page<br>Figure 9.81 –Sample Fees Section<br>Figure 9.82 –Fees Section with Party Fees Displayed<br>Figure 9.84 –Envelope Summary Page<br>Figure 10.1 –Filings Section                                                                                                    | 99<br>100<br>101<br>102<br>103<br>104<br>105<br>105<br>0n 106<br>106<br>106<br>106<br>107<br>106<br>107<br>106<br>107<br>106<br>107<br>106<br>107<br>109<br>110<br>111<br>111<br>111<br>112                                    |
| List<br>Figure 9.68 –Lead Document and Attachments Fields in the Filings Section<br>Figure 9.69 –Optional Services and Fees Section<br>Figure 9.70 –Fees Section Example<br>Figure 9.71 –Filer Dashboard Page<br>Figure 9.72 –Sample Motion Type Drop-Down List.<br>Figure 9.73 –Lead Document and Attachments Fields in the Filings Section<br>Figure 9.74 –Optional Services and Fees Section<br>Figure 9.75 –Optional Services and Fees Section<br>Figure 9.76 –Optional Services and Fees Drop-Down List<br>Figure 9.77 –Example of an Optional Services and Fees Section with the Enter Amount<br>Field Displayed<br>Figure 9.78 –Optional Services and Fees Section with the Fee Amount Displayed<br>Figure 9.79 –Example of a Filings Section with a Motion Filing Code and Motion Type S<br>Figure 9.80 –Filer Dashboard Page<br>Figure 9.81 –Sample Fees Section<br>Figure 9.83 –Submission Agreements Dialog Box<br>Figure 9.84 –Envelope Summary Page<br>Figure 10.1 –Filings Section<br>Figure 10.2 –Message in the Filings Section                                                                                                    | 99<br>100<br>101<br>102<br>103<br>104<br>105<br>105<br>0n 106<br>106<br>106<br>106<br>107<br>106<br>107<br>106<br>107<br>106<br>107<br>106<br>107<br>109<br>110<br>111<br>111<br>111<br>112<br>114                             |
| List<br>Figure 9.68 –Lead Document and Attachments Fields in the Filings Section<br>Figure 9.69 –Optional Services and Fees Section<br>Figure 9.70 –Fees Section Example<br>Figure 9.71 –Filer Dashboard Page<br>Figure 9.72 –Sample Motion Type Drop-Down List.<br>Figure 9.73 –Lead Document and Attachments Fields in the Filings Section<br>Figure 9.74 –Optional Services and Fees Section<br>Figure 9.75 –Optional Services and Fees Section<br>Figure 9.76 –Optional Services and Fees Drop-Down List<br>Figure 9.77 –Example of an Optional Services and Fees Section with the Enter Amount<br>Field Displayed<br>Figure 9.78 –Optional Services and Fees Section with the Enter Amount<br>Field Displayed<br>Figure 9.78 –Optional Services and Fees Section with the Fee Amount Displayed<br>Figure 9.79 –Example of a Filings Section with a Motion Filing Code and Motion Type S<br>Figure 9.80 –Filer Dashboard Page<br>Figure 9.81 –Sample Fees Section<br>Figure 9.83 –Submission Agreements Dialog Box<br>Figure 9.84 –Envelope Summary Page<br>Figure 10.1 –Filings Section<br>Figure 10.2 –Message in the Filings Section<br>Figure 10.3 –Lead Document Field in the Filings Section                                                                                                    | 99<br>100<br>101<br>102<br>103<br>104<br>105<br>105<br>00                                                                                                    |
| List<br>Figure 9.68 –Lead Document and Attachments Fields in the Filings Section<br>Figure 9.69 –Optional Services and Fees Section<br>Figure 9.70 –Fees Section Example<br>Figure 9.71 –Filer Dashboard Page<br>Figure 9.72 –Sample Motion Type Drop-Down List<br>Figure 9.73 –Lead Document and Attachments Fields in the Filings Section<br>Figure 9.74 –Optional Services and Fees Section<br>Figure 9.75 –Optional Services and Fees Field in the Optional Services and Fees Section<br>Figure 9.76 –Optional Services and Fees Drop-Down List<br>Figure 9.76 –Optional Services and Fees Drop-Down List<br>Figure 9.78 –Optional Services and Fees Section with the Enter Amount<br>Field Displayed<br>Figure 9.79 –Example of an Optional Services and Fees Section with the Enter Amount<br>Field Displayed<br>Figure 9.78 –Optional Services and Fees Section with the Fee Amount Displayed<br>Figure 9.80 – Filer Dashboard Page<br>Figure 9.81 –Sample Fees Section<br>Figure 9.83 –Submission Agreements Dialog Box<br>Figure 9.84 –Envelope Summary Page<br>Figure 10.1 –Filings Section<br>Figure 10.2 –Message in the Filings Section<br>Figure 10.3 –Lead Document Field in the Filings Section<br>Figure 10.4 –Auto-Redaction in Progress Verification                                                                                                    | 99<br>100<br>101<br>102<br>103<br>104<br>105<br>105<br>00                                                                                                    |
| List<br>Figure 9.68 –Lead Document and Attachments Fields in the Filings Section<br>Figure 9.69 –Optional Services and Fees Section<br>Figure 9.70 –Fees Section Example<br>Figure 9.71 –Filer Dashboard Page<br>Figure 9.72 –Sample Motion Type Drop-Down List<br>Figure 9.73 –Lead Document and Attachments Fields in the Filings Section<br>Figure 9.74 –Optional Services and Fees Section<br>Figure 9.75 –Optional Services and Fees Section<br>Figure 9.76 –Optional Services and Fees Drop-Down List<br>Figure 9.77 – Example of an Optional Services and Fees Section with the Enter Amount<br>Field Displayed<br>Figure 9.78 –Optional Services and Fees Section with the Enter Amount<br>Field Displayed<br>Figure 9.80 –Filer Dashboard Page<br>Figure 9.80 –Filer Dashboard Page<br>Figure 9.81 –Sample Fees Section<br>Figure 9.83 –Submission Agreements Dialog Box<br>Figure 10.1 –Filings Section<br>Figure 10.2 –Message in the Filings Section<br>Figure 10.3 –Lead Document Field in the Filings Section<br>Figure 10.4 –Auto-Redaction in Progress Verification<br>Figure 10.5 –Auto-Redaction in Progress Dialog Box                                                                                                    | 99<br>100<br>101<br>102<br>103<br>104<br>105<br>105<br>00                                                                                                    |
| List<br>Figure 9.68 –Lead Document and Attachments Fields in the Filings Section<br>Figure 9.70 –Fees Section Example<br>Figure 9.71 –Filer Dashboard Page<br>Figure 9.72 –Sample Motion Type Drop-Down List<br>Figure 9.73 –Lead Document and Attachments Fields in the Filings Section<br>Figure 9.74 –Optional Services and Fees Section<br>Figure 9.75 –Optional Services and Fees Section<br>Figure 9.76 –Optional Services and Fees Drop-Down List<br>Figure 9.77 –Example of an Optional Services and Fees Section with the Enter Amount<br>Field Displayed<br>Figure 9.78 –Optional Services and Fees Section with the Fee Amount Displayed<br>Figure 9.80 –Filer Dashboard Page<br>Figure 9.81 –Sample fees Section<br>Figure 9.81 –Sample Fees Section<br>Figure 9.83 –Submission Agreements Dialog Box<br>Figure 10.1 –Filings Section<br>Figure 10.2 –Message in the Filings Section<br>Figure 10.3 –Lead Document Field in the Filings Section<br>Figure 10.4 –Auto-Redaction in Progress Verification<br>Figure 10.5 –Auto-Redaction in Progress Dialog Box<br>Figure 10.6 –Redaction Editor (Tyler Content Manager Window)                                                                                                    | 99<br>100<br>101<br>102<br>103<br>104<br>105<br>105<br>0n 106<br>105<br>0n 106<br>106<br>106<br>106<br>107<br>107<br>109<br>110<br>111<br>111<br>111<br>112<br>114<br>115<br>116<br>116<br>117<br>117                          |
| List<br>Figure 9.68 – Lead Document and Attachments Fields in the Filings Section<br>Figure 9.69 – Optional Services and Fees Section<br>Figure 9.70 – Fees Section Example<br>Figure 9.71 – Filer Dashboard Page<br>Figure 9.72 – Sample Motion Type Drop-Down List<br>Figure 9.73 – Lead Document and Attachments Fields in the Filings Section<br>Figure 9.74 – Optional Services and Fees Section<br>Figure 9.75 – Optional Services and Fees Section<br>Figure 9.76 – Optional Services and Fees Drop-Down List<br>Figure 9.77 – Example of an Optional Services and Fees Section with the Enter Amount<br>Field Displayed<br>Figure 9.78 – Optional Services and Fees Section with the Fee Amount Displayed<br>Figure 9.79 – Example of a Filings Section with a Motion Filing Code and Motion Type S<br>Figure 9.81 – Sample Fees Section<br>Figure 9.82 – Fees Section<br>Figure 9.83 – Submission Agreements Dialog Box<br>Figure 10.1 – Filings Section<br>Figure 10.2 – Message in the Filings Section<br>Figure 10.3 – Lead Document Field in the Filings Section<br>Figure 10.4 – Auto-Redaction in Progress Verification<br>Figure 10.6 – Redaction Editor (Tyler Content Manager Window)<br>Figure 10.7 – Redaction Options Drop-Down List                                                                                                    | 99<br>100<br>101<br>102<br>103<br>104<br>105<br>105<br>0n 106<br>106<br>106<br>106<br>106<br>107<br>106<br>107<br>109<br>110<br>111<br>111<br>111<br>112<br>114<br>115<br>116<br>116<br>116<br>117<br>117<br>117               |
| List<br>Figure 9.68 – Lead Document and Attachments Fields in the Filings Section<br>Figure 9.69 – Optional Services and Fees Section<br>Figure 9.70 – Fees Section Example<br>Figure 9.71 – Filer Dashboard Page<br>Figure 9.73 – Lead Document and Attachments Fields in the Filings Section<br>Figure 9.74 – Optional Services and Fees Section<br>Figure 9.75 – Optional Services and Fees Section<br>Figure 9.76 – Optional Services and Fees Drop-Down List<br>Figure 9.77 – Example of an Optional Services and Fees Section with the Enter Amount<br>Field Displayed<br>Figure 9.78 – Optional Services and Fees Section with the Enter Amount<br>Field Displayed<br>Figure 9.79 – Example of a Filings Section with a Motion Filing Code and Motion Type S<br>Figure 9.80 – Filer Dashboard Page<br>Figure 9.81 – Sample Fees Section<br>Figure 9.83 – Submission Agreements Dialog Box<br>Figure 9.84 – Envelope Summary Page<br>Figure 10.1 – Filings Section<br>Figure 10.2 – Message in the Filings Section<br>Figure 10.3 – Lead Document Field in the Filings Section<br>Figure 10.4 – Auto-Redaction in Progress Verification<br>Figure 10.5 – Auto-Redaction in Progress Dialog Box<br>Figure 10.7 – Redaction Editor (Tyler Content Manager Window)<br>Figure 10.7 – Redaction Editor (Tyler Content Manager Window)<br>Figure 10.7 – Redaction Dotions Drop-Down List<br>Figure 10.8 – Optional Services and Fees Section | 99<br>100<br>101<br>102<br>103<br>104<br>105<br>105<br>0n 106<br>106<br>106<br>106<br>106<br>106<br>107<br>106<br>107<br>109<br>110<br>111<br>111<br>111<br>112<br>112<br>114<br>115<br>116<br>116<br>117<br>117<br>117<br>117 |
| List<br>Figure 9.68 – Lead Document and Attachments Fields in the Filings Section<br>Figure 9.69 – Optional Services and Fees Section<br>Figure 9.70 – Fees Section Example<br>Figure 9.71 – Filer Dashboard Page<br>Figure 9.72 – Sample Motion Type Drop-Down List<br>Figure 9.73 – Lead Document and Attachments Fields in the Filings Section<br>Figure 9.74 – Optional Services and Fees Section<br>Figure 9.75 – Optional Services and Fees Section<br>Figure 9.76 – Optional Services and Fees Drop-Down List<br>Figure 9.77 – Example of an Optional Services and Fees Section with the Enter Amount<br>Field Displayed<br>Figure 9.78 – Optional Services and Fees Section with the Fee Amount Displayed<br>Figure 9.79 – Example of a Filings Section with a Motion Filing Code and Motion Type S<br>Figure 9.81 – Sample Fees Section<br>Figure 9.82 – Fees Section<br>Figure 9.83 – Submission Agreements Dialog Box<br>Figure 10.1 – Filings Section<br>Figure 10.2 – Message in the Filings Section<br>Figure 10.3 – Lead Document Field in the Filings Section<br>Figure 10.4 – Auto-Redaction in Progress Verification<br>Figure 10.6 – Redaction Editor (Tyler Content Manager Window)<br>Figure 10.7 – Redaction Options Drop-Down List                                                                                                    | 99<br>100<br>101<br>102<br>103<br>104<br>105<br>105<br>0n 106<br>106<br>106<br>106<br>106<br>106<br>107<br>106<br>107<br>109<br>110<br>111<br>111<br>111<br>112<br>112<br>114<br>115<br>116<br>116<br>117<br>117<br>117<br>117 |

| Figure 10.10 – Optional Services and Fees Drop-Down List                                         | 119 |
|--------------------------------------------------------------------------------------------------|-----|
| Figure 10.11 – Example of an Optional Services and Fees Section with the Enter Amount to Be Paid |     |
| Field Displayed                                                                                  |     |
| Figure 10.12 – Optional Services and Fees Section with the Fee Amount Displayed                  |     |
| Figure 10.13 – Optional Service Actions Drop-Down List                                           |     |
| Figure 10.14 – Fees Section                                                                      | 121 |
| Figure 10.15 – Annotation Notes Dialog Box                                                       |     |
| Figure 10.16 – Delete Annotation Dialog Box                                                      |     |
| Figure 10.17 –Example of a Thumbnail Pane                                                        |     |
| Figure 10.18 – Error Icon Displayed in the Auto-Redaction Section                                |     |
| Figure 10.19 – Tooltip Displayed in the Auto-Redaction Section                                   |     |
| Figure 11.1 – Filing History Page                                                                | 128 |
| Figure 11.2 – Actions Drop-Down List                                                             |     |
| Figure 11.3 – Case Cross Reference Number Section                                                |     |
| Figure 11.4 – Case Cross Reference Type Drop-Down List                                           |     |
| Figure 11.5 – Sample Case Cross Reference Number Section                                         | 130 |
| Figure 11.6 – Case Cross Reference Number Actions Drop-Down List                                 | 130 |
| Figure 11.7 – Filings Section                                                                    | 131 |
| Figure 11.8 – Filing Type Drop-Down List                                                         |     |
| Figure 11.9 – Filing Code Drop-Down List                                                         | 132 |
| Figure 11.10 – Filing Code Field with the Fee Displayed                                          | 132 |
| Figure 11.11 –Due Date Calendar                                                                  | 133 |
| Figure 11.12 – Filing on Behalf of Field in the Filings Section                                  | 134 |
| Figure 11.13 – Lead Document and Attachments Fields in the Filings Section                       |     |
| Figure 11.14 – Security Drop-Down List in the Lead Document Section                              | 135 |
| Figure 11.15 – Optional Services and Fees Section                                                | 136 |
| Figure 11.16 – Optional Services and Fees Field in the Optional Services and Fees Section        | 136 |
| Figure 11.17 – Optional Services and Fees Drop-Down List                                         | 136 |
| Figure 11.18 – Example of an Optional Services and Fees Section with the Enter Amount to Be Paid | 100 |
| Field Displayed                                                                                  | 137 |
| Figure 11.19 – Optional Services and Fees Section with the Fee Amount Displayed                  | 137 |
| Figure 11.20 – Optional Service Actions Drop-Down List                                           |     |
| Figure 11.21 – Optional Services and Fees Section with Optional Services Saved                   |     |
| Figure 11.22 – Fees Section                                                                      |     |
| Figure 11.23 – Filer Type Drop-Down List                                                         |     |
|                                                                                                  |     |
| Figure 11.24 –Bookmarks Page                                                                     |     |
| Figure 11.25 – Actions Drop-Down List                                                            |     |
| Figure 11.26 – Case Cross Reference Number Section                                               |     |
| Figure 11.27 – Case Cross Reference Type Drop-Down List                                          |     |
| Figure 11.28 – Sample Case Cross Reference Number Section                                        |     |
| Figure 11.29 – Case Cross Reference Number Actions Drop-Down List                                |     |
| Figure 11.30 – Filings Section                                                                   |     |
| Figure 11.31 – Filing Type Drop-Down List                                                        |     |
| Figure 11.32 – Filing Code Drop-Down List                                                        | 145 |
| Figure 11.33 – Filing Code Field with the Fee Displayed                                          |     |
| Figure 11.34 – Due Date Calendar                                                                 | 146 |
| Figure 11.35 – Filing on Behalf of Field in the Filings Section                                  | 147 |
| Figure 11.36 – Lead Document and Attachments Fields in the Filings Section                       |     |
| Figure 11.37 – Security Drop-Down List in the Lead Document Section                              |     |
| Figure 11.38 – Optional Services and Fees Section                                                |     |
| Figure 11.39 – Optional Services and Fees Field in the Optional Services and Fees Section        |     |
| Figure 11.40 – Optional Services and Fees Drop-Down List                                         | 149 |
| Figure 11.41 – Example of an Optional Services and Fees Section with the Enter Amount to Be Paid |     |
| Field Displayed                                                                                  |     |
| Figure 11.42 – Optional Services and Fees Section with the Fee Amount Displayed                  |     |
| Figure 11.43 – Optional Service Actions Drop-Down List                                           |     |
| Figure 11.44 – Optional Services and Fees Section with Optional Services Saved                   |     |
| Figure 11.45 – Fees Section                                                                      |     |
| Figure 11.46 – Filer Type Drop-Down List                                                         | 152 |

| Figure 11.47 – File Into Existing Case Page                                                      |     |
|--------------------------------------------------------------------------------------------------|-----|
| Figure 11.48 – Actions Drop-Down List                                                            | 154 |
| Figure 11.49 – Case Cross Reference Number Section                                               | 154 |
| Figure 11.50 – Case Cross Reference Type Drop-Down List                                          |     |
| Figure 11.51 – Sample Case Cross Reference Number Section                                        |     |
| Figure 11.52 – Case Cross Reference Number Actions Drop-Down List                                | 155 |
| Figure 11.53 – Filings Section                                                                   |     |
| Figure 11.54 – Filing Type Drop-Down List                                                        |     |
| Figure 11.55 – Filing Code Drop-Down List                                                        |     |
| Figure 11.56 – Filing Code Field with the Fee Displayed                                          |     |
| Figure 11.57 – Due Date Calendar                                                                 | 158 |
| Figure 11.58 – Filing on Behalf of Field in the Filings Section                                  | 159 |
| Figure 11.59 – Lead Document and Attachments Fields in the Filings Section                       |     |
| Figure 11.60 – Security Drop-Down List in the Lead Document Section                              |     |
| Figure 11.61 – Optional Services and Fees Section                                                | 161 |
| Figure 11.62 – Optional Services and Fees Field in the Optional Services and Fees Section        |     |
| Figure 11.63 – Optional Services and Fees Drop-Down List                                         | 161 |
| Figure 11.64 – Example of an Optional Services and Fees Section with the Enter Amount to Be Paid |     |
| Field Displayed                                                                                  | 162 |
| Figure 11.65 – Optional Services and Fees Section with the Fee Amount Displayed                  |     |
| Figure 11.66 – Optional Service Actions Drop-Down List                                           |     |
| Figure 11.67 – Optional Services and Fees Section with Optional Services Saved                   |     |
| Figure 11.68 – Fees Section                                                                      |     |
| Figure 11.69 – Filer Type Drop-Down List                                                         |     |
| Figure 11.70 – Filer Dashboard Page                                                              |     |
| Figure 11.71 – File Into Existing Case Page                                                      | 166 |
| Figure 11.72 – Sample File Into Existing Case Window                                             |     |
| Figure 11.73 – Case Information Section                                                          |     |
| Figure 11.74 – Filings Section                                                                   | 167 |
| Figure 11.75 – The Agreement (w/ Ad Damnum) Option in the Filing Code Drop-Down List             |     |
| Figure 11.76 – Case Page                                                                         | 171 |
| Figure 11.77 – Appellate Selections in the Case Information Section                              |     |
| Figure 12.1 – Actions Drop-Down List                                                             |     |
| Figure 12.2 – Service Contacts Page                                                              |     |
| Figure 12.3 – Service Contacts Page for Adding a New Contact                                     |     |
| Figure 12.4 – Actions Drop-Down List                                                             | 177 |
| Figure 12.5 – Service Contacts Page                                                              | 177 |
| Figure 12.6 – Service Contacts Actions Drop-Down List                                            |     |
| Figure 12.7 – Add From Service Contacts Dialog Box                                               | 178 |
| Figure 12.8 – Service Contacts Section                                                           |     |
| Figure 12.9 – Actions Drop-Down List                                                             |     |
| Figure 12.10 – Service Contacts Section for Adding a New Contact                                 |     |
| Figure 12.11 – Example of a New Mail Service Contact                                             |     |
| Figure 12.12 – Service Contacts Page                                                             | 182 |
| Figure 12.13 – Service Contacts Actions Drop-Down List                                           |     |
| Figure 12.14 – Replace Service Contact Dialog Box                                                | 183 |
| Figure 12.15 – Replace Service Contact Dialog Box with Existing Service Contacts Drop-Down       |     |
| List                                                                                             |     |
| Figure 12.16 – Replace Service Contact Dialog Box for Adding New Service Contact                 |     |
| Figure 12.17 – Service Contacts Selected by Default (With One Contact Deselected)                |     |
| Figure 12.18 – Service Contacts Page                                                             |     |
| Figure 12.19 – Actions Drop-Down List                                                            |     |
| Figure 12.20 – Service Contacts Page                                                             |     |
| Figure 12.21 – Service Contacts Actions Drop-Down List                                           |     |
| Figure 12.22 – Add Service Contact from Public List Dialog Box                                   | 187 |
| Figure 12.23 – Add Service Contact from Public List Page                                         | 188 |
| Figure 12.24 – Other Service Contacts Section (with New Contact Added)                           |     |
| Figure 12.25 – Service Contacts Page                                                             |     |
| Figure 12.26 – Filing History Page                                                               | 191 |

| Figure 12.27 – Actions Drop-Down List                                                                                   |      |
|----------------------------------------------------------------------------------------------------|------|
| Figure 12.28 – Service Contacts Page                                                                                    |      |
| Figure 12.29 – Service Contacts Actions Drop-Down List                                                                  |      |
| Figure 12.30 – Save Contact to Firm Service Contacts Check Box                                                          |      |
| Figure 12.31 – Filer Dashboard Page                                                                                     |      |
| Figure 12.32 – File Into Existing Case Page                                                                             |      |
| Figure 12.33 – Actions Drop-Down List                                                                                   |      |
| Figure 12.34 – Service Contacts Actions Drop-Down List                                                                  |      |
| Figure 12.35 – Save Contact to Firm Service Contacts Check Box                                                          |      |
| Figure 12.36 – Filer Dashboard Page                                                                                     |      |
| Figure 12.37 – Service Contacts Actions Drop-Down List                                                                  |      |
| Figure 12.38 – Save Contact to Firm Service Contacts Check Box                                                          |      |
| Figure 12.39 – Service Contacts Actions Drop-Down List                                                                  |      |
| Figure 12.40 – Add From Service Contacts Dialog Box                                                                     |      |
| Figure 12.41 – Service Contacts Section.                                                                                |      |
| Figure 12.42 – Service Method Field in Service Contacts Section                                                         |      |
| Figure 12.43 – Service Method Drop-Down List                                                                            |      |
| Figure 12.44 – Service Contacts Page                                                                                    | 199  |
| Figure 12.45 – Service Contacts Actions Drop-Down List                                                                  |      |
| Figure 12.46 – Attached Cases Page                                                                                      |      |
| Figure 12.47 – Filer Dashboard Page                                                                                     | 201  |
| Figure 12.48 – Service Contacts Section with the Details Displayed                                                      |      |
| Figure 12.49 – Actions Drop-Down List                                                                                   |      |
| Figure 12.50 – Service Contacts Page                                                                                    | 203  |
| Figure 12.51 – Link Parties with Contact Drop-Down List on the Service Contacts Page                                    | 204  |
| Figure 12.52 – Link Parties Dialog Box                                                                                  |      |
| Figure 12.53 – Service Contacts Page with Paging Feature                                                                |      |
| Figure 12.54 – Service Contacts Search Page                                                                             |      |
| Figure 12.55 – Service Contacts Page                                                                                    |      |
| Figure 12.56 – Service Contacts Actions Drop-Down List                                                                  |      |
| Figure 12.57 – Service Contacts Page                                                                                    | 207  |
| Figure 12.58 – Service Contacts Actions Drop-Down List                                                                  |      |
| Figure 12.59 – Delete Service Contact Dialog Box                                                                        |      |
| Figure 13.1 – Filing History Page                                                                                       |      |
| Figure 13.2 – Filing History Page                                                                                       |      |
| Figure 13.3 – Filing History Page for Filtering a Search                                                                |      |
| Figure 13.4 – Filter by Drop-Down List                                                                                  |      |
| Figure 13.5 – All Statuses Drop-Down List                                                                               |      |
| Figure 13.6 – Filter Date Calendar                                                                                      |      |
| Figure 13.7 – Filing History Page                                                                                       |      |
| · · J ································                                                                                  | .214 |
| Figure 13.9 – Filing History Page                                                                                       |      |
| Figure 13.10 – Envelope Page                                                                                            |      |
| Figure 13.11 – Filing History Page                                                                                      |      |
| Figure 13.12 – Envelope Page                                                                                            |      |
| Figure 13.13 – Filer ID in the Party Details Section of the Party Information Section                                   |      |
| Figure 13.14 – Filing History Page                                                                                      |      |
| Figure 13.15 – Envelope Page                                                                                            |      |
| Figure 13.16 – Envelope Receipt                                                                                         |      |
| Figure 13.17 – Filing History Page                                                                                      |      |
| Figure 13.18 – Example of a Filings Section in the Envelope Details                                                     | 224  |
| Figure 13.19 – Filing History Page                                                                                      | 225  |
| Figure 13.20 – Example of Filing Details in a Filings Section                                                           |      |
| Figure 13.21 – Filing History Page                                                                                      | 221  |
| Figure 13.22 – Filing History Page – Canceling a Filing                                                                 | 220  |
| Figure 14.1 – Bookmarks Page                                                                                            |      |
| Figure 14.2 – Bookmarks Actions Drop-Down List                                                                          |      |
| Figure 15.1 – Reports Page<br>Figure 15.2 – Report Parameters Panel of Reports Page for Financial Reconciliation Report | 201  |
| Figure 15.2 – Report Farameters Farer of Reports Page for Financial Reconciliation Report                               | 232  |

| Figure 15.3 – Filter Date Calendar                                       |     |
|--------------------------------------------------------------------------|-----|
| Figure 15.4 – Status Field Drop-Down List                                |     |
| Figure 15.5 – Reports Page                                               |     |
| Figure 15.6 – Report Parameters Panel of Reports Page for Filings Report |     |
| Figure 15.7 – Filter Date Calendar                                       |     |
| Figure 15.8 – Status Drop-Down List                                      | 236 |

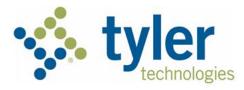

# 1 System Overview

#### Topics covered in this chapter

- Release 2021.0 New Features
- ♦ Before You Begin

The Odyssey<sup>®</sup> File & Serve<sup>™</sup> system enables registered users to file documents with the court anytime, anywhere, 24 hours a day, seven days a week. This highly automated, scalable system provides clients the opportunity to transition from an inefficient, paper-based process to a streamlined, technology-based electronic filing (e-filing) system.

## Release 2021.0 New Features

This section lists the new features for Release 2021.0.

#### Note: Features vary based on your system configuration.

#### Support for Mail-Only Service Contacts

The **Email** field in the **Service Contacts** section of a filing is no longer displayed when only a mailing address is required, and service contact notification only occurs by U.S. mail.

Note: This feature is configured by Tyler and may not be available on your system.

Note: Service contacts that are created through the use of the Add New Mail Service Contact option cannot be changed to add an email address at a later time.

| Service                   | Contacts                                         |       | -           |
|---------------------------|--------------------------------------------------|-------|-------------|
| Please                    | select at least one service contact for service. |       |             |
| Serve                     | Name                                             | Email |             |
| • Part                    | <b>/:</b> Harry Smith - Plaintiff                |       | Actions 👻 🍐 |
| • Part                    | /: John Doe - Defendant                          |       | Actions 🔻   |
| <ul> <li>Other</li> </ul> | r Service Contacts                               |       | Actions 🕶   |

#### Figure 1.1 – Service Contacts Section

In the **Service Contacts** section, select the party for which you want to add a service contact. From the **Actions** drop-down list for the specified party, click **Add New Mail Service Contact**.

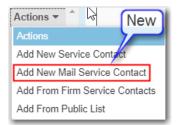

Figure 1.2 – Actions Drop-Down List

The Service Contacts section expands to display additional fields.

| Service Contacts                                                 | _                        |                                   | -         |
|------------------------------------------------------------------|--------------------------|-----------------------------------|-----------|
| Please select at least one service conta                         | ct for service.          |                                   |           |
| Serve Name                                                       | Email                    |                                   |           |
| <ul> <li>Party: Jane Doe MD - Plaintiff</li> </ul>               |                          | Act                               | tions 🔻 📩 |
|                                                                  |                          |                                   | ions 🔻    |
| Party: John Smith Sr - Defenda                                   | ant                      | Act                               | tions 🔻   |
| Other Service Contacts                                           |                          | Act                               | tions 🔻 👻 |
| Service Contact Details for the Party:<br>Service Method<br>Mail | Jane Doe MD - Plaintiff  |                                   |           |
| First Name                                                       | Middle Name              | Last Name                         |           |
| Country United States of America                                 | Make This Contact Public | Save Contact to Firm Service Cont | tacts     |
| Address Line 1                                                   | Address Line 2           | City                              |           |
| State<br>Click to select State                                   |                          |                                   |           |
| Zip Code                                                         | Phone Number             |                                   |           |
| Created By<br>Firm Name:<br>Phone:<br>Address:                   |                          |                                   |           |
|                                                                  |                          | Undo Save                         | e Changes |

Figure 1.3 – Service Contacts Section for Adding a New Contact

Complete the required fields with the name and address information for the new service contact.

Note: The required fields are indicated with a red border. You must provide a mailing address for the service contact.

| Service Contacts                                         |                           |          |                             | Ø           | -   |
|----------------------------------------------------------|---------------------------|----------|-----------------------------|-------------|-----|
| Please select at least one service conta                 | act for service.          |          |                             |             | 1   |
|                                                          |                           |          |                             |             |     |
| Serve Name                                               | Email                     |          |                             |             |     |
| <ul> <li>Party: Jane Doe MD - Plaintiff</li> </ul>       |                           |          |                             | Actions 🔻   | 1   |
|                                                          |                           |          |                             |             |     |
| Party: John Smith Sr - Defender                          | ant                       |          |                             | Actions 🔻   |     |
| Other Service Contacts                                   |                           |          |                             | Actions 🔻   | Ļ   |
| Service Contact Details for the Party:<br>Service Method | : Jane Doe MD - Plaintiff |          |                             |             |     |
| First Name                                               | Middle Name               | Last Nam | ie                          |             |     |
| Maria                                                    |                           | Doe      |                             |             |     |
| Country<br>United States of America                      | Make This Contact Public  |          | Save Contact to Firm Servic | ce Contacts |     |
| Address Line 1                                           | Address Line 2            |          | City                        |             |     |
| 123 Main Steet                                           |                           |          | Indianapolis                |             |     |
| State                                                    |                           |          |                             |             |     |
| Indiana                                                  |                           |          |                             |             |     |
| Zip Code                                                 | Phone Number              |          |                             |             |     |
| 46077                                                    |                           |          |                             |             |     |
| Created By<br>Firm Name:<br>Phone:<br>Address:           |                           |          |                             |             |     |
|                                                          |                           |          | Undo                        | Save Chan   | ges |

Figure 1.4 – Example of a New Mail Service Contact

Refer to Adding a Mail-Only Service Contact, page 178 for more information.

# **Before You Begin**

This guide is intended for individual filers (pro se/self-represented litigants).

Before you begin, review this information to successfully operate the software.

Note: Depending on your setup, all features may not be available. As a result, your screen may vary from what is shown in this document.

### System Requirements

This section describes the recommended requirements to successfully use the system.

If your browser does not meet the minimum requirements listed below, contact your network administrator.

| Browser                                     | Support                                                                  |
|---------------------------------------------|--------------------------------------------------------------------------|
| Microsoft® Edge®                            | Yes                                                                      |
| Internet Explorer® 6–11                     | Limited. Support is subject to limitations as set by the browser vendor. |
| Chrome™ (latest released version)           | Yes                                                                      |
| Mozilla® Firefox® (latest released version) | Yes                                                                      |
| Safari® (latest released version)           | Yes                                                                      |
|                                             | Note: Safari on iOS is not supported.                                    |

• Operating Systems – The system supports Microsoft<sup>®</sup> Windows<sup>®</sup>, Linux<sup>®</sup>, Chrome OS<sup>™</sup>, Android<sup>™</sup>, and OS X<sup>®</sup> desktop class operating system software.

#### Note: iOS is not supported.

- Minimum Hardware Requirements The system supports the following hardware:
  - Intel<sup>®</sup> Core<sup>™</sup> Duo processors or Advanced Micro Devices, Inc. (AMD) processors manufactured in 2012 or later
  - 2 Gigabytes (GB) of Random Access Memory (RAM)
  - 1366 x 768 resolution screens for desktop computers, or 1280 x 720 resolution screens for mobile devices
- Recommended Hardware Requirements Tyler recommends the following hardware:
  - Intel<sup>®</sup> Core<sup>™</sup> i3 or AMD A6 processors with at least a 2.0 GHz clock speed
  - 4 GB of RAM
  - 1920 x 1080 resolution for both desktop computers and mobile devices
- Connection Requirements A high-speed Internet connection is recommended.
- Document Format The Adobe<sup>®</sup> PDF is the only format allowed for attaching documents in Odyssey File & Serve HTML5.

## Page Navigation

The following sections describe how to navigate the system and populate data fields throughout the filing process.

#### **Keyboard Shortcuts**

At any time while you are in the Odyssey File & Serve system, you can use keyboard shortcuts for assistance. Press SHIFT+? to display the following window.

| Keyboard Shortcuts      |               |                         | ₽ 🛛                  |
|-------------------------|---------------|-------------------------|----------------------|
| Global Shortcuts        |               | Filing History Shortcut | ts                   |
| Go to Dashboard         | g then d      | Toggle Advanced Search  | /                    |
| Go to Filing History    | g then f      | Apply Search            | Enter                |
| Go to Templates         | g then t      | Clear Search            | Esc                  |
| Start New Case          | с             |                         |                      |
| Keyboard Shortcuts Help | ? (Shift + /) |                         |                      |
|                         |               |                         | View Printable Close |
|                         |               |                         |                      |

Figure 1.5 – Keyboard Shortcuts Window

Press any shortcut key to initiate an action depending on the key you pressed. The keyboard shortcuts are designed to make your experience flow more smoothly and to help you to gain efficiency in using the system.

#### Note: The tab key is not functional within the Safari application program.

#### **Resume Filing**

During the filing process, the system automatically saves a draft of each page on which you have completed all required fields. This feature allows you to stop work on a filing and resume at a later time. To resume filing a saved draft, navigate to the *Filing History* page and find the draft that you want to complete. From the **Actions** drop-down list, select **Resume Draft Envelope**.

| Actions                      |
|------------------------------|
| Actions                      |
| View Filing Details          |
| View Service Contacts        |
| File Into Case               |
| File Into Case With Template |
| Resume Draft Envelope        |
| Delete Draft Envelope        |

Figure 1.6 – Actions Drop-Down List

## **Error Messages**

The system displays several error messages to alert you when either required information is not entered or invalid information is provided.

#### **Enter Data in Required Fields**

Required fields are outlined in red on your form. If the information is not entered in the required fields, you will receive error messages when you try to advance to the next page.

#### Note: Required fields may vary in different sections.

### Orientation

When you sign in to Odyssey File & Serve, the *Filer Dashboard* page is displayed. From here, drop-down lists provide various filing options.

#### Filer Dashboard and Actions Drop-Down List

Start a new case or add a filing to an existing case, using one of two methods:

• From the Filer Dashboard page

|                    | Actions                                 |
|--------------------|-----------------------------------------|
| Filer Dashboard    |                                         |
| My Filing Activity | New Filing                              |
| Pending            | Start a New Case         Use a Template |
| Accepted           | File into Existing Case                 |
| Returned           |                                         |
| Drafts             | Need help getting started?              |
| Served             |                                         |
| View All           |                                         |

Figure 1.7 – Filer Dashboard Page

• From the Actions drop-down list

| Actions -               |
|-------------------------|
| Dashboard               |
| Start a New Case        |
| File Into Existing Case |
| Filing History          |
| Templates               |
| Service Contacts        |
| Bookmarks               |
| Reports                 |
| Contact Information     |
| Payment Accounts        |
| ,                       |
| Help                    |

The **Actions** drop-down list can also be used for other case actions.

Click the home icon (<sup>41</sup>) from any page in the system to return to the *Filer Dashboard* page.

#### Start a New Case

Click **Start a New Case** to open a new case and enter the required information. You can also select **Start a New Case** from the **Actions** drop-down list.

#### File Into Existing Case

Click **File into Existing Case** to locate an existing case and add a filing to the case. You can also select **File Into Existing Case** from the **Actions** drop-down list.

The *File Into Existing Case* page includes tooltips. Pause on the case type to view the tooltip associated with that case type.

|                          |                        |             |                           | Actions -        |
|--------------------------|------------------------|-------------|---------------------------|------------------|
| File Into Exist          | ting Case              |             |                           |                  |
| Case Number              | Location               | Description | Caco Tupo<br>Condemnation |                  |
| CC-15-3969               | OFS QA 2012 - Court at |             | Condemnation              | Actions 🔻 👗      |
| ia a <mark>1</mark> > >i | 10 ▼ items per page    |             |                           | 1 - 1 of 1 items |
| Back to Search           |                        |             |                           |                  |

#### Figure 1.9 – File Into Existing Case Page with Tooltip Displayed

#### Filing History

After uploading and submitting your filing, it is displayed on the *Filing History* page. From here, you can view the status of your filing, check the filing type, get a document description, see the number assigned to your case, review the details of the case, and cancel a filing. You can also pause on a filing description to see the tooltip associated with that description.

| Filing Status                             | Filing Code                                | Filing Type                   | Filing Description                     | Client Ref #       |
|-------------------------------------------|--------------------------------------------|-------------------------------|----------------------------------------|--------------------|
| <b>Draft # 23286</b><br>Draft # 232868 s  | 58 - ********<br>tarted Tuesday, January 1 | 10, 2017 at 11:29 AM C        | ST by Individual Filer                 | Actions            |
| <b>Draft # 2318</b> 1<br>Draft # 231816 s | l <b>6</b><br>tarted Monday, January 0     | 9, 2017 at 4:35 PM CS         | T by Individual Filer                  | Actions            |
| <b>Draft # 2119</b> 4<br>Draft # 211942 s | 2<br>tarted Thursday, Decemb               | er 01, 2016 at 3:43 PM        | CST by Individual Filer                | Actions            |
| <b>Draft # 2119</b> 4<br>Draft # 211941 s | 1<br>tarted Thursday, Decemb               | er 01, 2016 at 2:39 <u>PM</u> | CST by Individual Filer<br>Malpractice | Actions            |
| Draft                                     | Acknowledgement                            | EFile                         | Malprastice                            | :                  |
| <b>Draft # 2119</b> 4<br>Draft # 211940 s | 0<br>tarted Thursday, Decemb               | er 01, 2016 at 1:52 PM        | CST by Individual Filer                | Actions            |
| Draft                                     | Acknowledgement                            | EFile                         |                                        | 3                  |
| <b>Draft # 2036</b> 5<br>Draft # 203657 s | 57<br>tarted Tuesday, Novembe              | er 15, 2016 at 12:59 PM       | 1 CST by Individual Filer              | Actions            |
| Draft # 20154                             | 19                                         |                               |                                        | Actions            |
| <ul><li>▲ 1 2</li></ul>                   | 3 4 5                                      | ▶ ► 20 ▼ ite                  | ems per page                           | 1 - 20 of 99 items |

Figure 1.10 – Filing History Page with Tooltip Displayed

#### Templates

Envelope templates allow you to quickly file into a case or create a new case from a template that you have created, saving you time. Templates exist for initial filings and subsequent filings.

| Templa   | ates                   |               |           |
|----------|------------------------|---------------|-----------|
| Search   |                        |               |           |
| Favorite | Name                   | Туре          |           |
| ☆        | District Court Filings | New Case      | Actions 🔻 |
| ☆        | Family Law             | Existing Case | Actions 🔻 |
|          |                        |               |           |
|          |                        |               |           |
|          |                        |               |           |

Figure 1.11 – Templates Page

#### **Service Contacts**

The Service Contacts page provides the ability to create and save your frequently used service contacts.

| Service Contacts             |                           |                       |
|------------------------------|---------------------------|-----------------------|
| Search by first or last name |                           | ⊕ Add Service Contact |
| Name                         | Email                     |                       |
| George Adams                 | gadams@yahoo.com          | Actions 🔻             |
| John Doe                     | john.doe@tylertech.com    | Actions 🔻             |
| Raymond Hampton              | ray.hampton@tylertech.com | Actions 🔻             |
| Joyce Jones                  | joyce.jones@tylertech.com | Actions 🔻             |
| Henry Smith                  | henry.smith@tylertech.com | Actions 🔻             |
| Items per page: 10 ▼         |                           | 5 total items         |

Figure 1.12 – Service Contacts Page

#### Bookmarks

The *Bookmarks* page displays a list of case numbers, locations, and descriptions for the cases that you have bookmarked. Only you can see this information. Neither the public nor any user can see your case list.

| Search      |                              |             |                     |
|-------------|------------------------------|-------------|---------------------|
| Case Number | Location                     | Description |                     |
| CC-15-2233  | OFS QA 2014                  | А           | ctions <del>-</del> |
| CC-16-560   | OFS QA 2012 - Court at Law 1 | А           | ctions <del>-</del> |
| CC-16-276   | OFS QA 2014 - Court at Law 2 | А           | ctions <del>-</del> |
| CC-15-2222  | OFS QA 2014                  | А           | ctions <del>-</del> |
| CC-15-4517  | OFS QA 2012                  | А           | ctions <del>-</del> |
| CC-15-2008  | OFS QA 2014                  | А           | ctions <del>-</del> |
| CC-15-2009  | OFS QA 2014                  | А           | ctions <del>-</del> |
| CC-15-2006  | OFS QA 2014                  | А           | ctions <del>-</del> |
| CC-15-1999  | OFS QA 2014                  | А           | ctions <del>-</del> |
| CC-15-2001  | OFS QA 2014                  | А           | ctions <del>-</del> |
| H 4 1 2     | ▶ ¥                          | 14 to       | tal items           |

Figure 1.13 – Bookmarks Page

#### Reports

You can create reports on your filing activity and export the reports into an easily accessible Microsoft® Excel® file.

The Financial Reconciliation Report contains a report at the **Envelope** level that is designed to help you reconcile your filing fees to your credit card statements.

The Filings Report is a detailed look into every filing, filing status, and fee associated with the filings that you have performed.

| Financial Reconciliation Rep                                | ort                                                                                         | Run Report |
|-------------------------------------------------------------|---------------------------------------------------------------------------------------------|------------|
| Jseful when reconciling financial tra                       | nsactions against filings submitted during a selectable time frame up to 60 days            |            |
|                                                             | nation specific to fees and their capture date<br>heet to allow for filtering and searching |            |
| Filings Report                                              |                                                                                             | Run Report |
| Jseful when looking for detailed info                       | rmation about financial transactions                                                        |            |
| <ul> <li>Provides filing level details specified</li> </ul> | ecific to fees tied to each filing in the envelope                                          |            |
| <ul> <li>Includes a complete breakdov</li> </ul>            | vn of the filing fees as well as the date the fees were captured                            |            |

#### Contact Information

Select Contact Information from the Actions drop-down list to change the contact information that you

previously entered into the system. Then, click Save Changes to save your modifications, or click

Undo

to exit without changing your contact information.

| Contact Information                 |              |                   |
|-------------------------------------|--------------|-------------------|
| Country<br>United States of America |              | •                 |
| Address Line 1<br>5101 Tennyson     |              |                   |
| Address Line 2                      |              |                   |
| <b>City</b><br>Plano                | State        |                   |
| Zip Code                            | Phone Number |                   |
| 75024                               | 2313332      |                   |
|                                     |              | Undo Save Changes |

Figure 1.15 – Contact Information Page

#### **Payment Accounts**

Select **Payment Accounts** from the **Actions** drop-down list to view the *Payment Accounts* page. From here, you can view the existing payment accounts or add a new payment account.

| Payment Accounts             |                      |        |                  |
|------------------------------|----------------------|--------|------------------|
|                              |                      |        |                  |
| Payment Account Name         | Payment Account Type | Active |                  |
| eCheck (6789)                | eCheck               | Yes    | Actions 🗸        |
| New AmEx (AMEX 8431)         | Credit Card          | Yes    | Actions 🗸        |
| New Discover (DISCOVER 9424) | Credit Card          | Yes    | Actions 🗸        |
| Visa (VISA 0006)             | Credit Card          | Yes    | Actions 🗸        |
| Waiver                       | Waiver               | Yes    | Actions -        |
|                              |                      |        |                  |
| ia a 1 b bi                  |                      |        | 1 - 5 of 5 items |

Figure 1.16 – Payment Accounts Page with Existing Payment Accounts

If you have no existing payment accounts, add an account by selecting **Payment Accounts** from the **Actions** drop-down list. An introductory page is displayed with information about setting up a payment account.

If you want to add a new payment account, click

Complete the information in the **Payment Account Name** and **Payment Account Type** fields. Click

Save Changes

to save your payment account information, or click Undo to exit without adding a

payment account.

#### Help

Select **Help** from the **Actions** drop-down list to view additional training materials, contact information, and **Self-Service Support**.

# 2 E-Filing Overview

#### Topics covered in this chapter

#### Filing Queue Status

This section describes the e-filing process.

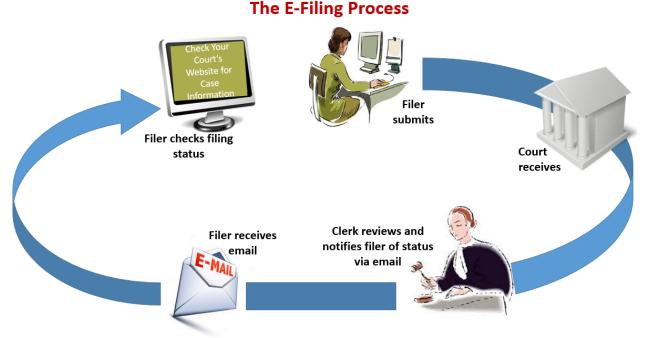

#### Figure 2.1 – The E-Filing Process

Once a user has registered to use Odyssey<sup>®</sup> File & Serve<sup>™</sup>, a filer can electronically file documents to the court. When the filing is submitted, the filing is electronically delivered to the clerk's inbox. The clerk then reviews the filing and either accepts, rejects, or returns the filing.

If the clerk accepts the filing, the case is docketed and set to appear in the clerk's case management system. An email is sent to the filer with the case status, along with any pertinent information regarding the case. If the option for service was selected during the filing, service is electronically sent to the contacts on the case.

If the filing is returned or rejected, the envelope is sent back to the filer with a reason for the rejection, and the filer is given a time line in which to make the correction and resubmit the filing.

If the filer has questions regarding the filing or case, it is recommended that the filer contact the local court.

## Filing Queue Status

The filing queue status lets you know where you are in the e-filing process. The key represents the status listed for your filing.

The following filing status key table describes the status associated with each filing type.

#### Note: EFO – EFile Only; EFS – EfileAndServe; SO – Service Only

| Status           | Filing Type  | Definition                                                                                                    |
|------------------|--------------|----------------------------------------------------------------------------------------------------|
| Draft            | EFO, EFS, SO | The filer has entered full or partial filing data, but has not yet submitted the filing.                                                                                                    |
| Submitting       | EFO, EFS, SO | The filer has submitted the filing,<br>but the document file format and<br>payment information have not<br>been verified on the back end.                                                                                                    |
| Submitted        | EFO, EFS, SO | The document file format and<br>payment information have been<br>verified and accepted, but the<br>filing has not yet entered the<br>Review Queue/Workflow<br>Process.                                                                               |
| Court Processing | EFO, EFS, SO | Some additional action needs to be taken by the court.                                                                                                    |
| Under Review     | EFO, EFS     | A clerk reviewer has selected a filing from a queue.                                                                                                    |
|                  |              | Note: Once a filing reaches the<br>Under Review status, it cannot<br>return to the Submitted status.<br>Selecting the End Review<br>retains the Under Review<br>status and returns the filing to<br>the queue.                                       |
| Receipted        | EFO, EFS     | The filing has been<br>acknowledged by the court as<br>received, but it is not being<br>transmitted to the case<br>management system to become<br>part of the court record. The filing<br>may or may not be part of the<br>proposed order work flow. |
| Accepted         | EFO, EFS     | The reviewer has reviewed the filing and accepted it.                                                                                                    |
| Rejected         | EFO, EFS     | The reviewer has reviewed the filing and rejected it.                                                                                                    |
| Returned         | EFO, EFS     | The reviewer has reviewed and returned the filing because the filer must take additional action.                                                                                                    |

| Status                                       | Filing Type  | Definition                                                                                                    |
|----------------------------------------------|--------------|----------------------------------------------------------------------------------------------------|
|                                              |              | Note: The filer can cancel or copy a filing in the Returned status.                                                                                                    |
| Served                                       | SO           | Service Only filings are completed.                                                                                                    |
| Service Incomplete (Service<br>Only filings) | SO           | One or more servings failed; the<br>service was incomplete.<br>Example: The email or domain<br>was rejected.                                                                                                    |
| Canceled                                     | EFO, EFS, SO | The filer has canceled the filing.<br>The filer can only cancel draft<br>and submitted filings.                                                                                                    |
| Submission Failed                            | EFO, EFS     | A file format or billing error has<br>occurred when the filer submitted<br>the filing. Failure specifics are<br>available on the <i>Details</i> page,<br>and the filer is notified of<br>specifics through email. |

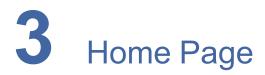

#### Topics covered in this chapter

- Registering as an Individual Filer
- Resetting Your Password

The *Home* page serves as the gateway to the system. From this page, you can register, sign in, view training sessions, and get contact information for Technical Support.

#### **Court Information**

#### Welcome to the court filing portal for your state!

This portal allows you to easily file and serve electronic court documents. You can access this portal from any of your internet enabled devices. The courts that are currently setup are listed below. We are in the process of adding the remaining courts.

AAA County, ABC County, DEF County

#### Important Court Information

• Keep the court updated with any changes in your address or phone number.

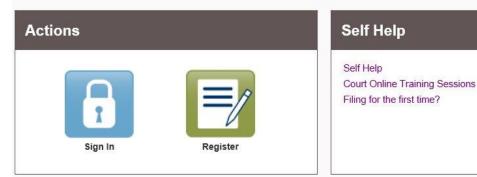

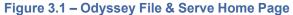

#### **Court Information**

The **Court Information** panel provides links to the courts in your area. Click those links to access detailed information about the courts, including their location and general information about each court.

#### Actions

The Actions panel is where you sign in to the system or register as a user.

The **Sign In** area is where you sign in to and use the Odyssey File & Serve system. Type your email address and password to sign in to Odyssey File & Serve.

The **Register** link takes you to the page where you can register in the system by using your name and contact information. Odyssey File & Serve requires all users – whether Firm Administrators, attorneys, or individuals representing themselves – to be registered in the system.

# Observed Court Holidays

Court House Maps and Addresses

State Justice Civil Division

Court Links

Court Dockets

#### Self Help

The **Self Help** panel contains links to online training sessions, answers to questions regarding e-filing, and user documentation.

The following types of documents are available to help you answer many of your day-to-day operation questions:

- The *Individual Filer User Guide* provides step-by-step instructions on using the system. The user guide covers activities such as signing into the system, searching for existing cases, selecting the e-file and serve options, performing an e-file and serve, and changing user settings and passwords.
- The *Firm Administrator Guide* is specifically for the Firm Administrator. This guide covers administrative functions such as registering the firm, managing firm users, payments, and attorney accounts, as well as creating and editing the firm's service contact lists.
- The *Firm and Criminal Filing Filer User Guide* is specifically for the firm users and the users with the Criminal Filing Filer role who are not Firm Administrators. This guide covers activities such as signing into the system, searching for existing cases, selecting the e-file and serve options, performing an e-file and serve, and changing user settings and passwords.
- The Quick Reference Guide (QRG) provides only the steps needed to complete common tasks such as registering for an account, initiating a new case, and filing into an existing case.

## Registering as an Individual Filer

You can register as an individual filer if you are a single user of the system. The term "single user" refers to a user who is neither associated with nor represented by any firm.

## Note: Refer to your local court's website before registering as an individual filer, as registration options may vary.

To register as an individual filer, perform the following steps:

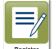

1. On the *Home* page, click Register

#### Note: There is no fee to sign up for e-filing.

2. Complete the required fields, which are bordered in red: First Name, Last Name, Email Address, Password, Security Question, and Security Answer.

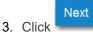

#### The next page is displayed.

4. Select the option for a self-represented account.

| egister                                                                                      |                                                                               |         |
|----------------------------------------------------------------------------------------------|-------------------------------------------------------------------------------|---------|
| User Information » <u>Firm Information</u> » Terms and Conditions » Co                       | mplete                                                                        |         |
| Registration Options<br>Register for a Firm Account                                          | Register for a Self-Represented Account                                       |         |
| Perfect for:<br>- Attorneys<br>- Firms with multiple filers<br>- Solo Attorney Practitioners | Perfect for:<br>- Pro Se Filers<br>- Process Servers<br>- Landlords / Tenants | $\odot$ |

Figure 3.2 – Register Page – Self-Represented Account

5. Complete the required fields.

| 6. | Click          | to continue with your registration.      |
|----|----------------|------------------------------------------|
|    | Note: Or click | Previous to return to the previous page. |

The Register page with the usage agreement is displayed.

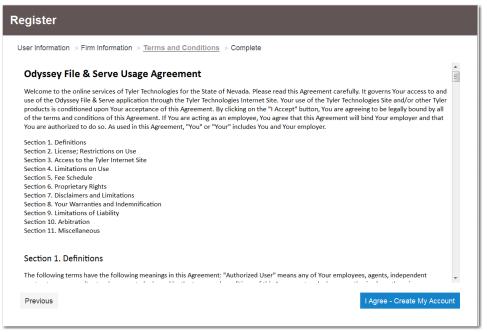

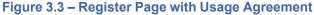

- 7. Read the usage agreement.
- 8. Click Agree Create My Account to accept and agree to the terms listed on your page.

Previous

If you do not want to continue with your registration, click \_\_\_\_\_\_ to return to the previous page. A confirmation page is displayed, and a verification email is sent to the email address you provided.

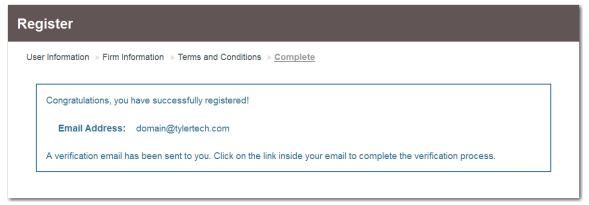

Figure 3.4 – Register Page with Confirmation

Note: You must verify your email address to complete the registration process. A verification email (from Odyssey File & Serve) will be sent to you. Open the email and click the link to confirm your email address. If you do not see the email in your inbox, check your junk mail folder for the email.

Your registration is complete. You can now navigate to the Home page to sign in.

# **Resetting Your Password**

To reset your password, perform the following steps:

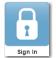

- 1. On the Odyssey File & Serve Home page, click
- 2. Type your email address in the User ID field.

| Please sign in to continue |
|----------------------------|
| User ID                    |
| User ID                    |
| Password                   |
| Password                   |
| Sign In                    |
| Forgot Password?           |

Figure 3.5 – Sign In Page

3. Click Forgot Password?

A page is displayed with a message requesting that you type your email address.

| Empowering people who serve the public"                      |
|--------------------------------------------------------------|
| Please enter the email address associated with your account. |
| Email Address                                                |
| Next                                                         |

Figure 3.6 – Change Password Page

4. Type the email address that you provided during the registration process in the Email Address field.

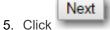

A message is displayed asking if you are a human and not a robot.

6. Select the I'm not a robot check box.

Note: The size of the screen that is displayed may vary, depending on where you are in the system when you request a password reset.

| <b>tyler</b><br><i>e e e e e e e e e e</i> |
|--------------------------------------------|
| l'm not a robot                            |
| Reset Password                             |

Figure 3.7 – Password Reset Page – Check Box Cleared

A screen might be displayed from which you must select specified images. If so, continue with the next step. If not, continue with Step 8.

Verify

7. Click the requested images, and then click

If you selected the proper images during the verification process, the first screen is displayed again, and the **I'm not a robot** check box is now selected.

Note: The size of the screen that is displayed may vary, depending on where you are in the system when you request a password reset.

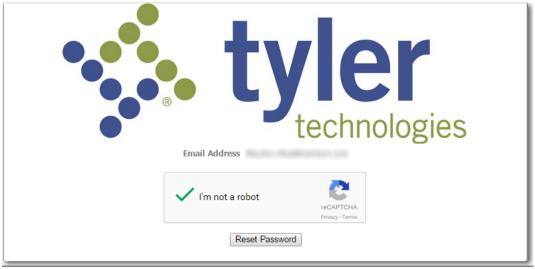

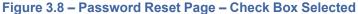

Reset Password

8. Click

When you have successfully selected the correct images (if you were asked to do so), the system displays the following message: A password reset link has been sent to the email address

associated with your account. If you do not see the password reset email in your Inbox, please check to see if it was delivered to your spam folder.

- 9. Check your email inbox.
- 10. Locate the email from Odyssey File & Serve.
- 11. Click the link that is labeled click here to reset your password.

You are prompted to create a new password.

- 12. Type a new password in the **New Password** field.
- 13. Retype your new password in the **Repeat New Password** field.
- 14. Click Change Password.

A confirmation page displays the following message: <code>Your password has been changed successfully</code>.

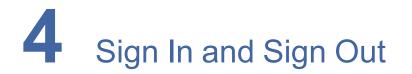

#### Topics covered in this chapter

- ♦ Signing In
- Signing Out

All users are required to sign in to e-file and e-serve a document or to check the status of an existing filing. It is also a best practice for users to sign out after they have completed their transactions.

### Signing In

Sign in by using the email address and password that you provided during the registration process. You must sign in to be able to e-file or e-serve documents.

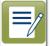

#### Note: Click Register to register if you have not registered before.

To sign in, perform the following steps:

1. Navigate to the Odyssey File & Serve Home page.

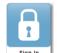

- 2. Click sign In
- 3. Type your email address and password (which is case sensitive) in the fields provided.

| Please sign in to continue |
|----------------------------|
| User ID                    |
| User ID                    |
| Password                   |
| Password                   |
| Sign In                    |
| Forgot Password?           |

#### Figure 4.1 – Sign In Page

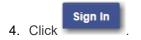

Note: After you make several failed attempts to sign in to the system, your account is locked. You can unlock your account by clicking Forgot Password?.

Once you have successfully signed in, you can begin to e-file and e-serve documents.

### Signing Out

This section describes how to sign out of Odyssey File & Serve.

Perform the following steps to sign out:

1. From the profile drop-down list on the page, click Sign Out.

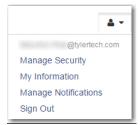

Figure 4.2 – Sign Out Option on the Profile Drop-Down List

The Sign Out page is displayed.

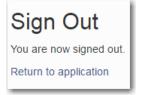

Figure 4.3 – Sign Out Page

2. Return to the Home page to sign in to the system.

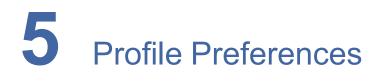

#### Topics covered in this chapter

- Changing the User Password
- Changing the Security Question
- Updating User Information
- Managing Notifications

The profile drop-down list provides options for changing your password and managing your notifications.

### Changing the User Password

Change your password from the *Manage Security* page.

Perform the following steps to change the user password:

1. From the profile drop-down list, select Manage Security.

| ≛ -                  |
|----------------------|
| @tylertech.com       |
| Manage Security      |
| My Information       |
| Manage Notifications |
| Sign Out             |

Figure 5.1 – Profile Drop-Down List

The Manage Security page is displayed.

| Change Password                                                                                      |                                                         |                   |
|----------------------------------------------------------------------------------------------------|---------------------------------------------------------|-------------------|
| Old Password                                                                                         |                                                         |                   |
|                                                                                                    |                                                         |                   |
| New Password                                                                                         | Re-enter New Password                                   |                   |
|                                                                                                    |                                                         |                   |
|                                                                                                    |                                                         |                   |
|                                                                                                    |                                                         |                   |
| Change Security Que                                                                                  | estion                                                  | Undo Save Changes |
|                                                                                                    | estion                                                  | Undo Save Changes |
| You must enter your password in                                                                      |                                                         | Undo Save Changes |
| Change Security Que<br>You must enter your password in<br>Security Question<br>Name of my heart dog? | n order to update your security question and/or answer. | Undo Save Changes |
| You must enter your password in<br>Security Question<br>Name of my heart dog?                        | n order to update your security question and/or answer. | Undo Save Changes |
| You must enter your password in<br>Security Question                                                 | n order to update your security question and/or answer. | Undo Save Changes |

Figure 5.2 – Manage Security Page

2. Type your old password, followed by your new password. Then, retype your new password.

Note: Your password is case sensitive and must be at least eight characters in length with at least one lowercase letter, one uppercase letter, and one number or symbol.

Undo

Save Changes 3. Click

to change your password, or click

to exit without changing your

password.

### Changing the Security Question

Change your security question from the Manage Security page.

Perform the following steps to change your security question:

1. From the profile drop-down list, select Manage Security.

| ۵ -                  |
|----------------------|
| @tylertech.com       |
| Manage Security      |
| My Information       |
| Manage Notifications |
| Sign Out             |

Figure 5.3 – Profile Drop-Down List

The Manage Security page is displayed.

| anage Security                                                                |                                                             |                   |
|-------------------------------------------------------------------------------|-------------------------------------------------------------|-------------------|
| Change Password                                                               |                                                             |                   |
| Old Password                                                                  |                                                             |                   |
| New Password                                                                  | Re-enter New Password                                       |                   |
|                                                                               |                                                             | Undo Save Changes |
|                                                                               | <i></i>                                                     |                   |
| Change Security Que                                                           | stion                                                       |                   |
|                                                                               | Stion order to update your security question and/or answer. |                   |
| You must enter your password in                                               |                                                             |                   |
| You must enter your password in                                               | order to update your security question and/or answer.       |                   |
| Security Question                                                             | order to update your security question and/or answer.       |                   |
| You must enter your password in<br>Security Question<br>Name of my heart dog? | order to update your security question and/or answer.       |                   |

Figure 5.4 – Manage Security Page

2. Change your security question and answer by typing your new information in the **Security Question** and **Security Answer** fields. Then, type your current password in the **Current Password** field.

|    |        | Save Changes         |                                               | Undo |                          |
|----|--------|----------------------|-----------------------------------------------|------|--------------------------|
| 3. | Click  |                      | to change your security information, or click |      | to exit without changing |
|    | your s | security information |                                               |      |                          |

.

### **Updating User Information**

Users can update their personal information.

Perform the following steps to update your personal information:

1. From the profile drop-down list, select My Information.

The My Information page is displayed.

| My Information                                                                            |        |           |         |
|-------------------------------------------------------------------------------------------|--------|-----------|---------|
| My User Information                                                                       |        |           |         |
| Note: If you are updating your email address/user name you will be asked to sign back in. |        |           |         |
| First Name                                                                                | Middle | Last Name |         |
| Individual                                                                                |        | Filer     |         |
| Email Address                                                                             |        |           |         |
| indie.filer@tylertech.com                                                                 |        |           |         |
|                                                                                           |        |           |         |
|                                                                                           |        | Undo Save | Changes |
| ure 5.5 – My Information                                                                  | Page   |           |         |

2. Update any information as needed. Click Save Changes to save your changes, or click to discard your changes.

### **Managing Notifications**

You can set your notification preferences for receiving filing information.

Perform the following steps to set your email notifications:

1. From the profile drop-down list, select **Manage Notifications**.

The Manage Notifications page is displayed.

| Manage Notifications                   |                          |                   |  |  |
|----------------------------------------|--------------------------|-------------------|--|--|
| Email Notifications                    |                          |                   |  |  |
| Select the email notifications that yo | ou wish to receive.      |                   |  |  |
| Filing Accepted                        | Filing Rejected          | Filing Submitted  |  |  |
|                                        |                          |                   |  |  |
| Service Undeliverable                  | Filing Submission Failed | Filing Receipted  |  |  |
|                                        |                          |                   |  |  |
|                                        |                          |                   |  |  |
|                                        |                          | Undo Save Changes |  |  |

Figure 5.6 – Manage Notifications Page

2. Select the check boxes that correspond to the methods by which you want to be notified of filing information. The options that you can select include Filing Accepted, Filing Rejected, Filing Submitted, Service Undeliverable, Filing Submission Failed, and Filing Receipted.

| ~  |        | Save Changes         |                                               | Undo |                          |
|----|--------|----------------------|-----------------------------------------------|------|--------------------------|
| 3. | Click  |                      | to save your notification selection, or click | _    | to exit without changing |
|    | your n | otification informat | on.                                           |      |                          |

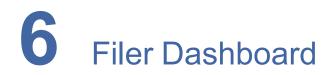

#### Topics covered in this chapter

#### Dashboard Filing Category Descriptions

The *Filer Dashboard* page is the starting page for all filings. From here, you can start a new case, file into an existing case, and check the status of all filings that have been made.

|                    | Actions -                               |
|--------------------|-----------------------------------------|
| Filer Dashboard    |                                         |
| My Filing Activity | New Filing                              |
| Pending            | Start a New Case         Use a Template |
| Accepted           | File into Existing Case                 |
| Returned           |                                         |
| Drafts             | Need help getting started?              |
| Served             |                                         |
| View All           |                                         |

#### Figure 6.1 – Filer Dashboard Page

The home icon (<sup>1</sup>) next to the **Actions** drop-down list can be clicked from any page in the system to return to the *Filer Dashboard* page.

### **Dashboard Filing Category Descriptions**

The status of all filings can be found in the My Filing Activity pane on the Filer Dashboard page.

The following table lists the status categories and their descriptions.

| Filing Category | Description                                                                                                    |
|-----------------|----------------------------------------------------------------------------------------------------|
| Pending         | Click to view envelopes that have been submitted and are<br>being processed.<br>Envelopes with a <b>Pending</b> status remain pending until<br>there is some action from the court. |
| Accepted        | Click to view envelopes that have been accepted by the court and are filed.                                                                                                    |
| Returned        | Click to view envelopes that have been returned from the court to be corrected.                                                                                                    |

| Filing Category | Description                                                                                                    |
|-----------------|----------------------------------------------------------------------------------------------------|
| Drafts          | Click to view envelopes that have not been submitted yet.                                                                                                    |
| Served          | Click to view envelopes that have service-only filings that<br>have been delivered.<br>Envelopes with a <b>Served</b> status have been delivered to the<br>party. |

# 7 Payment Accounts

#### Topics covered in this chapter

- Entering Payment Account Details
- Unavailable Payment Accounts
- Draw Down Account User Interface

### **Entering Payment Account Details**

You must set up a payment account before you can submit a filing to the court.

To set up a payment account, perform the following steps:

1. From the Actions drop-down list on the Filer Dashboard page, select Payment Accounts.

The Payment Accounts page is displayed.

| Payment Accounts             |                      |        |                      |
|------------------------------|----------------------|--------|----------------------|
| ⊕ Add Payment Account        |                      |        |                      |
| Payment Account Name         | Payment Account Type | Active |                      |
| eCheck (6789)                | eCheck               | Yes    | Actions 🗸 🔺          |
| New AmEx (AMEX 8431)         | Credit Card          | Yes    | Actions -            |
| New Discover (DISCOVER 9424) | Credit Card          | Yes    | Actions -            |
| Visa (VISA 0006)             | Credit Card          | Yes    | Actions -            |
| Waiver                       | Waiver               | Yes    | Actions <del>-</del> |
| н « <mark>1</mark> » н       |                      |        | 1 - 5 of 5 items 🏼 🖒 |

#### Figure 7.1 – Payment Accounts Page

2. Click

Add Payment Account

lo add a new payment account.

The *Payment Accounts* page expands with additional fields for adding a new payment account, and the cursor moves down the page to the **Payment Account Name** field.

| Payment Accounts                |                      |        |                      |    |
|---------------------------------|----------------------|--------|----------------------|----|
| ⊕ Add Payment Account           |                      |        |                      |    |
| Payment Account Name            | Payment Account Type | Active |                      |    |
| eCheck (6789)                   | eCheck               | Yes    | Actions -            | ^  |
| New AmEx (AMEX 8431)            | Credit Card          | Yes    | Actions -            |    |
| New Discover (DISCOVER 9424)    | Credit Card          | Yes    | Actions -            |    |
| Visa (VISA 0006)                | Credit Card          | Yes    | Actions -            |    |
| Waiver                          | Waiver               | Yes    | Actions <del>•</del> | Ţ  |
| н « <mark>1</mark> » н          |                      |        | 1 - 5 of 5 items     | c  |
| Payment Account Name            |                      |        |                      | ٦. |
|                                 |                      |        |                      | 4  |
| Payment Account Type            |                      |        |                      |    |
| Click to select Payment Account | Туре 🗸               |        |                      |    |
|                                 |                      |        | Undo Save Changes    |    |

Figure 7.2 – Payment Accounts Page for Adding a New Payment Account

- 3. Type the name that you want to assign to the payment account in the **Payment Account Name** field.
- From the Payment Account Type drop-down list, select the type of payment account that you want to add.
- 5. Follow the prompts for the type of payment account that you are adding.

Note: The prompts and screens vary, depending on the type of payment account that you are adding. For credit cards and eChecks, you must provide additional information on a separate page. For draw down accounts, you must select the locations where the accounts will be valid. For cash accounts, you must select the Active check box that is displayed. If you select Waiver, no additional information is required.

Note: Draw down accounts are configured by Tyler and may not be available on your system.

Save Changes

Undo

6. Click to save your payment account information, or click to exit without adding a payment account.

### **Unavailable Payment Accounts**

During a filing, if any payment account is unavailable, the system notifies you that you are trying to use an invalid account.

A blue link is displayed in the **Payment Account** field. The link contains the following phrase: View Unavailable Payment Accounts.

| Fees           |                                                                                      |
|----------------|--------------------------------------------------------------------------------------|
| ✓ Additional ( | Conditions Of Probation                                                              |
|                | DescriptionAmountFiling Fee\$10.50Filing Total: \$10.50                              |
|                | Total Filing Fee\$10.50E-File Fee\$1.00Court E-File Fee\$1.00Envelope Total: \$12.50 |
|                | Payment Account                                                                      |
|                | Click to select Payment Account                                                      |
|                | <u>View Unavailable Payment Accounts</u><br>Party Responsible for Fees               |
|                | Click to select Party Responsible for Fees                                           |
|                | Filer Type                                                                           |
|                | Click to select Filer Type                                                           |
|                |                                                                                      |
|                | Undo Save Changes                                                                    |

Figure 7.3 – Error Message in the Payment Account Field

When you click the link, a window is displayed showing both the unavailable payment account and the reason that the payment account is unavailable.

| Unavailable Payment Accounts                    | ×    |
|-------------------------------------------------|------|
| Old Visa (Expired 2/2014)                       | ^    |
| Restricted Card (Not Accepted at This Location) |      |
|                                                 |      |
|                                                 |      |
|                                                 |      |
|                                                 |      |
|                                                 |      |
|                                                 | -    |
| c                                               | lose |

Figure 7.4 – Unavailable Payment Accounts Window

You cannot continue with your filing until you enter the correct information.

### Draw Down Account User Interface

The locations of existing draw down accounts can be edited.

#### Note: Draw down accounts are configured by Tyler and may not be available on your system.

A tree view of the draw down accounts shows the parent-child relationship of the courts, which means that you can easily see and select the courts that you want to file into.

| None                                      |        |
|-------------------------------------------|--------|
| ⊘  System                                 |        |
| © ☐ File & Serve                          |        |
| State                                     |        |
| Appellate Courts                          |        |
| C Trial Courts                            |        |
| C District Courts                         |        |
| I0th District                             |        |
| Tucumcari                                 |        |
| Fort Sumner                               |        |
| Mosquero                                  |        |
| 🔉 🗌 11th District - Mode 3                |        |
| Gallup                                    |        |
| Farmington/Aztec                          |        |
| I2th District (VC, QA-2012-NM)            |        |
| 12th District (VC, QA-2012-NM) - Moriarty |        |
| 12th District (VC, QA-2012-NM) - Estancia |        |
| C 13th District                           |        |
| Los Lunas                                 |        |
| Bernalillo                                | $\sim$ |
| - A                                       |        |
| Cancel Sa                                 | /e     |

Figure 7.5 – Draw Down Account with Parent-Child Relationship of Courts

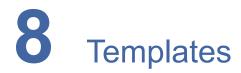

#### Topics covered in this chapter

- Creating a Template
- Editing a Template
- Using a New Case Template
- Using an Existing Case Template
- Viewing Template Details
- Deleting a Template

### **Creating a Template**

Envelope templates allow you to quickly file into a case or create a new case from a template that you have created, which saves you time.

To create a new template, perform the following steps:

1. From the Actions drop-down list on the Filer Dashboard page, select Templates.

The Templates page is displayed.

| Templates |                        |               |                |  |
|-----------|------------------------|---------------|----------------|--|
| Search    |                        |               | ⊕ New Template |  |
| Favorite  | Name                   | Туре          |                |  |
| ☆         | District Court Filings | New Case      | Actions 🔻      |  |
| ☆         | Family Law             | Existing Case | Actions 🔻      |  |
|           |                        |               |                |  |
|           |                        |               |                |  |
|           |                        |               |                |  |

Figure 8.1 – Templates Page

2. Click

The New Template page is displayed.

| New Template               |                   |
|----------------------------|-------------------|
| Template Information       | —                 |
| Template Name              | Favorite          |
| New Case     Existing Case | Undo Save Changes |
| Case Information           | +                 |
| Party Information          | +                 |
| Filings                    | +                 |
| Fees                       | +                 |
| Back Continue              |                   |

Figure 8.2 – New Template Page

- 3. To create a new template, type a name for the template in the **Template Name** field. Then, select one of the following options:
  - Click the **New Case** option when creating a template for a new case.

| Template Information                                   |          | C _               |
|--------------------------------------------------------|----------|-------------------|
| Template Name           New Case         Existing Case | Favorite |                   |
|                                                        |          | Undo Save Changes |

Figure 8.3 – Template Information Section with New Case Option Selected

• Click the **Existing Case** option when creating a template for an existing case (i.e. subsequent filing).

| Template Information   |          | -    | Ø         | -    |
|------------------------|----------|------|-----------|------|
| Template Name          | Favorite |      |           |      |
|                        |          |      |           |      |
| New Case Existing Case |          |      |           |      |
|                        |          |      |           |      |
|                        |          | Undo | Save Char | iges |

Figure 8.4 – Template Information Section with Existing Case Option Selected

4. Click Save Changes to save your changes, or click Undo to cancel the action.

Note: Only the template name is required. You can enter as little or as much information on a template as you want.

- 5. Complete the fields in the Case Information section:
  - a. Select your court location from the Location drop-down list.

Note: The court location is generally the county or district court where you will be doing the filing.

b. Select the specific court from the Refine Location drop-down list.

Note: The location filtering feature is configured by Tyler and may not be available on your system.

Note: The items in this list are limited to only the courts in the county or district that you previously selected.

c. Select the category from the Category drop-down list.

Note: The items in this list are determined by the location you selected.

d. Select the case type from the Case Type drop-down list.

Note: The items in this list are determined by the category you selected.

Note: The case type can be configured to mask the text that would be displayed for the case category and case type values. The masking is configured by Tyler at the court's request. It may not be available on your system.

The fee associated with the case type is displayed.

e. Select the case subtype from the Case Sub Type drop-down list.

Note: The Case Sub Type feature is configured by Tyler and may not be available on your system.

Note: The items in this list are determined by the case type you selected.

| Case Information                        |                   |                 |                  | C _          |
|-----------------------------------------|-------------------|-----------------|------------------|--------------|
| Location                                |                   | Refine Location |                  |              |
| OFS QA 2017                             | •                 | OFS QA 2017     |                  | -            |
| Category                                | Case Type         |                 | Case Sub Type    |              |
| Civil 👻                                 | Landlord / Tenant | -               | Civil Sub Type 1 | -            |
| Short Title                             |                   |                 |                  |              |
| Procedures / Remedies                   |                   | Damages Sought  |                  |              |
| 'Click to select Procedures / Remedies' |                   | Over \$5000     |                  | -            |
|                                         |                   |                 | Undo             | Save Changes |

Figure 8.5 – Example of a Case Information Section

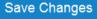

6. Click

The Case Cross Reference Number section is displayed.

Note: The Case Cross Reference Number feature is configured by Tyler and may not be available on your system.

| Case Cross Reference Number                                                  |                           | -                               |  |
|------------------------------------------------------------------------------|---------------------------|---------------------------------|--|
| Cross Reference Type "Warrant Number" is required and must be 6 numbers long |                           |                                 |  |
| Case Cross Reference Number                                                  | Case Cross Reference Type |                                 |  |
|                                                                              | Uniform Case Number       | Add Case Cross Reference Number |  |
|                                                                              |                           |                                 |  |
| Case Cross Reference Number                                                  | Case Cross Reference Type | •                               |  |
|                                                                              |                           | Undo Save Changes               |  |

Figure 8.6 – Case Cross Reference Number Section

7. Type the case cross reference number in the Case Cross Reference Number field.

Note: The case cross reference number must be six numbers long.

8. Select the case cross reference type from the Case Cross Reference Type drop-down list.

| Case Cross Reference Type |    |
|---------------------------|----|
| Property PIN              | •  |
|                           | ٩  |
|                           | re |
| Property PIN              |    |

#### Figure 8.7 – Case Cross Reference Type Drop-Down List

| 🕀 Add ( | Case | Cross | Reference | Number |
|---------|------|-------|-----------|--------|
|---------|------|-------|-----------|--------|

9. Click -

The case cross reference number and case cross reference type that you added are displayed.

| Case Cross Reference Number |                             | -                               |
|-----------------------------|-----------------------------|---------------------------------|
| Case Cross Reference Number | Case Cross Reference Type   |                                 |
|                             | Uniform Case Number         | Add Case Cross Reference Number |
|                             |                             |                                 |
| Case Cross Reference Number | Case Cross Reference Type   |                                 |
| 234567                      | Case Cross Reference Number | Actions 🔻                       |
| 456324                      | Uniform Case Number         | Actions 🕶                       |
| 789065                      | Warrant Number (CM)         | Actions 🔻                       |
|                             |                             | Undo Save Changes               |

Figure 8.8 – Sample Case Cross Reference Number Section

- 10. If you want to add another case cross reference to the filing, repeat steps 7 through 9. Continue adding case cross references until you are done.
- 11. If you want to remove a case cross reference that you previously entered, select **Remove** from the **Actions** drop-down list.

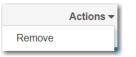

#### Figure 8.9 – Case Cross Reference Number Actions Drop-Down List

12. When you are done adding all of the case cross reference numbers to the filing, click

Save Changes

13. Complete the fields in the Party Information section.

| Party Information                 |            |                         |               |    |                        |                | -     |
|-----------------------------------|------------|-------------------------|---------------|----|------------------------|----------------|-------|
| Party Type                        | Party Name | Le                      | ad Attorney   |    |                        |                |       |
| Plaintiff                         |            |                         |               |    |                        | Required Party |       |
| Defendant                         |            |                         |               |    |                        | Required Party | -     |
|                                   |            |                         |               |    |                        | Add Another F  | Party |
| Enter details for this Party      |            |                         |               |    |                        |                |       |
| I am this party                   |            |                         |               |    |                        |                |       |
|                                   |            |                         |               |    |                        |                |       |
| Party is a Business/Agency        |            |                         |               |    |                        |                |       |
|                                   |            |                         |               |    |                        |                |       |
| First Name                        | Mi         | iddle Name              | Last Name     |    |                        | Suffix         |       |
|                                   |            |                         |               |    |                        |                |       |
| Email Address                     | Da         | ate of Birth            |               |    |                        |                |       |
| ghost text for this 0             | Θ          | MM/DD/YYYY              |               | 10 |                        |                |       |
| Country                           |            |                         |               |    |                        |                |       |
| United States of America          | -          |                         |               |    |                        |                |       |
|                                   |            |                         |               |    |                        |                |       |
| Address Line 1                    | Ad         | ddress Line 2           |               |    |                        |                |       |
|                                   |            |                         |               |    |                        |                |       |
| City                              | St         | tate                    |               |    |                        |                |       |
|                                   |            | Click to select State   |               |    |                        |                |       |
| Zip Code                          | P          | hone Number             |               |    | Filer ID               |                |       |
|                                   |            |                         | 0             |    |                        |                |       |
|                                   |            |                         |               |    |                        |                |       |
| Lead Attorney                     |            |                         |               |    |                        |                |       |
| Click to select Lead Attorney     |            | × 1                     |               |    |                        |                |       |
| Drivers License Type              | Dr         | rivers License State    |               | _  | Drivers License Nur    | ıber           |       |
| Click to select Drivers License T | ype        | Click to select Drivers | License State | •  |                        |                |       |
| Social Security Number            | Ge         | ender                   |               |    | Interpreter            |                |       |
|                                   |            | Click to select Gender  |               | -  | Click to select Interp | preter         | •     |
|                                   |            |                         |               |    |                        |                |       |
|                                   |            |                         |               |    | Undo                   | Save Chan      | iges  |
|                                   |            |                         |               |    | Critica                |                |       |

Figure 8.10 – Party Information Section

14. Complete the information in the **Filings** section.

| Filings                                   |          |                 |                    |               |             | -                 |
|-------------------------------------------|----------|-----------------|--------------------|---------------|-------------|-------------------|
| Enter the details for this filing         |          |                 |                    |               |             |                   |
| Filing Type                               |          | Filing Code     |                    |               |             |                   |
| EFile                                     | -        | Acknowledgement |                    |               |             | •                 |
| Filing Description                        |          |                 |                    |               |             |                   |
|                                           |          |                 | 0                  |               |             |                   |
| Client Reference Number                   | •        |                 | Comments to Cour   | t             |             |                   |
| Courtesy Copies                           |          |                 | Preliminary Copies | 1             |             |                   |
|                                           | 6        | •               |                    |               | 0           |                   |
| Due Date                                  |          |                 |                    |               |             |                   |
| Filing on Behalf of                       |          |                 |                    |               |             |                   |
| 'Select the parties you are filing on beh | alf of   |                 |                    |               |             |                   |
| Lead Document (Required)                  |          |                 |                    |               |             |                   |
| Computer                                  | •        |                 | Cloud              |               |             |                   |
|                                           | <u>1</u> |                 | <b>~</b>           |               |             | 0                 |
| Attachments                               |          |                 |                    |               |             |                   |
| Computer                                  |          |                 | Cloud              |               | _           |                   |
|                                           | <u>1</u> |                 |                    | - <del></del> |             | 0                 |
| Optional Services and Fees                |          |                 |                    |               |             |                   |
| Optional Services and Fees                |          | Fee Amou        | int (              | Quantity      | Fee Tota    | I                 |
|                                           |          |                 |                    |               | Add Optiona | Services and Fees |
|                                           |          |                 |                    |               | Undo        | Save Changes      |

Figure 8.11 – Filings Section

- a. Select a filing type from the Filing Type drop-down list.
- b. Select a filing code from the Filing Code drop-down list.

| Filings                                          | -                                                                                                    |
|--------------------------------------------------|----------------------------------------------------------------------------------------------------|
| Enter the details for this filing<br>Filing Type | Filing Code                                                                                                    |
| EFile                                            | Click to select Filing Code                                                                                    |
| Filing Description                               | ٩                                                                                                    |
|                                                  | Click to select Filing Code                                                                                    |
| Client Reference Number                          | A Non-Docketed Event<br>Abstract Of Judgment - \$4.00<br>Acknowledgement<br>Acknowledgement - No Docs Required |
| Courtesy Copies                                  | Acknowledgment Of Paternity - \$10.50                                                                          |
|                                                  | θ θ                                                                                                    |

Figure 8.12 – Filing Code Drop-Down List

After you select the filing code, the fee associated with the filing code is displayed.

| Filings                           | -                             |
|-----------------------------------|-------------------------------|
| Enter the details for this filing | Filing Code                   |
| EFile                             | Abstract Of Judgment - \$4.00 |

Figure 8.13 – Filing Code Field with the Fee Displayed

- c. Type a description of the filing in the Filing Description field.
- d. Type a client reference number in the Client Reference Number field.

Note: A client reference number is a client-created number for internal purposes only. Most courts do not see or refer to the Client Reference Number field for the filing. This is an optional field.

- e. Type any relevant comments in the Comments to Court field.
- f. If you want to send courtesy copies of the filing to another party, type the recipient's email address in the **Courtesy Copies** field.
- g. If you want to send preliminary copies of the filing to another party, type the recipient's email address in the **Preliminary Copies** field.
- h. Enter the date the filing is due in the **Due Date** field by clicking the calendar icon.

Note: The Due Date field is configured by Tyler and may not be available on your system.

A calendar is displayed from which you can select the specified date.

| Due | e Da | te |        |          |         |    |    |  |
|-----|------|----|--------|----------|---------|----|----|--|
|     | 10   |    |        |          |         |    |    |  |
|     |      |    |        | July 201 | 15      |    | ×  |  |
| Su  |      | Мо | Tu     | We       | Th      | Fr | Sa |  |
|     | 28   | 29 | 30     | 1        | 2       | 3  | 4  |  |
|     | 5    | 6  | 7      | 8        | 9       | 10 | 11 |  |
|     | 12   | 13 | 14     | 15       | 16      | 17 | 18 |  |
|     | 19   | 20 | 21     | 22       | 23      | 24 | 25 |  |
|     | 26   | 27 | 28     | 29       | 30      | 31 | 1  |  |
|     | 2    | 3  | 4      | 5        | 6       | 7  | 8  |  |
|     |      |    | Thursd | ay, July | 23, 201 | 5  |    |  |

Figure 8.14 – Due Date Calendar

i. Click the Filing on Behalf of field to select the parties from the drop-down list.

Note: The Filing on Behalf of feature is configured by Tyler and may not be available on your system.

| Filings                                          |                |                    | <b>Z</b> — |
|--------------------------------------------------|----------------|--------------------|------------|
| Enter the details for this filing<br>Filing Type | Filing Code    |                    |            |
| EFile                                            | Acknowledgemer | ıt                 | •          |
| Filing Description                               |                |                    |            |
| Example Description                              |                |                    |            |
| Client Reference Number                          |                | Comments to Court  |            |
| 01000101                                         | Θ              |                    |            |
| Courtesy Copies                                  |                | Preliminary Copies |            |
|                                                  | 0              |                    | 0          |
| Due Date                                         |                |                    |            |
| 10/12/2016                                       |                |                    |            |
| Filing on Behalf of                              |                |                    |            |
| 1                                                |                |                    |            |
| Mary Adams                                       |                |                    |            |
| Johnson Cleaners                                 |                |                    |            |

#### Figure 8.15 – Filing on Behalf of Field in the Filings Section

j. Click the **Lead Document** field to select a lead document to upload. If your document is stored in the cloud, click the icon for the cloud service provider where the document is stored.

Note: Cloud services are configured by Tyler and may not be available on your system. If your system is configured for cloud services, you can upload documents from the following

cloud storage providers: Google Drive<sup>™</sup> online storage service, Dropbox<sup>®</sup>, and Microsoft<sup>®</sup> OneDrive<sup>®</sup>.

Note: The Lead Document field is required. Only one document can be uploaded as a lead document.

| Lead Document (Required) |       |
|--------------------------|-------|
| Computer                 | Cloud |
| Attachments              |       |
| Computer                 | Cloud |
|                          |       |

Figure 8.16 – Lead Document and Attachments Fields in the Filings Section

k. Type a name for the lead document in the **Description** field.

Note: Tyler can configure a maximum length for the document name at the client's request. When configured, if a user assigns a name to a document that exceeds the maximum character length, a warning message is displayed. If you see this type of warning message, you must assign a new name to the document before you can continue with the upload.

I. Click the **Security** drop-down list to select the level of security to attach to the document.

| Lead Document (Required)                 |                          |   |
|------------------------------------------|--------------------------|---|
| AcademicCalendarSpring_test.pdf 34.64 kB |                          | × |
| Description                              | Security                 |   |
| Acknowledgement                          | Click to select Security | - |
|                                          |                          | ٩ |
|                                          | Click to select Security |   |
| Attachments                              | General Document         |   |
| Computer                                 | Public (G)               |   |
| +                                        | Sealed (G)               |   |
|                                          |                          |   |
|                                          |                          |   |

Figure 8.17 – Security Drop-Down List in the Lead Document Section

m. If you have attachments to upload, click the Attachments field to select the documents to upload. If the attachments are stored in the cloud, click the icon for the cloud service provider where the attachments are stored.

Note: Not all court locations accept attachments. If your court does not accept attachments, create the lead document and attachment as one document, and upload the document in the Lead Document field.

The **Optional Services and Fees** section is displayed.

| Optional Services and Fees |            |          |                                |
|----------------------------|------------|----------|--------------------------------|
| Optional Services and Fees | Fee Amount | Quantity | Fee Total                      |
|                            |            |          | Add Optional Services and Fees |
|                            |            |          | Undo Save Changes              |

Figure 8.18 – Optional Services and Fees Section

n. If you want to add an optional service to the filing, click

Add Optional Services and Fees

The Optional Services and Fees field is displayed.

| Optional Services and Fees               |            |          |           |                               |
|------------------------------------------|------------|----------|-----------|-------------------------------|
| Optional Services and Fees               | Fee Amount | Quantity | Fee Total |                               |
|                                          | \$0.00     |          | \$0.00    | Actions 🔻                     |
|                                          |            |          | ⊕ Ad      | ld Optional Services and Fees |
| Optional Services and Fees               |            |          |           |                               |
| Click to select Optional Service and Fee | -          |          |           |                               |
|                                          |            |          |           |                               |
|                                          |            |          | 1         | Undo Save Changes             |
|                                          |            |          |           |                               |

Figure 8.19 – Optional Services and Fees Field in the Optional Services and Fees Section

o. Select the appropriate option from the Optional Services and Fees drop-down list.

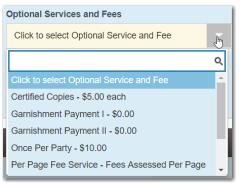

Figure 8.20 – Optional Services and Fees Drop-Down List

The Enter amount to be paid field is displayed.

Note: This feature is configured by Tyler and may not be available on your system.

Note: The wording displayed on your system may differ from the example provided.

| Optional Services and Fees                                   |             |              |           |                              |
|--------------------------------------------------------------|-------------|--------------|-----------|------------------------------|
| Optional Services and Fees                                   | Fee Amount  | Quantity     | Fee Total |                              |
| Garnishment Payment I                                        | \$0.00      |              | \$0.00    | Actions 🗸                    |
|                                                              |             |              | ⊕ Add     | d Optional Services and Fees |
| Optional Services and Fees<br>Garnishment Payment I - \$0.00 | Enter amour | t to be paid |           |                              |
|                                                              |             |              |           | Add Another Filing           |
| Ç3                                                           |             |              | Ur        | Save Changes                 |

Figure 8.21 – Example of an Optional Services and Fees Section with the Enter Amount to Be Paid Field Displayed

p. Enter the fee for the optional service in the Enter amount to be paid field.

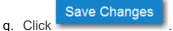

The fee that you entered is displayed in the **Fee Total** column.

| Optional Services and Fees |            |          |         |                                |
|----------------------------|------------|----------|---------|--------------------------------|
| Optional Services and Fees | Fee Amount | Quantity | Fee Tot | al                             |
| Garnishment Payment I      | \$10.00    | 1        | \$10.00 | Actions 🔻                      |
|                            |            |          |         | Add Optional Services and Fees |
|                            |            | \$       |         | Add Another Filing             |
|                            |            |          |         | Undo Save Changes              |

Figure 8.22 – Optional Services and Fees Section with the Fee Amount Displayed

r. Add more optional services if you want.

Note: If you try to add the same service twice, a warning message is displayed.

Note: If you want to remove an optional service before you save your changes, select Remove optional service from the Optional Service Actions drop-down list.

| Actions 🔻               | I |
|-------------------------|---|
| Remove optional service | 1 |

Figure 8.23 – Optional Service Actions Drop-Down List

s. When you are done adding optional services, click

Save Changes

| Optional Services and Fees |            |          |           |                            |
|----------------------------|------------|----------|-----------|----------------------------|
| Optional Services and Fees | Fee Amount | Quantity | Fee Total |                            |
| Certified Copies           | \$6.00     | 3        | \$18.00   | Actions -                  |
| Priority Processing        | \$4.00     | 1        | \$4.00    | Actions -                  |
|                            |            |          | ⊕ Add     | Optional Services and Fees |
|                            |            |          |           | Add Another Filing         |
|                            |            |          | Ur        | Save Changes               |

Figure 8.24 – Optional Services and Fees Section with Optional Services Saved

Note: After you have added an optional service and saved the changes, you cannot edit that service. You must remove the service and then re-add it.

Add Another Filing

t. If you want to add another filing to the case, click

The top of the **Filings** section is displayed, where you can begin another filing.

u. After you have added all of the filings to the case and saved the changes, verify that the service contacts are correct. If you want to add another service contact, select an option from the Actions drop-down list in the Service Contacts section.

Note: If you forget to add your name to the service contact list, the system will automatically add it for you, if the system is configured to do so.

v. Click Save Changes to save your changes, or click Undo to cancel the action.

15. Complete the fields in the **Fees** section.

Note: Your credit card is authorized when submitted. However, the transaction fees are not posted to the credit card account until the court accepts the filing. Once the filing is accepted, the total filing fee to be submitted for the filing is displayed.

| Fees |                                | _                                                  | -                                                      |
|------|--------------------------------|----------------------------------------------------|--------------------------------------------------------|
|      | → Additional Conditions Of Pro | obation                                            |                                                        |
|      |                                | Description<br>Filing Fee                          | Amount<br>\$10.50<br>Filing Total: \$10.50             |
|      |                                | Total Filing Fee<br>E-File Fee<br>Court E-File Fee | \$10.50<br>\$1.00<br>\$1.00<br>Envelope Total: \$12.50 |
|      |                                | Payment Account                                    |                                                        |
|      |                                | Click to select Payment Account                    | -                                                      |
|      |                                | View Unavailable Payment Accounts                  |                                                        |
|      |                                | Party Responsible for Fees                         |                                                        |
|      |                                | Click to select Party Responsible for Fee          | es 🗸                                                   |
|      |                                | Filer Type                                         |                                                        |
|      |                                | Click to select Filer Type                         | •                                                      |
|      |                                |                                                    |                                                        |
|      |                                | L                                                  | Indo Save Changes                                      |

Figure 8.25 – Fees Section

a. Select the payment account from the Payment Account drop-down list.

Note: If you enter incorrect payment information in the Payment Account field, you will receive an error message stating that the account information you entered is invalid. You must correct the payment information before you can continue with your filing.

- b. Select the party that is responsible for paying the fees from the **Party Responsible for Fees** dropdown list.
- c. Select the filer type from the Filer Type drop-down list.

| Filer Type                              |                                         |
|-----------------------------------------|-----------------------------------------|
| Click to select Filer Type              | •                                       |
|                                         | ٩                                       |
| Click to select Filer Type              |                                         |
| AutoReview                              |                                         |
| Default                                 |                                         |
| ProSe                                   |                                         |
| Figure 8.26 – Filer Type Drop-Down List |                                         |
| d. Click                                | changes, or click to cancel the action. |

| 16. Click | Continue  | to continue creating the templa | te, or click                 | to cancel the template creation. |
|-----------|-----------|---------------------------------|------------------------------|----------------------------------|
| When      | vou click | Continue, the Confirm Templat   | <i>e Details</i> page is dis | played.                          |

| Confirm Template Details                            |                           |   |  |  |
|-----------------------------------------------------|---------------------------|---|--|--|
| Template Information                                |                           | - |  |  |
| Template Name<br>District Court Filings<br>Favorite | Template Type<br>New Case |   |  |  |
| Case Information                                    |                           | + |  |  |
| Party Information                                   |                           | + |  |  |
| Filings                                             |                           | + |  |  |
| Service Contacts                                    |                           | + |  |  |
| Fees                                                |                           | + |  |  |
| Back Save Template                                  |                           |   |  |  |

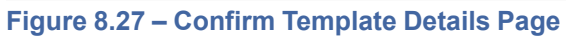

| 17. Review the template details and click back to the previous page. | Save Template      | to save the template, or click      | Back to go          |
|----------------------------------------------------------------------|--------------------|-------------------------------------|---------------------|
| 18. To designate a template as a favorite,                           | click in the       | Favorite column on the <i>Tem</i> p | <i>plates</i> page. |
| The color of the star fills in, indicating                           |                    |                                     |                     |
| Note: Favorite templates are display                                 | yed first on the 7 | <i>Templat</i> es page.             |                     |

### **Editing a Template**

You can edit an existing template if you need to make changes to it.

To edit a template, perform the following steps:

1. From the Actions drop-down list, select Templates.

The Templates page is displayed.

| Templates |                        |               |           |  |
|-----------|------------------------|---------------|-----------|--|
| Search    |                        |               |           |  |
| Favorite  | Name                   | Туре          |           |  |
| ☆         | District Court Filings | New Case      | Actions 🔻 |  |
| ☆         | Family Law             | Existing Case | Actions 🔻 |  |
|           |                        |               |           |  |
|           |                        |               |           |  |
|           |                        |               |           |  |

Figure 8.28 – Templates Page

 Locate the template that you want to change. From the Actions drop-down list for the specified template, select Edit Template.

Continue

The template is displayed.

- 3. Make any necessary changes.
- 4. When you are done modifying the template, click

The Confirm Template Details page is displayed.

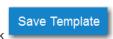

5. If you are satisfied with your changes to the template, click

### Using a New Case Template

After a template has been created, use it to accelerate your filing. To use a template that you previously created, perform the following steps:

1. From the Actions drop-down list on the Filer Dashboard page, select Templates.

The Templates page is displayed.

| Templates |                        |               |                |  |
|-----------|------------------------|---------------|----------------|--|
| Search    |                        |               | ⊕ New Template |  |
| Favorite  | Name                   | Туре          |                |  |
| ☆         | District Court Filings | New Case      | Actions 🔻      |  |
| ☆         | Family Law             | Existing Case | Actions 🔻      |  |
|           |                        |               |                |  |
|           |                        |               |                |  |
|           |                        |               |                |  |

Figure 8.29 – Templates Page

 Locate the template that you want to use for your case. From the Actions drop-down list for the specified template, select Use Template.

The template is displayed. The portions of the template that you created previously are auto-filled.

3. As applicable, complete all remaining fields for the new case (i.e., **Party Information**, **Filings**, including uploading a lead document, and **Fees**).

| 4. | When all fields have been completed, click | Save as Draft       | Summary<br>or |
|----|--------------------------------------------|---------------------|---------------|
|    | If you click , the case is displaye        | əd for your review. |               |
| 5. | If you are satisfied with the case, click  | mit                 |               |

### Using an Existing Case Template

After a template has been created, use it to accelerate your filing when filing into an existing case. To access an existing case template, perform the following steps:

- 1. On the *Filing History* page, locate the case that you want to file into.
- 2. From the Actions drop-down list for the specified case, select File Into Case With Template.

|   | Filing Status                      | Filing Code                                         | Filing Type         | Filing Description                           | Client Ref #    |                      |
|---|------------------------------------|-----------------------------------------------------|---------------------|----------------------------------------------|-----------------|----------------------|
|   |                                    | 016-021301 - In The<br>tarted Thursday, July 27, 20 |                     | Hopkins (United States                       | of America)     | Actions -            |
|   | Envelope # 38<br>Envelope # 3836   |                                                     | 2017 at 11:08 AM CS | T by on behalf                               | of Dewey Dalton | Actions -            |
|   | Under Review                       | Acknowledgement                                     | EFile               |                                              |                 |                      |
| • |                                    |                                                     |                     | by Hopkins (United States<br>by on behalf of | ·               | Actions <del>•</del> |
|   | Draft                              | Service Only                                        | Serve               |                                              |                 | ×                    |
|   | Draft                              | Acknowledgement                                     | EFile               |                                              |                 | ×                    |
|   | Draft # 38366<br>Draft # 383662 st |                                                     | )17 at 10:47 AM CST | by : on behalf of                            | Tim Cook        | Actions -            |
| • |                                    |                                                     |                     | Hopkins (United States<br>ST by on behal     | ,               | Actions -            |
|   | Accepted                           | Acknowledgement                                     | EFile               |                                              |                 |                      |
| • | Case # CR-20                       | 016-021301 - In The                                 | Matter Of Horatio   | Hopkins (United States                       | of America)     | Actions -            |
|   | <ul><li>▲ 1 2</li></ul>            | 3 4 5 .                                             |                     | ) 🔹 items per page                           | 1 - 20 c        | f 2925 items         |

Figure 8.30 – Filing History Page

The File Into Case With Template page is displayed.

| earch   |          |               |         |
|---------|----------|---------------|---------|
| avorite | Name     | Туре          |         |
|         | sfasfd   | Existing Case | Actions |
| 7       | asdfasdf | Existing Case | Actions |
|         |          |               | Close   |
|         |          |               |         |
|         |          |               |         |
|         |          |               |         |
|         |          |               |         |
|         |          |               |         |
|         |          |               |         |
|         |          |               |         |
|         |          |               |         |
|         |          |               |         |
|         |          |               |         |
|         |          |               |         |
|         |          |               |         |
|         |          |               |         |

3. Locate the template that you want to use for the case you are filing into. From the **Actions** drop-down list for the specified template, select **Use Template**.

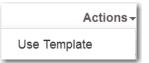

#### Figure 8.32 – Actions Drop-Down List for Existing Case Templates

The template that you selected is displayed. The **Case Information** and **Party Information** fields are already populated since this is an existing case. You can add additional parties.

- 4. Complete the filing details in the **Filings** section.
- 5. Complete the fields in the Fees section.

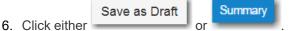

Note: If you save the draft, you can stop working on the filing and resume work at a later time. To resume filing a saved draft, navigate to the *Filing History* page. From the Actions drop-down list for the specified draft, select Resume Draft Envelope to continue your filing.

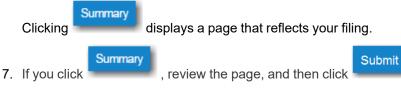

A new envelope of your filing is included on the *Filing History* page.

### **Viewing Template Details**

You can view a template that you previously created.

To view the details of an existing template, perform the following steps:

1. From the Actions drop-down list, select Templates.

The Templates page is displayed.

| Templates |                        |               |                |  |  |  |
|-----------|------------------------|---------------|----------------|--|--|--|
| Search    |                        |               | ⊕ New Template |  |  |  |
| Favorite  | Name                   | Туре          |                |  |  |  |
| ☆         | District Court Filings | New Case      | Actions 🔻      |  |  |  |
| ☆         | Family Law             | Existing Case | Actions 🔻      |  |  |  |
|           |                        |               |                |  |  |  |
|           |                        |               |                |  |  |  |
|           |                        |               |                |  |  |  |

Figure 8.33 – Templates Page

2. Locate the template that you want to view. From the **Actions** drop-down list for the specified template, select **View Template Details**.

The last version of the template that you saved is displayed.

### **Deleting a Template**

You can delete a template that you no longer need.

To delete an existing template, perform the following steps:

1. From the Actions drop-down list, select Templates.

The Templates page is displayed.

| Templates |                        |               |                |  |
|-----------|------------------------|---------------|----------------|--|
| Search    |                        |               | ⊕ New Template |  |
| Favorite  | Name                   | Туре          |                |  |
| ☆         | District Court Filings | New Case      | Actions 🔻      |  |
| ☆         | Family Law             | Existing Case | Actions 🔻      |  |
|           |                        |               |                |  |
|           |                        |               |                |  |
|           |                        |               |                |  |

Figure 8.34 – Templates Page

2. Locate the template that you want to delete. From the **Actions** drop-down list for the specified template, select **Delete Template**.

The template is immediately deleted.

## 9 Case Initiation

#### Topics covered in this chapter

- Filing a New Case
- Filing a New Case with a Will Filed Date
- Entering Party Details
- Entering Date of Death in Party Information Section
- Display "Pro Se" for Party Name
- Entering Filing Details
- Capability for Filing Return Date
- Selecting a Return Date for a Case Filing
- Reverify Return Date
- Reverifying a Return Date
- Capability for Filing Hearing Date
- Scheduling a Hearing Date for a New Case Filing
- Scheduling a Hearing Date for an Existing Case Filing
- Entering a Filing with an Ad Damnum Amount
- Entering a Filing with a Motion Type Code
- Setting the Maximum Fee Amount for a Filing
- Court Fees for Additional Case Parties
- Submission Agreements
- Viewing the Envelope Summary

You can initiate a case from the **Actions** drop-down list on the *Filer Dashboard* page or from the **New Filing** section on the *Filer Dashboard* page.

|                    | Action                          | ns <del>-</del> |
|--------------------|---------------------------------|-----------------|
| Filer Dashboard    |                                 |                 |
| My Filing Activity | New Filing                      |                 |
| Pending            | Start a New Case Use a Template |                 |
| Accepted           | File into Existing Case         |                 |
| Returned           |                                 |                 |
| Drafts             | Need help getting started?      |                 |
| Served             |                                 |                 |
| View All           |                                 |                 |

Figure 9.1 – Filer Dashboard Page

## Filing a New Case

Prior to filing a new case, you must set up a payment account.

To file a new case, perform the following steps:

1. From the Actions drop-down list on the Filer Dashboard page, select Start a New Case.

Note: You can also click Start a New Case on the Filer Dashboard in the New Filing section.

### The Start a New Case page is displayed.

2. Complete the details for the new case by using the drop-down lists in the required fields in the **Case** Information section:

Note: A red box around the field indicates that it is required.

a. Select your court location from the Location drop-down list.

Note: The court location is generally the county or district court where you will be doing the filing.

b. Select the specific court from the Refine Location drop-down list.

Note: The location filtering feature is configured by Tyler and may not be available on your system.

Note: The items in this list are limited to only the courts in the county or district that you previously selected.

c. Select the category from the Category drop-down list.

Note: The items in this list are determined by the location you selected.

d. Select the case type from the Case Type drop-down list.

Note: The items in this list are determined by the category you selected.

Note: The case type can be configured to mask the text that would be displayed for the case category and case type values. The masking is configured by Tyler at the court's request. It may not be available on your system.

The fee associated with the case type is displayed.

e. Select the case subtype from the Case Sub Type drop-down list.

Note: The Case Sub Type feature is configured by Tyler and may not be available on your system.

Note: The items in this list are determined by the case type you selected.

| Case Information                     |     | -                 | -               | -                | <b>Z</b> —   |
|--------------------------------------|-----|-------------------|-----------------|------------------|--------------|
| Location                             |     |                   | Refine Location |                  |              |
| OFS QA 2017                          |     | -                 | OFS QA 2017     |                  | -            |
| Category                             |     | Case Type         |                 | Case Sub Type    |              |
| Civil                                | -   | Landlord / Tenant | -               | Civil Sub Type 1 | -            |
| Short Title                          |     |                   |                 |                  |              |
| Procedures / Remedies                |     |                   | Damages Sought  |                  |              |
| 'Click to select Procedures / Remedi | es' |                   | Over \$5000     |                  | -            |
|                                      |     |                   |                 | Undo             | Save Changes |

Figure 9.2 – Example of a Case Information Section

- Save Changes
- 3. After completing the required fields, click

The Case Cross Reference Number section is displayed.

Note: The Case Cross Reference Number feature is configured by Tyler and may not be available on your system.

| Case Cross Reference Number        |                                            | -                                     |
|------------------------------------|--------------------------------------------|---------------------------------------|
| Cross Reference Type "Warrant Numb | er" is required and must be 6 numbers long |                                       |
| Case Cross Reference Number        | Case Cross Reference Type                  |                                       |
|                                    | Uniform Case Number                        | Add Case Cross Reference Number     ■ |
|                                    |                                            |                                       |
| Case Cross Reference Number        | Case Cross Reference Type                  |                                       |
|                                    |                                            | Undo Save Changes                     |

Figure 9.3 – Case Cross Reference Number Section

4. Type the case cross reference number in the Case Cross Reference Number field.

Note: The case cross reference number must be six numbers long.

5. Select the case cross reference type from the Case Cross Reference Type drop-down list.

| Case Cross Reference Type |    |
|---------------------------|----|
| Property PIN              | -  |
|                           | Q  |
|                           | 16 |
| Property PIN              |    |

### Figure 9.4 – Case Cross Reference Type Drop-Down List

| Add Case Cross Reference N | lumber |
|----------------------------|--------|
|----------------------------|--------|

6. Click -

The case cross reference number and case cross reference type that you added are displayed.

| Case Cross Reference Number |                             | -                 |
|-----------------------------|-----------------------------|-------------------|
| Case Cross Reference Number | Case Cross Reference Type   |                   |
|                             | Uniform Case Number         |                   |
|                             |                             |                   |
| Case Cross Reference Number | Case Cross Reference Type   |                   |
| 234567                      | Case Cross Reference Number | Actions 🔻         |
| 456324                      | Uniform Case Number         | Actions 🔻         |
| 789065                      | Warrant Number (CM)         | Actions 🔻         |
|                             |                             | Undo Save Changes |

Figure 9.5 – Sample Case Cross Reference Number Section

- 7. If you want to add another case cross reference to the filing, repeat steps 4 through 6. Continue adding case cross references until you are done.
- 8. If you want to remove a case cross reference that you previously entered, select **Remove** from the **Actions** drop-down list.

|        | Actions - |
|--------|-----------|
| Remove |           |

### Figure 9.6 – Case Cross Reference Number Actions Drop-Down List

9. When you are done adding all of the case cross reference numbers to the filing, click

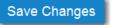

Note: If you decide to save the draft, you can stop working on the filing and resume work at a later time. To resume filing a saved draft, navigate to the *Filing History* page. From the Actions drop-down list for the specified draft, select Resume Draft Envelope to continue with your filing.

## Filing a New Case with a Will Filed Date

You can file a new case and enter the date the will was filed with the court.

Note: This feature is configured by Tyler and may not be available on your system.

To file a new case and enter the date the will was filed, perform the following steps:

1. From the Actions drop-down list on the Filer Dashboard page, select Start a New Case.

Note: You can also click Start a New Case on the Filer Dashboard in the New Filing section.

|                    | Actions -                       |
|--------------------|---------------------------------|
| Filer Dashboard    |                                 |
| My Filing Activity | New Filing                      |
| Pending            | Start a New Case Use a Template |
| Accepted           | File into Existing Case         |
| Returned           |                                 |
| Drafts             | Need help getting started?      |
| Served             |                                 |
| View All           |                                 |
|                    |                                 |

Figure 9.7 – Filer Dashboard Page

The Start a New Case page is displayed.

- 2. In the Case Information section, select the location from the Location drop-down list.
- 3. Select the category from the Category drop-down list.
- 4. Select the case type from the Case Type drop-down list.

Note: The category and case type that you select determine which fields will be displayed next.

5. Select the case subtype from the Case Sub Type drop-down list.

Note: The Case Sub Type feature is configured by Tyler and may not be available on your system.

Note: The items in this list are determined by the case type you selected.

- 6. If applicable, select the lower court/agency from the Lower Court/Agency drop-down list.
- 7. If applicable, type a title for the case in the **Short Title** field.
- 8. Type a date in the Will Filed field, or click the calendar to select a date from the calendar.

Note: The Will Filed feature is configured by Tyler and may not be available on your system.

Save Changes

9. After completing all required fields in the Case Information section, click

| Case Information                                                                 | u                               |             |                      | œ —             |
|----------------------------------------------------------------------------------|---------------------------------|-------------|----------------------|-----------------|
| Location                                                                         |                                 |             |                      |                 |
| OFS MockCMS                                                                      | <b>•</b>                        |             |                      |                 |
| Category                                                                         | Case Type                       |             | Case Sub Type        |                 |
| Probate or Mental Health                                                         | Probate of Will                 | -           | Probate Sub Type 1   | -               |
| Lower Court/Agency                                                               | Short Title                     |             |                      |                 |
| Click to select Lower Court/Agency                                               |                                 | 0           |                      |                 |
| Will Filed                                                                       |                                 |             |                      |                 |
| 6/18/2019                                                                        |                                 |             |                      |                 |
|                                                                                  |                                 |             |                      |                 |
|                                                                                  |                                 |             | Undo                 | Save Changes    |
| Figure 9.8 – Sample Case Informa                                                 | tion Section                    |             |                      |                 |
|                                                                                  |                                 |             |                      |                 |
|                                                                                  |                                 |             | Save 0               | Changes         |
| 10. Enter the required information in                                            | the <b>Party Information</b> s  | ection, and | then click           |                 |
| 11. Enter the required information in                                            | the <b>Filings</b> section, and |             | Save Changes         |                 |
| 12. Verify that the service contacts an from the <b>Actions</b> drop-down list i | re correct. If you want to      | add anothei | r service contact, s | elect an option |
| nom the <b>Actions</b> drop-down list                                            |                                 |             | _                    |                 |
| 13. Complete the required fields in th                                           | e <b>Fees</b> section, and the  |             | e Changes            |                 |
| 14. Click to review a sur                                                        | nmary of your filing.           |             |                      |                 |

15. When you are satisfied with the information in your filing, click

A new envelope of your filing is included on the *Filing History* page.

## **Entering Party Details**

Each case requires a party type.

To enter the details for the parties involved in the case, perform the following steps:

1. In the **Party Information** section, enter the information for the first party on the case. If you are the party, select the **I am this party** check box. Or to indicate whether the party is a business or agency, select the **Party is a Business/Agency** check box.

Submit

| Party Information                  |            |                              |               |    |                       | -                 |
|------------------------------------|------------|------------------------------|---------------|----|-----------------------|-------------------|
| Party Type                         | Party Name | Le                           | ad Attorney   |    |                       |                   |
| Plaintiff                          |            |                              |               |    |                       | Required Party    |
| Defendant                          |            |                              |               |    |                       | Required Party 💌  |
|                                    |            |                              |               |    |                       | Add Another Party |
| Enter details for this Party       |            |                              |               |    |                       |                   |
| I am this party                    |            |                              |               |    |                       |                   |
| Party is a Business/Agency         |            |                              |               |    |                       |                   |
|                                    |            |                              |               |    |                       |                   |
| First Name                         | Mi         | iddle Name                   | Last Name     |    |                       | Suffix            |
|                                    |            |                              |               |    |                       | •                 |
| Email Address                      | Da         | ate of Birth                 |               |    |                       |                   |
| ghost text for this                | Θ          | MM/DD/YYYY                   |               | 10 |                       |                   |
| Country                            |            |                              |               |    |                       |                   |
| United States of America           | <b>•</b>   |                              |               |    |                       |                   |
| Address Line 1                     | Ar         | ddress Line 2                |               |    |                       |                   |
|                                    |            |                              |               |    |                       |                   |
|                                    |            |                              |               |    |                       |                   |
| City                               |            | ate<br>Click to select State |               |    |                       |                   |
|                                    | [          | Click to select State        |               |    |                       |                   |
| Zip Code                           | Ph         | none Number                  |               |    | Filer ID              |                   |
|                                    |            |                              | 0             |    |                       |                   |
| Lead Attorney                      |            |                              |               |    |                       |                   |
| Click to select Lead Attorney      |            |                              |               |    |                       |                   |
| Drivers License Type               | Dr         | ivers License State          |               |    | Drivers License Nu    | mber              |
| Click to select Drivers License Ty | /pe 👻 🤅    | Click to select Drivers      | License State | -  |                       |                   |
| Social Security Number             | Ge         | ender                        |               |    | Interpreter           |                   |
|                                    |            | Click to select Gender       |               | -  | Click to select Inter | rpreter 🗸 🗸       |
|                                    |            |                              |               |    |                       |                   |
|                                    |            |                              |               |    | Und                   | o Save Changes    |

Figure 9.9 – Party Information Section

- 2. Complete the First Name, Middle Name (if applicable), and Last Name fields.
- 3. Type the email address in the Email Address field.
- 4. Type the party's date of birth in the **Date of Birth** field, or select a date from the calendar.

Note: The Date of Birth field is configured by Tyler and may not be available on your system.

5. Select the country from the **Country** drop-down list.

| Country                  |   |
|--------------------------|---|
| United States of America | - |
|                          | Q |
| Click to select Country  |   |
| Canada                   |   |
| Mexico                   |   |
| United States of America |   |
|                          |   |

Figure 9.10 – Country Drop-Down List

- 6. Perform one of the following:
  - For a party in the United States, complete the Address, City, State, Zip Code, Phone Number, and Filer ID fields.
  - For a party in Mexico, complete the Address, City, State, Postal Code, Phone Number, and Filer ID fields.
  - For a party in Canada, complete the Address, City, Postal Code, Phone Number, and Filer ID fields. Select the province from the Province drop-down list.

Note: The Filer ID field is configured by Tyler and may not be available on your system.

7. Select a lead attorney from the Lead Attorney drop-down list.

Note: If you select Pro Se from the Lead Attorney drop-down list, the system displays "Pro Se" as the lead attorney instead of the party's actual name when you are viewing filing details.

- 8. Complete the following fields for the party demographics:
  - a. Select the party's driver's license type from the Drivers License Type drop-down list.

| Drivers License Type                 |   |
|--------------------------------------|---|
| Click to select Drivers License Type | - |
|                                      | Q |
| Click to select Drivers License Type | - |
| Class A                              |   |
| Commercial Drivers License A         |   |
| Class AM                             |   |
| Class B                              |   |
| Commercial Drivers License B         | - |

- Figure 9.11 Drivers License Type Drop-Down List
  - b. Select the state where the party's driver's license was issued from the **Drivers License State** dropdown list.

| Drivers License State                 |          |
|---------------------------------------|----------|
| Click to select Drivers License State | •        |
| 1                                     | Q        |
| Click to select Drivers License State | <b>^</b> |
| Alabama                               |          |
| Alaska                                |          |
| Arizona                               |          |
| Arkansas                              |          |
| California                            | -        |

Figure 9.12 – Drivers License State Drop-Down List

- c. Type the party's driver's license number in the Drivers License Number field.
- d. Type the party's Social Security number in the Social Security Number field.
- e. Select the party's gender from the **Gender** drop-down list.

| Gender                 |   |  |  |  |
|------------------------|---|--|--|--|
| Click to select Gender |   |  |  |  |
|                        | Q |  |  |  |
| Click to select Gender |   |  |  |  |
| Unknown                |   |  |  |  |
| Female                 |   |  |  |  |
| Male                   |   |  |  |  |

Figure 9.13 – Gender Drop-Down List

f. If an interpreter is needed, select the language from the Interpreter drop-down list.

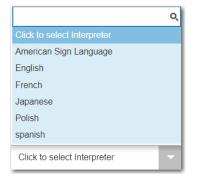

Figure 9.14 – Interpreter Drop-Down List

9. If you want to add another party to the filing, click information for the second party.

Add Another Party

and then enter the party

Note: After you have selected all attorneys for both parties, the lead attorney's name is displayed next to the specified party.

| Party Information | _            |               | -                 |
|-------------------|--------------|---------------|-------------------|
| Party Type        | Party Name   | Lead Attorney |                   |
| Plaintiff (QAJUD) | Joyce Simon  | Pro Se        | Required Party    |
| Defendant (QAJUD) | Martin Freed | Perry Mason   | Required Party 🚽  |
|                   |              |               | Add Another Party |

Figure 9.15 – Party Information Section with Lead Attorneys Displayed

10. After completing the fields for all parties, click

Note: If you decide to save the draft, you can stop working on the filing and resume work at a later time. To resume filing a saved draft, navigate to the *Filing History* page. From the Actions drop-down list for the specified draft, select Resume Draft Envelope to continue with your filing.

Save Changes

## Entering Date of Death in Party Information Section

You can enter the date of death for a party when the feature is configured on your system.

Note: The Date of Death feature is configured by Tyler and may not be available on your system.

To enter the date of death in the **Party Information** section, perform the following steps:

1. From the Actions drop-down list on the Filer Dashboard page, select Start a New Case.

Note: You can also click Start a New Case on the Filer Dashboard in the New Filing section.

|                    |                                 | * | Actions - |
|--------------------|---------------------------------|---|-----------|
| Filer Dashboard    |                                 |   |           |
| My Filing Activity | New Filing                      |   |           |
| Pending            | Start a New Case Use a Template |   |           |
| Accepted           | File into Existing Case         |   |           |
| Returned           |                                 |   |           |
| Drafts             | Need help getting started?      |   |           |
| Served             |                                 |   |           |
| <u>View All</u>    |                                 |   |           |
|                    |                                 |   |           |

Figure 9.16 – Filer Dashboard Page

The Start a New Case page is displayed.

- 2. Complete the required fields in the **Case Information** section, and then click
- 3. In the Party Information section, select the party type from the Party Type drop-down list.

Note: If Tyler has configured the Date of Death feature on your system, you may have the Decedent and Deceased options available in the Party Type drop-down list.

- 4. Type the party's name in the First Name and Last Name fields.
- 5. Type the email address in the **Email Address** field.
- 6. Type a date in the **Date of Death** field, or click the calendar to select a date from the calendar.
- 7. Select the country from the **Country** drop-down list.
- 8. Perform one of the following:
  - For a party in the United States, complete the Address, City, State, Zip Code, Phone Number, and Filer ID fields.
  - For a party in Mexico, complete the Address, City, State, Postal Code, Phone Number, and Filer ID fields.
  - For a party in Canada, complete the Address, City, Postal Code, Phone Number, and Filer ID fields. Select the province from the Province drop-down list.

Note: The Filer ID field is configured by Tyler and may not be available on your system.

9. Select a lead attorney from the Lead Attorney drop-down list.

Note: If you select Pro Se from the Lead Attorney drop-down list, the system displays "Pro Se" as the lead attorney instead of the party's actual name when you are viewing filing details.

10. Complete the following fields for the party demographics:

- a. Select the party's driver's license type from the Drivers License Type drop-down list.
- b. Select the state where the party's driver's license was issued from the **Drivers License State** dropdown list.
- c. Type the party's driver's license number in the Drivers License Number field.
- d. Type the party's Social Security number in the Social Security Number field.
- e. Select the party's gender from the Gender drop-down list.
- f. If an interpreter is needed, select the language from the Interpreter drop-down list.
- 11. If you want to add another party to the filing, click information for the second party.

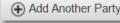

Save Changes

, and then enter the party

Save Changes

Note: After you have selected all attorneys for both parties, the lead attorney's name is displayed next to the specified party.

12. After completing the fields for all parties, click

Save Changes

| Party Information                   |            |                  |                  |         |                      | ľ                       | -     |
|-------------------------------------|------------|------------------|------------------|---------|----------------------|-------------------------|-------|
| Party Type                          | Party Name | Lead             | d Attorney       |         |                      |                         |       |
| Petitioner                          |            |                  |                  |         |                      | Required Party          |       |
|                                     |            |                  |                  |         |                      | Actions 🔻               | -     |
|                                     |            |                  |                  |         |                      | Add Another F           | Party |
| Enter details for this Party        |            |                  |                  |         |                      |                         |       |
| Party Type                          |            | Pa               | arty is a Busine | ess/Age | ency                 |                         |       |
| Decedent                            | - 0        | 0                |                  |         |                      |                         |       |
| This is a represented party         |            |                  |                  |         |                      |                         |       |
|                                     |            |                  | Θ                |         |                      |                         |       |
|                                     |            |                  |                  |         |                      |                         |       |
| First Name                          | Middle     |                  | ast Name<br>Doe  |         |                      | Suffix<br>Click to sel. |       |
| Jane                                |            |                  | Doe              |         |                      | Click to sel.           |       |
| Email Address                       |            |                  |                  |         |                      |                         |       |
| ghost text for this 0               | Θ          |                  |                  |         |                      |                         |       |
|                                     | Date of    | f Death          |                  |         |                      |                         |       |
|                                     | 5/14/      | 2019             | 10               | 5       |                      |                         |       |
|                                     |            |                  |                  |         |                      |                         |       |
| Country<br>United States of America |            |                  |                  |         |                      |                         |       |
| Chiled States of America            |            |                  |                  |         |                      |                         |       |
| Address Line 1                      | Addres     | is Line 2        |                  |         |                      |                         |       |
|                                     |            |                  |                  |         |                      |                         |       |
| City                                | Region     |                  |                  |         |                      |                         |       |
|                                     | Click      | to select State  |                  |         |                      |                         |       |
| Postal Code                         | Phone      | Number           |                  |         | Filer ID             |                         |       |
| Fostal Code                         | Filone     | Humber           | 0                |         |                      |                         |       |
|                                     |            |                  |                  |         |                      |                         | -     |
| Lead Attorney                       |            |                  |                  |         |                      |                         |       |
| firm attorney                       | - 0 (      | 0                |                  |         |                      |                         |       |
| Drivers License Type                |            | License State    |                  |         | Drivers License Nu   | mber                    | _     |
| Class A                             | ✓ Illinoi  | 5                | -                |         | 12345678             |                         |       |
| Social Security Number              | Gender     | r                |                  |         | Interpreter          |                         |       |
|                                     | Click      | to select Gender | -                |         | Click to select Inte | rpreter                 | -     |
| Additional Attorneys                |            |                  |                  |         |                      |                         |       |
| Add Attorneys                       |            |                  |                  |         |                      |                         |       |
|                                     |            |                  |                  |         |                      |                         |       |
|                                     |            |                  |                  |         | Und                  | lo Save Char            | iges  |

Figure 9.17 – Sample Party Information Section

- 13. Enter the required information in the Filings section, and then click
- 14. Verify that the service contacts are correct. If you want to add another service contact, select an option from the **Actions** drop-down list in the **Service Contacts** section.

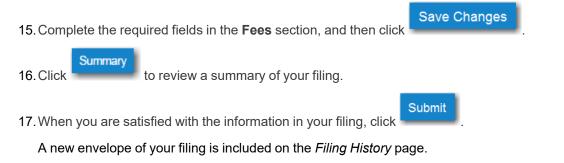

## Display "Pro Se" for Party Name

You can select **Pro Se** in the **Lead Attorney** field when filing a case, filing into an existing case, or filing a case using a template.

**Pro Se** is displayed for the specified party in place of the party's actual name in the following places in the system:

• On case filing screens, including when using templates

| Party Information |              |               |                   |  |  |
|-------------------|--------------|---------------|-------------------|--|--|
| Party Type        | Party Name   | Lead Attorney |                   |  |  |
| Plaintiff (QAJUD) | Joyce Simon  | Pro Se        | Required Party    |  |  |
| Defendant (QAJUD) | Martin Freed | Perry Mason   | Required Party 🚽  |  |  |
|                   |              |               | Add Another Party |  |  |

Figure 9.18 – Party Information Section on Case Filing Screen

• When viewing envelope details

| Envelope # 166195                |              |               |   |
|----------------------------------|--------------|---------------|---|
| Envelope Information             |              |               | + |
| Case Information                 |              |               | + |
| Party Information                |              |               | - |
| Party Type                       | Party Name   | Lead Attorney |   |
| Plaintiff                        | Joyce Simon  | Pro Se        | * |
| Defendant                        | Martin Freed |               | - |
| Filings                          |              |               | + |
| Service Contacts                 |              |               | + |
| Fees                             |              |               | + |
|                                  |              |               |   |
| View Filing History View Receipt |              |               |   |

Figure 9.19 – Envelope Page Displaying Filing Details

## **Entering Filing Details**

The Filings section allows you to enter the filing details and calculate the fees associated with the filing.

| Filings                                         |                 |                    |               |                 | -               |
|-------------------------------------------------|-----------------|--------------------|---------------|-----------------|-----------------|
| Enter the details for this filing Filing Type   | Filing Code     |                    |               |                 |                 |
| EFile                                           | Acknowledgement |                    |               |                 | -               |
| Filing Description                              |                 |                    |               |                 |                 |
| Client Reference Number                         |                 | Comments to Court  |               |                 |                 |
|                                                 | 0               |                    |               |                 |                 |
| Courtesy Copies                                 |                 | Preliminary Copies |               |                 |                 |
|                                                 | 0               |                    |               | 0               |                 |
| Due Date                                        |                 |                    |               |                 |                 |
| Filing on Behalf of                             |                 |                    |               |                 |                 |
| 'Select the parties you are filing on behalf of |                 |                    |               |                 |                 |
| Lead Document (Required)                        |                 |                    |               |                 |                 |
| Computer                                        |                 | Cloud              |               |                 |                 |
| <u>t.</u>                                       |                 |                    | - <del></del> |                 | 0               |
| Attachments                                     |                 |                    |               |                 |                 |
| Computer                                        |                 | Cloud              |               |                 |                 |
| <u>1</u>                                        |                 | A                  | - <del></del> | <u></u>         | 0               |
| Optional Services and Fees                      |                 |                    |               |                 |                 |
| Optional Services and Fees                      | Fee Amou        | int Q              | uantity       | Fee Total       |                 |
|                                                 |                 |                    |               | Add Optional Se | rvices and Fees |
|                                                 |                 |                    |               | Undo            | Save Changes    |

Figure 9.20 – Filings Section

To enter the filing details, perform the following steps:

- 1. Enter the filing details for the case in the **Filings** section:
  - a. Select a filing type from the Filing Type drop-down list.
  - b. Select a filing code from the Filing Code drop-down list.

| Filings                                          |   | -                                                                                                    |
|--------------------------------------------------|---|----------------------------------------------------------------------------------------------------|
| Enter the details for this filing<br>Filing Type |   | Filing Code                                                                                                    |
| EFile                                            | - | Click to select Filing Code                                                                                    |
| Filing Description                               |   | ٩                                                                                                    |
|                                                  |   | Click to select Filing Code                                                                                    |
| Client Reference Number                          |   | A Non-Docketed Event<br>Abstract Of Judgment - \$4.00<br>Acknowledgement<br>Acknowledgement - No Docs Required |
| Courtesy Copies                                  |   | Acknowledgment Of Paternity - \$10.50                                                                          |
|                                                  |   | θ                                                                                                    |

Figure 9.21 – Filing Code Drop-Down List

## Note: Depending on your system configuration, some filing codes cause the Due Date field to be enabled.

After you select the filing code, the fee associated with the filing code is displayed.

| Filings                                          |   | -                             |
|--------------------------------------------------|---|-------------------------------|
| Enter the details for this filing<br>Filing Type |   | Filing Code                   |
| EFile                                            | - | Abstract Of Judgment - \$4.00 |

Figure 9.22 – Filing Code Drop-Down List with the Fee Displayed

- c. Type a description of the filing in the Filing Description field.
- d. Type a client reference number in the Client Reference Number field.

Note: A client reference number is a client-created number for internal purposes only. Most courts do not see or refer to the Client Reference Number field for the filing. This is an optional field.

- e. Type any relevant comments in the Comments to Court field.
- f. If you want to send courtesy copies of the filing to another party, type the recipient's email address in the **Courtesy Copies** field.
- g. If you want to send preliminary copies of the filing to another party, type the recipient's email address in the **Preliminary Copies** field.
- h. Enter the date the filing is due in the **Due Date** field by clicking the calendar icon.

Note: The Due Date field is configured by Tyler and may not be available on your system.

A calendar is displayed from which you can select the specified date.

| Due Date |    |         |          |         |    |    |  |  |  |
|----------|----|---------|----------|---------|----|----|--|--|--|
|          |    |         |          |         |    |    |  |  |  |
| •        |    |         | July 201 | 15      |    | ×  |  |  |  |
| Su       | Мо | Tu      | We       | Th      | Fr | Sa |  |  |  |
| 28       | 29 | 30      | 1        | 2       | 3  | 4  |  |  |  |
| 5        | 6  | 7       | 8        | 9       | 10 | 11 |  |  |  |
| 12       | 13 | 14      | 15       | 16      | 17 | 18 |  |  |  |
| 19       | 20 | 21      | 22       | 23      | 24 | 25 |  |  |  |
| 26       | 27 | 28      | 29       | 30      | 31 | 1  |  |  |  |
| 2        | 3  | 4       | 5        | 6       | 7  | 8  |  |  |  |
|          |    | Thursda | ay, July | 23, 201 | 5  |    |  |  |  |

Figure 9.23 – Due Date Calendar

i. Click the Filing on Behalf of field to select the parties from the drop-down list.

Note: The Filing on Behalf of feature is configured by Tyler and may not be available on your system.

| Filings                                          |                 |                    | <b>2</b> – |
|--------------------------------------------------|-----------------|--------------------|------------|
| Enter the details for this filing<br>Filing Type | Filing Code     |                    |            |
| EFile                                            | Acknowledgement |                    | •          |
| Filing Description Example Description           |                 |                    |            |
| Client Reference Number<br>01000101              | Θ               | Comments to Court  |            |
| Courtesy Copies                                  | 0               | Preliminary Copies | 0          |
| Due Date                                         |                 |                    |            |
| Filing on Behalf of                              |                 |                    |            |
| Mary Adams                                       |                 |                    |            |
| Johnson Cleaners                                 |                 |                    |            |

### Figure 9.24 – Filing on Behalf of Field in the Filings Section

j. Click the **Lead Document** field to select a lead document to upload. If your document is stored in the cloud, click the icon for the cloud service provider where the document is stored.

Note: Cloud services are configured by Tyler and may not be available on your system. If your system is configured for cloud services, you can upload documents from the following

cloud storage providers: Google Drive<sup>™</sup> online storage service, Dropbox<sup>®</sup>, and Microsoft<sup>®</sup> OneDrive<sup>®</sup>.

Note: The Lead Document field is required. You can upload only one document as a lead document.

| Lead Document (Required) |          |       |           |   |
|--------------------------|----------|-------|-----------|---|
| Computer                 | •        | Cloud |           | 0 |
|                          | <b>-</b> |       | *         |   |
| Attachments              |          |       |           |   |
| Computer                 |          | Cloud |           |   |
|                          | <u>t</u> |       | <b>\$</b> | 0 |
|                          |          |       |           |   |

Figure 9.25 – Lead Document and Attachments Fields in the Filings Section

k. Type a name for the lead document in the **Description** field.

Note: Tyler can configure a maximum length for the document name at the client's request. When the maximum length is configured, if you assign a name to a document that exceeds the maximum character length, a warning message is displayed. If you see this type of warning message, you must assign a new name to the document before you can continue with the upload.

I. Select the level of security to attach to the document from the Security drop-down list.

| Lead Document (Required)                 |                          |   |
|------------------------------------------|--------------------------|---|
| AcademicCalendarSpring_test.pdf 34.64 kB |                          | × |
| Description                              | Security                 |   |
| Acknowledgement                          | Click to select Security | - |
|                                          |                          | ٩ |
|                                          | Click to select Security |   |
| Attachments                              | General Document         |   |
| Computer                                 | Public (G)               |   |
| <b>+</b>                                 | Sealed (G)               |   |
|                                          |                          |   |

Figure 9.26 – Security Drop-Down List in the Lead Document Section

m. If you have attachments to upload, click the Attachments field to select the documents to upload. If the attachments are stored in the cloud, click the icon for the cloud service provider where the attachments are stored.

Note: Not all court locations accept attachments. If your court does not accept attachments, create the lead document and attachment as one document, and upload the document in the Lead Document field.

The **Optional Services and Fees** section is displayed.

| Optional Services and Fees |            |          |                                        |
|----------------------------|------------|----------|----------------------------------------|
| Optional Services and Fees | Fee Amount | Quantity | Fee Total                              |
|                            |            |          | ⊕ Add Optional Services and Fees     ■ |
|                            |            |          | Undo Save Changes                      |

Figure 9.27 – Optional Services and Fees Section

n. If you want to add an optional service to the filing, click

Add Optional Services and Fees

The Optional Services and Fees field is displayed.

| Optional Services and Fees               |            |          |           |                            |
|------------------------------------------|------------|----------|-----------|----------------------------|
| Optional Services and Fees               | Fee Amount | Quantity | Fee Total |                            |
|                                          | \$0.00     |          | \$0.00    | Actions 🔻                  |
|                                          |            |          | (+) Add   | Optional Services and Fees |
| Optional Services and Fees               |            |          |           |                            |
| Click to select Optional Service and Fee | -          |          |           |                            |
|                                          |            |          |           |                            |
|                                          |            |          | U         | ndo Save Changes           |
|                                          |            |          |           |                            |

Figure 9.28 – Optional Services and Fees Field in the Optional Services and Fees Section

o. Select the appropriate option from the Optional Services and Fees drop-down list.

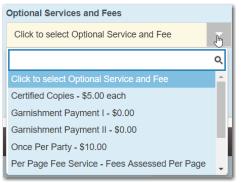

Figure 9.29 – Optional Services and Fees Drop-Down List

The Enter amount to be paid field is displayed.

Note: This feature is configured by Tyler and may not be available on your system.

Note: The wording displayed on your system may differ from the example provided.

| Optional Services and Fees                                   |             |              |           |                              |
|--------------------------------------------------------------|-------------|--------------|-----------|------------------------------|
| Optional Services and Fees                                   | Fee Amount  | Quantity     | Fee Total |                              |
| Garnishment Payment I                                        | \$0.00      |              | \$0.00    | Actions 👻                    |
|                                                              |             |              | ⊕ Ad      | d Optional Services and Fees |
| Optional Services and Fees<br>Garnishment Payment I - \$0.00 | Enter amour | t to be paid |           |                              |
|                                                              |             |              |           | Add Another Filing           |
| C3                                                           |             |              | U         | ndo Save Changes             |

Figure 9.30 – Example of an Optional Services and Fees Section with the Enter Amount to Be Paid Field Displayed

p. Enter the fee for the optional service in the Enter amount to be paid field.

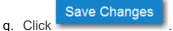

The fee that you entered is displayed in the Fee Total column.

| Optional Services and Fees |            |            |          |                                |
|----------------------------|------------|------------|----------|--------------------------------|
| Optional Services and Fees | Fee Amount | Quantity   | Fee Tota | al                             |
| Garnishment Payment I      | \$10.00    | 1          | \$10.00  | Actions -                      |
|                            |            |            |          | Add Optional Services and Fees |
|                            |            | $\searrow$ |          | Add Another Filing             |
|                            |            |            |          | Undo Save Changes              |

Figure 9.31 – Optional Services and Fees Section with the Fee Amount Displayed

r. Add more optional services if you want.

Note: If you try to add the same service twice, a warning message is displayed.

Note: If you want to remove an optional service before you save your changes, select Remove optional service from the Optional Service Actions drop-down list.

| Actions 🔻               |
|-------------------------|
| Remove optional service |

Figure 9.32 – Optional Service Actions Drop-Down List

s. When you are done adding optional services, click

Save Changes

| Optional Services and Fees | Fee Amount | Quantity | Fee Total |                           |
|----------------------------|------------|----------|-----------|---------------------------|
| Certified Copies           | \$6.00     | 3        | \$18.00   | Actions •                 |
| Priority Processing        | \$4.00     | 1        | \$4.00    | Actions                   |
|                            |            |          | ⊕ Add C   | ptional Services and Fees |
|                            |            |          |           | Add Another Filing        |
|                            |            |          | Und       | lo Save Changes           |

Figure 9.33 – Optional Services and Fees Section with Optional Services Saved

Note: After you have added an optional service and saved the changes, you cannot edit that service. You must remove the service and then re-add it.

t. If you want to add another filing to the case, click

The top of the Filings section is displayed, where you can begin another filing.

- Save Changes
- to save your changes, or click

Add Another Filing

to cancel the action.

2. After you have added all of the filings to the case and saved the changes, verify that the service contacts are correct. If you want to add another service contact, select an option from the **Actions** drop-down list in the **Service Contacts** section.

Note: If you forget to add your name to the service contact list, the system will automatically add it for you, if the system is configured to do so.

| Service Co                  | Service Contacts —        |             |  |  |  |
|-----------------------------|---------------------------|-------------|--|--|--|
| Serve                       | Name                      | Email       |  |  |  |
| Party:                      | Jan Plaintiff - Plaintiff | Actions 🔻 🔺 |  |  |  |
| Party: 8                    | Smith Doctors - Defendant | Actions 🔻   |  |  |  |
| <ul> <li>Other S</li> </ul> | Service Contacts          | Actions 👻   |  |  |  |
|                             |                           |             |  |  |  |

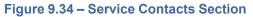

3. Complete the fields in the Fees section.

Note: Your credit card is authorized when submitted. However, the transaction fees are not posted to the credit card account until the court accepts the filing. Once the filing is accepted, the total filing fee to be submitted for the filing is displayed.

| Fees        | -                                                                                               |
|-------------|-------------------------------------------------------------------------------------------------|
| ✓ Additiona | Conditions Of Probation                                                                         |
|             | Description Amour<br>Filing Fee \$10.5<br>Filing Total: \$10.5                                  |
|             | Total Filing Fee \$10.5<br>E-File Fee \$1.0<br>Court E-File Fee \$1.0<br>Envelope Total: \$12.5 |
|             | Payment Account                                                                                 |
|             | Click to select Payment Account                                                                 |
|             | View Unavailable Payment Accounts                                                               |
|             | Party Responsible for Fees                                                                      |
|             | Click to select Party Responsible for Fees                                                      |
|             | Filer Type                                                                                      |
|             | Click to select Filer Type                                                                      |
|             |                                                                                                 |
|             | Undo Save Changes                                                                               |

Figure 9.35 – Fees Section

a. Select the payment account from the Payment Account drop-down list.

Note: If you enter incorrect payment information in the Payment Account field, you will receive an error message stating that the account information you entered is invalid. You must correct the payment information before you can continue with your filing.

- b. Select the party that is responsible for paying the fees from the **Party Responsible for Fees** dropdown list.
- c. Select the filer type from the Filer Type drop-down list.

| Filer Type                                          |                                                |
|-----------------------------------------------------|------------------------------------------------|
| Click to select Filer Type                          | ×                                              |
|                                                     | 9                                              |
| Click to select Filer Type                          |                                                |
| AutoReview                                          |                                                |
| Default                                             |                                                |
| ProSe                                               |                                                |
| Figure 9.36 – Filer Type Drop-Down List<br>d. Click | r changes, or click Undo to cancel the action. |
|                                                     |                                                |

4. In the **Submission Agreements** section, select the check box for the appropriate submission agreement.

Note: Submission agreements are configured by Tyler and may not be available on your system.

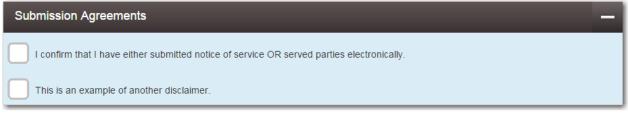

Figure 9.37 – Submission Agreements Section

- 5. After completing the fields in all of the sections on the page, perform one of the following actions:
  - Click Save as Draft to stop working on your filing and resume work at a later time.
  - Click to review a summary of your filing.

| Draft # 149690                                   |                                                                                                    |
|--------------------------------------------------|----------------------------------------------------------------------------------------------------|
| Case Information                                 | +                                                                                                    |
| Party Information                                | —                                                                                                    |
| Party Type Party Name<br>Plaintiff Felicity Jone |                                                                                                    |
| Plaintiff Felicity Jone Defendant Joseph Smit    | s Required Faily                                                                                                    |
| Filings                                          | +                                                                                                    |
| Service Contacts                                 | +                                                                                                    |
| Fees                                             | -                                                                                                    |
| - Acknow                                         | vledgement                                                                                                    |
|                                                  | Description Amount<br>Filing Fee \$0.00<br>Filing Total: \$0.00                                                                                    |
|                                                  | Total Filing Fee \$0.00<br>Payment Service Fee \$0.05<br>E-File Fee \$1.00<br>Court E-File Fee \$1.00<br>Envelope Total: \$2.05<br>Payment Account |
|                                                  | Visa                                                                                                    |
|                                                  | Party Responsible for Fees                                                                                                    |
|                                                  | Joseph Smith MD                                                                                                    |
|                                                  | Filer Type Default                                                                                                    |
|                                                  | Undo Save Changes                                                                                                    |
| Save as Draft Summary                            |                                                                                                    |

Figure 9.38 – Draft of Filing Page

Note: To resume filing a saved draft, navigate to the *Filing History* page. From the Actions dropdown list for the specified draft, select Resume Draft Envelope to continue with your filing.

| 6. | lf you clie | Summary          | , review the filing for accuracy. If you need to make any changes, click |
|----|-------------|------------------|--------------------------------------------------------------------------|
|    | Back again. | to return to the | previous page. Make any necessary corrections, and then click            |

7. When you are satisfied with the information in your filing, click

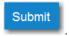

A new envelope of your filing is included on the Filing History page.

## Capability for Filing Return Date

Filers can select a date by which the respondent must respond to the filing. Filers select the return date when they enter filing details for a case.

### Note: This feature is configured by Tyler and may not be available on your system.

| Return Date                                                            |      | —           |
|------------------------------------------------------------------------|------|-------------|
| Out of State Service Select a Return Date and Verify mm/dd/yyyy Verify |      |             |
|                                                                        | Undo | ave Changes |
| Figure 9 39 – Return Date Section                                      |      |             |

### -igure 9.35 Return Date Section

Verify After selecting a return date, you must click to check whether the selected date is available.

If the selected date is verified, you will receive confirmation.

| Return Date                                                                                      | -                 | - |
|--------------------------------------------------------------------------------------------------|-------------------|---|
| Out of State Service                                                                             |                   |   |
| Select a Return Date and Verify       8/7/2018       Verify       Return Date has been verified. |                   |   |
|                                                                                                  | Undo Save Changes |   |

### Figure 9.40 – Return Date Section – Return Date Verified

If the selected date is not verified, the system may change the date. If the date is changed, you will receive a notification that the date has changed.

| Return Date                     | Ø            | -    |
|---------------------------------|--------------|------|
| Out of State Service            |              |      |
| Select a Return Date and Verify |              |      |
| 8/10/2018 Verify                |              |      |
| Return Date has changed!        |              |      |
|                                 |              |      |
| Und                             | lo Save Char | nges |

Figure 9.41 – Return Date Section – Return Date Changed

If you attempt to skip the **Return Date** section, you will receive a message indicating that the return date has not been verified. After the date has been verified, you must save the date.

| Return Date                                                    |      | <b>Z</b> –   |
|----------------------------------------------------------------|------|--------------|
| Return Date must be verified and saved.                        |      |              |
| Out of State Service                                           |      |              |
| Select a Return Date and Verify 08/17/2018 Verify Invalid Date |      |              |
|                                                                | Undo | Save Changes |

Figure 9.42 – Return Date Section – Return Date Not Entered, Verified, and Saved

If the system determines during verification that the return date is not applicable, a message will prompt you to save the filing.

| Return Date                                                                         | c –               |
|-------------------------------------------------------------------------------------|-------------------|
| Return Date is not applicable. Select Save.                                         |                   |
| Out of State Service       Select a Return Date and Verify       mm/dd/yyyy       U |                   |
|                                                                                     | Undo Save Changes |

Figure 9.43 – Return Date Section – Date Not Applicable

## Selecting a Return Date for a Case Filing

Note: This feature is configured by Tyler and may not be available on your system.

To select a return date for a case filing, perform the following steps:

1. From the Actions drop-down list on the Filer Dashboard page, select Start a New Case.

Note: You can also click Start a New Case on the Filer Dashboard in the New Filing section.

| ew Filing                 |                                                   |                            |
|---------------------------|---------------------------------------------------|----------------------------|
| Start a New Case Use a    | a Template                                        |                            |
| File into Evicting Case   |                                                   |                            |
|                           | 0                                                 |                            |
| Need help getting started | ?                                                 |                            |
|                           |                                                   |                            |
|                           |                                                   |                            |
|                           | File into Existing Case Need help getting started | Need help getting started? |

Figure 9.44 – Filer Dashboard Page

The Start a New Case page is displayed.

- 2. Complete the details for the new case by using the drop-down lists in the required fields in the **Case** Information section.
- 3. Complete the required fields in the **Party Information** section.

- 4. Verify that the service contacts are correct in the **Service Contacts** section. Make any additions as needed.
- 5. Complete the required fields in the **Fees** section.
- 6. In the Return Date section, perform the following steps:
  - a. If the respondent is located out of state, select the Out of State Service check box.

| Return Date                                                                       |   | Ø             | —     |
|-----------------------------------------------------------------------------------|---|---------------|-------|
| Out of State Service                                                              |   |               |       |
|                                                                                   | ß |               |       |
| Select a Return Date and Verify         mm/dd/yyyy         Date must be verified. |   |               |       |
|                                                                                   |   | Undo Save Cha | anges |

Figure 9.45 – Return Date Section with the Out of State Service Check Box Selected

b. Type a date in the Select a Return Date and Verify field, or click the calendar to select a date.

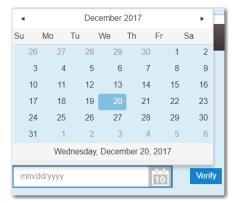

Figure 9.46 – Return Date Calendar

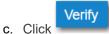

If the selected date is verified, you will receive confirmation.

| Return Date                                                                                      |      | -            |
|--------------------------------------------------------------------------------------------------|------|--------------|
| Out of State Service                                                                             |      |              |
| Select a Return Date and Verify       8/7/2018       Verify       Return Date has been verified. |      |              |
|                                                                                                  | Undo | Save Changes |

## Figure 9.47 – Return Date Section – Return Date Verified

If the selected date is not verified, the system may change the date. If the date is changed, you will receive a notification that the date has changed.

| Return Date                     |      | Ø         | -    |
|---------------------------------|------|-----------|------|
| Out of State Service            |      |           |      |
| Select a Return Date and Verify |      |           |      |
| 8/10/2018 Verify                |      |           |      |
| Return Date has changed!        |      |           |      |
|                                 |      |           |      |
|                                 |      |           |      |
|                                 | Undo | Save Char | iges |

Figure 9.48 – Return Date Section – Return Date Changed

d. If the selected return date is not applicable, a system message will prompt you to save the filing.

| Return Date                                                            |      | Ø         | -    |
|------------------------------------------------------------------------|------|-----------|------|
| Return Date is not applicable. Select Save.                            |      |           |      |
| Out of State Service Select a Return Date and Verify mm/dd/yyyy Verify |      |           |      |
|                                                                        | Undo | Save Char | iges |

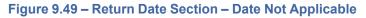

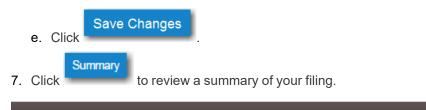

| Return Date                                                                                          | -   |
|----------------------------------------------------------------------------------------------------|-----|
| Return Date Selected<br>8/23/2018                                                                    |     |
| Figure 9.50 – Return Date Section with the Return Date Displayed                                     |     |
| 8. Review the filing for accuracy. If you need to make any changes, click Back to display the previo | ous |

9. When you are satisfied with the information in your filing, click Submit

## Reverify Return Date

The system forces users to verify the return date if certain data in the filing changes before the filing was completed.

### Note: This feature is configured by Tyler and may not be available on your system.

The system forces the filer to verify the return date when any of the following fields change:

- Location
- Case Category
- Case Type

- Party Connection Type
- Attorney
- Lead Attorney
- Filing Code
- Filing Attorney
- Case Cross References

Filers who resume a draft of a filing and subsequently change any of the specified fields are also forced to verify the return date before they can complete the filing.

## Reverifying a Return Date

### Note: This feature is configured by Tyler and may not be available on your system.

To reverify the return date, perform the following steps:

- 1. From the Actions drop-down list on the *Filer Dashboard* page, select either **Start a New Case** (to enter a new case filing) or **Filing History** (to resume a draft).
- 2. Enter the details for the case filing, or continue with your draft filing.
- 3. In the Return Date section, select the return date and verify it, but do not save your changes.
- 4. Next, make changes to one or more of the specified fields of the filing.

The **Return Date** section is displayed again with a message indicating that the return date must be verified.

Note: The system forces you to reverify the return date to ensure that the date is still valid because you changed one or more of the specified fields.

| Return Date                                                                                     |      | <b>Z</b> —   |
|-------------------------------------------------------------------------------------------------|------|--------------|
| Out of State Service                                                                            |      |              |
| Select a Return Date and Verify         08/18/2018         Units         Date must be verified. |      |              |
|                                                                                                 | Undo | Save Changes |

Figure 9.51 – Return Date Section

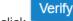

5. Select a return date, and then click

The system will either verify your selected return date, or assign a new date.

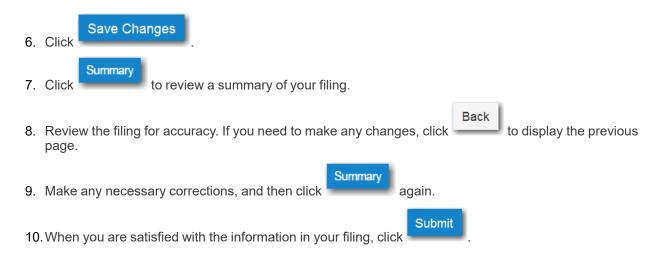

## Capability for Filing Hearing Date

### Note: This feature is configured by Tyler and may not be available on your system.

Filers can search for available hearing dates and then select a specified date. The hearing date is reserved in the system.

Filers can select a hearing date in a couple of ways:

- The filer completes a case filing and then submits it. Then the filer is prompted to select a hearing date and time.
- After a filing has been submitted, if a hearing was not previously scheduled, the filer can view the envelope details and then select a hearing date and time.

The filer schedules a hearing date and time on the *Request Hearing Date* dialog box.

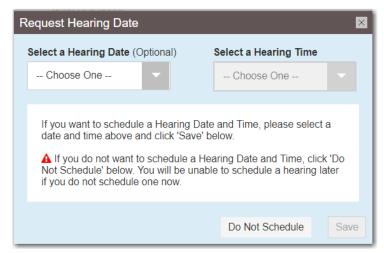

Figure 9.52 – Request Hearing Date Dialog Box

If the filer requests a hearing date that is not available, an error message is displayed.

| Select a Hearing Date (Optional) Choose One                            | Select a Hearing Time                                              |
|------------------------------------------------------------------------|--------------------------------------------------------------------|
|                                                                        |                                                                    |
|                                                                        |                                                                    |
| Your selected hearing date of '1:<br>is no longer available. Please se | 2/22/2017 at 4:00 PM - 5:00 PM'<br>elect a different date or time. |

Figure 9.53 – Request Hearing Date Dialog Box Showing Unavailable Hearing Date

If the system is unable to display available hearing dates, an error message directing the filer to try again is displayed.

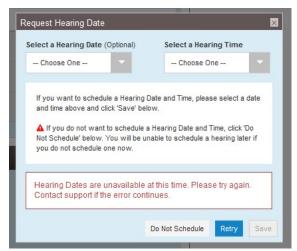

Figure 9.54 – Request Hearing Date Dialog Box Showing That the System is Unavailable

If the filer is unable to schedule a hearing, an error message indicating that the reservation failed is displayed.

| Request Hearing Date                                                                                                    | ×                     |  |  |  |
|----------------------------------------------------------------------------------------------------|-----------------------|--|--|--|
| Select a Hearing Date (Optional)                                                                                                    | Select a Hearing Time |  |  |  |
| 1/12/2018 🗸                                                                                                    | 2:30 PM - 4:00 PM     |  |  |  |
|                                                                                                    |                       |  |  |  |
| If you want to schedule a Hearing Date and Time, please select a date and time above and click 'Save' below.<br>If you do not want to schedule a Hearing Date and Time, click 'Do Not Schedule' below. You will be unable to schedule a hearing later if you do not schedule one now. |                       |  |  |  |
|                                                                                                    |                       |  |  |  |
| Hearing Date reservation failed. Please try again. Contact support if the error continues.                                                                                                    |                       |  |  |  |
|                                                                                                    |                       |  |  |  |
|                                                                                                    | Do Not Schedule Save  |  |  |  |

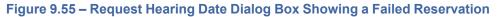

After a hearing has been scheduled, the date and time of the hearing are displayed on the *Envelope* page.

| Hearing Date                   | - |
|--------------------------------|---|
| Hearing Date and Time Selected |   |
| 1/15/2018 at 4:00 PM - 5:00 PM |   |
|                                |   |

Figure 9.56 – Hearing Date Section on the Envelope Page

## Scheduling a Hearing Date for a New Case Filing

You can schedule a hearing after completing all fields in a case filing and then submitting your filing.

Note: This feature is configured by Tyler and may not be available on your system.

To schedule a hearing for a new case filing, perform the following steps:

1. From the Actions drop-down list on the Filer Dashboard page, select Start a New Case.

Note: You can also click Start a New Case on the Filer Dashboard in the New Filing section.

| Filer Dashboard    |                                 |
|--------------------|---------------------------------|
| My Filing Activity | New Filing                      |
| Pending            | Start a New Case Use a Template |
| Accepted           | File into Existing Case         |
| Returned           |                                 |
| Drafts             | Need help getting started?      |
| Served             |                                 |
| View All           |                                 |

Figure 9.57 – Filer Dashboard Page

## The Start a New Case page is displayed.

- 2. Complete the details for the new case by using the drop-down lists in the required fields in the **Case Information** section.
- 3. Complete the required fields in the Party Information section.
- 4. Verify that the service contacts are correct in the **Service Contacts** section. Make any additions as needed.
- 5. Complete the required fields in the Fees section.
- 6. After completing the fields in all of the sections on the page, click Summary to review a summary of your filing.
  7. Review the filing for accuracy. If you need to make any changes, click Back to display the previous page. Make any necessary corrections, and then click Summary again.
  8. When you are satisfied with the information in your filing, click Submit.

The Request Hearing Date dialog box is displayed.

| Request Hearing Date                                                                                                    | ×                     |  |  |  |
|----------------------------------------------------------------------------------------------------|-----------------------|--|--|--|
| Select a Hearing Date (Optional)                                                                                                    | Select a Hearing Time |  |  |  |
| Choose One 🗸                                                                                                    | Choose One 🗸          |  |  |  |
| If you want to schedule a Hearing Date and Time, please select a date and time above and click 'Save' below.<br>If you do not want to schedule a Hearing Date and Time, click 'Do Not Schedule' below. You will be unable to schedule a hearing later if you do not schedule one now. |                       |  |  |  |
|                                                                                                    | Do Not Schedule Save  |  |  |  |

Figure 9.58 – Request Hearing Date Dialog Box

9. Select a hearing date from the Select a Hearing Date drop-down list.

| Select a Hearing Date (C | ptional)    |
|--------------------------|-------------|
| Choose One               | -           |
|                          | ۹           |
| Choose One               | ear<br>⇒k   |
| 1/12/2018                | -K          |
| 1/15/2018                | edu<br>II t |

### Figure 9.59 – Select a Hearing Date Drop-Down List

10. Select a hearing time from the **Select a Hearing Time** drop-down list.

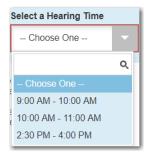

### Figure 9.60 – Select a Hearing Time Drop-Down List

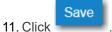

If the date and time that you selected are available, the system saves your selections. If the date and time that you selected are not available, an error message is displayed. If an error message is displayed, follow the directions provided in the message.

Do Not Schedule

Note: If you do not want to schedule a hearing at this time, click \_\_\_\_\_\_ on the *Request Hearing Date* dialog box. A hearing will not be scheduled now, but you can schedule a hearing at a later time on the *Envelope* page.

# Scheduling a Hearing Date for an Existing Case Filing

You can schedule a hearing for a case filing for which no hearing was previously scheduled.

### Note: This feature is configured by Tyler and may not be available on your system.

To schedule a hearing for an existing case filing, perform the following steps:

1. From the Actions drop-down list on the Filer Dashboard page, select Filing History.

## The Filing History page is displayed.

- 2. Locate the case for which you want to schedule a hearing.
- 3. From the Actions drop-down list for the specified case, select View Filing Details.

The Envelope page for the specified case is displayed.

4. Locate the **Hearing Date** section.

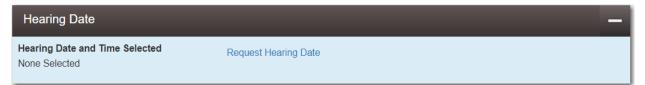

Figure 9.61 – Hearing Date Section on the Envelope Page – No Hearing Previously Scheduled

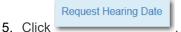

The Request Hearing Date dialog box is displayed.

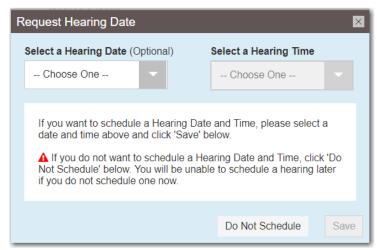

Figure 9.62 – Request Hearing Date Dialog Box

6. Select a hearing date from the Select a Hearing Date drop-down list.

| Select a Hearing Date ( | Optional)   |
|-------------------------|-------------|
| Choose One              | -           |
|                         | Q           |
| Choose One              | er<br>ek    |
| 1/12/2018               | _K          |
| 1/15/2018               | edu<br>II t |

Figure 9.63 – Select a Hearing Date Drop-Down List

7. Select a hearing time from the Select a Hearing Time drop-down list.

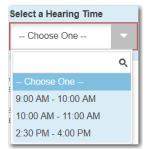

Figure 9.64 – Select a Hearing Time Drop-Down List

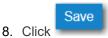

If the date and time that you selected are available, the system saves your selections. If the date and time that you selected are not available, an error message is displayed. If an error message is displayed, follow the directions provided in the message.

## Entering a Filing with an Ad Damnum Amount

Filers can enter the Ad Damnum (damage) amount when specified by the court. The **Ad Damnum** field is displayed in the **Fees** section. Filers can enter the amount of damages in the **Ad Damnum** field. When the Ad Damnum amount is set, an appropriate fee will be applied.

#### Note: The Ad Damnum feature is configured by Tyler and may not be available on your system.

To enter filing details, perform the following steps:

1. From the Actions drop-down list on the Filer Dashboard page, select Start a New Case.

Note: You can also click Start a New Case on the Filer Dashboard in the New Filing section.

|                    | · · · · · · · · · · · · · · · · · · ·   |
|--------------------|-----------------------------------------|
| Filer Dashboard    |                                         |
| My Filing Activity | New Filing                              |
| Pending            | Start a New Case         Use a Template |
| Accepted           | File into Existing Case                 |
| Returned           |                                         |
| Drafts             | Need help getting started?              |
| Served             |                                         |
| View All           |                                         |

Figure 9.65 – Filer Dashboard Page

#### The Start a New Case page is displayed.

- 2. Complete the details for the new case by using the drop-down lists in the required fields in the **Case Information** section.
- 3. Complete the required fields in the **Party Information** section.
- 4. Enter the filing details for the case in the **Filings** section:

| Filings                                         | _                   | _                  |    |              |                   |
|-------------------------------------------------|---------------------|--------------------|----|--------------|-------------------|
| Enter the details for this filing               |                     |                    |    |              |                   |
| Filing Type                                     | Filing Code         |                    |    |              |                   |
| EFile                                           | Agreement (w/ Ad Da | mnum)              |    |              | -                 |
| Filing Description                              |                     |                    |    |              |                   |
| Client Reference Number                         |                     | Comments to Court  |    |              |                   |
|                                                 | 0                   | add comment here   |    | 0            | 0                 |
| Courtesy Copies                                 |                     | Preliminary Copies |    |              |                   |
|                                                 | 0                   |                    |    | 0            |                   |
| Filing on Behalf of                             |                     |                    |    |              |                   |
| 'Select the parties you are filing on behalf of |                     | 0                  | 0  |              |                   |
| Lead Document (Required)                        |                     |                    |    |              |                   |
| Computer                                        |                     | Cloud              | \$ |              | 0                 |
|                                                 |                     |                    |    |              |                   |
| Attachments                                     |                     |                    |    |              |                   |
| Computer                                        |                     | Cloud              | \$ |              | 0                 |
|                                                 |                     |                    |    |              |                   |
| Optional Services and Fees                      |                     |                    |    |              |                   |
| Optional Services and Fees                      | Fee Amou            | int Quantity       |    | Fee Total    |                   |
|                                                 |                     |                    |    | Add Optional | Services and Fees |
|                                                 |                     |                    |    | Undo         | Save Changes      |

Figure 9.66 – Filings Section

- a. Select a filing type from the **Filing Type** drop-down list.
- b. Select the Agreement (w/ Ad Damnum) filing code from the Filing Code drop-down list.

| 1 | Filing Code                 |   |
|---|-----------------------------|---|
|   | Click to select Filing Code | - |
|   | 1                           | Q |
|   | Additional Temporary Orders |   |
|   | Affidavit - \$4.00          |   |
|   | Agreement (w/ Ad Damnum)    |   |
|   | Appendix - \$10.50          |   |
| i | Application                 |   |
| l | Appointment - \$4.00        | - |

Figure 9.67 – The Filing Code Agreement (w/ Ad Damnum) Option in the Filing Code Drop-Down List

- c. Type a description of the filing in the **Filing Description** field.
- d. Type a client reference number in the Client Reference Number field.

Note: A client reference number is a client-created number for internal purposes only. Most courts do not see or refer to the Client Reference Number field for the filing. This is an optional field.

- e. Type any relevant comments in the Comments to Court field.
- f. If you want to send courtesy copies of the filing to another party, type the recipient's email address in the **Courtesy Copies** field.
- g. If you want to send preliminary copies of the filing to another party, type the recipient's email address in the **Preliminary Copies** field.
- h. Click the Filing on Behalf of field to select the parties from the drop-down list.

Note: The Filing on Behalf of feature is configured by Tyler and may not be available on your system.

i. Click the **Lead Document** field to select a lead document to upload. If your document is stored in the cloud, click the icon for the cloud service provider where the document is stored.

Note: Cloud services are configured by Tyler and may not be available on your system. If your system is configured for cloud services, you can upload documents from the following cloud storage providers: Google Drive<sup>™</sup> online storage service, Dropbox<sup>®</sup>, and Microsoft<sup>®</sup> OneDrive<sup>®</sup>.

Note: The Lead Document field is required. You can upload only one document as a lead document.

| Lead Document (Required) |       |  |
|--------------------------|-------|--|
| Computer                 | Cloud |  |
| <u>.</u>                 | θ     |  |
| Attachments              |       |  |
| Computer                 | Cloud |  |
| <b>1</b>                 | e 🕹   |  |
|                          |       |  |

Figure 9.68 – Lead Document and Attachments Fields in the Filings Section

j. Type a name for the lead document in the **Description** field.

Note: A maximum length for the document name can be configured by Tyler at the client's request. When configured, if a user assigns a name to a document that exceeds the maximum character length, a warning message is displayed. If you see this type of warning message, you must assign a new name to the document before you can continue with the upload.

- k. Select the level of security to attach to the document from the Security drop-down list.
- If you have attachments to upload, click the Attachments field to select the documents to upload. If the attachments are stored in the cloud, click the icon for the cloud service provider where the attachments are stored.

Note: Not all court locations accept attachments. If your court does not accept attachments, create the lead document and attachment as one document, and then upload the document in the Lead Document field.

| The Optional Services and Fee | es section is displayed. |
|-------------------------------|--------------------------|
|-------------------------------|--------------------------|

| Optional Services and Fees        |                                                             |                    |                                |
|-----------------------------------|-------------------------------------------------------------|--------------------|--------------------------------|
| Optional Services and Fees        | Fee Amount                                                  | Quantity           | Fee Total                      |
|                                   |                                                             |                    | Add Optional Services and Fees |
|                                   |                                                             |                    | Undo Save Changes              |
| Figure 9.69 – Optional Services a | Ind Fees Section                                            |                    |                                |
| m. If you want to add an optiona  |                                                             | ⊕ Add Optional Ser | vices and Fees                 |
| The Optional Services and         |                                                             |                    |                                |
| -                                 | nat you want from the <b>Option</b>                         | al Services and    | <b>d Fees</b> drop-down list.  |
| o. Add more optional services i   |                                                             |                    |                                |
| Note: If you try to add the       | same service twice, a warn                                  | ing message is     | displayed.                     |
|                                   | re the specified optional se<br>ervice from the Optional Se |                    |                                |
|                                   | Sav                                                         | e Changes          |                                |

p. When you are done adding optional services, click

Note: After you have added an optional service and saved the changes, you cannot edit that service. You must remove the service and then re-add it.

q. If you want to add another filing to the case, click

The top of the **Filings** section is displayed, where you can begin another filing.

- r. When you are done entering the filing details, click
- After you have added all of the filings to the case and saved the changes, verify that the service contacts are correct. If you want to add another service contact, select an option from the Actions dropdown list in the Service Contacts section.
- 6. Complete the fields in the **Fees** section:

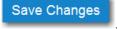

Add Another Filing

| Fees |                            |                            |                      | <b>6</b> –                            |
|------|----------------------------|----------------------------|----------------------|---------------------------------------|
|      | ▼ Agreement (w/ Ad Damnum) |                            |                      |                                       |
|      |                            | Description<br>Filing Fee  | Filing T             | Amount<br>\$0.00<br>otal: \$0.00      |
|      |                            | Total Filing Fee           | Envelope To<br>Waive | \$0.00<br>otal: \$0.00<br>er selected |
|      |                            | Ad Damnum                  |                      |                                       |
|      |                            | 2500.00                    |                      |                                       |
|      |                            | Payment Account            |                      |                                       |
|      |                            | Waiver                     |                      | -                                     |
|      |                            | Party Responsible for Fees |                      |                                       |
|      |                            | Sam Defendant              |                      | -                                     |
|      |                            | Filing Attorney            |                      |                                       |
|      |                            | Jack Stone                 |                      | -                                     |
|      |                            | Filer Type                 |                      |                                       |
|      |                            | Default                    |                      | -                                     |
|      |                            |                            |                      |                                       |
|      |                            |                            | Undo Save            | Changes                               |

Figure 9.70 – Fees Section Example

- a. Type the amount of damages for the case in the Ad Damnum field.
- b. Select the payment account from the Payment Account drop-down list.

Note: If you enter incorrect payment information in the Payment Account field, you will receive an error message stating that the account information you entered is invalid. You must correct the payment information before you can continue with your filing.

- c. Select the party that is responsible for paying the fees from the **Party Responsible for Fees** dropdown list.
- d. Select the filing attorney from the Filing Attorney drop-down list.

Note: All users may not see the Filing Attorney field.

e. Select the filer type from the Filer Type drop-down list.

Save Changes

- 7. After completing the required fields, click
- 8. After completing the fields in all of the sections on the page, click your filing.

to review a summary of

Summary

9. When you are satisfied with the information in your filing, click

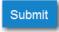

A new envelope of your filing is included on the *Filing History* page. In addition, the amount you entered in the **Ad Damnum** field is displayed in the envelope details in the **Fees** section.

## Entering a Filing with a Motion Type Code

Note: This feature is configured by Tyler and may not be available on your system.

To enter a filing with a Motion Type code, perform the following steps:

1. From the Actions drop-down list on the Filer Dashboard page, select Start a New Case.

Note: You can also click Start a New Case on the Filer Dashboard in the New Filing section.

|                    | Actions -                       |
|--------------------|---------------------------------|
| Filer Dashboard    |                                 |
| My Filing Activity | New Filing                      |
| Pending            | Start a New Case Use a Template |
| Accepted           | File into Existing Case         |
| Returned           |                                 |
| Drafts             | Need help getting started?      |
| Served             |                                 |
| View All           |                                 |

The Start a New Case page is displayed.

- 2. Complete the details for the new case by using the drop-down lists in the required fields in the **Case** Information section.
- 3. Complete the required fields in the Party Information section.
- 4. Enter the filing details for the case in the Filings section:
  - a. Select a filing type from the Filing Type drop-down list.
  - b. Select a Motion filing code from the Filing Code drop-down list.

Note: This feature is configured by Tyler and may not be available on your system.

The **Motion Type** drop-down list is displayed with a list of applicable Motion Types.

Figure 9.71 – Filer Dashboard Page

| Motion Type                      |      |
|----------------------------------|------|
| Click to select Motion Type      | Ŀ    |
|                                  | Q    |
| Click to select Motion Type      |      |
| Motion Type - Structured Settlen | nent |
| Motion Type - Uncontested Prov   | e Up |
| Motion Type - Default Prove Up   |      |
| Motion Type - Motion             |      |

Figure 9.72 – Sample Motion Type Drop-Down List

- c. Select the appropriate Motion Type from the drop-down list.
- d. Type a description of the filing in the Filing Description field.
- e. Type a client reference number in the Client Reference Number field.

Note: A client reference number is a client-created number for internal purposes only. Most courts do not see or refer to the Client Reference Number field for the filing. This is an optional field.

- f. Type any relevant comments in the Comments to Court field.
- g. If you want to send courtesy copies of the filing to another party, type the recipient's email address in the **Courtesy Copies** field.
- h. If you want to send preliminary copies of the filing to another party, type the recipient's email address in the **Preliminary Copies** field.
- i. Enter the date the filing is due in the **Due Date** field by clicking the calendar icon.

Note: The Due Date field is configured by Tyler and may not be available on your system.

A calendar is displayed from which you can select the specified date.

j. Click the Filing on Behalf of field to select the parties from the drop-down list.

Note: The Filing on Behalf of feature is configured by Tyler and may not be available on your system.

k. Click the **Lead Document** field to select a lead document to upload. If your document is stored in the cloud, click the icon for the cloud service provider where the document is stored.

Note: Cloud services are configured by Tyler and may not be available on your system. If your system is configured for cloud services, you can upload documents from the following cloud storage providers: Google Drive<sup>™</sup> online storage service, Dropbox<sup>®</sup>, and Microsoft<sup>®</sup> OneDrive<sup>®</sup>.

Note: The Lead Document field is required. You can upload only one document as a lead document.

| Computer    | Cloud |  |
|-------------|-------|--|
| Attachments |       |  |
| Computer    | Cloud |  |

Figure 9.73 – Lead Document and Attachments Fields in the Filings Section

I. Type a name for the lead document in the **Description** field.

Note: Tyler can configure a maximum length for the document name at the client's request. When the maximum length is configured, if you assign a name to a document that exceeds the maximum character length, a warning message is displayed. If you see this type of warning message, you must assign a new name to the document before you can continue with the upload.

- m. Select the level of security to attach to the document from the Security drop-down list.
- n. If you have attachments to upload, click the Attachments field to select the documents to upload. If the attachments are stored in the cloud, click the icon for the cloud service provider where the attachments are stored.

Note: Not all court locations accept attachments. If your court does not accept attachments, create the lead document and attachment as one document, and upload the document in the Lead Document field.

The Optional Services and Fees section is displayed.

| Optional Services and Fees |            |          |                                |
|----------------------------|------------|----------|--------------------------------|
| Optional Services and Fees | Fee Amount | Quantity | Fee Total                      |
|                            |            |          | Add Optional Services and Fees |
|                            |            |          | Undo Save Changes              |
|                            |            |          |                                |

Figure 9.74 – Optional Services and Fees Section

o. If you want to add an optional service to the filing, click

| Add Optiona | I Services | and | Fees |
|-------------|------------|-----|------|
|-------------|------------|-----|------|

The Optional Services and Fees field is displayed.

| Optional Services and Fees               |            |          |           |                              |
|------------------------------------------|------------|----------|-----------|------------------------------|
| Optional Services and Fees               | Fee Amount | Quantity | Fee Total |                              |
|                                          | \$0.00     |          | \$0.00    | Actions 🔻                    |
|                                          |            |          | ⊕ Add     | d Optional Services and Fees |
| Optional Services and Fees               |            |          |           |                              |
| Click to select Optional Service and Fee | •          |          |           |                              |
|                                          |            |          |           |                              |
|                                          |            |          | U         | Indo Save Changes            |

Figure 9.75 – Optional Services and Fees Field in the Optional Services and Fees Section

p. Select the appropriate option from the Optional Services and Fees drop-down list.

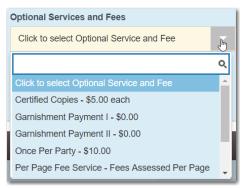

Figure 9.76 – Optional Services and Fees Drop-Down List

The Enter amount to be paid field is displayed.

Note: The wording displayed on your system may differ from the example provided.

| Optional Services and Fees     |            |               |           |                                |
|--------------------------------|------------|---------------|-----------|--------------------------------|
| Optional Services and Fees     | Fee Amount | Quantity      | Fee Total |                                |
| Garnishment Payment I          | \$0.00     |               | \$0.00    | Actions 👻                      |
|                                |            |               | •         | Add Optional Services and Fees |
| Optional Services and Fees     | Enter amou | nt to be paid |           |                                |
| Garnishment Payment I - \$0.00 | <b>-</b> 0 |               |           |                                |
|                                |            |               |           |                                |
|                                |            |               |           | Add Another Filing             |
|                                |            |               |           |                                |
| ß                              |            |               |           | Undo Save Changes              |

Figure 9.77 – Example of an Optional Services and Fees Section with the Enter Amount to Be Paid Field Displayed

q. Enter the fee for the optional service in the Enter amount to be paid field.

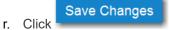

The fee that you entered is displayed in the Fee Total column.

| Optional Services and Fees |            |           |         |                                                   |              |
|----------------------------|------------|-----------|---------|---------------------------------------------------|--------------|
| Optional Services and Fees | Fee Amount | Quantity  | Fee Tot | al                                                |              |
| Garnishment Payment I      | \$10.00    | 1         | \$10.00 |                                                   | Actions 🔻    |
|                            |            |           |         | Add Optional Services and Fe     Add Another Film |              |
|                            |            | $\square$ |         |                                                   |              |
|                            |            |           |         | Undo                                              | Save Changes |

Figure 9.78 – Optional Services and Fees Section with the Fee Amount Displayed

s. Add more optional services if you want.

Note: If you try to add the same service twice, a warning message is displayed.

Note: If you want to remove an optional service before you save your changes, select Remove optional service from the Optional Service Actions drop-down list.

t. When you are done adding optional services, click

Note: After you have added an optional service and saved the changes, you cannot edit that service. You must remove the service and then re-add it.

u. If you want to add another filing to the case, click

lick

Add Another Filing

to cancel the action.

Save Changes

The top of the Filings section is displayed, where you can begin another filing.

v. Click

Save Changes

to save your changes, or click

| Filings                                          |             |             |            |                    |     |          |          | G      | 8 — |
|--------------------------------------------------|-------------|-------------|------------|--------------------|-----|----------|----------|--------|-----|
| Filing Code                                      | Client Re   | ef #        | Filing De  | scription          |     |          |          |        |     |
| Motions                                          |             |             | Motion     |                    |     |          |          |        | +   |
| Enter the details for this filing<br>Filing Type |             | Filing Code |            |                    |     |          |          |        |     |
| EFile                                            | •           | Motions - S | \$1,234.00 |                    |     |          |          |        |     |
| Motion Type<br>Motion Type - Motion              | -           | 9           |            |                    |     |          |          |        |     |
| Filing Description                               |             |             |            |                    |     |          |          |        |     |
|                                                  |             |             |            |                    |     |          |          |        |     |
| Client Reference Number                          |             |             |            | Comments to Cour   |     |          |          |        |     |
|                                                  |             | 0           |            | add comment here   |     |          | 0        | 0      |     |
| Courtesy Copies                                  |             |             |            | Preliminary Copies |     |          |          |        |     |
|                                                  |             | Ð           |            |                    |     |          | 0        |        |     |
| Filing on Behalf of                              |             |             |            |                    |     |          |          |        |     |
| 'Select the parties you are filing on be         | ehalf of    |             |            |                    | 0 0 |          |          |        |     |
| Lead Document (Required)                         |             |             |            |                    |     |          |          |        |     |
| Academic_Calendar_Fall_2017<br>Description       | .pdf 195.54 | kВ          | Security   |                    |     | Auto-Re  | laction  |        | *   |
| Motions                                          | 0           | 0           |            | elect Security     | -   |          | uto-Red  | action |     |
| Attachments                                      |             |             |            |                    |     |          |          |        |     |
| Computer                                         | 1           |             |            | Cloud              |     | <b>;</b> | <b>(</b> |        | 0   |
|                                                  |             |             |            |                    |     |          |          |        |     |

Figure 9.79 – Example of a Filings Section with a Motion Filing Code and Motion Type Selected

## Setting the Maximum Fee Amount for a Filing

Filers can specify the maximum amount that fees associated with a filing should not exceed. Filers enter the amount in the **Fees Not To Exceed** field in the **Fees** section of a filing. If, during the court review process, the Reviewer changes the filing so that the fees exceed the filer-specified maximum amount, the Reviewer will be notified, and the change will not be accepted.

#### Note: The Fees Not To Exceed field is configured by Tyler and may not be available on your system.

To set the maximum fee amount for a filing, perform the following steps:

1. From the Actions drop-down list on the Filer Dashboard page, select Start a New Case.

#### Note: You can also click Start a New Case on the Filer Dashboard in the New Filing section.

| Filer Dashboard    |                                 |
|--------------------|---------------------------------|
| My Filing Activity | New Filing                      |
| Pending            | Start a New Case Use a Template |
| Accepted           | File into Existing Case         |
| Returned           |                                 |
| Drafts             | Need help getting started?      |
| Served             |                                 |
| View All           |                                 |

Figure 9.80 – Filer Dashboard Page

#### The Start a New Case page is displayed.

- 2. Complete the details for the new case by using the drop-down lists in the required fields in the **Case Information** section.
  - Save Changes
- 3. After completing the required fields, click
- 4. Complete the required fields in the **Party Information** section.
- 5. After completing the fields for all parties, click
- 6. Enter the filing details for the case in the Filings section.
- After you have added all of the filings to the case and saved the changes, verify that the service contacts are correct. If you want to add another service contact, select an option from the Actions dropdown list in the Service Contacts section.

#### Save Changes

8. Click

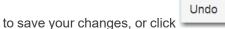

to cancel the action.

9. Complete the required fields in the **Fees** section:

| Fees |                   |                                                                           | C _                                                  |
|------|-------------------|---------------------------------------------------------------------------|------------------------------------------------------|
|      | ✓ Acknowledgement | Description<br>Filing Fee                                                 | Amount<br>\$0.00<br>Filing Total: \$0.00             |
|      |                   | Total Filing Fee<br>Payment Service Fee<br>E-File Fee<br>Court E-File Fee | \$0.00<br>\$0.05<br>\$1.00<br>Envelope Total: \$2.05 |
|      |                   | Payment Account New Discover                                              | •                                                    |
|      |                   | Fees Not To Exceed                                                        |                                                      |
|      |                   | Party Responsible for Fees                                                |                                                      |
|      |                   | Mary Plaintiff                                                            | •                                                    |
|      |                   | Filer Type                                                                |                                                      |
|      |                   | Default                                                                   | -                                                    |
|      |                   |                                                                           | Undo Save Changes                                    |

Figure 9.81 – Sample Fees Section

- a. From the Payment Account drop-down list, select a payment account to pay the filing fee.
- b. Type an amount in the Fees Not To Exceed field.

Note: The amount that you enter in this field is a filer-specified amount. If the filing fees exceed this amount, the user will receive an error message and will not be allowed to continue with the filing until the error is corrected.

- c. Select the party responsible for the filing fees from the Party Responsible for Fees drop-down list.
- d. Select a filer type for the payment account used to pay the filing fees from the **Filer Type** drop-down list.

Save Changes

10. After completing the required fields for the filing, click

to save your changes, or click

Undo to cancel the action.

## **Court Fees for Additional Case Parties**

The system supports the ability to configure court fees that are to be applied to a party type.

## Note: The ability to collect court fees is configured by Tyler and may not be available on your system.

When a specific combination of node, case type, and party type matches the configured rule, a court fee is assessed for additional parties that are added to a case. The configuration is client-specific. For example, a fee may not be assessed for the first defendant, but a fee may be charged for each additional defendant.

| Fees |                   |                                                                                                    | ๔ _                                                                      |
|------|-------------------|----------------------------------------------------------------------------------------------------|--------------------------------------------------------------------------|
|      | ▼ Acknowledgement | Description<br>Filing Fee                                                                                                    | Amount<br>\$0.00<br>Filing Total: \$0.00                                 |
|      |                   | Total Filing Fee<br>Payment Service Fee<br>E-File Fee<br>Court E-File Fee<br>Party Fee: 3rd Party Defendant (1 x \$6.00)<br>Payment Account | \$0.00<br>\$0.20<br>\$1.00<br>\$1.00<br>\$6.00<br>Envelope Total: \$8.20 |
|      |                   | Visa                                                                                                    | •                                                                        |
|      |                   | Party Responsible for Fees                                                                                                    |                                                                          |
|      |                   | Peter Smith                                                                                                    | -                                                                        |
|      |                   | Filer Type                                                                                                    |                                                                          |
|      |                   | Default                                                                                                    | -                                                                        |
|      |                   | U                                                                                                    | ndo Save Changes                                                         |

Figure 9.82 – Fees Section with Party Fees Displayed

### **Submission Agreements**

The court may elect to have a submission agreement that is specific to the terms of the e-filing rules. In this case, a dialog box is displayed in which you must select a check box before continuing with your filing.

Note: Submission agreements are configured by Tyler and may not be available on your system.

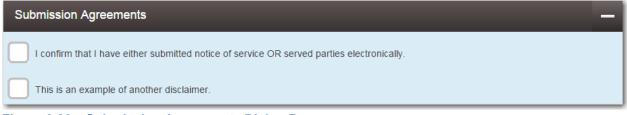

#### Figure 9.83 – Submission Agreements Dialog Box

## Viewing the Envelope Summary

The envelope summary provides a summary of case information, such as the location of the filing, the parties involved in the case, filing details, fees, and payments for the case. The date and time that the filing was submitted are also displayed. The time stamp corresponds to the time zone in which the filing occurred.

The party, filings, and fees information must be complete before you can view the envelope summary. A payment account must be assigned to the case to complete the filing process.

To view the envelope summary, perform the following steps:

- 1. Complete the required information in the **Case Information**, **Party Information**, **Filings**, and **Fees** sections.
- 2. After you have completed the fields in each section, click

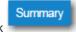

The Envelope Summary page is displayed.

| Summary - Draft # 14                        |                                          |                                                                                                    |                                                                                    |
|---------------------------------------------|------------------------------------------|----------------------------------------------------------------------------------------------------|------------------------------------------------------------------------------------|
| eview and submit your env                   | elope                                    |                                                                                                    |                                                                                    |
| Case Information                            |                                          |                                                                                                    | +                                                                                  |
| Party Information                           |                                          |                                                                                                    | -                                                                                  |
| Party Type                                  | Party Name                               | Lead Attorney                                                                                          |                                                                                    |
| Plaintiff                                   | Felicity Jones                           |                                                                                                    |                                                                                    |
| Defendant                                   | Joseph Smith MD                          |                                                                                                    |                                                                                    |
|                                             |                                          |                                                                                                    | +                                                                                  |
| Filings                                     |                                          |                                                                                                    |                                                                                    |
| Filings<br>Service Contacts                 |                                          |                                                                                                    |                                                                                    |
|                                             |                                          |                                                                                                    | 1                                                                                  |
| Service Contacts                            | - Acknowledgement                        |                                                                                                    |                                                                                    |
| Service Contacts                            | ← Acknowledgement                        | Description<br>Filing Fee                                                                              | -+<br><br>Amour<br>\$0.0                                                           |
| Service Contacts                            | ✓ Acknowledgement                        | Description<br>Filing Fee<br>Total Filing Fee<br>Payment Service Fee<br>E-File Fee<br>Court E-File Fee |                                                                                    |
| Service Contacts Fees Party Responsible for | ✓ Acknowledgement           Joseph Smith | Filing Fee<br>Total Filing Fee<br>Payment Service Fee<br>E-File Fee                                    | Amour<br>\$0.0<br>Filing Total: \$0.0<br>\$0.0<br>\$0.0<br>\$0.0<br>\$1.0<br>\$1.0 |
| Service Contacts Fees                       |                                          | Filing Fee<br>Total Filing Fee<br>Payment Service Fee<br>E-File Fee                                    | Amour<br>\$0.0<br>Filing Total: \$0.0<br>\$0.0<br>\$0.0<br>\$0.0<br>\$1.0<br>\$1.0 |

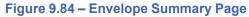

3. Review the page. After you are satisfied with the information in your filing, click

# **10** Redaction Feature

#### Topics covered in this chapter

- Entering a Filing with Redacted Documents
- Deleting a Redaction
- Working with an Existing Redaction
- Redaction Editor Toolbar
- Redaction Errors

In Release 2018.0 and later, the Odyssey File & Serve system supports the Redaction feature. Filers can redact a document, view the redacted document, and then make modifications, if necessary, before uploading the redacted document to the case management system.

Note: The Redaction feature is configured by Tyler and may not be available on your system.

Note: You can perform redactions by using the Redaction Editor (which is displayed as the *Tyler Content Manager* window). This window opens in a separate tab in your browser. You must enable pop-ups in your browser settings to view the Redaction Editor (*Tyler Content Manager* window) and to perform redactions. The icons that are visible in the Redaction Editor (*Tyler Content Manager* window) may differ slightly from the screen shots contained in this document.

The following data is automatically redacted:

- Social Security Numbers
- Tax ID Numbers (EINs)
- · Passport Numbers
- Credit Card Numbers
- Driver's License Numbers
- Account Numbers
- Government ID Numbers
- Names of Minors Listed as Parties on the Case
- Dates of Birth of Minors
- · Addresses of Minors Listed on the Case

### Entering a Filing with Redacted Documents

You can enter a filing in which you upload a redacted lead document and redacted attachments if applicable.

Note: Waivers are not permitted when using the Redaction feature.

#### Note: The Redaction feature is configured by Tyler and may not be available on your system.

To enter a filing with redacted documents, perform the following steps:

1. From the Actions drop-down list on the Filer Dashboard page, select Start a New Case.

Note: You can also click Start a New Case on the Filer Dashboard in the New Filing section.

#### The Start a New Case page is displayed.

2. Complete the details for the new case by using the drop-down lists in the required fields in the **Case Information** section.

Save Changes

Save Changes

- 3. After completing all required fields in the **Case Information** section, click
- 4. Enter the required information in the **Party Information** section, and then click
- 5. Enter the filing details for the case in the Filings section:

| Filings                                         |                 |                    |           |                    | -           |
|-------------------------------------------------|-----------------|--------------------|-----------|--------------------|-------------|
| Enter the details for this filing               |                 |                    |           |                    |             |
| Filing Type                                     | Filing Code     |                    |           |                    |             |
| EFile 🗸                                         | Acknowledgement |                    |           |                    | -           |
| Filing Description                              |                 |                    |           |                    |             |
|                                                 |                 |                    |           |                    |             |
| Client Reference Number                         |                 | Comments to Court  |           |                    |             |
|                                                 | Θ               |                    |           |                    |             |
| Courtesy Copies                                 |                 | Preliminary Copies |           |                    |             |
|                                                 | 0               |                    |           | 0                  |             |
| Due Date                                        |                 |                    |           |                    |             |
| 10                                              |                 |                    |           |                    |             |
| Filing on Behalf of                             |                 |                    |           |                    |             |
| 'Select the parties you are filing on behalf of |                 |                    |           |                    |             |
| Lead Document (Required)                        |                 |                    |           |                    |             |
| Computer                                        |                 | Cloud              |           |                    |             |
| <u>±</u>                                        |                 | 4                  | <b>\$</b> |                    | 0           |
|                                                 |                 |                    |           |                    |             |
| Attachments                                     |                 |                    |           |                    |             |
| Computer                                        |                 | Cloud              | **        | ~                  | 0           |
| <b>1</b>                                        |                 |                    | <b>*</b>  |                    | •           |
| Optional Services and Fees                      |                 |                    |           |                    |             |
| Optional Services and Fees                      | Fee Amo         | unt Quantit        | у         | Fee Total          |             |
|                                                 |                 |                    | ⊕ Ad      | d Optional Service | es and Fees |
|                                                 |                 |                    |           | Undo Save          | Changes     |

Figure 10.1 – Filings Section

- a. Select a filing type from the Filing Type drop-down list.
- b. Select a filing code from the Filing Code drop-down list.

A message is displayed, informing you that a waiver cannot be used when performing a redaction.

| Filings                                                                             | _                              | _                  |   |   |   |   | - |
|-------------------------------------------------------------------------------------|--------------------------------|--------------------|---|---|---|---|---|
| Enter the details for this filing Filing Type EFileAndServe                         | Filing Code<br>Acknowledgement |                    |   |   |   |   | • |
| Filing Description                                                                  |                                |                    |   |   |   |   |   |
|                                                                                     |                                |                    |   |   |   |   |   |
| Client Reference Number                                                             | 0                              | comments to Court  |   |   | 0 | 0 |   |
|                                                                                     | 0                              | add comment here   |   |   | 0 | • |   |
| Courtesy Copies                                                                     |                                | Preliminary Copies |   |   |   |   |   |
|                                                                                     | 0                              |                    |   |   | 0 |   |   |
| Due Date                                                                            |                                |                    |   |   |   |   |   |
| Filing on Behalf of                                                                 |                                |                    |   |   |   |   |   |
| 'Select the parties you are filing on behalf of                                     |                                |                    | 0 | 0 |   |   |   |
| By using Auto-Redaction, you will be charg<br>You will NOT be able to use a waiver. | ed \$5.00 for each redac       | ted document.      |   |   |   |   |   |

#### Figure 10.2 – Message in the Filings Section

- c. Type a description of the filing in the Filing Description field.
- d. Type a client reference number in the Client Reference Number field.

Note: A client reference number is a client-created number for internal purposes only. Most courts do not see or refer to the Client Reference Number field for the filing. This is an optional field.

- e. Type any relevant comments in the Comments to Court field.
- f. If you want to send courtesy copies of the filing to another party, type the recipient's email address in the **Courtesy Copies** field.
- g. If you want to send preliminary copies of the filing to another party, type the recipient's email address in the **Preliminary Copies** field.
- h. Enter the date the filing is due in the **Due Date** field by clicking the calendar icon.

Note: The Due Date field is configured by Tyler and may not be available on your system.

A calendar is displayed from which you can select the specified date.

i. Click the Filing on Behalf of field to select the parties from the drop-down list.

Note: The Filing on Behalf of feature is configured by Tyler and may not be available on your system.

j. Click the **Lead Document** field to select a lead document to upload. If your document is stored in the cloud, click the icon for the cloud service provider where the document is stored.

Note: Cloud services are configured by Tyler and may not be available on your system. If your system is configured for cloud services, you can upload documents from the following cloud storage providers: Google Drive<sup>™</sup> online storage service, Dropbox<sup>®</sup>, and Microsoft<sup>®</sup> OneDrive<sup>®</sup>.

Note: The Lead Document field is required. You can upload only one document as a lead document. Only the following file types are supported: PDF and TIFF.

| Lead Document (Require | d) |   |                          |   |                |   |
|------------------------|----|---|--------------------------|---|----------------|---|
| test.pdf 326.05 kB     |    |   |                          |   |                | × |
| Description            |    |   | Security                 | A | Auto-Redaction |   |
| test.pdf               | 0  | 0 | Click to select Security |   | Auto-Redaction |   |
|                        |    |   |                          |   |                |   |

Figure 10.3 – Lead Document Field in the Filings Section

k. Type a name for the lead document in the **Description** field.

Note: Tyler can configure a maximum length for the document name at the client's request. When the maximum length is configured, if you assign a name to a document that exceeds the maximum character length, a warning message is displayed. If you see this type of warning message, you must assign a new name to the document before you can continue with the upload.

I. Select the level of security to attach to the document from the Security drop-down list.

m. If you want to have the document automatically redacted, click

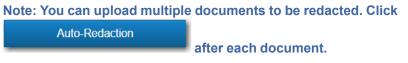

n. Wait while the system performs the redactions.

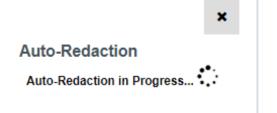

Figure 10.4 – Auto-Redaction in Progress Verification

The Auto-Redaction in Progress dialog box is displayed.

Auto-Redaction

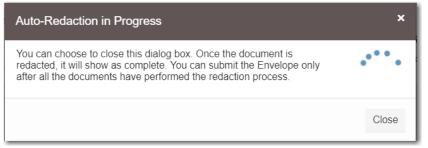

Figure 10.5 – Auto-Redaction in Progress Dialog Box

You can close the dialog box while you wait. When the auto-redaction is complete, the system displays the number of redactions that were found in the document.

o. If you want to view the redacted areas, click

The redacted document is displayed in the Redaction Editor (*Tyler Content Manager* window) in a new tab in your browser.

View/Edit Redaction(s)

| 🐝 Tyler Content Manager                                   | 0                     |
|-----------------------------------------------------------|-----------------------|
|                                                           | $\mathbf{B}$ $\times$ |
| Court - HD-PDF-20181009151245-INDIVIDUAL                  |                       |
|                                                           |                       |
|                                                           | Î                     |
| Social security number: 446592626                         |                       |
| Us passport numbers: 340007237                            |                       |
| US Tax ID Number (ITIN): 911-71-1111                      |                       |
| Bank account numbers/financial account number: 9244239385 |                       |
| Credit card number: 4865555097942641 Visa                 |                       |
| Driver's license number: 09003903                         |                       |
| Permanent Resident Card Numbers:                          |                       |
| HD-PDF-20181009151245-INDIVIDUAL.pdf                      | Ŧ                     |

Figure 10.6 – Redaction Editor (Tyler Content Manager Window)

p. In the Redaction Editor (Tyler Content Manager window), perform manual redactions as necessary.

Click , and then highlight the area of the document that you want to redact. Continue to redact the desired sections of the document.

Note: Another way that you can apply a redaction on a text-based, non-scanned PDF document is to highlight the word directly on the image (click and drag), and then right-click to select Redact from the drop-down list.

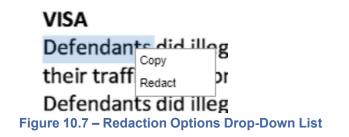

Note: If you want to delete a redaction, right-click the specified redaction.

- q. When you are done performing the redactions, click
- r. Close the Redaction Editor (Tyler Content Manager window).

Note: Tyler recommends that you click the Close Viewer icon ( \_\_\_\_\_) or the Save and Close

Viewer icon ( ) to close the view rather than clicking the browser's Close button.

s. If you have attachments to upload, click the Attachments field to select the documents to upload. If the attachments are stored in the cloud, click the icon for the cloud service provider where the attachments are stored.

Note: Not all court locations accept attachments. If your court does not accept attachments, create the lead document and attachment as one document, and then upload the document in the Lead Document field.

Auto-Redaction

Perform the same

t. If you want to redact the attachment, click redaction steps for the attachment as you performed for the lead document.

The Optional Services and Fees section is displayed.

| Optional Services and Fees |            |          |                                |
|----------------------------|------------|----------|--------------------------------|
| Optional Services and Fees | Fee Amount | Quantity | Fee Total                      |
|                            |            |          | Add Optional Services and Fees |
|                            |            |          | Undo Save Changes              |

Figure 10.8 – Optional Services and Fees Section

u. If you want to add an optional service to the filing, click

Add Optional Services and Fees

The Optional Services and Fees field is displayed.

| Optional Services and Fees               |            |          |           |                              |
|------------------------------------------|------------|----------|-----------|------------------------------|
| Optional Services and Fees               | Fee Amount | Quantity | Fee Total |                              |
|                                          | \$0.00     |          | \$0.00    | Actions 🔻                    |
| Optional Services and Fees               |            |          | ⊕ Ad      | d Optional Services and Fees |
| Click to select Optional Service and Fee | •          |          |           |                              |
|                                          |            |          |           |                              |
|                                          |            |          | l         | Jndo Save Changes            |

Figure 10.9 – Optional Services and Fees Field in the Optional Services and Fees Section

v. Select the appropriate option from the Optional Services and Fees drop-down list.

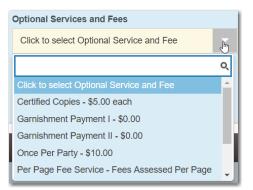

Figure 10.10 – Optional Services and Fees Drop-Down List

The Enter amount to be paid field is displayed.

Note: This feature is configured by Tyler and may not be available on your system.

Note: The wording displayed on your system may differ from the example provided.

| Optional Services and Fees                                   |             |              |           |                              |
|--------------------------------------------------------------|-------------|--------------|-----------|------------------------------|
| Optional Services and Fees                                   | Fee Amount  | Quantity     | Fee Total |                              |
| Garnishment Payment I                                        | \$0.00      |              | \$0.00    | Actions -                    |
|                                                              |             |              | ⊕ Ad      | d Optional Services and Fees |
| Optional Services and Fees<br>Garnishment Payment I - \$0.00 | Enter amour | t to be paid |           |                              |
|                                                              |             |              |           | Add Another Filing           |
| 3                                                            |             |              | U         | ndo Save Changes             |

Figure 10.11 – Example of an Optional Services and Fees Section with the Enter Amount to Be Paid Field Displayed

w. Enter the fee for the optional service in the Enter amount to be paid field.

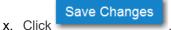

The fee that you entered is displayed in the Fee Total column.

| Optional Services and Fees |            |            |         |                                |
|----------------------------|------------|------------|---------|--------------------------------|
| Optional Services and Fees | Fee Amount | Quantity   | Fee Tot | al                             |
| Garnishment Payment I      | \$10.00    | 1          | \$10.00 | Actions -                      |
|                            |            |            |         | Add Optional Services and Fees |
|                            |            | $\searrow$ |         | Add Another Filing             |
|                            |            |            |         | Undo Save Changes              |

Figure 10.12 – Optional Services and Fees Section with the Fee Amount Displayed

y. Add more optional services if you want.

Note: If you try to add the same service twice, a warning message is displayed.

Note: If you want to remove an optional service before you save your changes, select Remove optional service from the Optional Service Actions drop-down list.

| Actions 🔻               |
|-------------------------|
| Remove optional service |

Figure 10.13 – Optional Service Actions Drop-Down List

z. When you are done adding optional services, click

Save Changes

## Note: After you have added an optional service and saved the changes, you cannot edit that service. You must remove the service and then re-add it.

aa. If you want to add another filing to the case, click

| Add Another Filing |
|--------------------|
|--------------------|

#### The top of the Filings section is displayed, where you can begin another filing.

ab. Click

Save Changes

to save your changes, or click

to cancel the action.

- 6. After you have added all of the filings to the case and saved the changes, verify that the service contacts are correct. If you want to add another service contact, select an option from the **Actions** drop-down list in the **Service Contacts** section.
- 7. Complete the required fields in the **Fees** section.

Note: The redaction fee is listed with the other filing fees.

Note: The wording displayed on your system may differ from the example provided.

| Fees |                   |                                                                                                    | -                                                                        |
|------|-------------------|----------------------------------------------------------------------------------------------------|--------------------------------------------------------------------------|
|      | ← Acknowledgement |                                                                                                    |                                                                          |
|      |                   | Description<br>Filing Fee                                                                               | Amount<br>\$0.00<br>Filing Total: \$0.00                                 |
|      |                   | Total Filing Fee<br>Payment Service Fee<br>E-File Fee<br>Court E-File Fee<br>Redaction Fee (1 x \$5.00) | \$0.00<br>\$1.00<br>\$1.00<br>\$1.00<br>\$5.00<br>Envelope Total: \$8.00 |
|      |                   | Payment Account                                                                                         |                                                                          |
|      |                   | Click to select Payment Account                                                                         |                                                                          |
|      |                   | Party Responsible for Fees Click to select Party Responsible for Fe                                     | es 🗸                                                                     |
|      |                   | Filing Attorney                                                                                         |                                                                          |
|      |                   | Click to select Filing Attorney                                                                         | 00                                                                       |
|      |                   | Filer Type                                                                                              |                                                                          |
|      |                   | Click to select Filer Type                                                                              | -                                                                        |
|      |                   |                                                                                                    |                                                                          |
|      |                   | l                                                                                                    | Jndo Save Changes                                                        |

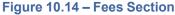

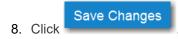

9. Click to review a summary of your filing.

10. When you are satisfied with the information in your filing, click

## Deleting a Redaction

After you mark a section to be redacted and before you close the Redaction Editor (*Tyler Content Manager* window), you can delete the specified redaction.

Submit

Note: The Redaction feature is configured by Tyler and may not be available on your system.

Note: You must enable pop-ups in your browser settings to view the Redaction Editor (*Tyler Content Manager* window).

To delete a redaction in a document before you have closed the Redaction Editor (*Tyler Content Manager* window), perform the following steps:

1. Right-click the specified redaction.

The Annotation Notes dialog box is displayed.

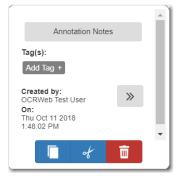

Figure 10.15 – Annotation Notes Dialog Box

Note: On the *Annotation Notes* dialog box, you can annotate the redaction, copy the redaction, or cut the redaction and paste it in another part of the document. You can also view a detailed

history of the redactions that were performed in the document. Click to view the detailed history.

2. Click to delete the redaction.

The Delete Annotation dialog box is displayed.

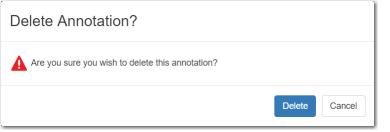

Figure 10.16 – Delete Annotation Dialog Box

3. Click Delete to delete the specified redaction.

## Working with an Existing Redaction

You can resize or move an existing redaction in the Redaction Editor (Tyler Content Manager window).

Note: The Redaction feature is configured by Tyler and may not be available on your system.

Note: You must enable pop-ups in your browser settings to view the Redaction Editor (*Tyler Content Manager* window).

To work with an existing redaction, perform the following steps:

- 1. Turn off the manual redaction capability by clicking
- 2. Locate the existing redaction that you want to resize or move, and then click the block of text.
- 3. Resize the redaction, or move the redaction to another location in the document.
- 4. When you are done, click to save your changes, or click to save your changes and close the viewer.

## **Redaction Editor Toolbar**

You can use icons to navigate in the Redaction Editor (which is displayed as the *Tyler Content Manager* window).

Note: The icons that are visible in the Redaction Editor (*Tyler Content Manager* window) may differ slightly from the screen shots contained in this document.

The following table describes the icons in the Redaction Editor (Tyler Content Manager window).

| lcon | Description                                      |
|------|--------------------------------------------------|
| -    | Click this icon to begin performing a redaction. |
|      | Click this icon to stop performing a redaction.  |

| Icon     | Description                                                                                                    |
|----------|----------------------------------------------------------------------------------------------------|
| 8        | Click this icon to save the document.                                                                               |
|          | Click this icon to save and close the document.                                                                     |
| $\times$ | Click this icon to close the <i>Tyler Content Manager</i> (TCM) viewer.                                             |
| <b>+</b> | Click this icon to zoom in to a particular place in the document.                                                   |
| 0        | Click this icon to zoom out.                                                                                        |
| iQ,      | Click this icon to rubberband (that is, draw a border around)<br>an area of the document in which you want to zoom. |
| 9        | Click this icon to magnify an area of the document.                                                                 |
| *        | Click this icon to fit the document to the window.                                                                  |
| 1        | Click this icon to fit the document to the height of the window.                                                    |
| •••      | Click this icon to fit the document to the width of the window.                                                     |
|          | Click this icon to view the first page of the document.                                                             |
| •        | Click this icon to view the previous page of the document.                                                          |
| 1 / 2    | Use this window to view the current page of the document and the length of the document.                            |
| Þ        | Click this icon to view the next page of the document.                                                              |
|          | Click this icon to view the last page of the document.                                                              |
| ٢        | Click this icon to rotate the document to the right.                                                                |

| Icon           | Description                                                                                                    |
|----------------|----------------------------------------------------------------------------------------------------|
| 2              | Click this icon to rotate the document to the left.                                                                                                    |
| C <sup>1</sup> | Click this icon to download the document.<br>Note: You will be prompted to save the document<br>before you download it.                                                                                |
|                | Click this icon to display the thumbnail pane, where you can then navigate through the pages of the document. The thumbnail pane is displayed. Note: Click the icon again to close the thumbnail pane. |

When the thumbnail pane is displayed, additional document options become available.

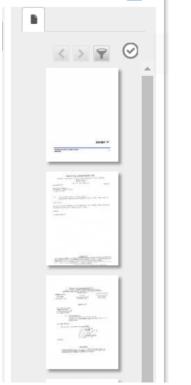

#### Figure 10.17 – Example of a Thumbnail Pane

The following table describes the icons in the thumbnail pane.

| lcon | Description                                                                                      |
|------|--------------------------------------------------------------------------------------------------|
| h    | Click this icon in the thumbnail pane to view the pages of the document in the Redaction Editor. |
| <    | Click this icon in the thumbnail pane to display the previous annotation page.                   |

| lcon     | Description                                                                                 |
|----------|---------------------------------------------------------------------------------------------|
| >        | Click this icon in the thumbnail pane to display the next annotation page.                  |
| <b>Y</b> | Click this icon in the thumbnail pane to view only the pages that have a redaction on them. |

## **Redaction Errors**

Occasionally, a document may fail to be redacted automatically. If this situation occurs, you can still redact the specified document manually.

If a document fails to be redacted during the automatic redaction process, an error icon is displayed to the right of the **Auto-Redaction** field.

| Minor Party with DOB.pdf 35.9 | 93 kB |   |                          |                     | × |
|-------------------------------|-------|---|--------------------------|---------------------|---|
| Description                   |       |   | Security                 | Auto-Redaction      | A |
| Minor Party with DOB.pdf      | 0     | 0 | Click to select Security | View/Edit Redaction |   |

Figure 10.18 – Error Icon Displayed in the Auto-Redaction Section

Pause on the Error icon to view a tooltip.

| A                                                                          |                                                          |
|----------------------------------------------------------------------------|----------------------------------------------------------|
| (S) Auto-redaction could not be comp<br>button to manually redact the docu | oleted. You may still use the View/Edit Redaction ument. |
|                                                                            |                                                          |
|                                                                            |                                                          |

Figure 10.19 – Tooltip Displayed in the Auto-Redaction Section

## **11** File into an Existing Case

#### Topics covered in this chapter

- Filing into an Existing Case from the Filing History Page
- Filing into an Existing Case from the Bookmarks Page
- Filing into an Existing Case from the Filer Dashboard Page
- Filing into an Existing Case with an Ad Damnum Amount
- Creating a Service Only Filing
- Filing an Appeal to an Existing Case

Once a new case has been created by the courts, you can file into the existing case.

## Note: Some cases are restricted by source type. If you attempt to file into a restricted case, an error message will be displayed, and you will not be able to access that case.

Use one of the following methods to file into a case:

- On the *Filing History* page, locate the case that you want to file into. From the **Actions** drop-down list for the specified case, select **File Into Case**.
- On the *Bookmarks* page, locate the case that you want to file into. From the **Actions** drop-down list for the specified case, select **File Into Case**.
- On the Filer Dashboard page, click File into Existing Case.
- On the *Filer Dashboard* page, from the **Actions** drop-down list, select **File Into Existing Case**.

## Filing into an Existing Case from the Filing History Page

To file into an existing case from the *Filing History* page, perform the following steps:

1. On the Filer Dashboard page, from the Actions drop-down list, click Filing History.

The Filing History page is displayed.

| Filing Status                     | Filing Code                                       | Filing Type            | Filing Description                          | Client Ref #    |               |
|-----------------------------------|---------------------------------------------------|------------------------|---------------------------------------------|-----------------|---------------|
|                                   | 016-021301 - In The<br>started Thursday, July 27, |                        | b Hopkins (United States                    | of America)     | Actions •     |
| Envelope # 3<br>Envelope # 3836   |                                                   | 7, 2017 at 11:08 AM CS | T by on behalf                              | of Dewey Dalton | Actions •     |
| Under Review                      | Acknowledgement                                   | EFile                  |                                             |                 |               |
|                                   |                                                   |                        | b Hopkins (United States<br>by on behalf of | ,               | Actions       |
| Draft                             | Service Only                                      | Serve                  |                                             |                 | >             |
| Draft                             | Acknowledgement                                   | EFile                  |                                             |                 | >             |
| Draft # 38366<br>Draft # 383662 s |                                                   | 2017 at 10:47 AM CST   | by son behalf of                            | f Tim Cook      | Actions       |
|                                   |                                                   |                        | Hopkins (United States<br>ST by on behal    | ,               | Actions       |
| Accepted                          | Acknowledgement                                   | EFile                  |                                             |                 |               |
| Case # CR-2                       | 016-021301 - In The                               | e Matter Of Horatio    | Hopkins (United States                      | of America)     | Actions •     |
| ▲ 1 2                             | 3 4 5                                             |                        | 0 🗸 items per page                          | 4 00 -          | of 2925 items |

Figure 11.1 – Filing History Page

- 2. Locate the case that you want to file into.
- 3. From the Actions drop-down list for the specified case, select File Into Case.

| Actions                      |
|------------------------------|
| File Into Case               |
| File Into Case With Template |
| Service Contacts             |

Figure 11.2 – Actions Drop-Down List

The **Case Information** fields are already populated since this is an existing case.

The Case Cross Reference Number section is displayed after the Case Information section.

Note: The Case Cross Reference Number feature is configured by Tyler and may not be available on your system.

| Case Cross Reference Number        |                                             | -                                                                                                    |
|------------------------------------|---------------------------------------------|----------------------------------------------------------------------------------------------------|
| Cross Reference Type "Warrant Numb | ber" is required and must be 6 numbers long |                                                                                                    |
| Case Cross Reference Number        | Case Cross Reference Type                   |                                                                                                    |
|                                    | Uniform Case Number                         | Add Case Cross Reference Number     Add Case Cross Reference Number     Add Case Cross Refere |
|                                    |                                             |                                                                                                    |
| Case Cross Reference Number        | Case Cross Reference Typ                    | De                                                                                                    |
|                                    |                                             | Undo Save Changes                                                                                                    |

Figure 11.3 – Case Cross Reference Number Section

4. Type the case cross reference number in the Case Cross Reference Number field.

Note: The case cross reference number must be six numbers long.

5. Select the case cross reference type from the Case Cross Reference Type drop-down list.

| Case Cross Reference Type |    |
|---------------------------|----|
| Property PIN              | -  |
|                           | Q  |
|                           | re |
| Property PIN              |    |

#### Figure 11.4 – Case Cross Reference Type Drop-Down List

|    |       | Add Case Cross Reference Number |
|----|-------|---------------------------------|
| 6. | Click |                                 |

The case cross reference number and case cross reference type that you added are displayed.

| Case Cross Reference Number |                                               | -                                                                                                    |
|-----------------------------|-----------------------------------------------|----------------------------------------------------------------------------------------------------|
| Case Cross Reference Number | Case Cross Reference Type Uniform Case Number | Add Case Cross Reference Number     Add Case Cross Reference Number     Add Case Cross Refere |
| Case Cross Reference Number | Case Cross Reference Type                     |                                                                                                    |
| 234567                      | Case Cross Reference Number                   | Actions 🗸                                                                                                    |
| 456324                      | Uniform Case Number                           | Actions -                                                                                                    |
| 789065                      | Warrant Number (CM)                           | Actions -                                                                                                    |
|                             |                                               | Undo Save Changes                                                                                                    |

Figure 11.5 – Sample Case Cross Reference Number Section

- 7. If you want to add another case cross reference to the filing, repeat steps 4 through 6. Continue adding case cross references until you are done.
- 8. If you want to remove a case cross reference that you previously entered, select **Remove** from the **Actions** drop-down list.

|        | Actions - |
|--------|-----------|
| Remove |           |

Figure 11.6 – Case Cross Reference Number Actions Drop-Down List

9. When you are done adding all of the case cross reference numbers to the filing, click

#### Save Changes

The **Party Information** fields are already populated since this is an existing case. You can immediately view the parties associated with the case.

10. Complete the filing details in the **Filings** section.

| Filings                                         | _               |                    |               |              | -                 |
|-------------------------------------------------|-----------------|--------------------|---------------|--------------|-------------------|
| Enter the details for this filing Filing Type   | Filing Code     |                    |               |              |                   |
| EFile                                           | Acknowledgement |                    |               |              | -                 |
| Filing Description                              |                 |                    |               |              |                   |
|                                                 |                 |                    |               |              |                   |
| Client Reference Number                         |                 | Comments to Court  | t             |              |                   |
|                                                 | 0               |                    |               |              |                   |
| Courtesy Copies                                 |                 | Preliminary Copies |               |              |                   |
|                                                 | θ               |                    |               | 0            |                   |
| Due Date                                        |                 |                    |               |              |                   |
| 10                                              |                 |                    |               |              |                   |
| Filing on Behalf of                             |                 |                    |               |              |                   |
| 'Select the parties you are filing on behalf of |                 |                    |               |              |                   |
|                                                 |                 |                    |               |              |                   |
| Lead Document (Required)                        |                 |                    |               |              |                   |
| Computer                                        |                 | Cloud              |               |              | 0                 |
| <u>t</u> .                                      |                 |                    | <del></del>   |              |                   |
|                                                 |                 |                    |               |              |                   |
| Attachments                                     |                 |                    |               |              |                   |
| Computer                                        |                 | Cloud              |               |              | 0                 |
| <u>t</u> .                                      |                 |                    | - <del></del> |              |                   |
|                                                 |                 |                    |               |              |                   |
| Optional Services and Fees                      |                 |                    |               |              |                   |
| Optional Services and Fees                      | Fee Amo         | unt C              | Quantity      | Fee Total    |                   |
|                                                 |                 |                    |               | Add Optional | Services and Fees |
|                                                 |                 |                    |               | Undo         | Save Changes      |

Figure 11.7 – Filings Section

a. Select a filing type from the Filing Type drop-down list.

A default filing type can be configured for existing case filings. The default filing type can be set to **EFileAndServe** or just **EFile**.

Note: Serve is not a default option.

| Filing Type   |   |
|---------------|---|
| EFile         | - |
|               | ৎ |
| EFile         |   |
| Serve         |   |
| EFileAndServe |   |

Figure 11.8 – Filing Type Drop-Down List

b. Select a filing code from the Filing Code drop-down list.

| Filings                                          |                                                                                        | - |
|--------------------------------------------------|----------------------------------------------------------------------------------------|---|
| Enter the details for this filing<br>Filing Type | Filing Code                                                                            |   |
| EFile                                            | Click to select Filing Code                                                            | - |
| Filing Description                               |                                                                                        | Q |
|                                                  | Click to select Filing Code A Non-Docketed Event                                       |   |
| Client Reference Number                          | Abstract Of Judgment - \$4.00<br>Acknowledgement<br>Acknowledgement - No Docs Required |   |
| Courtesy Copies                                  | Acknowledgment Of Paternity - \$10.50                                                  | - |
|                                                  | θ                                                                                      |   |

Figure 11.9 – Filing Code Drop-Down List

After you select the filing code, the fee associated with the filing code is displayed.

| Filings                           |                               |  |
|-----------------------------------|-------------------------------|--|
| Enter the details for this filing |                               |  |
| Filing Type                       | Filing Code                   |  |
| EFile                             | Abstract Of Judgment - \$4.00 |  |

#### Figure 11.10 – Filing Code Field with the Fee Displayed

- c. Type a description of the filing in the Filing Description field.
- d. Type a client reference number in the Client Reference Number field.

Note: A client reference number is a client-created number for internal purposes only. Most courts do not see or refer to the Client Reference Number field for the filing. This is an optional field.

- e. Type any relevant comments in the Comments to Court field.
- f. If you want to send courtesy copies of the filing to another party, type the recipient's email address in the **Courtesy Copies** field.
- g. If you want to send preliminary copies of the filing to another party, type the recipient's email address in the **Preliminary Copies** field.
- h. Enter the date the filing is due in the **Due Date** field by clicking the calendar icon.

Note: The Due Date field is configured by Tyler and may not be available on your system.

A calendar is displayed from which you can select the specified date.

| Due Date                      |    |        |          |         |    |    |  |  |
|-------------------------------|----|--------|----------|---------|----|----|--|--|
| 10                            |    |        |          |         |    |    |  |  |
| <ul> <li>July 2015</li> </ul> |    |        |          |         |    | •  |  |  |
| Su                            | Мо | Tu     | We       | Th      | Fr | Sa |  |  |
| 28                            | 29 | 30     | 1        | 2       | 3  | 4  |  |  |
| 5                             | 6  | 7      | 8        | 9       | 10 | 11 |  |  |
| 12                            | 13 | 14     | 15       | 16      | 17 | 18 |  |  |
| 19                            | 20 | 21     | 22       | 23      | 24 | 25 |  |  |
| 26                            | 27 | 28     | 29       | 30      | 31 | 1  |  |  |
| 2                             | 3  | 4      | 5        | 6       | 7  | 8  |  |  |
|                               |    | Thursd | ay, July | 23, 201 | 5  |    |  |  |

Figure 11.11 – Due Date Calendar

i. Click the Filing on Behalf of field to select the parties from the drop-down list.

Note: The Filing on Behalf of feature is configured by Tyler and may not be available on your system.

| Filings                                                   |             |                    | g — |
|-----------------------------------------------------------|-------------|--------------------|-----|
| Enter the details for this filing<br>Filing Type<br>EFile | Filing Code |                    |     |
| Filing Description                                        |             |                    |     |
| Example Description                                       |             |                    |     |
| Client Reference Number                                   | Ø           | Comments to Court  |     |
| Courtesy Copies                                           |             | Preliminary Copies |     |
| Due Date                                                  | 0           |                    | 0   |
| Filing on Behalf of                                       |             |                    |     |
| 1                                                         |             |                    |     |
| Mary Adams                                                |             |                    |     |
| Johnson Cleaners                                          |             |                    |     |

Figure 11.12 – Filing on Behalf of Field in the Filings Section

j. Click the **Lead Document** field to select a lead document to upload. If your document is stored in the cloud, click the icon for the cloud service provider where the document is stored.

Note: Cloud services are configured by Tyler and may not be available on your system. If your system is configured for cloud services, you can upload documents from the following cloud storage providers: Google Drive<sup>™</sup> online storage service, Dropbox<sup>®</sup>, and Microsoft<sup>®</sup> OneDrive<sup>®</sup>.

Note: The Lead Document field is required. Only one document can be uploaded as a lead document.

| Lead Document (Required) |       |    |   |
|--------------------------|-------|----|---|
| Computer                 | Cloud | \$ | 0 |
| Attachments              |       |    |   |
| Computer                 | Cloud | -  | 0 |

Figure 11.13 – Lead Document and Attachments Fields in the Filings Section

k. Type a name for the lead document in the **Description** field.

Note: Tyler can configure a maximum length for the document name at the client's request. When configured, if a user assigns a name to a document that exceeds the maximum character length, a warning message is displayed. If you see this type of warning message, you must assign a new name to the document before you can continue with the upload.

I. Click the **Security** drop-down list to select the level of security to attach to the document.

| Lead Document (Required)                 |                          |   |
|------------------------------------------|--------------------------|---|
| AcademicCalendarSpring_test.pdf 34.64 kB |                          | × |
| Description                              | Security                 |   |
| Acknowledgement                          | Click to select Security | - |
|                                          |                          | Q |
|                                          | Click to select Security |   |
| Attachments                              | General Document         |   |
| Computer                                 | Public (G)               |   |
| <b>.</b>                                 | Sealed (G)               |   |
|                                          |                          |   |

Figure 11.14 – Security Drop-Down List in the Lead Document Section

m. If you have attachments to upload, click the Attachments field to select the documents to upload. If the attachments are stored in the cloud, click the icon for the cloud service provider where the attachments are stored.

Note: Not all court locations accept attachments. If your court does not accept attachments, create the lead document and attachment as one document, and upload the document in the Lead Document field.

The **Optional Services and Fees** section is displayed.

| Optional Services and Fees |            |          |                                |  |  |  |
|----------------------------|------------|----------|--------------------------------|--|--|--|
| Optional Services and Fees | Fee Amount | Quantity | Fee Total                      |  |  |  |
|                            |            |          | Add Optional Services and Fees |  |  |  |
|                            |            |          | Undo Save Changes              |  |  |  |

Figure 11.15 – Optional Services and Fees Section

n. If you want to add an optional service to the filing, click

Add Optional Services and Fees

The Optional Services and Fees field is displayed.

| Optional Services and Fees               |            |          |           |                                |
|------------------------------------------|------------|----------|-----------|--------------------------------|
| Optional Services and Fees               | Fee Amount | Quantity | Fee Total |                                |
|                                          | \$0.00     |          | \$0.00    | Actions 🔻                      |
|                                          |            |          | •         | Add Optional Services and Fees |
| Optional Services and Fees               |            |          |           |                                |
| Click to select Optional Service and Fee | •          |          |           |                                |
|                                          |            |          |           |                                |
|                                          |            |          |           | Undo Save Changes              |
|                                          |            |          |           |                                |

Figure 11.16 – Optional Services and Fees Field in the Optional Services and Fees Section

o. Select the appropriate option from the Optional Services and Fees drop-down list.

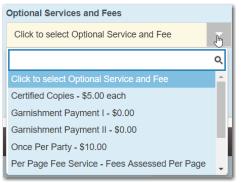

Figure 11.17 – Optional Services and Fees Drop-Down List

The Enter amount to be paid field is displayed.

Note: This feature is configured by Tyler and may not be available on your system.

Note: The wording displayed on your system may differ from the example provided.

| Optional Services and Fees     |             |              |           |                              |
|--------------------------------|-------------|--------------|-----------|------------------------------|
| Optional Services and Fees     | Fee Amount  | Quantity     | Fee Total |                              |
| Garnishment Payment I          | \$0.00      |              | \$0.00    | Actions 🗸                    |
|                                |             |              | ⊕ Ad      | d Optional Services and Fees |
| Optional Services and Fees     | Enter amour | t to be paid |           |                              |
| Garnishment Payment I - \$0.00 | <b>-</b> 0  |              |           |                              |
|                                |             |              |           |                              |
|                                |             |              |           | Add Another Filing           |
|                                |             |              |           |                              |
| $\triangleright$               |             |              | U         | ndo Save Changes             |

Figure 11.18 – Example of an Optional Services and Fees Section with the Enter Amount to Be Paid Field Displayed

p. Enter the fee for the optional service in the Enter amount to be paid field.

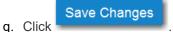

The fee that you entered is displayed in the **Fee Total** column.

| Optional Services and Fees |            |            |         |                                |
|----------------------------|------------|------------|---------|--------------------------------|
| Optional Services and Fees | Fee Amount | Quantity   | Fee Tot | al                             |
| Garnishment Payment I      | \$10.00    | 1          | \$10.00 | Actions -                      |
|                            |            |            |         | Add Optional Services and Fees |
|                            |            | $\searrow$ |         | Add Another Filing             |
|                            |            |            |         | Undo Save Changes              |

Figure 11.19 – Optional Services and Fees Section with the Fee Amount Displayed

r. Add more optional services if you want.

Note: If you try to add the same service twice, a warning message is displayed.

Note: If you want to remove an optional service before you save your changes, select Remove optional service from the Optional Service Actions drop-down list.

| Actions 🔻               |
|-------------------------|
| Remove optional service |

Figure 11.20 – Optional Service Actions Drop-Down List

s. When you are done adding optional services, click

Save Changes

| Optional Services and Fees | Fee Amount | Quantity | Fee Total |                           |
|----------------------------|------------|----------|-----------|---------------------------|
| Certified Copies           | \$6.00     | 3        | \$18.00   | Actions                   |
| Priority Processing        | \$4.00     | 1        | \$4.00    | Actions                   |
|                            |            |          | ⊕ Add C   | ptional Services and Fees |
|                            |            |          |           | Add Another Filing        |
|                            |            |          | Und       | lo Save Changes           |

Figure 11.21 – Optional Services and Fees Section with Optional Services Saved

Note: After you have added an optional service and saved the changes, you cannot edit that service. You must remove the service and then re-add it.

Add Another Filing

t. If you want to add another filing to the case, click

The top of the **Filings** section is displayed, where you can begin another filing.

u. After you have added all of the filings to the case and saved the changes, verify that the service contacts are correct. If you want to add another service contact, select an option from the Actions drop-down list in the Service Contacts section.

Note: If you forget to add your name to the service contact list, the system will automatically add it for you, if the system is configured to do so.

v. Click Save Changes to save your changes, or click Undo to cancel the action.

11. Complete the fields in the **Fees** section.

Note: Your credit card is authorized when submitted. However, the transaction fees are not posted to the credit card account until the court accepts the filing. Once the filing is accepted, the total filing fee to be submitted for the filing is displayed.

| Fees |                                                    | _                                                      |
|------|----------------------------------------------------|--------------------------------------------------------|
|      | Additional Conditions Of Probation                 |                                                        |
|      | Description<br>Filing Fee                          | Amount<br>\$10.50<br>Filing Total: \$10.50             |
|      | Total Filing Fee<br>E-File Fee<br>Court E-File Fee | \$10.50<br>\$1.00<br>\$1.00<br>Envelope Total: \$12.50 |
|      | Payment Account                                    |                                                        |
|      | Click to select Payn                               |                                                        |
|      | <u>View Unavailable Pa</u><br>Party Responsible f  |                                                        |
|      | Click to select Party                              | Responsible for Fees                                   |
|      | Filer Type                                         |                                                        |
|      | Click to select Filer                              | Туре 🗸                                                 |
|      |                                                    |                                                        |
|      |                                                    | Undo Save Changes                                      |

Figure 11.22 – Fees Section

a. Select a payment account from the Payment Account drop-down list.

Note: If you enter incorrect payment information in the Payment Account field, you will receive an error message stating that the account information you entered is invalid. You must correct the payment information before you can continue with your filing.

- b. Select the party that is responsible for paying the fees from the **Party Responsible for Fees** dropdown list.
- c. Select the filer type from the Filer Type drop-down list.

| Filer Type                 |   |
|----------------------------|---|
| Click to select Filer Type | - |
|                            | Q |
| Click to select Filer Type |   |
| AutoReview                 |   |
| Default                    |   |
| ProSe                      |   |

Figure 11.23 – Filer Type Drop-Down List

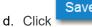

Save Changes

to save your changes, or click

to cancel the action.

12. After completing the fields in all of the sections on the page, perform one of the following actions:

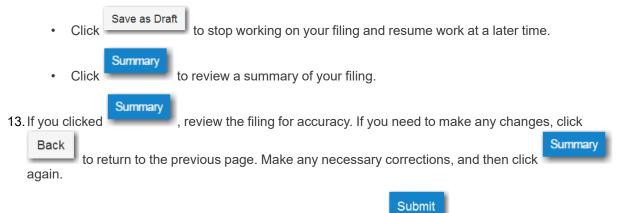

14. When you are satisfied with the information in your filing, click

A new envelope of your filing is included on the *Filing History* page.

# Filing into an Existing Case from the Bookmarks Page

To file into an existing case from the *Bookmarks* page, perform the following steps:

- 1. On the *Filer Dashboard* page, from the **Actions** drop-down list, click **Bookmarks**.
  - The Bookmarks page is displayed.

| Search         |                             |                                     |               |
|----------------|-----------------------------|-------------------------------------|---------------|
| Case Number    | Location                    | Description                         |               |
| CC-15-1375     | OFS QA 2014                 |                                     | Actions       |
| 8675309        | OFS Non-Integrated          |                                     | Actions       |
| CV-2016-008764 | OFS MockCMS                 | Jane Doe vs Smith Apartments        | Actions       |
| CV-2016-008669 | OFS MockCMS                 | Peter Plaintiff vs Daniel Defendant | Actions       |
| CC-16-430      | OFS QA 2014                 |                                     | Actions       |
| CC-16-381      | OFS QA 2012                 | Jessy James v. Mark Twain           | Actions       |
| CC-16-379      | OFS QA 2012                 | maricio chantre v. brian woodson    | Actions       |
| CC-16-353      | OFS QA 2012                 |                                     | Actions       |
| CC-16-311      | OFS QA 2012                 | lee nabol v. tom james              | Actions       |
| 2015-CV-0097   | QAJUD (Odyssey Mainline QA) | Test Plaintiff VSTest Defendant     | Actions       |
|                |                             |                                     | 10 total item |

#### Figure 11.24 – Bookmarks Page

- 2. Locate the case that you want to file into.
- 3. From the Actions drop-down list for the specified case, select File Into Case.

File Into Case View Service Contacts Remove Bookmark

Figure 11.25 – Actions Drop-Down List

The Case Information fields are already populated since this is an existing case.

The Case Cross Reference Number section is displayed after the Case Information section.

Note: The Case Cross Reference Number feature is configured by Tyler and may not be available on your system.

| Case Cross Reference Number                                                  |                           |                                       |  |  |  |  |
|------------------------------------------------------------------------------|---------------------------|---------------------------------------|--|--|--|--|
| Cross Reference Type "Warrant Number" is required and must be 6 numbers long |                           |                                       |  |  |  |  |
| Case Cross Reference Number                                                  | Case Cross Reference Type |                                       |  |  |  |  |
|                                                                              | Uniform Case Number       | Add Case Cross Reference Number     ■ |  |  |  |  |
|                                                                              |                           |                                       |  |  |  |  |
| Case Cross Reference Number                                                  | Case Cross Reference T    | Гуре                                  |  |  |  |  |
|                                                                              |                           | Undo Save Changes                     |  |  |  |  |

Figure 11.26 – Case Cross Reference Number Section

4. Type the case cross reference number in the Case Cross Reference Number field.

Note: The case cross reference number must be six numbers long.

5. Select the case cross reference type from the Case Cross Reference Type drop-down list.

| Case Cross Reference Type |    |
|---------------------------|----|
| Property PIN              | -  |
|                           | Q  |
|                           | re |
| Property PIN              |    |

Figure 11.27 – Case Cross Reference Type Drop-Down List

|    |       | Add Case Cross Reference Number |
|----|-------|---------------------------------|
| 6. | Click |                                 |

The case cross reference number and case cross reference type that you added are displayed.

| Case Cross Reference Number |                             | -                               |
|-----------------------------|-----------------------------|---------------------------------|
| Case Cross Reference Number | Case Cross Reference Type   | Add Case Cross Reference Number |
|                             |                             |                                 |
| Case Cross Reference Number | Case Cross Reference Type   |                                 |
| 234567                      | Case Cross Reference Number | Actions 🔻                       |
| 456324                      | Uniform Case Number         | Actions 🕶                       |
| 789065                      | Warrant Number (CM)         | Actions 🕶                       |
|                             |                             | Undo Save Changes               |

Figure 11.28 – Sample Case Cross Reference Number Section

- 7. If you want to add another case cross reference to the filing, repeat steps 4 through 6. Continue adding case cross references until you are done.
- 8. If you want to remove a case cross reference that you previously entered, select **Remove** from the **Actions** drop-down list.

|        | Actions - |
|--------|-----------|
| Remove |           |

## Figure 11.29 – Case Cross Reference Number Actions Drop-Down List

9. When you are done adding all of the case cross reference numbers to the filing, click

# Save Changes

The **Party Information** fields are already populated since this is an existing case. You can immediately view the parties associated with the case.

10. Complete the filing details in the **Filings** section.

| Filings                                                                | -                              | -                  |         |              | -                 |
|------------------------------------------------------------------------|--------------------------------|--------------------|---------|--------------|-------------------|
| Enter the details for this filing<br>Filing Type<br>EFile              | Filing Code<br>Acknowledgement |                    |         |              | •                 |
| Filing Description                                                     |                                |                    |         |              |                   |
| Client Reference Number                                                | θ                              | Comments to Court  |         |              |                   |
| Courtesy Copies                                                        | θ                              | Preliminary Copies |         | 0            |                   |
| Due Date                                                               |                                |                    |         |              |                   |
| Filing on Behalf of<br>'Select the parties you are filing on behalf of |                                |                    |         |              |                   |
| Lead Document (Required)                                               |                                |                    |         |              |                   |
| Computer                                                               |                                | Cloud              | ÷       | (            | 0                 |
| Attachments                                                            |                                |                    |         |              |                   |
| Computer                                                               |                                | Cloud              |         | 6            | 0                 |
| Optional Services and Fees                                             |                                |                    |         |              |                   |
| Optional Services and Fees                                             | Fee Amo                        | unt Qi             | uantity | Fee Total    |                   |
|                                                                        |                                |                    |         | Add Optional | Services and Fees |
|                                                                        |                                |                    |         | Undo         | Save Changes      |

Figure 11.30 – Filings Section

a. Select a filing type from the Filing Type drop-down list.

A default filing type can be configured for existing case filings. The default filing type can be set to **EFileAndServe** or just **EFile**.

Note: Serve is not a default option.

| Filing Type   |   |  |  |  |
|---------------|---|--|--|--|
| EFile         | - |  |  |  |
|               | ঽ |  |  |  |
| EFile         |   |  |  |  |
| Serve         |   |  |  |  |
| EFileAndServe |   |  |  |  |

Figure 11.31 – Filing Type Drop-Down List

b. Select a filing code from the Filing Code drop-down list.

| Filings                                          |                                                                                        | — |
|--------------------------------------------------|----------------------------------------------------------------------------------------|---|
| Enter the details for this filing<br>Filing Type | Filing Code                                                                            |   |
| EFile                                            | Click to select Filing Code                                                            | - |
| Filing Description                               | Click to select Filing Code                                                            | ٩ |
|                                                  | A Non-Docketed Event                                                                   |   |
| Client Reference Number                          | Abstract Of Judgment - \$4.00<br>Acknowledgement<br>Acknowledgement - No Docs Required |   |
| Courtesy Copies                                  | Acknowledgment Of Paternity - \$10.50                                                  | • |
|                                                  | 0                                                                                      |   |

Figure 11.32 – Filing Code Drop-Down List

After you select the filing code, the fee associated with the filing code is displayed.

| Filings                           |   | -                             |
|-----------------------------------|---|-------------------------------|
| Enter the details for this filing |   |                               |
| Filing Type                       |   | Filing Code                   |
| EFile                             | - | Abstract Of Judgment - \$4.00 |

#### Figure 11.33 – Filing Code Field with the Fee Displayed

- c. Type a description of the filing in the Filing Description field.
- d. Type a client reference number in the Client Reference Number field.

Note: A client reference number is a client-created number for internal purposes only. Most courts do not see or refer to the Client Reference Number field for the filing. This is an optional field.

- e. Type any relevant comments in the Comments to Court field.
- f. If you want to send courtesy copies of the filing to another party, type the recipient's email address in the **Courtesy Copies** field.
- g. If you want to send preliminary copies of the filing to another party, type the recipient's email address in the **Preliminary Copies** field.
- h. Enter the date the filing is due in the **Due Date** field by clicking the calendar icon.

Note: The Due Date field is configured by Tyler and may not be available on your system.

A calendar is displayed from which you can select the specified date.

| Due Date                |    |    |          |    |    |    |  |  |  |
|-------------------------|----|----|----------|----|----|----|--|--|--|
| 10                      |    |    |          |    |    |    |  |  |  |
| •                       |    |    | July 201 | 15 |    | •  |  |  |  |
| Su                      | Мо | Tu | We       | Th | Fr | Sa |  |  |  |
| 28                      | 29 | 30 | 1        | 2  | 3  | 4  |  |  |  |
| 5                       | 6  | 7  | 8        | 9  | 10 | 11 |  |  |  |
| 12                      | 13 | 14 | 15       | 16 | 17 | 18 |  |  |  |
| 19                      | 20 | 21 | 22       | 23 | 24 | 25 |  |  |  |
| 26                      | 27 | 28 | 29       | 30 | 31 | 1  |  |  |  |
| 2                       | 3  | 4  | 5        | 6  | 7  | 8  |  |  |  |
| Thursday, July 23, 2015 |    |    |          |    |    |    |  |  |  |

Figure 11.34 – Due Date Calendar

i. Click the Filing on Behalf of field to select the parties from the drop-down list.

Note: The Filing on Behalf of feature is configured by Tyler and may not be available on your system.

| Filings                                                   |             |                    | C _ |
|-----------------------------------------------------------|-------------|--------------------|-----|
| Enter the details for this filing<br>Filing Type<br>EFile | Filing Code |                    |     |
| Filing Description                                        |             |                    |     |
| Example Description                                       |             |                    |     |
| Client Reference Number                                   |             | Comments to Court  |     |
| 01000101                                                  | Θ           |                    |     |
| Courtesy Copies                                           |             | Preliminary Copies |     |
|                                                           | 0           |                    | 0   |
| Due Date<br>10/12/2016                                    |             |                    |     |
| Filing on Behalf of                                       |             |                    |     |
| <u> </u>                                                  |             |                    |     |
| Mary Adams                                                |             |                    |     |
| Johnson Cleaners                                          |             |                    |     |

Figure 11.35 – Filing on Behalf of Field in the Filings Section

j. Click the **Lead Document** field to select a lead document to upload. If your document is stored in the cloud, click the icon for the cloud service provider where the document is stored.

Note: Cloud services are configured by Tyler and may not be available on your system. If your system is configured for cloud services, you can upload documents from the following cloud storage providers: Google Drive<sup>™</sup> online storage service, Dropbox<sup>®</sup>, and Microsoft<sup>®</sup> OneDrive<sup>®</sup>.

Note: The Lead Document field is required. Only one document can be uploaded as a lead document.

| Lead Document (Required) |       |    |   |
|--------------------------|-------|----|---|
| Computer                 | Cloud | \$ | 0 |
| Attachments              |       |    |   |
| Computer                 | Cloud | -  | 0 |

Figure 11.36 – Lead Document and Attachments Fields in the Filings Section

k. Type a name for the lead document in the **Description** field.

Note: Tyler can configure a maximum length for the document name at the client's request. When configured, if a user assigns a name to a document that exceeds the maximum character length, a warning message is displayed. If you see this type of warning message, you must assign a new name to the document before you can continue with the upload.

I. Click the Security drop-down list to select the level of security to attach to the document.

| Lead Document (Required)                 |                          |   |
|------------------------------------------|--------------------------|---|
| AcademicCalendarSpring_test.pdf 34.64 kB |                          | × |
| Description                              | Security                 |   |
| Acknowledgement                          | Click to select Security | - |
|                                          |                          | ۹ |
|                                          | Click to select Security |   |
| Attachments                              | General Document         |   |
| Computer                                 | Public (G)               |   |
| <b>±</b>                                 | Sealed (G)               |   |
|                                          |                          |   |

Figure 11.37 – Security Drop-Down List in the Lead Document Section

m. If you have attachments to upload, click the Attachments field to select the documents to upload. If the attachments are stored in the cloud, click the icon for the cloud service provider where the attachments are stored.

Note: Not all court locations accept attachments. If your court does not accept attachments, create the lead document and attachment as one document, and upload the document in the Lead Document field.

The Optional Services and Fees section is displayed.

| Optional Services and Fees |            |          |                                |
|----------------------------|------------|----------|--------------------------------|
| Optional Services and Fees | Fee Amount | Quantity | Fee Total                      |
|                            |            |          | Add Optional Services and Fees |
|                            |            |          | Undo Save Changes              |
|                            |            |          |                                |

Figure 11.38 – Optional Services and Fees Section

n. If you want to add an optional service to the filing, click

Add Optional Services and Fees

The Optional Services and Fees field is displayed.

| Optional Services and Fees               |            |          |           |                               |
|------------------------------------------|------------|----------|-----------|-------------------------------|
| Optional Services and Fees               | Fee Amount | Quantity | Fee Total |                               |
|                                          | \$0.00     |          | \$0.00    | Actions 🔻                     |
|                                          |            |          | ⊕ Ad      | ld Optional Services and Fees |
| Optional Services and Fees               |            |          |           |                               |
| Click to select Optional Service and Fee | -          |          |           |                               |
|                                          |            |          |           |                               |
|                                          |            |          | 1         | Undo Save Changes             |
|                                          |            |          |           |                               |

Figure 11.39 – Optional Services and Fees Field in the Optional Services and Fees Section

o. Select the appropriate option from the Optional Services and Fees drop-down list.

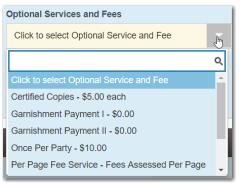

Figure 11.40 – Optional Services and Fees Drop-Down List

The Enter amount to be paid field is displayed.

Note: This feature is configured by Tyler and may not be available on your system.

Note: The wording displayed on your system may differ from the example provided.

| Optional Services and Fees                                   |             |              |           |                              |
|--------------------------------------------------------------|-------------|--------------|-----------|------------------------------|
| Optional Services and Fees                                   | Fee Amount  | Quantity     | Fee Total |                              |
| Garnishment Payment I                                        | \$0.00      |              | \$0.00    | Actions -                    |
|                                                              |             |              | • Ad      | d Optional Services and Fees |
| Optional Services and Fees<br>Garnishment Payment I - \$0.00 | Enter amour | t to be paid |           |                              |
|                                                              |             |              |           | Add Another Filing           |
| 3                                                            |             |              | U         | ndo Save Changes             |

Figure 11.41 – Example of an Optional Services and Fees Section with the Enter Amount to Be Paid Field Displayed

p. Enter the fee for the optional service in the Enter amount to be paid field.

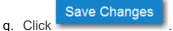

The fee that you entered is displayed in the Fee Total column.

| Optional Services and Fees |            |          |          |                                |
|----------------------------|------------|----------|----------|--------------------------------|
| Optional Services and Fees | Fee Amount | Quantity | Fee Tota | al                             |
| Garnishment Payment I      | \$10.00    | 1        | \$10.00  | Actions -                      |
|                            |            |          |          | Add Optional Services and Fees |
|                            |            | 5        |          | Add Another Filing             |
|                            |            |          |          | Undo Save Changes              |

Figure 11.42 – Optional Services and Fees Section with the Fee Amount Displayed

r. Add more optional services if you want.

Note: If you try to add the same service twice, a warning message is displayed.

Note: If you want to remove an optional service before you save your changes, select Remove optional service from the Optional Service Actions drop-down list.

| Actions 🔻               | - |
|-------------------------|---|
| Remove optional service |   |

Figure 11.43 – Optional Service Actions Drop-Down List

s. When you are done adding optional services, click

Save Changes

| Optional Services and Fees | Fee Amount | Quantity | Fee Total |                           |
|----------------------------|------------|----------|-----------|---------------------------|
| Certified Copies           | \$6.00     | 3        | \$18.00   | Actions                   |
| Priority Processing        | \$4.00     | 1        | \$4.00    | Actions                   |
|                            |            |          | ⊕ Add     | Optional Services and Fee |
|                            |            |          |           | Add Another Filing        |
|                            |            |          | Lir       | ndo Save Changes          |

Figure 11.44 – Optional Services and Fees Section with Optional Services Saved

Note: After you have added an optional service and saved the changes, you cannot edit that service. You must remove the service and then re-add it.

Add Another Filing

t. If you want to add another filing to the case, click

The top of the **Filings** section is displayed, where you can begin another filing.

u. After you have added all of the filings to the case and saved the changes, verify that the service contacts are correct. If you want to add another service contact, select an option from the Actions drop-down list in the Service Contacts section.

Note: If you forget to add your name to the service contact list, the system will automatically add it for you, if the system is configured to do so.

v. Click Save Changes to save your changes, or click Undo to cancel the action.

11. Complete the fields in the **Fees** section.

Note: Your credit card is authorized when submitted. However, the transaction fees are not posted to the credit card account until the court accepts the filing. Once the filing is accepted, the total filing fee to be submitted for the filing is displayed.

| Fees |                                                    | -                                                      |
|------|----------------------------------------------------|--------------------------------------------------------|
|      | ✓ Additional Conditions Of Probation               |                                                        |
|      | Description<br>Filing Fee                          | Amount<br>\$10.50<br>Filing Total: \$10.50             |
|      | Total Filing Fee<br>E-File Fee<br>Court E-File Fee | \$10.50<br>\$1.00<br>\$1.00<br>Envelope Total: \$12.50 |
|      | Payment Account                                    |                                                        |
|      | Click to select Payment Acc                        | ount 🗸                                                 |
|      | <u>View Unavailable Payment /</u>                  | Accounts                                               |
|      | Party Responsible for Fees                         |                                                        |
|      | Click to select Party Respon                       | sible for Fees                                         |
|      | Filer Type                                         |                                                        |
|      | Click to select Filer Type                         | -                                                      |
|      |                                                    |                                                        |
|      |                                                    | Undo Save Changes                                      |

Figure 11.45 – Fees Section

a. Select a payment account from the Payment Account drop-down list.

Note: If you enter incorrect payment information in the Payment Account field, you will receive an error message stating that the account information you entered is invalid. You must correct the payment information before you can continue with your filing.

- b. Select the party that is responsible for paying the fees from the **Party Responsible for Fees** dropdown list.
- c. Select the filer type from the Filer Type drop-down list.

| Filer Type                 |   |
|----------------------------|---|
| Click to select Filer Type |   |
|                            | Q |
| Click to select Filer Type |   |
| AutoReview                 |   |
| Default                    |   |
| ProSe                      |   |

Figure 11.46 – Filer Type Drop-Down List

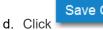

Save Changes

to save your changes, or click

to cancel the action.

12. After completing the fields in all of the sections on the page, perform one of the following actions:

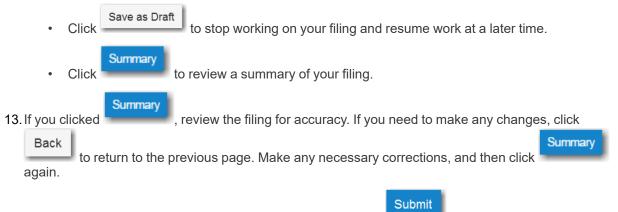

14. When you are satisfied with the information in your filing, click

A new envelope of your filing is included on the *Filing History* page.

# Filing into an Existing Case from the Filer Dashboard Page

To file into an existing case from the *Filer Dashboard* page, perform the following steps:

1. On the *Filer Dashboard* page, click **File into Existing Case**.

Note: You could also click File Into Existing Case from the Actions drop-down list on the *Filer Dashboard* page.

The File Into Existing Case page is displayed.

| File Into Existing Case                                                                                                    |                 |
|----------------------------------------------------------------------------------------------------|-----------------|
| Select a Location<br>Location<br>Click to select Location                                                                                                    | Refine Location |
| Search for a Case by       Case Number     Party Name       Image: Colspan="2">Image: Colspan="2">Image: Colspan="2"       Image: Colspan="2">Image: Colspan="2" |                 |
| Case Number Case #                                                                                                    |                 |
| Search Clear Search                                                                                                    |                 |

Figure 11.47 – File Into Existing Case Page

2. Select the county or district location from the Location drop-down list.

3. Select the specific court from the **Refine Location** drop-down list.

Note: The items in this list are based on the court that you previously selected.

Note: The location filtering feature is configured by Tyler and may not be available on your system.

- 4. Click the search option that you plan to use: Case Number or Party Name.
- 5. Enter the search criteria, and then click **Search**.
- 6. When the correct case is displayed, select **File Into Case** from the **Actions** drop-down list for the specified case.

| Actions                      |
|------------------------------|
| File Into Case               |
| File Into Case With Template |
| Service Contacts             |
|                              |

Figure 11.48 – Actions Drop-Down List

The Case Information fields are already populated since this is an existing case.

The Case Cross Reference Number section is displayed after the Case Information section.

Note: The Case Cross Reference Number feature is configured by Tyler and may not be available on your system.

| Case Cross Reference Number                                                  |                           |                  |                                 |  |  |
|------------------------------------------------------------------------------|---------------------------|------------------|---------------------------------|--|--|
| Cross Reference Type "Warrant Number" is required and must be 6 numbers long |                           |                  |                                 |  |  |
| Case Cross Reference Number                                                  | Case Cross Reference Type |                  |                                 |  |  |
|                                                                              | Uniform Case Number       | -                | Add Case Cross Reference Number |  |  |
|                                                                              |                           |                  |                                 |  |  |
| Case Cross Reference Number                                                  | Case Cros                 | s Reference Type |                                 |  |  |
|                                                                              |                           |                  |                                 |  |  |
|                                                                              |                           |                  | Undo Save Changes               |  |  |

Figure 11.49 – Case Cross Reference Number Section

7. Type the case cross reference number in the Case Cross Reference Number field.

#### Note: The case cross reference number must be six numbers long.

8. Select the case cross reference type from the Case Cross Reference Type drop-down list.

| Case Cross Reference Type |    |
|---------------------------|----|
| Property PIN              | -  |
|                           | ٩  |
|                           | re |
| Property PIN              |    |

#### Figure 11.50 – Case Cross Reference Type Drop-Down List

9. Click -

The case cross reference number and case cross reference type that you added are displayed.

| Case Cross Reference Number |                             | -                               |
|-----------------------------|-----------------------------|---------------------------------|
| Case Cross Reference Number | Case Cross Reference Type   |                                 |
|                             | Uniform Case Number         | Add Case Cross Reference Number |
|                             |                             |                                 |
| Case Cross Reference Number | Case Cross Reference Type   |                                 |
| 234567                      | Case Cross Reference Number | Actions 🔻                       |
| 456324                      | Uniform Case Number         | Actions 🕶                       |
| 789065                      | Warrant Number (CM)         | Actions 🔻                       |
|                             |                             | Undo Save Changes               |

Figure 11.51 – Sample Case Cross Reference Number Section

- 10. If you want to add another case cross reference to the filing, repeat steps 7 through 9. Continue adding case cross references until you are done.
- 11. If you want to remove a case cross reference that you previously entered, select **Remove** from the **Actions** drop-down list.

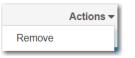

#### Figure 11.52 – Case Cross Reference Number Actions Drop-Down List

12. When you are done adding all of the case cross reference numbers to the filing, click

Save Changes

The **Party Information** fields are already populated since this is an existing case. You can immediately view the parties associated with the case.

13. Complete the filing details in the Filings section.

| Filings                                                                | -                              | -                  |         |              | -                 |
|------------------------------------------------------------------------|--------------------------------|--------------------|---------|--------------|-------------------|
| Enter the details for this filing<br>Filing Type<br>EFile              | Filing Code<br>Acknowledgement |                    |         |              | •                 |
| Filing Description                                                     |                                |                    |         |              |                   |
| Client Reference Number                                                | θ                              | Comments to Court  |         |              |                   |
| Courtesy Copies                                                        | θ                              | Preliminary Copies |         | 0            |                   |
| Due Date                                                               |                                |                    |         |              |                   |
| Filing on Behalf of<br>'Select the parties you are filing on behalf of |                                |                    |         |              |                   |
| Lead Document (Required)                                               |                                |                    |         |              |                   |
| Computer                                                               |                                | Cloud              | ÷       | (            | 0                 |
| Attachments                                                            |                                |                    |         |              |                   |
| Computer                                                               |                                | Cloud              |         | 6            | 0                 |
| Optional Services and Fees                                             |                                |                    |         |              |                   |
| Optional Services and Fees                                             | Fee Amo                        | unt Qi             | uantity | Fee Total    |                   |
|                                                                        |                                |                    |         | Add Optional | Services and Fees |
|                                                                        |                                |                    |         | Undo         | Save Changes      |

Figure 11.53 – Filings Section

a. Select a filing type from the Filing Type drop-down list.

A default filing type can be configured for existing case filings. The default filing type can be set to **EFileAndServe** or just **EFile**.

Note: Serve is not a default option.

| Filing Type   |   |
|---------------|---|
| EFile         | - |
|               | Q |
| EFile         |   |
| Serve         |   |
| EFileAndServe |   |

Figure 11.54 – Filing Type Drop-Down List

b. Select a filing code from the Filing Code drop-down list.

| Filings                                          |                                                                                        | — |
|--------------------------------------------------|----------------------------------------------------------------------------------------|---|
| Enter the details for this filing<br>Filing Type | Filing Code                                                                            |   |
| EFile                                            | Click to select Filing Code                                                            | - |
| Filing Description                               | Click to select Filing Code                                                            | ٩ |
|                                                  | A Non-Docketed Event                                                                   |   |
| Client Reference Number                          | Abstract Of Judgment - \$4.00<br>Acknowledgement<br>Acknowledgement - No Docs Required |   |
| Courtesy Copies                                  | Acknowledgment Of Paternity - \$10.50                                                  | • |
|                                                  | 0                                                                                      |   |

Figure 11.55 – Filing Code Drop-Down List

After you select the filing code, the fee associated with the filing code is displayed.

| Filings                           |   | -                             |
|-----------------------------------|---|-------------------------------|
| Enter the details for this filing |   |                               |
| Filing Type                       |   | Filing Code                   |
| EFile                             | - | Abstract Of Judgment - \$4.00 |

#### Figure 11.56 – Filing Code Field with the Fee Displayed

- c. Type a description of the filing in the Filing Description field.
- d. Type a client reference number in the Client Reference Number field.

Note: A client reference number is a client-created number for internal purposes only. Most courts do not see or refer to the Client Reference Number field for the filing. This is an optional field.

- e. Type any relevant comments in the Comments to Court field.
- f. If you want to send courtesy copies of the filing to another party, type the recipient's email address in the **Courtesy Copies** field.
- g. If you want to send preliminary copies of the filing to another party, type the recipient's email address in the **Preliminary Copies** field.
- h. Enter the date the filing is due in the **Due Date** field by clicking the calendar icon.

Note: The Due Date field is configured by Tyler and may not be available on your system.

A calendar is displayed from which you can select the specified date.

| 1 | Due Date |    |        |          |         |    |    |  |
|---|----------|----|--------|----------|---------|----|----|--|
|   |          |    |        |          |         |    |    |  |
|   | •        |    |        | July 201 | 15      |    | +  |  |
|   | Su       | Мо | Tu     | We       | Th      | Fr | Sa |  |
|   | 28       | 29 | 30     | 1        | 2       | 3  | 4  |  |
|   | 5        | 6  | 7      | 8        | 9       | 10 | 11 |  |
|   | 12       | 13 | 14     | 15       | 16      | 17 | 18 |  |
|   | 19       | 20 | 21     | 22       | 23      | 24 | 25 |  |
|   | 26       | 27 | 28     | 29       | 30      | 31 | 1  |  |
|   | 2        | 3  | 4      | 5        | 6       | 7  | 8  |  |
|   |          |    | Thursd | ay, July | 23, 201 | 5  |    |  |

Figure 11.57 – Due Date Calendar

i. Click the Filing on Behalf of field to select the parties from the drop-down list.

Note: The Filing on Behalf of feature is configured by Tyler and may not be available on your system.

| Filings                                                   | _           |                    | <b>e</b> – |
|-----------------------------------------------------------|-------------|--------------------|------------|
| Enter the details for this filing<br>Filing Type<br>EFile | Filing Code |                    |            |
| Filing Description Example Description                    |             |                    |            |
| Client Reference Number<br>01000101                       | Θ           | Comments to Court  |            |
| Courtesy Copies                                           | θ           | Preliminary Copies | θ          |
| Due Date                                                  |             |                    |            |
| Filing on Behalf of                                       |             |                    |            |
| Johnson Cleaners                                          |             |                    |            |

Figure 11.58 – Filing on Behalf of Field in the Filings Section

j. Click the **Lead Document** field to select a lead document to upload. If your document is stored in the cloud, click the icon for the cloud service provider where the document is stored.

Note: Cloud services are configured by Tyler and may not be available on your system. If your system is configured for cloud services, you can upload documents from the following cloud storage providers: Google Drive<sup>™</sup> online storage service, Dropbox<sup>®</sup>, and Microsoft<sup>®</sup> OneDrive<sup>®</sup>.

Note: The Lead Document field is required. Only one document can be uploaded as a lead document.

| Lead Document (Required) |       |    |   |
|--------------------------|-------|----|---|
| Computer                 | Cloud | \$ | 0 |
| Attachments              |       |    |   |
| Computer                 | Cloud | -  | 0 |

Figure 11.59 – Lead Document and Attachments Fields in the Filings Section

k. Type a name for the lead document in the **Description** field.

Note: Tyler can configure a maximum length for the document name at the client's request. When configured, if a user assigns a name to a document that exceeds the maximum character length, a warning message is displayed. If you see this type of warning message, you must assign a new name to the document before you can continue with the upload.

I. Click the Security drop-down list to select the level of security to attach to the document.

| Lead Document (Required)                 |                          |   |
|------------------------------------------|--------------------------|---|
| AcademicCalendarSpring_test.pdf 34.64 kB |                          | × |
| Description                              | Security                 |   |
| Acknowledgement                          | Click to select Security | - |
|                                          |                          | ۹ |
|                                          | Click to select Security |   |
| Attachments                              | General Document         |   |
| Computer                                 | Public (G)               |   |
| <b>±</b>                                 | Sealed (G)               |   |
|                                          |                          |   |

Figure 11.60 – Security Drop-Down List in the Lead Document Section

m. If you have attachments to upload, click the Attachments field to select the documents to upload. If the attachments are stored in the cloud, click the icon for the cloud service provider where the attachments are stored.

Note: Not all court locations accept attachments. If your court does not accept attachments, create the lead document and attachment as one document, and upload the document in the Lead Document field.

The Optional Services and Fees section is displayed.

| Optional Services and Fees |            |          |                                |
|----------------------------|------------|----------|--------------------------------|
| Optional Services and Fees | Fee Amount | Quantity | Fee Total                      |
|                            |            |          | Add Optional Services and Fees |
|                            |            |          | Undo Save Changes              |

Figure 11.61 – Optional Services and Fees Section

n. If you want to add an optional service to the filing, click

Add Optional Services and Fees

The Optional Services and Fees field is displayed.

| Optional Services and Fees               |            |          |           |                               |
|------------------------------------------|------------|----------|-----------|-------------------------------|
| Optional Services and Fees               | Fee Amount | Quantity | Fee Total |                               |
|                                          | \$0.00     |          | \$0.00    | Actions 🔻                     |
|                                          |            |          | ⊕ Ad      | ld Optional Services and Fees |
| Optional Services and Fees               |            |          |           |                               |
| Click to select Optional Service and Fee | -          |          |           |                               |
|                                          |            |          |           |                               |
|                                          |            |          | 1         | Undo Save Changes             |
|                                          |            |          |           |                               |

Figure 11.62 – Optional Services and Fees Field in the Optional Services and Fees Section

o. Select the appropriate option from the Optional Services and Fees drop-down list.

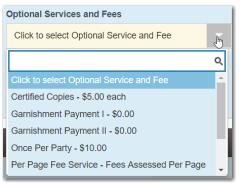

Figure 11.63 – Optional Services and Fees Drop-Down List

The Enter amount to be paid field is displayed.

Note: This feature is configured by Tyler and may not be available on your system.

Note: The wording displayed on your system may differ from the example provided.

| Optional Services and Fees                                   |             |               |           |                              |
|--------------------------------------------------------------|-------------|---------------|-----------|------------------------------|
| Optional Services and Fees                                   | Fee Amount  | Quantity      | Fee Total |                              |
| Garnishment Payment I                                        | \$0.00      |               | \$0.00    | Actions 🗸                    |
|                                                              |             |               | • Add     | d Optional Services and Fees |
| Optional Services and Fees<br>Garnishment Payment I - \$0.00 | Enter amour | nt to be paid |           |                              |
|                                                              |             |               |           | Add Another Filing           |
| ß                                                            |             |               | U         | ndo Save Changes             |

Figure 11.64 – Example of an Optional Services and Fees Section with the Enter Amount to Be Paid Field Displayed

p. Enter the fee for the optional service in the Enter amount to be paid field.

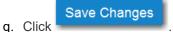

The fee that you entered is displayed in the **Fee Total** column.

| Optional Services and Fees |            |           |          |                                |
|----------------------------|------------|-----------|----------|--------------------------------|
| Optional Services and Fees | Fee Amount | Quantity  | Fee Tota | al                             |
| Garnishment Payment I      | \$10.00    | 1         | \$10.00  | Actions -                      |
|                            |            |           |          | Add Optional Services and Fees |
|                            |            | $\square$ |          | Add Another Filing             |
|                            |            |           |          | Undo Save Changes              |

Figure 11.65 – Optional Services and Fees Section with the Fee Amount Displayed

r. Add more optional services if you want.

Note: If you try to add the same service twice, a warning message is displayed.

Note: If you want to remove an optional service before you save your changes, select Remove optional service from the Optional Service Actions drop-down list.

| Actions 🔻               |
|-------------------------|
| Remove optional service |

Figure 11.66 – Optional Service Actions Drop-Down List

s. When you are done adding optional services, click

Save Changes

| Optional Services and Fees | Fee Amount | Quantity | Fee Total |                           |
|----------------------------|------------|----------|-----------|---------------------------|
| Certified Copies           | \$6.00     | 3        | \$18.00   | Actions                   |
| Priority Processing        | \$4.00     | 1        | \$4.00    | Actions                   |
|                            |            |          | ⊕ Add     | Optional Services and Fee |
|                            |            |          |           | Add Another Filing        |
|                            |            |          |           | ndo Save Changes          |

Figure 11.67 – Optional Services and Fees Section with Optional Services Saved

Note: After you have added an optional service and saved the changes, you cannot edit that service. You must remove the service and then re-add it.

Add Another Filing

t. If you want to add another filing to the case, click

The top of the **Filings** section is displayed, where you can begin another filing.

u. After you have added all of the filings to the case and saved the changes, verify that the service contacts are correct. If you want to add another service contact, select an option from the Actions drop-down list in the Service Contacts section.

Note: If you forget to add your name to the service contact list, the system will automatically add it for you, if the system is configured to do so.

v. Click Save Changes to save your changes, or click Undo to cancel the action.

14. Complete the fields in the **Fees** section.

Note: Your credit card is authorized when submitted. However, the transaction fees are not posted to the credit card account until the court accepts the filing. Once the filing is accepted, the total filing fee to be submitted for the filing is displayed.

| Fees |                                                    | -                                                      |
|------|----------------------------------------------------|--------------------------------------------------------|
|      | ✓ Additional Conditions Of Probation               |                                                        |
|      | Description<br>Filing Fee                          | Amount<br>\$10.50<br>Filing Total: \$10.50             |
|      | Total Filing Fee<br>E-File Fee<br>Court E-File Fee | \$10.50<br>\$1.00<br>\$1.00<br>Envelope Total: \$12.50 |
|      | Payment Account                                    |                                                        |
|      | Click to select Payment Acc                        | ount 🗸                                                 |
|      | <u>View Unavailable Payment /</u>                  | Accounts                                               |
|      | Party Responsible for Fees                         |                                                        |
|      | Click to select Party Respon                       | sible for Fees                                         |
|      | Filer Type                                         |                                                        |
|      | Click to select Filer Type                         | -                                                      |
|      |                                                    |                                                        |
|      |                                                    | Undo Save Changes                                      |

Figure 11.68 – Fees Section

a. Select a payment account from the Payment Account drop-down list.

Note: If you enter incorrect payment information in the Payment Account field, you will receive an error message stating that the account information you entered is invalid. You must correct the payment information before you can continue with your filing.

- b. Select the party that is responsible for paying the fees from the **Party Responsible for Fees** dropdown list.
- c. Select the filer type from the Filer Type drop-down list.

| Filer Type                 |   |
|----------------------------|---|
| Click to select Filer Type |   |
|                            | Q |
| Click to select Filer Type |   |
| AutoReview                 |   |
| Default                    |   |
| ProSe                      |   |

Figure 11.69 – Filer Type Drop-Down List

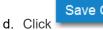

Save Changes

to save your changes, or click

to cancel the action.

15. After completing the fields in all of the sections on the page, perform one of the following actions:

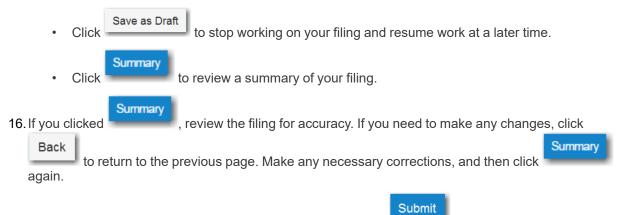

17. When you are satisfied with the information in your filing, click

A new envelope of your filing is included on the *Filing History* page.

# Filing into an Existing Case with an Ad Damnum Amount

You can file into a case that was created with an Ad Damnum filing code.

Note: The Ad Damnum feature is configured by Tyler and may not be available on your system.

To file into a case that was created with an Ad Damnum filing code, perform the following steps:

1. From the Actions drop-down list on the Filer Dashboard page, select File into Existing Case.

Note: You can also click File into Existing Case on the Filer Dashboard in the New Filing section.

|                    | Actions                         |
|--------------------|---------------------------------|
| Filer Dashboard    |                                 |
| My Filing Activity | New Filing                      |
| Pending            | Start a New Case Use a Template |
| Accepted           | File into Existing Case         |
| Returned           |                                 |
| Drafts             | Need help getting started?      |
| Served             |                                 |
| View All           |                                 |
| ,                  |                                 |

Figure 11.70 – Filer Dashboard Page

The File Into Existing Case page is displayed.

| File Into Existing Case                                                                                                    |                 |
|----------------------------------------------------------------------------------------------------|-----------------|
| Select a Location<br>Location<br>Click to select Location                                                                                                    | Refine Location |
| Search for a Case by       Case Number     Party Name       Image: Colspan="2">Image: Colspan="2">Image: Colspan="2" |                 |
| Case Number Case #                                                                                                    |                 |
| Search Clear Search                                                                                                    |                 |

Figure 11.71 – File Into Existing Case Page

- 2. Select the location from the Location drop-down list.
- 3. Click the search option that you plan to use: Case Number or Party Name. Enter the search criteria,

|                | Search |
|----------------|--------|
| and then click |        |

The File Into Existing Case window is displayed with the case that matches your search criteria.

| File Into Existing Case |                     |                      |             |                  |
|-------------------------|---------------------|----------------------|-------------|------------------|
| Case Number             | Location            | Description          | Case Type   |                  |
| CV-2019-12731679        | OFS MockCMS         | In The Matter Of a b | Name Change | Actions 🔻 🌲      |
| H 4 1 F FI              | 20 V items per page |                      |             | 1 - 1 of 1 items |
| Back to Search          |                     |                      |             |                  |

#### Figure 11.72 – Sample File Into Existing Case Window

4. From the Actions drop-down list, select File Into Case.

The case filing is displayed. The **Case Information** and **Party Information** sections are already populated with the information that was used in the initial filing. The Ad Damnum amount that was entered in the initial filing is displayed in the **Case Information** section.

| Case Information                         |                                   | -                               |
|------------------------------------------|-----------------------------------|---------------------------------|
| Location<br>OFS MockCMS                  | <b>Category</b><br>Civil          | <b>Case Type</b><br>Name Change |
| Lower Court/Agency #<br>Lower Court Code |                                   |                                 |
| Case Initiation Date<br>6/20/2019        | <b>Case #</b><br>CV-2019-12731679 | Ad Damnum<br>10000.00           |
| Assigned to Judge<br>Mock Judge Code     |                                   |                                 |
|                                          |                                   |                                 |

### Figure 11.73 – Case Information Section

5. Enter the filing details for the case in the Filings section:

| Filings                                                   |                                     |                                       |   |                |                  |
|-----------------------------------------------------------|-------------------------------------|---------------------------------------|---|----------------|------------------|
| Enter the details for this filing<br>Filing Type<br>EFile | Filing Code<br>Agreement (w/ Ad Dar | mnum)                                 |   |                | Ŧ                |
| Filing Description                                        |                                     |                                       |   |                |                  |
| Client Reference Number                                   | Ø                                   | Comments to Court<br>add comment here |   | θ              | 0                |
| Courtesy Copies                                           | 0                                   | Preliminary Copies                    |   | 0              |                  |
| Filing on Behalf of                                       | 0                                   |                                       |   | 0              |                  |
| 'Select the parties you are filing on behalf of           |                                     | 0                                     | 0 |                |                  |
| Lead Document (Required) Computer                         |                                     | Cloud                                 | ÷ | <b>(</b>       | Ø                |
| Attachments                                               |                                     |                                       |   |                |                  |
| Computer                                                  |                                     | Cloud                                 | ₩ | 6              | 0                |
| Optional Services and Fees<br>Optional Services and Fees  | Fee Amou                            | int Quantity                          | , | Fee Total      |                  |
|                                                           |                                     | quantity                              | _ | Add Optional S | ervices and Fees |
|                                                           |                                     |                                       |   | Undo           | Save Changes     |

## Figure 11.74 – Filings Section

- a. Select a filing type from the Filing Type drop-down list.
- b. Select the Agreement (w/ Ad Damnum) filing code from the Filing Code drop-down list.

| l | Filing Code                 |          |  |  |  |  |
|---|-----------------------------|----------|--|--|--|--|
|   | Click to select Filing Code | -        |  |  |  |  |
|   |                             | Q        |  |  |  |  |
|   | Additional Temporary Orders | <b>^</b> |  |  |  |  |
|   | Affidavit - \$4.00          |          |  |  |  |  |
|   | Agreement (w/ Ad Damnum)    |          |  |  |  |  |
| l | Appendix - \$10.50          |          |  |  |  |  |
| i | Application                 |          |  |  |  |  |
| l | Appointment - \$4.00        | -        |  |  |  |  |

Figure 11.75 – The Agreement (w/ Ad Damnum) Option in the Filing Code Drop-Down List

- c. Type a description of the filing in the Filing Description field.
- d. Type a client reference number in the Client Reference Number field.

Note: A client reference number is a client-created number for internal purposes only. Most courts do not see or refer to the Client Reference Number field for the filing. This is an optional field.

- e. Type any relevant comments in the Comments to Court field.
- f. If you want to send courtesy copies of the filing to another party, type the recipient's email address in the **Courtesy Copies** field.
- g. If you want to send preliminary copies of the filing to another party, type the recipient's email address in the **Preliminary Copies** field.
- h. Click the Filing on Behalf of field to select the parties from the drop-down list.

Note: The Filing on Behalf Of feature is configured by Tyler and may not be available on your system.

i. Click the **Lead Document** field to select a lead document to upload. If your document is stored in the cloud, click the icon for the cloud service provider where the document is stored.

Note: Cloud services are configured by Tyler and may not be available on your system. If your system is configured for cloud services, you can upload documents from the following cloud storage providers: Google Drive<sup>™</sup> online storage service, Dropbox<sup>®</sup>, and Microsoft<sup>®</sup> OneDrive<sup>®</sup>.

Note: The Lead Document field is required. You can upload only one document as a lead document.

j. Type a name for the lead document in the **Description** field.

Note: A maximum length for the document name can be configured by Tyler at the client's request. When a maximum length is configured, if a user assigns a name to a document that exceeds the maximum character length, a warning message is displayed. If you see this type of warning message, you must assign a new name to the document before you can continue with the upload.

- k. Select the level of security to attach to the document from the Security drop-down list.
- I. If you have attachments to upload, click the **Attachments** field to select the documents to upload. If the attachments are stored in the cloud, click the icon for the cloud service provider where the attachments are stored.

Note: Not all court locations accept attachments. If your court does not accept attachments, create the lead document and attachment as one document, and then upload the document in the Lead Document field.

Add Optional Services and Fees

|    |      | The <b>Optional Services and Fees</b> field is displayed.                                                                                                    |
|----|------|----------------------------------------------------------------------------------------------------|
|    | n.   | Select the optional service that you want from the <b>Optional Services and Fees</b> drop-down list.                                                                                                    |
|    | о.   | Add more optional services if you want.                                                                                                    |
|    |      | Note: If you try to add the same service twice, a warning message is displayed.                                                                                                    |
|    |      | Note: If you want to remove the specified optional service before you save your changes, select Remove optional service from the Optional Service Actions drop-down list.                                                                                        |
|    | p.   | When you are done adding optional services, click                                                                                                    |
|    |      | Note: After you have added an optional service and saved the changes, you cannot edit that service. You must remove the service and then re-add it.                                                                                                    |
|    | q.   | If you want to add another filing to the case, click                                                                                                    |
|    |      | The top of the <b>Filings</b> section is displayed, where you can begin another filing.                                                                                                    |
|    | r.   | When you are done entering the filing details, click                                                                                                    |
| 6. | CO   | er you have added all of the filings to the case and saved the changes, verify that the service ntacts are correct. If you want to add another service contact, select an option from the <b>Actions</b> drop-wn list in the <b>Service Contacts</b> section.    |
| 7. | Со   | mplete the fields in the <b>Fees</b> section:                                                                                                    |
|    |      | te: The Ad Damnum amount that was entered in the initial filing is displayed in the Fees<br>ction.                                                                                                    |
|    | a.   | Select the payment account from the Payment Account drop-down list.                                                                                                    |
|    |      | Note: If you enter incorrect payment information in the Payment Account field, you will receive an error message stating that the account information you entered is invalid. You must correct the payment information before you can continue with your filing. |
|    | b.   | Select the party that is responsible for paying the fees from the <b>Party Responsible for Fees</b> drop-<br>down list.                                                                                                    |
|    | c.   | Select the filing attorney from the Filing Attorney drop-down list.                                                                                                    |
|    |      | Note: All users may not see the Filing Attorney field.                                                                                                    |
|    | d.   | Select the filer type from the <b>Filer Type</b> drop-down list.                                                                                                    |
| 8. | Aft  | er completing the required fields, click                                                                                                    |
| 9. |      | er completing the fields in all of the sections on the page, click <b>Summary</b> to review a summary of ur filing.                                                                                                    |
| 10 | . Wł | nen you are satisfied with the information in your filing, click                                                                                                    |

The Optional Services and Fees section is displayed.

m. If you want to add an optional service to the filing, click

A new envelope of your filing is included on the *Filing History* page.

# Creating a Service Only Filing

To create a Service Only filing, perform the following steps:

- 1. Select an existing case that you want to file into.
- Follow one of the methods for filing into an existing case (that is, from the *Filing History* page, from the Bookmarks page, by clicking **File into Existing Case** in the **New Filing** section on the *Filer Dashboard* page, or from the **Actions** drop-down list on the *Filer Dashboard* page).

Note: The Case Information and Party Information fields are already populated since this is an existing case.

3. Navigate to the Filings section. Select Serve in the Filing Type field.

| Case # CC-15-1599                    |                |                           |                                                   |
|--------------------------------------|----------------|---------------------------|---------------------------------------------------|
| Case Information                     |                |                           | +                                                 |
| Party Information                    |                |                           | +                                                 |
| Filings                              | _              |                           | -                                                 |
| Filing Code                          | Client Ref #   | Filing Description        |                                                   |
| Service Only                         |                | Service only              | Add Another Filmg                                 |
| Enter the details for this fill      | ing            |                           |                                                   |
| Filing Type<br>Serve                 |                |                           |                                                   |
| Filing Description                   |                |                           |                                                   |
| Service only                         |                |                           |                                                   |
| Client Reference Number              |                | Comments to Court         |                                                   |
|                                      | 0              |                           |                                                   |
| Annahan Annaha                       |                |                           |                                                   |
| Courtesy Copies                      | 0              | Preliminary Copies        | 0                                                 |
| Filing on Behalf of                  |                |                           |                                                   |
| Select the parties you are filing of | on behalf of   |                           |                                                   |
| Service Document (Haquinat)          |                |                           |                                                   |
| AcademicCalendarSpring_test          | .pdf 34.64 AB  |                           | ×                                                 |
| Description                          |                | Security                  |                                                   |
| Service Only                         |                | Click to select Security  | Y                                                 |
| Computer                             |                | Cloud                     |                                                   |
|                                      | <u>1</u>       |                           | •                                                 |
|                                      |                |                           | Undo Save Changes                                 |
| Service Contacts                     |                |                           | +                                                 |
| Fees                                 |                |                           | -                                                 |
|                                      | - Service Only |                           |                                                   |
|                                      | · service Only | Description               | Amount                                            |
|                                      |                | Description<br>Filing Fee | Amount<br>S0.00<br>Filing Total: S0.00            |
|                                      |                | Total Filing Fee          | S0.00<br>Envelope Total: S0.00<br>Walver selected |
|                                      |                | Payment Account           |                                                   |
|                                      |                | Walver                    | · ·                                               |
|                                      |                | Filer Type                |                                                   |
|                                      |                | ProSe                     | -                                                 |
|                                      |                |                           | Undo Save Changes                                 |
| Save as Draft Summary                |                |                           |                                                   |

Figure 11.76 – Case Page

4. Click the **Service Document** field to select a service document to upload. If your document is stored in the cloud, click the icon for the cloud service provider where the document is stored.

Note: Cloud services are configured by Tyler and may not be available on your system. If your system is configured for cloud services, you can upload documents from the following cloud storage providers: Google Drive<sup>™</sup> online storage service, Dropbox<sup>®</sup>, and Microsoft<sup>®</sup> OneDrive<sup>®</sup>.

Note: The Service Document field is required.

5. Click

- 6. Add the service contacts that you want to receive a Service Only filing in the Service Contacts section.
- 7. If applicable, select the payment account from the Payment Account drop-down list.
- 8. If applicable, select the party that is responsible for paying the fees from the **Party Responsible for Fees** drop-down list.
- 9. Select the filer type from the Filer Type drop-down list.

10. Click Save as Draft to stop working on your filing and resume work at a later time, or click to review a summary of your filing.

Summary

### Filing an Appeal to an Existing Case

Note: The Appellate option is configured by Tyler and may not be available on your system.

Perform the following steps to file an appeal to an existing case using the Appellate option:

1. From the Actions drop-down list on the Filer Dashboard page, select Start a New Case.

Note: You can also click Start a New Case on the Filer Dashboard in the New Filing section.

The Start a New Case page is displayed.

2. Complete the details for the appeal by using the drop-down lists in the required fields in the **Case Information** section:

Note: A red box around a field indicates that it is required.

| Case Information             |  |                 |             |  | ٦                                                  | 8 —    |
|------------------------------|--|-----------------|-------------|--|----------------------------------------------------|--------|
| Location                     |  | Refine Location | n           |  |                                                    |        |
| OFS QA 2017                  |  | -               | OFS QA 2017 |  |                                                    | -      |
| Category                     |  | е Туре          |             |  | Case Sub Type                                      |        |
| Appellate 🗸                  |  | ppellate Case   |             |  | Click to select Case Sub Type                      | -      |
| Short Title                  |  |                 |             |  | Click to select Case Sub Type Appellate Sub Type 1 | Q      |
| Lower Court Case Number      |  | ver Court Name  |             |  | Appellate Sub Type 2                               |        |
|                              |  |                 |             |  |                                                    |        |
| Lower Court Case Description |  |                 |             |  |                                                    |        |
|                              |  |                 |             |  |                                                    |        |
|                              |  |                 |             |  |                                                    |        |
|                              |  |                 |             |  | Undo Save Ch                                       | nanges |

Figure 11.77 – Appellate Selections in the Case Information Section

a. Select your court location from the Location drop-down list.

Note: The court location is generally the county or district court where you will be doing the filing.

b. Select the specific court from the Refine Location drop-down list.

Note: The location filtering feature is configured by Tyler and may not be available on your system.

Note: The items in this list are limited to only the courts in the county or district that you previously selected.

- c. Select Appellate from the Category drop-down list.
- d. Select Appellate Case from the Case Type drop-down list.
- e. Select the case subtype from the Case Sub Type drop-down list.
- f. Type the original case number in the Lower Court Case Number field.
- g. Type the name of the lower court in the Lower Court Name field.
- h. Type the name of the lower court case judge in the Lower Court Case Judge field.
- i. Type a description of the original case in the Lower Court Case Description field.

Save Changes

3. After completing the required fields, click

Note: If you decide to save the draft, you can stop working on the filing and resume work at a later time. To resume filing a saved draft, navigate to the *Filing History* page. From the Actions drop-down list for the specified draft, select Resume Draft Envelope to continue with your filing.

# **12** Service Contacts

#### Topics covered in this chapter

- Adding Service Contacts to Accounts
- Adding Service Contacts to a Case
- Adding a Mail-Only Service Contact
- Replacing a Service Contact
- Default State of Service Contacts
- Public Service Contacts
- Adding Service Contacts from a Public List
- Create New Service Contacts During a Filing
- Selecting the Service Method for Service Contacts
- Viewing Attached Case List of Service Contacts
- Viewing Service Contact Details
- Linking a Service Contact to Another Party
- Search and Paging Capability for Service Contacts
- Removing a Service Contact from a Case
- Deleting a Service Contact

You can view the current service contacts and add service contacts to your account.

# Adding Service Contacts to Accounts

You can add service contacts to the list of contacts associated to your account.

To add a service contact to your account:

1. From the Actions drop-down list on the *Filer Dashboard* page, click Service Contacts.

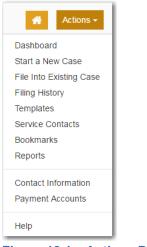

Figure 12.1 – Actions Drop-Down List

The Service Contacts page is displayed.

| Email                     |                                                                                                    |
|---------------------------|----------------------------------------------------------------------------------------------------|
| gadams@yahoo.com          | Actions 💌                                                                                            |
| john.doe@tylertech.com    | Actions 🔻                                                                                            |
| ray.hampton@tylertech.com | Actions 🔻                                                                                            |
| joyce.jones@tylertech.com | Actions 🔻                                                                                            |
| henry.smith@tylertech.com | Actions 🔻                                                                                            |
|                           | 5 total items                                                                                        |
|                           | gadams@yahoo.com<br>john.doe@tylertech.com<br>ray.hampton@tylertech.com<br>joyce.jones@tylertech.com |

Figure 12.2 – Service Contacts Page

Add Service Contact

2. Click

The Service Contacts page for adding a new contact is displayed.

| Service Contacts         |    |                |          |                     |         |             |
|--------------------------|----|----------------|----------|---------------------|---------|-------------|
| ⊕ Add Service Contact    |    |                |          |                     |         |             |
| Name                     | En | nail           |          |                     |         |             |
|                          |    |                |          |                     |         | Actions 🔻   |
| First Name               |    | Middle Name    | Last Nam | ie                  |         |             |
|                          |    |                |          |                     |         |             |
| Firm Name                |    | Email          |          | Administrative Copy |         |             |
|                          |    |                |          |                     |         |             |
| Country                  |    |                |          |                     |         |             |
| United States of America | -  |                |          |                     |         |             |
| Address Line 1           |    | Address Line 2 |          | City                |         |             |
| 5101 Tennyson Parkway    |    |                |          | Plano               |         |             |
| State                    |    |                |          |                     |         |             |
| Texas                    | -  |                |          |                     |         |             |
| Zip Code                 |    | Phone Number   |          |                     |         |             |
| 75024                    |    |                |          |                     |         |             |
| Make This Contact Public |    |                |          |                     |         |             |
| 0                        |    |                |          |                     |         |             |
|                          |    |                |          |                     |         |             |
|                          |    |                |          | L                   | Jndo Sa | ave Changes |

Figure 12.3 – Service Contacts Page for Adding a New Contact

- 3. Complete the required fields to add the new service contact: First Name, Last Name, and Email.
- 4. If you want to make the contact available to any filer, select the Make This Contact Public check box.

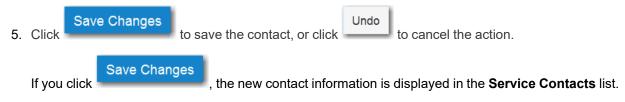

#### Adding Service Contacts to a Case

To add a service contact to a case:

1. From the *Filing History* page, locate the case to which you want to add a service contact. From the **Actions** drop-down list for the specified case, select **View Service Contacts**.

| Actions 🔻                    |
|------------------------------|
| Actions                      |
| View Filing Details          |
| View Service Contacts        |
| File Into Case               |
| File Into Case With Template |

Figure 12.4 – Actions Drop-Down List

The Service Contacts page is displayed.

| Service Contacts: Case # CC-15-1850 | ×                |
|-------------------------------------|------------------|
| Name Er                             | nail             |
| ▼ Party: John Doe - Plaintiff       | Actions 👻 📩      |
| Party: Susie Smith - Defendant      | Actions 🔻        |
| Other Service Contacts              | Actions 🔻        |
| I  ▲ 1  ▶  ▶I 10  ▼ items per page  | 1 - 3 of 3 items |
|                                     | Close            |

Figure 12.5 – Service Contacts Page

2. Locate the party to which you want to add a service contact. From the **Actions** drop-down list for the specified party, select **Add From Service Contacts**.

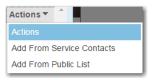

Figure 12.6 – Service Contacts Actions Drop-Down List

The Add From Service Contacts dialog box is displayed.

| Add Fror | n Service Contacts        |         |                           | ×                |
|----------|---------------------------|---------|---------------------------|------------------|
|          | Name                      | $\odot$ | Email                     | $\odot$          |
|          | Joyce Jones               |         | joyce.jones@tylertech.com | ~                |
|          | Henry Smith               |         | henry.smith@tylertech.com | ~                |
| H 4      | 1 ► ► 10 ▼ items per page |         |                           | 1 - 2 of 2 items |
|          |                           |         |                           | Close            |

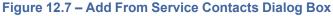

- 3. Select the check box next to the service contacts that you want to add to the case.
- 4. After selecting the new service contacts, click

The new service contacts are now displayed on the *Service Contacts* page under the party to which the service contact has been added.

Close

5. Click

to return to the Filing History page.

# Adding a Mail-Only Service Contact

Some service contacts in a case filing are configured for notification by only U.S. mail.

Note: This feature is configured by Tyler and may not be available on your system.

Note: Service contacts that are created through the use of the Add New Mail Service Contact option cannot be changed to add an email address at a later time.

To add a mail-only service contact:

- 1. Complete the required information in the Case Information, Party Information, and Filings sections.
- 2. In the Service Contacts section, select the party for which you want to add a service contact.

| Service                   | Service Contacts —                  |                |             |  |  |
|---------------------------|-------------------------------------|----------------|-------------|--|--|
| Pleases                   | select at least one service contact | t for service. |             |  |  |
| Serve                     | Name                                | Email          |             |  |  |
| Part                      | y: Harry Smith - Plaintiff          |                | Actions 👻 🍐 |  |  |
| Part                      | <b>y:</b> John Doe - Defendant      |                | Actions 🔻   |  |  |
| <ul> <li>Other</li> </ul> | r Service Contacts                  |                | Actions 🕶   |  |  |

#### Figure 12.8 – Service Contacts Section

3. From the Actions drop-down list for the specified party, click Add New Mail Service Contact.

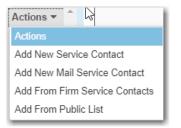

Figure 12.9 – Actions Drop-Down List

The Service Contacts section expands to display additional fields.

| Service Contacts                               | _                        |           |                     | -             |
|------------------------------------------------|--------------------------|-----------|---------------------|---------------|
| Please select at least one service contain     | ct for service.          |           |                     |               |
| Serve Name                                     | Email                    |           |                     |               |
| Party: Jane Doe MD - Plaintiff                 |                          |           |                     | Actions 🔻 🗅   |
|                                                |                          |           |                     | Actions 💌     |
| Party: John Smith Sr - Defenda                 | int                      |           |                     | Actions 🔻     |
| Other Service Contacts                         |                          |           |                     | Actions 🔻     |
| Service Contact Details for the Party:         | Jane Doe MD - Plaintiff  |           |                     |               |
| Service Method                                 |                          |           |                     |               |
| Mail                                           |                          |           |                     |               |
| First Name                                     | Middle Name              | Last Name |                     |               |
|                                                |                          |           |                     |               |
| Country                                        | Make This Contact Public | Save      | Contact to Firm Ser | vice Contacts |
| United States of America                       |                          |           |                     |               |
| Address Line 1                                 | Address Line 2           | City      |                     |               |
|                                                |                          |           |                     |               |
| State                                          |                          |           |                     |               |
| Click to select State                          |                          |           |                     |               |
| Zip Code                                       | Phone Number             |           |                     |               |
|                                                |                          |           |                     |               |
| Created By<br>Firm Name:<br>Phone:<br>Address: |                          |           |                     |               |
|                                                |                          |           | Undo                | Save Changes  |

Figure 12.10 – Service Contacts Section for Adding a New Contact

4. Complete the required fields with the name and address information for the new service contact.

Note: The required fields are indicated with a red border. You must provide a mailing address for the service contact.

Submit

| Service Contacts                                                 | _                         | -        | _                           | C           | -  |
|------------------------------------------------------------------|---------------------------|----------|-----------------------------|-------------|----|
| Please select at least one service conta                         | act for service.          |          |                             |             |    |
| Serve Name                                                       | Email                     |          |                             |             |    |
| Party: Jane Doe MD - Plaintiff                                   |                           |          |                             | Actions 🔻   | *  |
|                                                                  |                           |          |                             |             |    |
| Party: John Smith Sr - Defender                                  | ant                       |          |                             | Actions 🔻   |    |
| Other Service Contacts                                           |                           |          |                             | Actions 🔻   | -  |
| Service Contact Details for the Party:<br>Service Method<br>Mail | : Jane Doe MD - Plaintiff |          |                             |             |    |
| First Name                                                       | Middle Name               | Last Nar | me                          |             |    |
| Maria                                                            |                           | Doe      |                             |             |    |
| Country United States of America                                 | Make This Contact Public  |          | Save Contact to Firm Servic | ce Contacts |    |
| Address Line 1                                                   | Address Line 2            |          | City                        |             |    |
| 123 Main Steet                                                   |                           |          | Indianapolis                |             |    |
| State<br>Indiana 🗸                                               |                           |          |                             |             |    |
| Zip Code                                                         | Phone Number              |          |                             |             |    |
| 46077                                                            |                           |          |                             |             |    |
| Created By<br>Firm Name:<br>Phone:<br>Address:                   |                           |          |                             |             |    |
|                                                                  |                           |          | Undo                        | Save Chang  | es |

Figure 12.11 – Example of a New Mail Service Contact

5. Complete the remaining required fields for your case filing, and then click

#### **Replacing a Service Contact**

To replace a service contact, perform the following steps:

1. From the Actions drop-down list on the Filer Dashboard page, select Service Contacts.

The Service Contacts page is displayed.

| Search by first or last name |                           | Add Service Contact |
|------------------------------|---------------------------|---------------------|
| Name                         | Email                     |                     |
| George Adams                 | gadams@yahoo.com          | Actions             |
| John Doe                     | john.doe@tylertech.com    | Actions             |
| Mary Doe                     | mary.doe@tylertech.com    | Actions             |
| Suzie Jones                  | suzie.jones@tylertech.com | Actions             |
| Moses Jones                  | moses.jones@gmail.com     | Actions             |
| Greg Jones                   | g.jones@gmail.com         | Actions             |
| ltems per page: 10 ▼         |                           | 6 total item        |

#### Figure 12.12 – Service Contacts Page

- 2. Locate the service contact that you want to replace.
- 3. From the Actions drop-down list for the specified service contact, select Replace Contact.

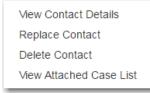

Figure 12.13 – Service Contacts Actions Drop-Down List

The Replace Service Contact dialog box is displayed.

Note: A warning message is displayed, which indicates the number of cases to which the service contact is attached. The warning message also reminds you that replacing a service contact cannot be undone.

| Replace Service Contact: Greg Jones                                              | ⊠                  |  |  |  |  |  |  |
|----------------------------------------------------------------------------------|--------------------|--|--|--|--|--|--|
| Greg Jones is attached to 3 cases. Replacing a service contact cannot be undone. |                    |  |  |  |  |  |  |
| Replace with an Existing Service Contact     Replace with a New Service Contact  |                    |  |  |  |  |  |  |
| Existing Service Contacts                                                        |                    |  |  |  |  |  |  |
| Click to select Existing Service Contacts                                        |                    |  |  |  |  |  |  |
|                                                                                  |                    |  |  |  |  |  |  |
|                                                                                  | <b>Cancel</b> Save |  |  |  |  |  |  |

Figure 12.14 – Replace Service Contact Dialog Box

- 4. If you want to continue to replace the specified service contact, select one of the following methods to replace the service contact.
  - To replace the service contact with an existing contact, select the Replace with an Existing Service Contact option. Then select a replacement service contact from the Existing Service

|          |                       | Save |
|----------|-----------------------|------|
| Contacts | drop-down list. Click |      |

| Repla   | ace Service Contact: Greg Jones                                                  |          | ×           |  |  |  |  |  |
|---------|----------------------------------------------------------------------------------|----------|-------------|--|--|--|--|--|
| Gre     | Greg Jones is attached to 3 cases. Replacing a service contact cannot be undone. |          |             |  |  |  |  |  |
| (       | Replace with an Existing Service Contact     Replace with a New Service Contact  |          |             |  |  |  |  |  |
|         | Existing Service Contacts                                                        |          |             |  |  |  |  |  |
|         | Click to select Existing Service Contacts                                        | -        |             |  |  |  |  |  |
|         |                                                                                  | Q        |             |  |  |  |  |  |
|         | Click to select Existing Service Contacts                                        | <b>^</b> | Cancel Save |  |  |  |  |  |
|         | mary adams                                                                       |          |             |  |  |  |  |  |
|         | George Adams                                                                     |          |             |  |  |  |  |  |
| ) feoli | Jennifer d Anderson                                                              |          | Action      |  |  |  |  |  |

Figure 12.15 – Replace Service Contact Dialog Box with Existing Service Contacts Drop-Down List

• To replace the service contact with a new contact, select the **Replace with a New Service Contact** option. The dialog box expands with fields to complete for the new contact. Complete

the fields, and click

| mail          |   | Administrative | е Сору | ]     |
|---------------|---|----------------|--------|-------|
| mail          |   | Administrative | Сору   |       |
|               |   |                |        |       |
|               |   |                |        |       |
|               |   |                |        |       |
|               |   |                |        |       |
| ddress Line 2 | ( | Sity           |        |       |
|               |   | Plano          |        |       |
|               |   |                |        |       |
|               |   |                |        |       |
| hone Number   |   |                |        |       |
|               |   |                |        |       |
|               |   |                |        |       |
|               |   |                | Plano  | Plano |

Figure 12.16 – Replace Service Contact Dialog Box for Adding New Service Contact

Note: You can make the service contact a public contact by selecting the Make This Contact Public check box.

### **Default State of Service Contacts**

During filing creation, the system default is for all service contacts to be selected for Service Only and EFileAndServe filings. You can deselect the service contacts that are not needed for that filing. This feature shortens your filing time, especially if you have dozens of service contacts associated with a case.

| Service (                 | Contacts                                                   |                            |                  |  |  |  |
|---------------------------|------------------------------------------------------------|----------------------------|------------------|--|--|--|
| Only cont                 | Only contacts checked below will be served electronically. |                            |                  |  |  |  |
|                           |                                                            |                            |                  |  |  |  |
| Serve                     | Name                                                       | Email                      |                  |  |  |  |
| <ul> <li>Party</li> </ul> | : A Defendant - Defendant                                  |                            | Actions 👻 🍐      |  |  |  |
|                           | George Adams                                               | gadams@yahoo.com           | Actions 💌        |  |  |  |
| ▼ Party                   | : A Plaintiff - Plaintiff                                  |                            | Actions 🔻        |  |  |  |
|                           | Greg Jones                                                 | g.jones@gmail.com          | Actions 🔻        |  |  |  |
| Party                     | : a a - 3rd Party Defendant                                |                            | Actions 🔻        |  |  |  |
| Party                     | : b b - 3rd Party Defendant                                |                            | Actions 🔻        |  |  |  |
| Party                     | : c c - 3rd Party Defendant                                |                            | Actions 🔻        |  |  |  |
| <ul> <li>Other</li> </ul> | Service Contacts                                           |                            | Actions 🔻        |  |  |  |
|                           | Lisa Newman                                                | lisa.newman@mailinator.com | Actions 🔻        |  |  |  |
|                           | Lucy Steele                                                | lucy.steele@yahoo.com      | Actions 🔻 🖕      |  |  |  |
| 4                         | I ► ► 10 ▼ items per page                                  |                            | 1 - 6 of 6 items |  |  |  |

Figure 12.17 – Service Contacts Selected by Default (With One Contact Deselected)

# **Public Service Contacts**

When a service contact is created and associated with a case, it can be designated as a public service contact. When specified as public, the service contact can then be used by anyone else.

# Note: The public service contacts feature is configured by Tyler and may not be available on your system.

In addition, you can add service contacts from a public list to a case that you are starting or filing into.

| Service Contacts: Envelope # 2938          | ×                         |                           |
|--------------------------------------------|---------------------------|---------------------------|
| Name                                       | Email                     |                           |
| <ul> <li>Other Service Contacts</li> </ul> |                           | Actions -                 |
|                                            |                           | Actions                   |
| George Hopper                              | ghopper@tylertech.com     | Add From Service Contacts |
| Mable Simms                                | mable.simms@tylertech.com | Add From Public List      |
| la ⊲ 1 ► ► 10 v iten                       | ns per page               | 1 - 1 of 1 items          |
|                                            |                           | Close                     |

Figure 12.18 – Service Contacts Page

# Adding Service Contacts from a Public List

Note: The public service contacts feature is configured by Tyler and may not be available on your system.

To add a service contact from a public list, perform the following steps:

1. From the *Filing History* page, locate the case to which you want to add a public service contact. From the **Actions** drop-down list for the specified case, select **View Service Contacts**.

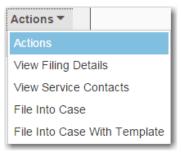

Figure 12.19 – Actions Drop-Down List

The Service Contacts page for the specified case is displayed.

| Service Contacts: Case # CC-15-1850                                                                                                    |                  |   |  |  |  |
|----------------------------------------------------------------------------------------------------|------------------|---|--|--|--|
| Name                                                                                                    | Email            |   |  |  |  |
| <ul> <li>Party: John Doe - Plaintiff</li> </ul>                                                                                                    | Actions 🔻        | ^ |  |  |  |
| • Party: Susie Smith - Defendant                                                                                                    | Actions 🔻        |   |  |  |  |
| Other Service Contacts                                                                                                    | Actions 🔻        | - |  |  |  |
| let end and the local state of the local state of | 1 - 3 of 3 items |   |  |  |  |
|                                                                                                    | Close            |   |  |  |  |

Figure 12.20 – Service Contacts Page

2. Locate the party to which you want to add a public service contact. From the **Actions** drop-down list for the specified party, select **Add From Public List**.

| Actions                   | i. |
|---------------------------|----|
| Actions                   | L  |
| Add From Service Contacts | L  |
| Add From Public List      | L  |

Figure 12.21 – Service Contacts Actions Drop-Down List

| The Add Cemilee | Contract from | Dublic List | dialaah                             | ov in di | - nlovod |
|-----------------|---------------|-------------|-------------------------------------|----------|----------|
| The Add Service | Comacinom     | PHONCLISE   | $\alpha = \alpha = \alpha = \alpha$ | OX IS OB | solaveo  |
| The Add Service | 0011100111    |             | alalog b                            |          | spiayoa. |

| Add Service Contact fro | om Public List |       |           | ×           |
|-------------------------|----------------|-------|-----------|-------------|
| First Name              | Last Name      | Email | Firm Name | Q X         |
| Name                    | Email          |       | Firm      |             |
|                         |                |       |           | total items |
|                         |                |       |           | Close Save  |

Figure 12.22 – Add Service Contact from Public List Dialog Box

3. Type the name of the service contact, or select the **Show Selected Public Service Contacts** check box to view the possible choices.

| rst N        | lame                               | Last Na    | ime                         | Email        | Firm Name                |                    |
|--------------|------------------------------------|------------|-----------------------------|--------------|--------------------------|--------------------|
|              | now Selected Public Se             |            |                             | ylertech.com |                          | a ×                |
| _ 51         | low Selected Public Se             | ervice Cor | itacts                      |              |                          |                    |
|              | Name                               |            | Email                       |              | Firm                     |                    |
|              | 11                                 |            | 1@tylertech.com             |              | Matt's QA1 Firm          | ø                  |
|              | 26499 26499                        |            | 26499@tylertech.co          | m            | Matt's QA1 Firm          | i                  |
| $\checkmark$ | 29210 29210                        |            | 29210@tylertech.com         | m            | Individual               | •                  |
|              | 3 3                                |            | 3@tylertech.com             |              | Matt's QA1 Firm          | i                  |
| <b>~</b>     | 4 4                                |            | 4@tylertech.com             |              | Matt's QA1 Firm          | G                  |
|              | No Address but has email           |            | noaddressbuthasem<br>ch.com | ail@tylerte  | mr mister's firm         | 0                  |
|              | jfgtojwp.update<br>aderzwro.update |            | jfgtojwp.aderzwro@t<br>m    | ylertech.co  | Test-Law Office of Psoni | 6                  |
|              | lqkovzlf.update<br>adijlphx.update |            | lqkovzlf.adijlphx@tyl       | ertech.com   | Test-Law Office of Psoni | 6                  |
|              | uravaihd ajtkxhwn                  |            | uravaihd.ajtkxhwn@<br>om    | tylertech.c  | Test-Law Office of Psoni | 6                  |
|              | ydzqosvz akstwgtn                  |            | ydzqosvz.akstwgtn@<br>om    | )tylertech.c | Test-Law Office of Psoni | 0                  |
| 1            | 2 3 4 5 6                          | 78         | 9 10 » »                    |              |                          | 026 of<br>52 items |

The Add Service Contact from Public List page is displayed.

Figure 12.23 – Add Service Contact from Public List Page

- 4. Click the names of the public service contacts that you want to add to the case.
- 5. After selecting the public service contacts, click

The public service contacts are now displayed on the *Service Contacts* page under the party to which the public service contact has been added.

Close

6. Click to return to the *Filing History* page.

ESO-FS-200-4647 v.1

#### Create New Service Contacts During a Filing

You can add service contacts while filing a case without first adding the service contacts to the Service Contacts list.

#### Note: This feature is configured by Tyler and may not be available on your system.

Service contacts can be created from the following locations:

- The Filing History page
- When selecting **File Into Existing Case** from the *Filer Dashboard* page or the **Actions** drop-down list (i.e., performing a case search)
- When creating a new filing (in the **Service Contacts** section)

| Other Service Contacts   |   |                          |   |        |     |                              | Actions <b>•</b> | -   |   |
|--------------------------|---|--------------------------|---|--------|-----|------------------------------|------------------|-----|---|
|                          |   |                          |   |        |     |                              | Actions          | -   | , |
| Party: None              |   |                          |   |        |     |                              |                  |     |   |
| First Name               |   | Middle Name              |   | Last N | ame | e                            |                  |     |   |
| George                   |   |                          |   | Adam   | IS  |                              |                  |     |   |
| Firm Name                |   | Email                    |   |        | 1   | Administrative Copy          |                  |     |   |
|                          |   | gadams@yahoo.com         |   |        |     |                              |                  |     |   |
| Country                  |   | Make This Contact Public |   |        |     | Save Contact to Firm Service | e Contacts       |     |   |
| United States of America | • |                          | 0 |        |     |                              |                  |     |   |
| Address Line 1           |   | Address Line 2           |   |        |     | City                         |                  |     |   |
|                          |   |                          |   |        |     |                              |                  |     |   |
| State                    |   |                          |   |        |     |                              |                  |     |   |
| Click to select State    | • |                          |   |        |     |                              |                  |     |   |
| Zip Code                 |   | Phone Number             |   |        |     |                              |                  |     |   |
|                          |   |                          |   |        |     |                              |                  |     |   |
|                          |   |                          |   |        |     |                              |                  |     |   |
|                          |   |                          |   |        |     | Undo                         | Save Chan        | ges |   |

Figure 12.24 – Other Service Contacts Section (with New Contact Added)

After you add the new service contact, it is added to the Service Contacts page.

| Service Contacts             |                           |               |
|------------------------------|---------------------------|---------------|
| Search by first or last name |                           |               |
| Name                         | Email                     |               |
| George Adams                 | gadams@yahoo.com          | Actions 🔻     |
| John Doe                     | john.doe@tylertech.com    | Actions 🔻     |
| Raymond Hampton              | ray.hampton@tylertech.com | Actions 🔻     |
| Joyce Jones                  | joyce.jones@tylertech.com | Actions 🔻     |
| Henry Smith                  | henry.smith@tylertech.com | Actions 🔻     |
| Items per page: 10 ▼         |                           | 5 total items |

Figure 12.25 – Service Contacts Page

#### Creating Service Contacts from the Filing History Page

You can add service contacts to the Service Contacts list for an existing case from the *Filing History* page. To create a service contact from the *Filing History* page, perform the following steps:

1. From the Actions drop-down list, select Filing History.

The *Filing History* page is displayed.

| Filing Status                     | Filing Code                                       | Filing Type            | Filing Description                           | Client Ref #    |           |
|-----------------------------------|---------------------------------------------------|------------------------|----------------------------------------------|-----------------|-----------|
|                                   | 016-021301 - In The<br>started Thursday, July 27, |                        | Hopkins (United States                       | of America)     | Actions 🔻 |
| Envelope # 3<br>Envelope # 3836   |                                                   | 7, 2017 at 11:08 AM CS | T by on behalf                               | of Dewey Dalton | Actions - |
| Under Review                      | Acknowledgement                                   | EFile                  |                                              |                 |           |
|                                   |                                                   |                        | by Hopkins (United States<br>by on behalf of | ,               | Actions - |
| Draft                             | Service Only                                      | Serve                  |                                              |                 | ×         |
| Draft                             | Acknowledgement                                   | EFile                  |                                              |                 | ×         |
| Draft # 38366<br>Draft # 383662 s |                                                   | 2017 at 10:47 AM CST   | by ! on behalf of                            | Tim Cook        | Actions - |
|                                   |                                                   |                        | Hopkins (United States<br>ST by on behal     | ,               | Actions 🔻 |
| Accepted                          | Acknowledgement                                   | EFile                  |                                              |                 |           |
| Case # CR-2                       | 016-021301 - In The                               | e Matter Of Horatio    | Hopkins (United States                       | of America)     | Actions - |
|                                   |                                                   |                        |                                              |                 |           |

Figure 12.26 – Filing History Page

2. Locate a case for which you want to add a service contact. From the **Actions** drop-down list for the specified case, select **View Service Contacts**.

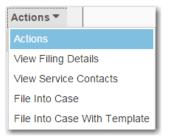

Figure 12.27 – Actions Drop-Down List

The Service Contacts page for the specified case is displayed.

| Service Contacts: Case # CV-2015-004140 - Debbit Defendant vs Penny Plaintiff |                            |                  |  |  |  |
|-------------------------------------------------------------------------------|----------------------------|------------------|--|--|--|
| Name                                                                          | Email                      |                  |  |  |  |
| <ul> <li>Party: Debbit Defendant - Defendant</li> </ul>                       |                            | Actions 🔻 🔶      |  |  |  |
| George Adams                                                                  | gadams@yahoo.com           | Actions 🔻        |  |  |  |
| ▼ Party: Penny Plaintiff - Plaintiff                                          |                            | Actions 🔻        |  |  |  |
| Greg Jones                                                                    | g.jones@gmail.com          | Actions 🔻        |  |  |  |
| ✓ Other Service Contacts                                                      |                            | Actions 🔻        |  |  |  |
| Lisa Newman                                                                   | lisa.newman@mailinator.com | Actions 🔻        |  |  |  |
| Lucy Steele                                                                   | lucy.steel@yahoo.com       | Actions 🔻 🖕      |  |  |  |
| I≪ ▲ 1 ► ►I 10 ▼ items per page                                               |                            | 1 - 3 of 3 items |  |  |  |
|                                                                               |                            | Close            |  |  |  |

#### Figure 12.28 – Service Contacts Page

3. From the Actions drop-down list for the specified party, select Add New Service Contact.

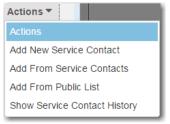

Figure 12.29 – Service Contacts Actions Drop-Down List

Note: You can also add new service contacts to the case in the Other Service Contacts section.

The page expands with new fields to complete for the new service contact.

4. Complete the required information for the new contact, and select the **Save Contact to Firm Service Contacts** check box to add the contact to the Service Contacts list. Save Contact to Firm Service Contacts

Figure 12.30 – Save Contact to Firm Service Contacts Check Box

# Creating Service Contacts During a Case Search (File Into Existing Case)

To create a service contact during a case search, perform the following steps:

1. From the Actions drop-down list on the Filer Dashboard page, select File Into Existing Case.

Note: You can also click File into Existing Case on the Filer Dashboard in the New Filing section.

|                    | Actions -                       |
|--------------------|---------------------------------|
| Filer Dashboard    |                                 |
| My Filing Activity | New Filing                      |
| Pending            | Start a New Case Use a Template |
| Accepted           | File into Existing Case         |
| Returned           |                                 |
| Drafts             | Need help getting started?      |
| Served             |                                 |
| View All           |                                 |

Figure 12.31 – Filer Dashboard Page

The File Into Existing Case page is displayed.

| File Into Existing Case       |                 |
|-------------------------------|-----------------|
| Select a Location<br>Location | Refine Location |
| Search for a Case by          | •               |
| Case Number Party Name        |                 |
| Case H                        |                 |
| Search Clear Search           |                 |

Figure 12.32 – File Into Existing Case Page

2. Select the county or district location from the **Location** drop-down list, and then select the specific court from the **Refine Location** drop-down list.

Note: The items in the Refine Location list are determined by the location you selected.

Note: The location filtering feature is configured by Tyler and may not be available on your system.

3. Click the search option that you plan to use: Case Number or Party Name. Enter the search criteria,

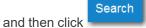

4. From the Actions drop-down list associated with the case, select View Service Contacts.

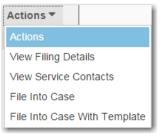

Figure 12.33 – Actions Drop-Down List

The Service Contacts page for that case is displayed.

5. Locate the party for which you want to add service contacts. From the **Actions** drop-down list for the specified party, select **Add New Service Contact**.

| Actions <b>T</b>             |  |  |  |
|------------------------------|--|--|--|
| Actions                      |  |  |  |
| Add New Service Contact      |  |  |  |
| Add From Service Contacts    |  |  |  |
| Add From Public List         |  |  |  |
| Show Service Contact History |  |  |  |

Figure 12.34 – Service Contacts Actions Drop-Down List

The page expands with new fields to complete for the new service contact.

6. Complete the required information for the new contact, and select the **Save Contact to Firm Service Contacts** check box to add the contact to the Service Contacts list.

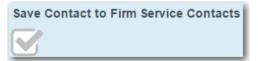

Figure 12.35 – Save Contact to Firm Service Contacts Check Box

7. Click Save Changes

#### Creating Service Contacts During Envelope Creation

To create service contacts during envelope creation, perform the following steps:

1. From the *Filer Dashboard* page or the **Actions** drop-down list, select **Start a New Case**.

|                    |                                 | Actions - |  |  |  |
|--------------------|---------------------------------|-----------|--|--|--|
| Filer Dashboard    |                                 |           |  |  |  |
| My Filing Activity | New Filing                      |           |  |  |  |
| Pending            | Start a New Case Use a Template |           |  |  |  |
| Accepted           | File into Existing Case         |           |  |  |  |
| Returned           | File into Existing Case         |           |  |  |  |
| Drafts             | Need help getting started?      |           |  |  |  |
| Served             |                                 |           |  |  |  |
| View All           |                                 |           |  |  |  |
|                    |                                 |           |  |  |  |

Figure 12.36 – Filer Dashboard Page

- 2. Complete the required fields in the Case Information, Party Information, and Filings sections.
- 3. Navigate to the Service Contacts section. Locate the party to which you want to add a service contact.

4. Select Add New Service Contact from the Actions drop-down list for the specified party.

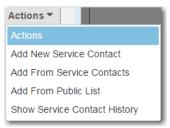

- Figure 12.37 Service Contacts Actions Drop-Down List
- 5. Complete the required fields for the new contact.

Note: The Save Contact to Firm Service Contacts check box is selected by default. You can clear the check box if you do not want to add the service contact to the Service Contacts list.

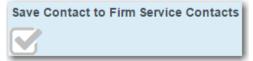

Figure 12.38 – Save Contact to Firm Service Contacts Check Box

6. Click

, and then continue with the rest of the filing creation.

#### Selecting the Service Method for Service Contacts

You can select the service method for a service contact when you start a new case or when you add a service contact to an existing case.

To select the service method for a service contact when starting a new case, perform the following steps:

1. From the Actions drop-down list on the Filer Dashboard page, select Start a New Case.

Note: You can also click Start a New Case on the Filer Dashboard in the New Filing section.

#### The Start a New Case page is displayed.

2. Complete the details for the new case by using the drop-down lists in the required fields in the **Case Information** section:

Note: A red box around the field indicates that it is required.

- 3. Complete the fields in the **Party Information** section.
- 4. Enter the filing details for the case in the Filings section.
- 5. In the **Service Contacts** section, locate the party to which you want to add a service contact. From the **Actions** drop-down list for the specified party, select **Add From Service Contacts**.

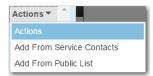

#### Figure 12.39 – Service Contacts Actions Drop-Down List

#### The Add From Service Contacts dialog box is displayed.

| Add Fror | n Service Contacts        |   |                           | ×                |
|----------|---------------------------|---|---------------------------|------------------|
|          | Name                      | ় | Email                     | ۲                |
|          | Joyce Jones               |   | joyce.jones@tylertech.com | ^                |
|          | Henry Smith               |   | henry.smith@tylertech.com | ~                |
| H . 4    | 1 ► ► 10 ▼ items per page |   |                           | 1 - 2 of 2 items |
|          |                           |   |                           | Close            |

Figure 12.40 – Add From Service Contacts Dialog Box

- 6. Select the check box next to the service contacts that you want to add to the case.
- 7. After selecting the new service contacts, click

The new service contacts are now displayed in the **Service Contacts** section under the party to which the service contact has been added.

| Service Contacts                            |                            |                           |                  |  |
|---------------------------------------------|----------------------------|---------------------------|------------------|--|
| Serve                                       | Name                       | Email                     |                  |  |
| ▼ Party                                     | : Hilary Beck - Petitioner |                           | Actions <b>T</b> |  |
|                                             | Joyce Jones                | joyce.jones@tylertech.com | Actions <        |  |
| Party: Nelson Beck - Respondent     Actions |                            |                           |                  |  |
| <ul> <li>Other</li> </ul>                   | Service Contacts           |                           | Actions 🔻        |  |
|                                             |                            |                           |                  |  |

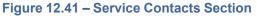

8. In the **Service Contacts** section, click the name of the new service contact that you added to select a service method.

The Service Method field is displayed, along with the rest of the service contact's information.

| Party: Hilary Beck - Petitioner |          |                           |         |     |                     |          |
|---------------------------------|----------|---------------------------|---------|-----|---------------------|----------|
| Service Method<br>EServe        | -        |                           |         |     |                     |          |
| First Name                      |          | Middle Name               | Last Na | ame |                     |          |
| Joyce                           |          |                           | Jones   |     |                     |          |
| Firm Name                       |          | Email                     |         |     | Administrative Copy |          |
|                                 |          | joyce.jones@tylertech.com |         |     |                     |          |
| Country                         |          |                           |         |     |                     |          |
| United States of America        | <b>•</b> |                           |         |     |                     |          |
| Address Line 1                  |          | Address Line 2            |         |     | City                |          |
| 5101 Tennyson Parkway           |          |                           |         |     | Plano               |          |
| State                           |          |                           |         |     |                     |          |
| Texas                           | •        |                           |         |     |                     |          |
| Zip Code                        |          | Phone Number              |         |     |                     |          |
| 75024                           |          |                           |         |     |                     |          |
|                                 |          |                           |         |     |                     |          |
|                                 |          |                           |         |     | Undo                | Save Cha |
|                                 |          |                           |         |     |                     |          |

Figure 12.42 – Service Method Field in Service Contacts Section

9. Select the service method that you want from the Service Method drop-down list.

Note: When the service method is set to EServe, an email address is required. When the service method is set to Mail, a street address is required.

| Service Method |   |
|----------------|---|
| EServe         | • |
|                | Q |
| Mail           |   |
| EServe         |   |

Figure 12.43 – Service Method Drop-Down List

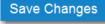

10. Click

11. Continue with the rest of your filing (i.e., selecting the fees).

12. When done, click either

Summary

# Viewing Attached Case List of Service Contacts

To view the case list that is attached to a service contact, perform the following steps:

1. From the Actions drop-down list on the *Filer Dashboard* page, select Service Contacts.

The Service Contacts page is displayed.

| Service Contacts             |                           |               |
|------------------------------|---------------------------|---------------|
| Search by first or last name |                           |               |
| Name                         | Email                     |               |
| George Adams                 | gadams@yahoo.com          | Actions 🔻     |
| John Doe                     | john.doe@tylertech.com    | Actions 🔻     |
| Mary Doe                     | mary.doe@tylertech.com    | Actions 🔻     |
| Suzie Jones                  | suzie.jones@tylertech.com | Actions 🔻     |
| Moses Jones                  | moses.jones@gmail.com     | Actions 🔻     |
| Greg Jones                   | g.jones@gmail.com         | Actions 🔻     |
| Items per page: 10 🔻         |                           | 6 total items |

#### Figure 12.44 – Service Contacts Page

2. Locate the name of the service contact for whom you want to view the attached cases. From the **Actions** drop-down list for the specified contact, select **View Attached Case List**.

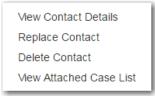

#### Figure 12.45 – Service Contacts Actions Drop-Down List

The attached case list is displayed.

| Attached Cases For: John Doe | ×        |
|------------------------------|----------|
| CC-15-002                    | <b>^</b> |
| CC-15-892                    |          |
|                              |          |
|                              |          |
|                              |          |
|                              |          |
|                              |          |
|                              |          |
|                              |          |
|                              |          |
|                              |          |
|                              |          |
|                              | Ŧ        |
|                              | Close    |

Figure 12.46 – Attached Cases Page

# **Viewing Service Contact Details**

You can view the details of a service contact. Details that are available include the name of the person or firm who created the service contact, as well as the contact information for the service contact.

To view the service contact details, perform the following steps:

1. From the Actions drop-down list on the Filer Dashboard page, select Start a New Case.

Note: You can also click Start a New Case on the Filer Dashboard in the New Filing section.

, and then enter the party

| Filer Dashboard    |                         |                       |
|--------------------|-------------------------|-----------------------|
| My Filing Activity | New Filing              |                       |
| Pending            | Start a New Case        | <u>Jse a Template</u> |
| Accepted           | File into Existing Case |                       |
| Returned           | Need help getting sta   | arted?                |
| Drafts             |                         |                       |
| Served             |                         |                       |
| View All           |                         |                       |

Figure 12.47 – Filer Dashboard Page

The Start a New Case page is displayed.

2. Complete the details for the new case by using the drop-down lists in the required fields in the **Case** Information section.

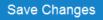

Save Changes

- 3. After completing the required fields, click
- 4. In the **Party Information** section, enter the information for the first party on the case. If you are the party, select the **I am this party** check box. Or to indicate whether the party is a business or agency, select the **Party is a Business/Agency** check box.
- If you want to add another party to the filing, click
   Add Another Party
   Add Another Party
- 6. After completing the fields for all parties, click
- 7. Enter the filing details for the case in the Filings section.
- 8. After you have completed the required fields, proceed to the Service Contacts section.
- 9. Add the service contacts for each party as applicable.
- 10. To view the details for a particular service contact, highlight the specified contact.

The details for that contact are displayed below the other service contacts.

| Service Co                                     | ontacts                                                      |            |                    |                      |  |                  |                  | -  |
|------------------------------------------------|--------------------------------------------------------------|------------|--------------------|----------------------|--|------------------|------------------|----|
| Serve                                          | Name                                                         |            | Email              |                      |  |                  |                  |    |
| ▼ Party:                                       | Sherry Plaintiff - Plaintiff                                 |            |                    |                      |  |                  | Actions <b>*</b> | *  |
|                                                | First Contact                                                |            | firstcontact@ty    | /lertech.com         |  |                  | Actions 🔻        |    |
| Party:                                         | Party: Joyce Defendant - Defendant                           |            |                    |                      |  | Actions <b>*</b> |                  |    |
| • Other S                                      | Service Contacts                                             |            |                    |                      |  |                  | Actions *        | -  |
| Service Con                                    | tact Details for the Party:                                  | Sherry Pla | intiff - Plaintiff |                      |  |                  |                  |    |
| First Name<br>First                            |                                                              | Middle Na  | me                 | Last Name<br>Contact |  |                  |                  |    |
| Email<br>firstcontact@ty                       | /lertech.com                                                 | Administra | ative Copy         |                      |  |                  |                  |    |
| Firm Name<br>Individual                        |                                                              |            |                    |                      |  |                  |                  |    |
| Address<br>5101 tennyson                       | Plano, 12345                                                 |            |                    |                      |  |                  |                  |    |
| Country<br>United States of                    | of America                                                   |            |                    |                      |  |                  |                  |    |
| Phone Numbe                                    | er                                                           |            |                    |                      |  |                  |                  |    |
| Created By<br>Firm Name:<br>Phone:<br>Address: | Firm 7107<br>11111<br>5101 tennyson<br>Plano, Arkansas 12345 |            |                    |                      |  |                  |                  |    |
|                                                |                                                              |            |                    |                      |  | Undo             | Save Chang       | es |

Figure 12.48 – Service Contacts Section with the Details Displayed

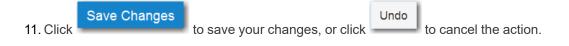

# Linking a Service Contact to Another Party

You can link a service contact associated to a party on a case to another party on the same case.

To link a service contact to another party, perform the following steps:

1. From the *Filing History* page, locate the case for which you want to modify the service contacts. From the **Actions** drop-down list for the specified case, select **View Service Contacts**.

| Actions <b>T</b>             |
|------------------------------|
| Actions                      |
| View Filing Details          |
| View Service Contacts        |
| File Into Case               |
| File Into Case With Template |

Figure 12.49 – Actions Drop-Down List

The Service Contacts page for the specified case is displayed.

| Service Contacts: Case # CC-15-1850                |                  |  |
|----------------------------------------------------|------------------|--|
| Name Email                                         |                  |  |
| ▼ Party: John Doe - Plaintiff                      | Actions 🔻 🔺      |  |
| <ul> <li>Party: Susie Smith - Defendant</li> </ul> | Actions 🔻        |  |
| Other Service Contacts                             | Actions 🔻        |  |
| I ◄ 1 ► ►I 10 ▼ items per page                     | 1 - 3 of 3 items |  |
|                                                    | Close            |  |

Figure 12.50 – Service Contacts Page

2. From the Actions drop-down list for the specified party, select Link Parties with Contact.

| Service Contacts: Case # CC-15-1850 |                           |                                      |
|-------------------------------------|---------------------------|--------------------------------------|
| Name                                | Email                     | _                                    |
| ▼ Party: John Doe - Plaintiff       |                           | Actions 🔻 📩                          |
| Joyce Jones                         | joyce.jones@tylertech.com | Actions 🔻                            |
| Party: Susie Smith - Defendant      |                           | Actions<br>Link Parties With Contact |
| Other Service Contacts              |                           | Remove Contact                       |
| i≪ <b>1</b> ► ► 10 ▼ items per page |                           | 1 - 3 of 3 items                     |
|                                     |                           | Close                                |

Figure 12.51 – Link Parties with Contact Drop-Down List on the Service Contacts Page

The *Link Parties* dialog box is displayed. You can link or unlink service contacts to parties on the case by selecting or clearing the check box associated with the party.

| Link Joyce Jones to Parties |            |                  |           |                  | × |
|-----------------------------|------------|------------------|-----------|------------------|---|
|                             | Party Type | First Name       | Last Name | Business Name    |   |
|                             | Plaintiff  | John             | Doe       | 4                |   |
|                             | Defendant  | Susie            | Smith     |                  | Ŧ |
| ia a                        | 1 ▶ ⊮ 10   | ▼ items per page |           | 1 - 2 of 2 items |   |
|                             |            |                  |           | Close            |   |

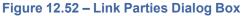

3. Click to return to the *Service Contacts* page for the specified case.

#### Search and Paging Capability for Service Contacts

Service contacts can be displayed on multiple pages to allow for searching among the contacts.

The paging is activated when more than 10 service contacts exist in the system. You can select the number of items per page to be displayed: 10, 25, or 50.

| Robert Doe        | robert.doe@abc.com        | Actions 🔻      |
|-------------------|---------------------------|----------------|
| William Doe       | william.doe@tylertech.com | Actions 🔻      |
| Polly Doe         | polly.doe@abc.com         | Actions 🔻      |
| « ≪ 1 2 » »  Iter | ms per page: 10 ▼         | 12 total items |

Figure 12.53 – Service Contacts Page with Paging Feature

Also, you can search for a specific service contact by typing part of or the entire contact's name in the text box on the *Service Contacts* search page.

| Service Contacts     |                    |                       |
|----------------------|--------------------|-----------------------|
| Robert               |                    | ⊕ Add Service Contact |
| Name                 | Email              |                       |
| Robert Doe           | robert.doe@abc.com | Actions 🔻             |
| Items per page: 10 ▼ |                    | 1 total items         |

Figure 12.54 – Service Contacts Search Page

## Removing a Service Contact from a Case

You can remove a service contact that was previously added to a case.

Note: You can remove a service contact from a case only if you created that service contact or added that service contact to the case.

To remove a service contact from a case, perform the following steps:

1. From the *Filing History* page, locate the case from which you want to remove a service contact. From the **Actions** drop-down list for the specified case, select **View Service Contacts**.

The Service Contacts page for the specified case is displayed.

| Service Contacts: Case # CC-15-1850 |                  |
|-------------------------------------|------------------|
| Name                                | Email            |
| ▼ Party: John Doe - Plaintiff       | Actions -        |
| Party: Susie Smith - Defendant      | Actions 🔻        |
| Other Service Contacts              | Actions 🔻        |
| i ◀ 1 ► ►i 10 ▼ items per page      | 1 - 3 of 3 items |
|                                     | Close            |

Figure 12.55 – Service Contacts Page

2. Locate the service contact that you want to remove. From the **Actions** drop-down list for the specified contact, select **Remove Contact**.

| Actions                   |
|---------------------------|
| Link Parties With Contact |
| Remove Contact            |

Figure 12.56 – Service Contacts Actions Drop-Down List

The contact is removed from the case.

Note: A notification is sent to service contacts that are being removed from a case.

Note: If the contact is a public service contact, it remains on the public service contacts list and can only be removed from the public list by a member of the firm that originally added the service contact.

## **Deleting a Service Contact**

To delete a service contact from the Service Contacts page, perform the following steps:

1. From the Actions drop-down list on the *Filer Dashboard* page, select Service Contacts.

The Service Contacts page is displayed.

| Search by first or last name |                           | Add Service Contact |
|------------------------------|---------------------------|---------------------|
| Name                         | Email                     |                     |
| George Adams                 | gadams@yahoo.com          | Actions •           |
| John Doe                     | john.doe@tylertech.com    | Actions •           |
| Mary Doe                     | mary.doe@tylertech.com    | Actions             |
| Suzie Jones                  | suzie.jones@tylertech.com | Actions •           |
| Moses Jones                  | moses.jones@gmail.com     | Actions             |
| Greg Jones                   | g.jones@gmail.com         | Actions             |
| Items per page: 10 •         |                           | 6 total items       |

#### Figure 12.57 – Service Contacts Page

- 2. Locate the name of the service contact that you want to delete.
- 3. From the Actions drop-down list for the specified contact, select Delete Contact.

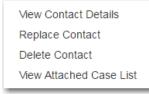

Figure 12.58 – Service Contacts Actions Drop-Down List

The Delete Service Contact dialog box is displayed.

Note: A warning message is displayed, which indicates the number of cases to which the service contact is attached. The warning message also reminds you that deleting a service contact cannot be undone.

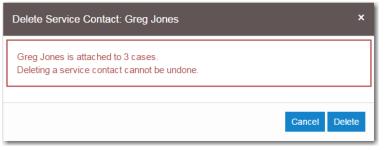

Figure 12.59 – Delete Service Contact Dialog Box

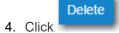

to delete the contact, or click

to cancel the action.

If you deleted the service contact, it is removed from the Service Contacts list and from any filings to which it was attached.

# **13** Filings

#### Topics covered in this chapter

- ♦ Filtering the Filings Queue
- Copying the Envelope
- Viewing the Envelope Details
- Viewing the Filer ID in Envelope Details
- Viewing Envelope Details for Returned Filings
- Viewing Certified Mail Services Information in Envelope Details
- Viewing Motion Type Information in Envelope Details
- Resuming the Filing Process
- Canceling a Filing

After you have uploaded and submitted your filing, the filing is displayed on the *Filing History* page. From this page, you can view the status of your filing, check the filing type, get a document description, see the number assigned to your case, review the details of the case, and cancel a filing. You can also view the time and date that the filing was submitted. The time stamp corresponds to the time zone in which the filing occurred.

#### **View Filings**

You can view the details of a case after starting a new case or filing into an existing case by using the *Filing History* page.

Use the *Filing History* page to perform many of the tasks associated with e-filing. From the *Filing History* page, you can manage your service contacts on a case, view the details of the case, add existing case filings to a case, resume (continue) the filing process of a case saved as a draft, and cancel a filing.

| Filing Status                      | Filing Code                                        | Filing Type         | Filing Description                           | Client Ref #    |               |
|------------------------------------|----------------------------------------------------|---------------------|----------------------------------------------|-----------------|---------------|
|                                    | 016-021301 - In The<br>tarted Thursday, July 27, 2 |                     | Hopkins (United States                       | of America)     | Actions •     |
| Envelope # 3836                    |                                                    | 2017 at 11:08 AM CS | T by on behalf                               | of Dewey Dalton | Actions •     |
| Under Review                       | Acknowledgement                                    | EFile               |                                              |                 |               |
|                                    |                                                    |                     | by Hopkins (United States<br>by on behalf of | ,               | Actions •     |
| Draft                              | Service Only                                       | Serve               |                                              |                 | >             |
| Draft                              | Acknowledgement                                    | EFile               |                                              |                 | ;             |
| Draft # 38366<br>Draft # 383662 st |                                                    | 017 at 10:47 AM CST | by son behalf of                             | Tim Cook        | Actions       |
|                                    |                                                    |                     | Hopkins (United States<br>ST by on behal     | ,               | Actions       |
| Accepted                           | Acknowledgement                                    | EFile               |                                              |                 |               |
| Case # CR-2                        | 016-021301 - In The                                | Matter Of Horatio   | Hopkins (United States                       | of America)     | Actions       |
| <b>1</b> 2                         | 3 4 5                                              |                     | • items per page                             | 1 - 20          | of 2925 items |

Figure 13.1 – Filing History Page

## Filtering the Filings Queue

The *Filing History* page displays the status of each filing. The status information is located in the **Filing Status** column.

Note: You can see the status for only the filings that you have submitted, not for all filings related to a case.

To filter information in the filings queue, perform the following steps:

1. Select Filing History from the Actions drop-down list on the Filer Dashboard page.

All relevant information concerning your filings is displayed on the Filing History page.

| Filing Status                  | Filing Code                                        | Filing Type            | Filing Description                           | Client Ref #    |           |
|--------------------------------|----------------------------------------------------|------------------------|----------------------------------------------|-----------------|-----------|
|                                | 2016-021301 - In The<br>started Thursday, July 27, |                        | Hopkins (United States                       | of America)     | Actions • |
| Envelope # 383                 |                                                    | 7, 2017 at 11:08 AM CS | T by on behalf                               | of Dewey Dalton | Actions - |
| Under Review                   | Acknowledgement                                    | EFile                  |                                              |                 |           |
|                                |                                                    |                        | by Hopkins (United States<br>by on behalf of | ,               | Actions - |
| Draft                          | Service Only                                       | Serve                  |                                              |                 | ×         |
| Draft                          | Acknowledgement                                    | EFile                  |                                              |                 | ×         |
| Draft # 3836<br>Draft # 383662 |                                                    | 2017 at 10:47 AM CST   | by son behalf of                             | f Tim Cook      | Actions - |
|                                |                                                    |                        | Hopkins (United States<br>ST by on beha      |                 | Actions • |
| Accepted                       | Acknowledgement                                    | EFile                  |                                              |                 |           |
| Case # CR-2                    | 2016-021301 - In The                               | e Matter Of Horatio    | Hopkins (United States                       | of America)     | Actions - |
|                                | 3 4 5                                              |                        |                                              |                 |           |

Figure 13.2 – Filing History Page

2. Click **Search** (**Q**) to filter the search.

The *Filing History* page for filtering a search is displayed.

| iling History                |    | × |
|------------------------------|----|---|
| Filter by                    |    |   |
| My Filings                   | -  |   |
| All Statuses                 | •  |   |
| All Locations                | •  |   |
| Envelope or Case #           |    |   |
| Date Range     * From   * To | 10 |   |
|                              | 10 |   |
| Search Clear Search          |    |   |

Figure 13.3 – Filing History Page for Filtering a Search

Note: To clear the filter, click

- 3. Enter more criteria to refine your search.
  - a. In the Filter by field, select an option from the drop-down list.

×

| Filter by  |   |
|------------|---|
| My Filings | • |
|            | ব |
| My Filings |   |
| My Firm    |   |

Figure 13.4 – Filter by Drop-Down List

b. Select the status from the All Statuses drop-down list.

| All Statuses | -        |
|--------------|----------|
|              | ٩.       |
| All Statuses | <u>*</u> |
| Accepted     |          |
| Cancelled    |          |
| Draft        |          |
| Receipted    |          |
| Rejected     | -        |

Figure 13.5 – All Statuses Drop-Down List

- c. Select the location from the All Locations drop-down list.
- d. If known, type the envelope or case number in the Envelope or Case # field.
- e. In the **Date Range** field, select the dates for your search. For the **From** or the **To** date, click to select dates from a calendar. Or, type the dates manually (for example, 7/15/2015).

| 4  |    |    |       | July 201   | 15       |    | •  |
|----|----|----|-------|------------|----------|----|----|
| Su | Мо |    | Ти    | We         | Th       | Fr | Sa |
|    |    |    |       | 1          | 2        | 3  | 4  |
|    | 5  |    | 7     | 8          | 9        | 10 | 11 |
| 1  | 2  | 13 | 14    | 15         | 16       | 17 | 18 |
| 1  | 9  | 20 | 21    | 22         | 23       | 24 | 25 |
| 2  | 6  | 27 | 28    | 29         | 30       | 31 | 1  |
|    | 2  | 3  | 4     | 5          | 6        | 7  | 8  |
|    |    |    | Monda | iy, July ( | 06, 2015 | 5  |    |

Figure 13.6 – Filter Date Calendar

4. Click

A list of cases meeting your search criteria is displayed.

## Copying the Envelope

You can copy an envelope to create a new envelope to resubmit to the courts if all filings on the envelope have been canceled or rejected.

## Note: After you copy your envelope with a rejected filing, note that the first filing in the filing table is selected.

Note: This feature requires special configuration by Tyler. The feature can be configured two different ways. One way is to display the Copy Envelope option only one time. If the system is configured in this manner, you can copy the envelope only once. You cannot copy it again. The second configuration is to display the Copy Envelope option at all times. If the system is configured in this manner, you can copy the envelope multiple times.

To copy an envelope, perform the following steps:

1. From the Actions drop-down list, select Filing History.

The Filing History page is displayed.

| Filing Status                     | Filing Code                                        | Filing Type            | Filing Description                           | Client Ref #    |                  |
|-----------------------------------|----------------------------------------------------|------------------------|----------------------------------------------|-----------------|------------------|
|                                   | 2016-021301 - In The<br>started Thursday, July 27, |                        | Hopkins (United States                       | of America)     | Actions •        |
| Envelope # 3                      |                                                    | 7, 2017 at 11:08 AM CS | T by on behalf c                             | of Dewey Dalton | Actions •        |
| Under Review                      | Acknowledgement                                    | EFile                  |                                              |                 |                  |
|                                   |                                                    |                        | by Hopkins (United States<br>by on behalf of | ,               | Actions <b>•</b> |
| Draft                             | Service Only                                       | Serve                  |                                              |                 | >                |
| Draft                             | Acknowledgement                                    | EFile                  |                                              |                 | >                |
| Draft # 38360<br>Draft # 383662 s |                                                    | 2017 at 10:47 AM CST   | by : on behalf of                            | Tim Cook        | Actions •        |
|                                   |                                                    |                        | Hopkins (United States<br>ST by on behalf    | ,               | Actions •        |
| Accepted                          | Acknowledgement                                    | EFile                  |                                              |                 |                  |
| Case # CR-2                       | 2016-021301 - In The                               | e Matter Of Horatio    | Hopkins (United States                       | of America)     | Actions -        |
| <b>1</b> 2                        | 3 4 5                                              |                        | • items per page                             | 1 20 0          | f 2925 items     |

#### Figure 13.7 – Filing History Page

- 2. Locate your envelope on the Filing History page.
- 3. From the envelope **Actions** drop-down list, select **Copy Envelope**.

| Actions <b>T</b>      |
|-----------------------|
| Actions               |
| View Filing Details   |
| View Service Contacts |
| Copy Envelope         |

Figure 13.8 – Actions Drop-Down List

#### The *Envelope* page is displayed.

4. Continue with your filing.

## Viewing the Envelope Details

From the *Filing History* page, you can see the information entered for the envelope, the filing details, and the documents submitted.

To view the envelope details, perform the following steps:

1. From the Actions drop-down list on the Filer Dashboard page, select Filing History.

The Filing History page is displayed.

Note: The time stamp indicates the time and date that the filing was submitted. The time stamp corresponds to the time zone in which the filing occurred.

|   | Filing Status                        | Filing Code                                                 | Filing Type        | Filing Description                              | Client Ref # |           |
|---|--------------------------------------|-------------------------------------------------------------|--------------------|-------------------------------------------------|--------------|-----------|
|   |                                      | 1 <b>6-021301 - In The N</b><br>arted Thursday, July 27, 20 |                    | Hopkins (United States of by s                  | of America)  | Actions - |
|   |                                      |                                                             | 017 at 11:08 AM CS | Γ by on behalf of                               | Dewey Dalton | Actions - |
|   | Under Review                         | Acknowledgement                                             | EFile              |                                                 |              |           |
|   |                                      |                                                             |                    | Hopkins (United States of by on behalf of T     | ,            | Actions - |
|   | Draft                                | Service Only                                                | Serve              |                                                 |              | ×         |
|   | Draft                                | Acknowledgement                                             | EFile              |                                                 |              | ×         |
| • | Draft # 383662<br>Draft # 383662 sta | _                                                           | 17 at 10:47 AM CST | by ! on behalf of T                             | īm Cook      | Actions - |
| • |                                      |                                                             |                    | Hopkins (United States of<br>ST by on behalf of | ,            | Actions - |
|   | Accepted                             | Acknowledgement                                             | EFile              |                                                 |              |           |
|   | Case # CR-20                         | 16-021301 - In The N                                        | Aatter Of Horatio  | Hopkins (United States of                       | of America)  | Actions - |
| • |                                      |                                                             |                    |                                                 |              |           |

Figure 13.9 – Filing History Page

- 2. Locate your case on the Filing History page.
- 3. From the envelope Actions drop-down list, select View Filing Details.

The Envelope page is displayed.

Note: Only fields that contain values are displayed in the filing details. Fields that contain no data are not displayed. Fields that contain protected data that is masked by configuration, such as the case category and case type, are displayed as asterisks.

| Case # CC-367869                                                       |                                         |                                       |
|------------------------------------------------------------------------|-----------------------------------------|---------------------------------------|
| Envelope Information                                                   |                                         | -                                     |
| Envelope Id<br>367869                                                  | Submitted Date<br>7/19/2017 1:15 PM CST | Submitted User Name<br>@tylertech.com |
| Case Information                                                       |                                         | -                                     |
| Location<br>OFS Non-Integrated<br>Case Sub Type<br>Case #<br>CC-367869 | <b>Category</b><br>Civil                | Case Type<br>Breach Of Contract       |
| Party Information                                                      |                                         | +                                     |
| Filings                                                                |                                         | +                                     |
| Service Contacts                                                       |                                         | +                                     |
| Fees                                                                   |                                         | +                                     |
| Return to Filing History View Receipt                                  |                                         |                                       |

Figure 13.10 – Envelope Page

4. To return to the Filing History page, either select Filing History from the Actions drop-down list, or

Return to Filing History click

## Viewing the Filer ID in Envelope Details

The Filer ID is displayed in the Party Details section of a case in the Party Information section.

Note: The Filer ID is displayed only when the party type and case type combination are configured to retrieve that information and when the court's case management system sends the information to Tyler.

To view the filer ID in the envelope details, perform the following steps:

1. From the Actions drop-down list on the Filer Dashboard page, select Filing History.

The Filing History page is displayed.

| Filing Status                                            | Filing Code                                          | Filing Type         | Filing Description                           | Client Ref #    |               |
|----------------------------------------------------------|------------------------------------------------------|---------------------|----------------------------------------------|-----------------|---------------|
|                                                          | 2016-021301 - In The<br>started Thursday, July 27, 2 |                     | Hopkins (United States                       | of America)     | Actions -     |
| Envelope # 383                                           |                                                      | 2017 at 11:08 AM CS | T by on behalf                               | of Dewey Dalton | Actions •     |
| Under Review                                             | Acknowledgement                                      | EFile               |                                              |                 |               |
|                                                          |                                                      |                     | by Hopkins (United States<br>by on behalf of | ,               | Actions -     |
| Draft                                                    | Service Only                                         | Serve               |                                              |                 | *             |
| Draft                                                    | Acknowledgement                                      | EFile               |                                              |                 | >             |
| <ul> <li>Draft # 3836</li> <li>Draft # 383662</li> </ul> |                                                      | 017 at 10:47 AM CST | by son behalf of                             | f Tim Cook      | Actions •     |
|                                                          |                                                      |                     | Hopkins (United States<br>ST by on beha      | ,               | Actions •     |
| Accepted                                                 | Acknowledgement                                      | EFile               |                                              |                 |               |
| Case # CR-2                                              | 2016-021301 - In The                                 | Matter Of Horatio   | Hopkins (United States                       | of America)     | Actions -     |
|                                                          | 3 4 5                                                |                     | • items per page                             |                 | of 2925 items |

Figure 13.11 – Filing History Page

- 2. Locate your case on the Filing History page.
- 3. From the envelope Actions drop-down list, select View Filing Details.

The Envelope page is displayed.

| Envelope # 6277          | 16 - ******** |                                         |   |                                       |                |
|--------------------------|---------------|-----------------------------------------|---|---------------------------------------|----------------|
| Envelope Informatio      | n             |                                         |   |                                       | —              |
| Envelope Id<br>627716    |               | Submitted Date<br>//22/2019 3:30 PM CST | : | Submitted User Name<br>@tylertech.com |                |
| Case Information         |               |                                         |   |                                       | -              |
| Location<br>OFS QA 2017  | (<br>*        | Category                                | ( | Саѕе Туре                             |                |
| Party Information        |               |                                         |   |                                       | +              |
| Filings                  |               |                                         |   |                                       | +              |
| Service Contacts         |               |                                         |   |                                       | +              |
| Fees                     |               |                                         |   |                                       | +              |
| Return to Filing History | View Receipt  |                                         |   |                                       | Review History |

Figure 13.12 – Envelope Page

4. Navigate to the **Party Information** section. Expand the view if necessary.

The Filer ID is included in the Party Details section.

| Party Information                            | _                           | J                   | j                               | _            |   |
|----------------------------------------------|-----------------------------|---------------------|---------------------------------|--------------|---|
| Party Type                                   | Party Nam                   | ne                  | Lead Attorney                   |              |   |
| Defendant                                    | Trevor J R                  |                     | Tom Law (+2 more)               |              | - |
| Plaintiff                                    | State of                    | 100                 |                                 |              | - |
| Party Details                                |                             |                     |                                 |              |   |
| Party Type<br>Defendant                      |                             |                     | Lead Attorney<br>Tom Law (see ) |              |   |
| First Name<br>Trevor                         | <b>Middle N</b><br>յ        | ame                 | Last Name<br>Reevers            | Suffix<br>Sr |   |
| Email Address<br>Soap20190221@tylertech.com  |                             |                     |                                 |              |   |
| Address<br>9810 Waxwing Drive Unit 3 Plano T | X 75093                     |                     |                                 |              |   |
| Country<br>United States of America          | Phone Number<br>214-5551212 | Filer ID<br>1313629 |                                 |              |   |

Figure 13.13 – Filer ID in the Party Details Section of the Party Information Section

## Viewing Envelope Details for Returned Filings

Note: This feature is configured by Tyler and may not be available on your system. The wording displayed on your system will remain as "Reject" or "Rejected" unless you ask Tyler to change it.

To view the envelope details for a returned filing, perform the following steps:

1. From the Actions drop-down list on the Filer Dashboard page, select Filing History.

The *Filing History* page is displayed.

| Filing Status                      | Filing Code                                        | Filing Type          | Filing Description                           | Client Ref #    |               |
|------------------------------------|----------------------------------------------------|----------------------|----------------------------------------------|-----------------|---------------|
|                                    | 016-021301 - In The<br>tarted Thursday, July 27, 2 |                      | Hopkins (United States                       | of America)     | Actions       |
| Envelope # 3<br>Envelope # 3836    |                                                    | 2017 at 11:08 AM CS  | T by on behalf                               | of Dewey Dalton | Actions       |
| Under Review                       | Acknowledgement                                    | EFile                |                                              |                 |               |
|                                    |                                                    |                      | by Hopkins (United States<br>by on behalf or | ,               | Actions       |
| Draft                              | Service Only                                       | Serve                |                                              |                 | >             |
| Draft                              | Acknowledgement                                    | EFile                |                                              |                 | 3             |
| Draft # 38366<br>Draft # 383662 st |                                                    | 2017 at 10:47 AM CST | by son behalf of                             | f Tim Cook      | Actions       |
|                                    |                                                    |                      | Hopkins (United States<br>ST by on beha      | ,               | Actions       |
| Accepted                           | Acknowledgement                                    | EFile                |                                              |                 |               |
| Case # CR-2                        | 016-021301 - In The                                | Matter Of Horatio    | Hopkins (United States                       | of America)     | Actions       |
| <b>∢</b> 1 2                       | 3 4 5                                              | ► ► 20               | • items per page                             | 1 - 20 o        | of 2925 items |

Figure 13.14 – Filing History Page

- 2. Locate your case on the *Filing History* page.
- 3. From the envelope Actions drop-down list, select View Filing Details.

The Envelope page is displayed.

| Envelope # 631489                                                                         |                                            |                                                                                                    |
|-------------------------------------------------------------------------------------------|--------------------------------------------|----------------------------------------------------------------------------------------------------|
| Envelope Information                                                                      |                                            | -                                                                                                    |
| Envelope Id<br>631489                                                                     | Submitted Date<br>3/8/2019 10:23 AM CST    | Submitted User Name<br>@tylertech.com                                                                                               |
| Case Information                                                                          | _                                          | -                                                                                                    |
| Location<br>OFS QA 2017                                                                   | Category<br>Civil                          | Case Type<br>Appeal                                                                                                    |
| Party Information                                                                         |                                            | +                                                                                                    |
| Filings                                                                                   |                                            | -                                                                                                    |
| Filing Code                                                                               | Client Ref #                               | Filing Description                                                                                                    |
| Acknowledgement - No Docs Required                                                        |                                            | ÷                                                                                                    |
| Filing Details<br>Filing Type<br>EFile<br>Filing Status<br>Returned<br>Return Information | Filing Code<br>Acknowledgement - No Docs f | Required                                                                                                    |
| Reason for Return<br>Cleaning up the queue                                                | Date / Time<br>3/8/2019 10:28 AM           | Comment<br>(2012) No rejection comment was provided. Please<br>contact the court into which you are filing for more<br>information. |
| Service Contacts                                                                          |                                            | +                                                                                                    |
| Fees                                                                                      |                                            | +                                                                                                    |
| Return to Filing History View Receipt                                                     |                                            | Review History                                                                                                    |

Figure 13.15 – Envelope Page

View Receipt 4. Click

The envelope receipt is displayed.

| invelope # 631489                  |                                       |                                                                                                    |                                      |                                                                        |
|------------------------------------|---------------------------------------|----------------------------------------------------------------------------------------------------|--------------------------------------|------------------------------------------------------------------------|
|                                    |                                       |                                                                                                    |                                      |                                                                        |
| Envelope Information               | 1                                     |                                                                                                    |                                      |                                                                        |
| Envelope Id<br>631489              | Submitted Date<br>3/8/2019 10:23 /    |                                                                                                    | Submitted User Nan<br>@tylertech.com |                                                                        |
| Case Information                   |                                       |                                                                                                    |                                      |                                                                        |
| Location<br>DFS QA 2017            | Category<br>Civil                     |                                                                                                    | Case Type<br>Appeal                  |                                                                        |
| Filings                            |                                       |                                                                                                    |                                      |                                                                        |
| Filing Type                        | Filing Code                           |                                                                                                    |                                      |                                                                        |
| File                               | Acknowledgeme                         | ent - No Docs Required                                                                              |                                      |                                                                        |
| EFile<br>Filing Status<br>Returned | Acknowledgeme                         | ent - No Docs Required                                                                              |                                      |                                                                        |
| Filing Status<br>Returned          |                                       |                                                                                                    |                                      |                                                                        |
| Filing Status                      | Acknowledgeme<br>Acknowledgement - No |                                                                                                    |                                      | Amouni<br>\$0.00<br>Filing Total: \$0.00                               |
| Filing Status<br>Returned          |                                       | Docs Required<br>Description                                                                        |                                      | \$0.00<br>Filing Total: \$0.00<br>\$0.00<br>\$1.00<br>\$1.00<br>\$1.00 |
| Filing Status<br>Returned          |                                       | Docs Required<br>Description<br>Filing Fee<br>Total Filing Fee<br>Payment Service Fee<br>E-File Fee | \$3.00                               | \$0.00<br>Filing Total: \$0.00<br>\$0.00<br>\$1.00<br>\$1.00<br>\$1.00 |
| Filing Status<br>Returned<br>Fees  | Acknowledgement - No                  | Docs Required<br>Description<br>Filing Fee<br>Payment Service Fee<br>E-File Fee<br>Court E-File Fee | \$3.00<br>662856                     | \$0.00                                                                 |

Figure 13.16 – Envelope Receipt

## Viewing Certified Mail Services Information in Envelope Details

You can view the status of certified mail that you have sent.

Note: This feature is configured by Tyler and may not be available on your system.

#### To view the certified mail services information in the envelope details, perform the following steps:

1. From the Actions drop-down list on the *Filer Dashboard* page, select Filing History.

The *Filing History* page is displayed.

|   | Filing Status                      | Filing Code                                          | Filing Type         | Filing Description                        | Client Ref #    |           |
|---|------------------------------------|------------------------------------------------------|---------------------|-------------------------------------------|-----------------|-----------|
| • |                                    | 016-021301 - In The I<br>arted Thursday, July 27, 20 |                     | Hopkins (United States                    | of America)     | Actions - |
| • | Envelope # 38<br>Envelope # 38366  |                                                      | 2017 at 11:08 AM CS | Γ by on behalf                            | of Dewey Dalton | Actions - |
|   | Under Review                       | Acknowledgement                                      | EFile               |                                           |                 |           |
| • |                                    |                                                      |                     | Hopkins (United States<br>by on behalf of | ·               | Actions - |
|   | Draft                              | Service Only                                         | Serve               |                                           |                 | ×         |
|   | Draft                              | Acknowledgement                                      | EFile               |                                           |                 | ×         |
| Þ | Draft # 38366<br>Draft # 383662 st | -                                                    | 17 at 10:47 AM CST  | by ! on behalf of                         | Tim Cook        | Actions 🔻 |
| • |                                    |                                                      |                     | Hopkins (United States<br>ST by on behal  |                 | Actions - |
|   | Accepted                           | Acknowledgement                                      | EFile               |                                           |                 |           |
|   | Case # CR-20                       | 016-021301 - In The I                                | Matter Of Horatio   | Hopkins (United States                    | of America)     | Actions - |
| • |                                    |                                                      |                     |                                           |                 |           |

Figure 13.17 – Filing History Page

- 2. Locate your case on the Filing History page.
- 3. From the envelope Actions drop-down list, select View Filing Details.

#### The Envelope page is displayed.

4. Navigate to the Filings section. Expand the view if necessary.

| Filings                                               |                                        |                        | -                           |
|-------------------------------------------------------|----------------------------------------|------------------------|-----------------------------|
| Filing Code                                           | Client Ref #                           | Filing Description     |                             |
| Motions                                               |                                        |                        | <b>▲</b>                    |
| Acknowledgement                                       |                                        |                        | -                           |
| Filing Details                                        |                                        |                        |                             |
| Filing Type<br>EFileAndServe                          | Filing Code<br>Motions                 |                        |                             |
| Filing Status<br>Accepted                             | Accepted Date<br>3/27/2019 2:12 PM CST |                        |                             |
| Accept Comments<br>Auto Review Accepted               |                                        |                        |                             |
| Stamped Documents                                     |                                        |                        |                             |
| This is a collection of the court copies for this f   | filing                                 |                        | Download                    |
|                                                       |                                        |                        |                             |
| Lead Document                                         |                                        |                        |                             |
| File Name                                             | Description                            | Security               | Download                    |
| 1st Filing.pdf 6.85 kB                                | Motions                                |                        | Original File<br>Court Copy |
|                                                       |                                        |                        |                             |
| Certified Mail Service Details                        |                                        |                        |                             |
| Status Name/Address                                   | Firm                                   | Tracking               | Date Mai                    |
| Steve Steve Sent 5101 Tennyson Pkwy Plano Texas 75024 | Firm                                   | 9414810898765000586681 | (USPS) Not Mailed           |

Figure 13.18 – Example of a Filings Section in the Envelope Details

5. In the **Certified Mail Service Details** section, you can view the information related to the specified certified mail. If you want to track the status of the certified mail, click the link in the **Tracking** column.

Clicking the link accesses the United States Postal Service (USPS) website, which is displayed in a new tab in your browser.

6. Follow the instructions on the USPS website to track the status of the certified mail, which can include obtaining an image with proof of delivery.

## Viewing Motion Type Information in Envelope Details

You can view a selected Motion Type in the envelope details.

Note: This feature is configured by Tyler and may not be available on your system.

To view the motion type information in the envelope details, perform the following steps:

1. From the Actions drop-down list on the *Filer Dashboard* page, select Filing History.

The *Filing History* page is displayed.

| Filing Status                     | Filing Code                                         | Filing Type         | Filing Description                           | Client Ref #    |               |
|-----------------------------------|-----------------------------------------------------|---------------------|----------------------------------------------|-----------------|---------------|
|                                   | 016-021301 - In The<br>started Thursday, July 27, 2 |                     | Hopkins (United States                       | of America)     | Actions •     |
| Envelope # 3<br>Envelope # 3836   |                                                     | 2017 at 11:08 AM CS | T by on behalf                               | of Dewey Dalton | Actions •     |
| Under Review                      | Acknowledgement                                     | EFile               |                                              |                 |               |
|                                   |                                                     |                     | by Hopkins (United States<br>by on behalf of |                 | Actions •     |
| Draft                             | Service Only                                        | Serve               |                                              |                 | *             |
| Draft                             | Acknowledgement                                     | EFile               |                                              |                 | >             |
| Draft # 38366<br>Draft # 383662 s |                                                     | 017 at 10:47 AM CST | by son behalf of                             | f Tim Cook      | Actions -     |
|                                   |                                                     |                     | Hopkins (United States<br>ST by on behal     | ,               | Actions •     |
| Accepted                          | Acknowledgement                                     | EFile               |                                              |                 |               |
| Case # CR-2                       | 016-021301 - In The                                 | Matter Of Horatio   | Hopkins (United States                       | of America)     | Actions -     |
|                                   | 3 4 5                                               | 5 N 20              | • items per page                             | 1 20 6          | of 2925 items |

Figure 13.19 – Filing History Page

- 2. Locate your case on the *Filing History* page.
- 3. From the envelope Actions drop-down list, select View Filing Details.

The Envelope page is displayed.

4. Navigate to the **Filings** section. Expand the view if necessary.

The filing details are displayed in the Filings section.

| Filings                                                                                                    |                        |                    | -                         |
|----------------------------------------------------------------------------------------------------|------------------------|--------------------|---------------------------|
| Filing Code                                                                                                    | Client Ref #           | Filing Description |                           |
| Motions                                                                                                    |                        | Motion             | <b>^</b>                  |
| Motions                                                                                                    |                        |                    | ·                         |
| Filing Details<br>Filing Type<br>EFile<br>Motion Type - Motion<br>Filing Description<br>Motion<br>Filing Status<br>Draft<br>Lead Document | Filing Code<br>Motions |                    |                           |
| File Name<br>Academic_Calendar_Fall_2017.pdf 195.54<br>kB                                                                                 | Description<br>Motions | Security           | Download<br>Original File |
| Optional Services and Fees<br>Optional Services and Fees                                                                                  | Fee Amour              | nt Quantity        | Fee Total                 |
| Split Fee Service                                                                                                    | \$10.00                | 1                  | \$10.00                   |

Figure 13.20 – Example of Filing Details in a Filings Section

## **Resuming the Filing Process**

You can resume drafts after logging off from the system or exiting the filing process by accessing your case on the *Filing History* page.

| Filing Status | Filing Code                                          | Filing Type            | Filing Description                           | Client Ref #    |               |
|---------------|------------------------------------------------------|------------------------|----------------------------------------------|-----------------|---------------|
|               | -2016-021301 - In Th<br>8 started Thursday, July 27, |                        | Hopkins (United States                       | of America)     | Actions -     |
| Envelope # 38 |                                                      | 7, 2017 at 11:08 AM CS | T by on behalf                               | of Dewey Dalton | Actions -     |
| Under Review  | w Acknowledgement                                    | EFile                  |                                              |                 |               |
|               |                                                      |                        | by Hopkins (United States<br>by on behalf of | ,               | Actions -     |
| Draft         | Service Only                                         | Serve                  |                                              |                 | ×             |
| Draft         | Acknowledgement                                      | EFile                  |                                              |                 | ×             |
| Draft # 383   |                                                      | 2017 at 10:47 AM CST   | by : on behalf of                            | Tim Cook        | Actions -     |
|               |                                                      |                        | Hopkins (United States<br>ST by on behal     | ,               | Actions -     |
| Accepted      | Acknowledgement                                      | EFile                  |                                              |                 |               |
| Case # CR     | -2016-021301 - In Th                                 | e Matter Of Horatio    | Hopkins (United States                       | of America)     | Actions -     |
|               | 2 3 4 5                                              |                        | ) 🔹 items per page                           | 1 20 4          | of 2925 items |

Figure 13.21 – Filing History Page

To resume the filing process on the case, perform the following steps:

- 1. Select the draft on the Filing History page for which you want to resume a filing.
- 2. From the Actions drop-down list for the specified draft, select Resume Draft Envelope.

The envelope is displayed at the location where you left off.

3. Continue completing the fields for this filing.

## Canceling a Filing

You can cancel a filing that you submitted before it has been reviewed by the court.

To cancel the filing, perform the following steps:

1. On the Filing History page, locate the filing that you want to cancel.

Note: The filing must be in the Submitted state to be canceled.

2. Pause the cursor over the Cancel icon (), and click the icon.

Note: Ensure that you want to cancel the filing before you click the icon. Once you click the icon, the filing is canceled immediately, and you cannot undo the action.

| Filing Status                     | Filing Code                                         | Filing Type         | Filing Description                           | Client Ref #    |           |
|-----------------------------------|-----------------------------------------------------|---------------------|----------------------------------------------|-----------------|-----------|
|                                   | 016-021301 - In The<br>tarted Thursday, July 27, 20 |                     | Hopkins (United States                       | of America)     | Actions • |
| Envelope # 3<br>Envelope # 3836   |                                                     | 2017 at 11:08 AM CS | T by on behalf o                             | of Dewey Dalton | Actions • |
| Under Review                      | Acknowledgement                                     | EFile               |                                              |                 |           |
|                                   |                                                     |                     | by Hopkins (United States<br>by on behalf of |                 | Actions • |
| Draft                             | Service Only                                        | Serve               |                                              |                 | >         |
| Draft                             | Acknowledgement                                     | EFile               |                                              |                 | >         |
| Draft # 38366<br>Draft # 383662 s | _                                                   | 017 at 10:47 AM CST | by son behalf of                             | Tim Cook        | Actions • |
|                                   |                                                     |                     | Hopkins (United States<br>ST by on behalt    | ,               | Actions • |
| Accepted                          | Acknowledgement                                     | EFile               |                                              |                 |           |
|                                   | 016-021301 - In The                                 | Matter Of Horatic   | Hopkins (United States                       | of America)     | Actions - |
| Case # CR-2                       |                                                     |                     |                                              |                 |           |

Figure 13.22 – Filing History Page – Canceling a Filing

## 14 Bookmarks

The *Bookmarks* page displays a list of case numbers, locations, and descriptions for the cases that you have bookmarked. Only you can see this information. Neither the public nor any user can see your case list.

| Search      |                              |             |                |
|-------------|------------------------------|-------------|----------------|
| Case Number | Location                     | Description |                |
| CC-15-2233  | OFS QA 2014                  |             | Actions        |
| CC-16-560   | OFS QA 2012 - Court at Law 1 |             | Actions        |
| CC-16-276   | OFS QA 2014 - Court at Law 2 |             | Actions        |
| CC-15-2222  | OFS QA 2014                  |             | Actions        |
| CC-15-4517  | OFS QA 2012                  |             | Actions        |
| CC-15-2008  | OFS QA 2014                  |             | Actions        |
| CC-15-2009  | OFS QA 2014                  |             | Actions        |
| CC-15-2006  | OFS QA 2014                  |             | Actions        |
| CC-15-1999  | OFS QA 2014                  |             | Actions        |
| CC-15-2001  | OFS QA 2014                  |             | Actions        |
| н н 1 2     | ► H                          |             | 14 total items |

Figure 14.1 – Bookmarks Page

#### View Bookmarked Cases

You can view a list of your bookmarked cases, file into an existing case, remove the bookmarked case from the case list, and add service contacts to the case using the *Bookmarks* page.

#### Filing into an Existing Case

To file into an existing case, select **File Into Case** from the **Actions** drop-down list on the *Bookmarks* page.

| Actions 🔻        |
|------------------|
| File Into Case   |
| Service Contacts |
| Remove Bookmark  |

#### Figure 14.2 – Bookmarks Actions Drop-Down List

#### Removing a Case from the Bookmark List

You can remove a case from the bookmarked case list by selecting **Unbookmark this case** from the **Actions** drop-down list on the *Bookmarks* page.

#### Add Service Contact to the Case

You can add service contacts to the selected case by selecting **Service Contacts** from the **Actions** dropdown list on the *Bookmarks* page. The *Service Contacts* dialog box for the specified case is displayed. From here, you can add a service contact from the firm's service contact list, add a service contact from the public list, or create a new service contact.

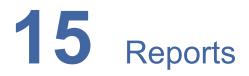

#### Topics covered in this chapter

- Creating a Financial Reconciliation Report
- Creating a Filings Report

## **Creating a Financial Reconciliation Report**

The Financial Reconciliation Report contains a report at the envelope level that is designed to help filers reconcile their filing fees to their credit card statements.

To run a financial reconciliation report, perform the following steps:

1. From the Actions drop-down list on the Filer Dashboard page, select Reports.

The Reports page is displayed.

| Reports                                                                                                    |            |
|----------------------------------------------------------------------------------------------------|------------|
| Financial Reconciliation Report<br>Useful when reconciling financial transactions against filings submitted during a selectable time frame up to 60 days<br>• Provides envelope level information specific to fees and their capture date<br>• Delivered in an Excel spreadsheet to allow for filtering and searching  | Run Report |
| <ul> <li>Filings Report</li> <li>Useful when looking for detailed information about financial transactions</li> <li>Provides filing level details specific to fees tied to each filing in the envelope</li> <li>Includes a complete breakdown of the filing fees as well as the date the fees were captured</li> </ul> | Run Report |

Figure 15.1 – Reports Page

2. In the Financial Reconciliation Report panel, click

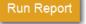

| Reports                                                  |                                                                                                    |
|----------------------------------------------------------|----------------------------------------------------------------------------------------------------|
| Financial Reconciliation Repo                            | rt<br>sactions against filings submitted during a selectable time frame up to 60 days                               |
|                                                          | ation specific to fees and their capture date<br>eet to allow for filtering and searching                           |
| Report Parameters                                        |                                                                                                    |
| Filings Submitted By                                     | Me                                                                                                    |
| From                                                     | 07/01/2015 <b>To</b> 07/03/2015 <b>Reset</b>                                                                        |
| Locations                                                | All Select =                                                                                                    |
| Status                                                   | All Click to select specific statuses                                                                               |
|                                                          | Cancel Download Report                                                                                              |
|                                                          |                                                                                                    |
| Filings Report<br>Useful when looking for detailed infor | mation about financial transactions                                                                                 |
|                                                          | ific to fees tied to each filing in the envelope<br>n of the filing fees as well as the date the fees were captured |
|                                                          |                                                                                                    |

Figure 15.2 – Report Parameters Panel of Reports Page for Financial Reconciliation Report

- 3. In the **Report Parameters** panel, enter the report information in the fields provided:
  - a. From the Filings Submitted By drop-down list, select Me.

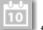

b. In the **From** and **To** date fields, click to select the report date range from a calendar. Or, type the dates manually (for example, 7/31/2015).

| •  |    |    |       | July 201   | 5        |    | •  |
|----|----|----|-------|------------|----------|----|----|
| Su | Мо |    | Ти    | We         | Th       | Fr | Sa |
|    |    |    |       | 1          | 2        | 3  | 4  |
| :  | 5  |    | 7     | 8          | 9        | 10 | 11 |
| 1: | 2  | 13 | 14    | 15         | 16       | 17 | 18 |
| 19 | 9  | 20 | 21    | 22         | 23       | 24 | 25 |
| 20 | 6  | 27 | 28    | 29         | 30       | 31 | 1  |
| :  | 2  | 3  | 4     | 5          | 6        | 7  | 8  |
|    |    |    | Monda | iy, July ( | 06, 2015 | 5  |    |

Figure 15.3 – Filter Date Calendar

- c. In the Locations field, select All (default), or select one or multiple locations from the list.
- d. In the Status field, select All (default), or select one or multiple statuses from the drop-down list.

| Accepted  | · · · · · · · · · · · · · · · · · · · |
|-----------|---------------------------------------|
| Cancelled |                                       |
| Draft     |                                       |
| Receipted |                                       |
| Rejected  |                                       |
| Reviewed  |                                       |
| Served    | •                                     |

|    |       | Download Report |                             | Cancel |                       |
|----|-------|-----------------|-----------------------------|--------|-----------------------|
| 4. | Click |                 | to run the report, or click |        | to cancel the action. |

5. Open the report in Microsoft Excel, or save the report to another location.

## **Creating a Filings Report**

The Filings Report is a detailed look into every filing, filing status, and fee associated with the filings that you have performed.

To create the Filings Report, perform the following steps:

1. From the Actions drop-down list on the Filer Dashboard page, select Reports.

The Reports page is displayed.

| Reports                                                                                                    |            |
|----------------------------------------------------------------------------------------------------|------------|
| Financial Reconciliation Report<br>Useful when reconciling financial transactions against filings submitted during a selectable time frame up to 60 days<br>• Provides envelope level information specific to fees and their capture date<br>• Delivered in an Excel spreadsheet to allow for filtering and searching  | Run Report |
| <ul> <li>Filings Report</li> <li>Useful when looking for detailed information about financial transactions</li> <li>Provides filing level details specific to fees tied to each filing in the envelope</li> <li>Includes a complete breakdown of the filing fees as well as the date the fees were captured</li> </ul> | Run Report |

Figure 15.5 – Reports Page

2. In the Filings Report panel, click

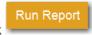

| Reports                                                                                                    |                                       |  |  |  |
|----------------------------------------------------------------------------------------------------|---------------------------------------|--|--|--|
| Financial Reconciliation Report       Run Report         Useful when reconciling financial transactions against filings submitted during a selectable time frame up to 60 days       Provides envelope level information specific to fees and their capture date         • Delivered in an Excel spreadsheet to allow for filtering and searching       Provides envelope level information specific to fees and their capture date |                                       |  |  |  |
| <ul> <li>Filings Report</li> <li>Useful when looking for detailed information about financial transactions</li> <li>Provides filing level details specific to fees tied to each filing in the envelope</li> <li>Includes a complete breakdown of the filing fees as well as the date the fees were captured</li> </ul>                                                                                                    |                                       |  |  |  |
| Report Parameters                                                                                                    |                                       |  |  |  |
| Filings Submitted By                                                                                                    | Me 🔻                                  |  |  |  |
| From                                                                                                    | 06/25/2015 To 07/02/2015 Reset        |  |  |  |
| Locations                                                                                                    | All Select =                          |  |  |  |
| Status                                                                                                    | All Click to select specific statuses |  |  |  |
|                                                                                                    | Cancel Download Report                |  |  |  |
|                                                                                                    |                                       |  |  |  |

Figure 15.6 – Report Parameters Panel of Reports Page for Filings Report

- 3. In the **Report Parameters** panel, enter the report information in the fields provided:
  - a. From the Filings Submitted By drop-down list, select Me.

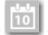

b. In the **From** and **To** date fields, click to select the report date range from a calendar. Or, type the dates manually (for example, 7/31/2015).

| 4  |                       | July 2015 |    |    |    |    |    |    |  |  |
|----|-----------------------|-----------|----|----|----|----|----|----|--|--|
| Su |                       | Мо        | Tu |    | We | Th | Fr | Sa |  |  |
|    |                       |           |    |    | 1  | 2  | 3  | 4  |  |  |
|    | 5                     | (         | 6  | 7  | 8  | 9  | 10 | 11 |  |  |
|    | 12                    | 13        | 3  | 14 | 15 | 16 | 17 | 18 |  |  |
|    | 19                    | 20        | )  | 21 | 22 | 23 | 24 | 25 |  |  |
|    | 26                    | 27        | 7  | 28 | 29 | 30 | 31 | 1  |  |  |
|    | 2                     | 3         | 3  | 4  | 5  | 6  | 7  | 8  |  |  |
|    | Monday, July 06, 2015 |           |    |    |    |    |    |    |  |  |

Figure 15.7 – Filter Date Calendar

- c. In the Locations field, select All (default), or select one or multiple locations from the list.
- d. In the Status field, select All (default), or select one or multiple statuses from the drop-down list.

| Accepted<br>Cancelled |          |
|-----------------------|----------|
| Draft                 | -        |
| Receipted             |          |
| Rejected              |          |
| Reviewed              |          |
| Served                | <b>.</b> |

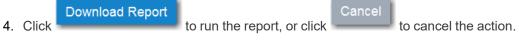

5. Open the report in Microsoft Excel, or save the report to another location.

# **16** Tyler Technologies Technical Support Contact Information

For assistance, contact Tyler Technologies through the following resources.

| Resource                           | Contact Information                                                    |  |  |
|------------------------------------|------------------------------------------------------------------------|--|--|
| Odyssey File & Serve Support Hours | 7:00 a.m. to 9:00 p.m. (CT), Monday through Friday                     |  |  |
| Odyssey File & Serve Support Chat  | Assistance is also available online through Support Chat.              |  |  |
| Odyssey File & Serve Email         | efiling.support@tylertech.com                                          |  |  |
| Odyssey File & Serve Telephone     | 800.297.5377                                                           |  |  |
| GoTo Assist (Support)              | Support may ask to assist you by sharing your screen using GoToAssist. |  |  |